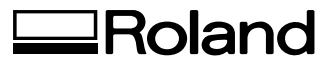

# **FLAT BED CUTTING PLOTTER**

# **CT-304**

**USER'S MANUAL**

Thank you very much for purchasing the CT-304.

- To ensure correct and safe usage with a full understanding of this product's performance, please be sure to read through this manual completely and store it in a safe location.
- Unauthorized copying or transferral, in whole or in part, of this manual is prohibited.
- The contents of this operation manual and the specifications of this product are subject to change without notice.
- The operation manual and the product have been prepared and tested as much as possible. If you find any misprint or error, please inform us.
- Roland DG Corp. assumes no responsibility for any direct or indirect loss or damage which may occur through use of this product, regardless of any failure to perform on the part of this product.
- Roland DG Corp. assumes no responsibility for any direct or indirect loss or damage which may occur with respect to any article made using this product.

**Roland DG Corporation** 

#### **For the USA**

#### **FEDERAL COMMUNICATIONS COMMISSION RADIO FREQUENCY INTERFERENCE STATEMENT**

This equipment has been tested and found to comply with the limits for a Class A digital device, pursuant to Part 15 of the FCC Rules.

These limits are designed to provide reasonable protection against harmful interference when the equipment is operated in a commercial environment.

This equipment generates, uses, and can radiate radio frequency energy and, if not installed and used in accordance with the instruction manual, may cause harmful interference to radio communications.

Operation of this equipment in a residential area is likely to cause harmful interference in which case the user will be required to correct the interference at his own expense.

Unauthorized changes or modification to this system can void the users authority to operate this equipment.

The I/O cables between this equipment and the computing device must be shielded.

#### **For Canada**

#### **CLASS A NOTICE**

This Class A digital apparatus meets all requirements of the Canadian Interference-Causing Equipment Regulations.

#### **CLASSE A AVIS**

Cet appareil numérique de la classe A respecte toutes les exigences du Règlement sur le matériel brouilleur du Canada.

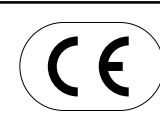

#### **ROLAND DG CORPORATION**

**1-6-4 Shinmiyakoda, Hamamatsu-shi, Shizuoka-ken, JAPAN 431-2103** : See the MODEL given on the rating plate. **RELEVANT DIRECTIVE : EC MACHINERY DIRECTIVE (98/37/EC) EC LOW VOLTAGE DIRECTIVE (73/23/EEC) EC ELECTROMAGNETIC COMPATIBILITY DIRECTIVE (89/336/EEC)**

#### **WARNING**

This is a Class A product. In a domestic environment this product may cause radio interference in which case the user may be required to take adequate measures.

#### **FOR SAFE OPERATION /** *Pour la sécurité d'utilisation*

#### **Pictorial signs /** *Pictogrammes*

Pictorial signs are used in this Instruction Manual for safe operation of and in prevention of damages to the device. Pictorial signs and their meanings are given below. Read and fully understand the following before reading the text.

*Des pictogrammes sont utilisés dans ce Mode d'emploi pour garantir la sécurité d'utilisation et éviter les dommages de l'appareil. Nous donnons ci-dessous la liste des pictogrammes et leur signification. Bien lire et assimiler les explications ci-dessous avant de lire le texte.*

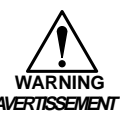

Indicates the case where it is assumed that misuse of the machine, ignoring this sign, can expose the operator to danger of injury or death.

*Indique les cas où une utilisation erronée de la machine, sans tenir compte de ce signe, risque d'exposer l'opérateur à un danger de blessure physique ou de mort.*

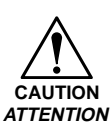

Indicates the case where it is assumed that misuse of the machine, ignoring this sign, can cause danger only to property.

*Indique les cas où une utilisation erronée de la machine, sans tenir compte de ce signe, risque de provoquer des dommages seulement matériels.*

#### **Example of pictorial signs /** *Exemples de pictogrammes*

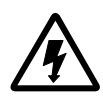

The symbol " $\triangle$ " indicates the case where some phenomenon that requires a CAUTION sign (including "DANGER" and "WARNING" signs) exists. A concrete precaution (precaution against an electric shock in the case of the sketch given on the left) is shown in the illustration.

Le symbole "  $\wedge$ " indique la présence d'un phénomène nécessitant un signe *ATTENTION (y compris* " *DANGER*" *et* " *AVERTISSEMENT*"*). Une précaution concrète (précaution contre les chocs électriques dans le cas du schéma de gauche) est représentée sur le schéma.*

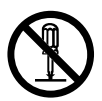

The symbol " $\Diamond$ " indicates a prohibited behavior. A concrete illustration of prohibition (disassembly is prohibited on the sketch given on the left) is shown in or next to the illustration.

Le symbole " $\bigcirc$ " indique une action prohibée. Une illustration concrète *d'interdiction (interdiction de démontage dans le cas du schéma de gauche) est représentée sur le schéma ou à côté.*

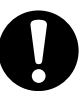

The symbol " windicates a thing that is forced to be done and instruction that is forced to be followed. A concrete illustration of instruction (the removal of a plug from the receptacle is instructed in the sketch given on the left) is drawn in the illustration.

*Le symbole* " " *indique une action qui doit être impérativement effectuée et une instruction qui doit être impérativement suivie. Une illustration concrète d'instruction (instruction de débranchement de fiche de la prise secteur dans le cas du schéma de gauche) est représentée sur le schéma.*

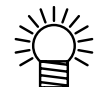

The symbol "  $\frac{1}{2}$ " indicates helpful information that will facilitate the use of the device.

*Le symbole* " " *indique une information utile qui facilitera l'utilisation de*

*l'appareil.*

# **WARNING / AVERTISSEMENT**

#### **Do not disassemble or remodel the device.** *Ne pas démonter ni modifier l'appareil.*

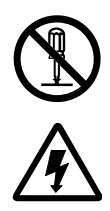

\* Never disassemble or remodel the main unit of the plotter and the blower unit. Disassembling/remodeling any of them will result in electric shocks or breakdown of the device.

*\* Ne jamais démonter ni modifier l'élément principal de la table traçante ni la soufflerie. Le démontage/modification de ces éléments provoquera des chocs électriques ou une panne de l'appareil.*

#### **Do not use the device in damp places.** *Ne pas utiliser l'appareil dans un endroit humide.*

- \* Avoid damp environments when putting the device into service. Do not splash water onto the device. High-humidity or water will give rise to fire, electric shocks or breakdown of the device.
- *\* Eviter de faire fonctionner l'appareil dans un environnement humide. Ne pas asperger d'eau sur l'extérieur de l'appareil. Une forte humidité ou le contact d'eau provoquera un feu, des chocs électriques ou une panne de l'appareil.*

#### **Abnormal event occurs.** *S'il se produit une anomalie.*

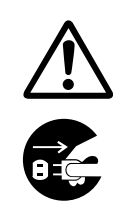

\* If the device is used under an abnormal condition where the device produces smoke or unpleasant smell, fire or electric shocks can result. Be sure to turn off the power switch immediately and detach the plug from the receptacle. Check first to be sure that the device no longer produces smoke, and contact a distributor in your district for repair. Never repair your device by yourself since it is very dangerous for you to do so.

*\* Si l'appareil fonctionne dans des conditions anormales telles que l'appareil dégage de la fumée ou des odeurs désagréables, cela risque de provoquer un feu ou des chocs électriques. Mettre immédiatement l'appareil hors tension et débrancher la fiche de la prise secteur. Vérifier tout d'abord que l'appareil ne dégage plus de fumée, et contacter son distributeur pour faire réparer l'appareil. Ne jamais réparer l'appareil soimême, car cela serait extrêmement dangereux.*

# **WARNING / AVERTISSEMENT**

#### **Power supply and voltage** *Alimentation électrique et tension*

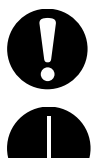

\* Be sure to use the device with the power supply specifications indicated.

Be sure to connect the plug of the power cable to a grounded receptacle.

If not, fire or electric shocks can result.

*\* Bien alimenter l'appareil sur une source d'alimentation aux spécifications indiquées.*

*Bien brancher la fiche du câble d'alimentation dans une prise avec mise à la terre.*

*Sinon, il y a risque de feu ou de choc électrique.*

#### **Handling of the cable** *Manipulation du câble*

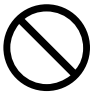

- \* Take care not to damage, break or work on the power cable or communication cable. If a heavy matter is placed on the power cable, heated or drawn, the power cable can break to cause fire or electric shocks.
- *\* Faire attention de ne pas endommager, rompre ni maltraiter le câble d'alimentation ni le câble de communication. Si l'on pose un objet lourd sur le câble d'alimentation, qu'on le chauffe ou qu'on tire dessus, le câble d'alimentation risque de se rompre et de provoquer un feu ou des chocs électriques*.

#### **Handling of tools** *Manipulation des outils*

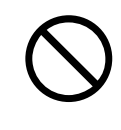

- \* Store cutter holders or blades in a place that is out of the reach of children. Never place cutter holders or blades in the tray on the operation panel.
- *\* Ranger les supports de couteau ou les lames dans un endroit situé hors de portée des enfants. Ne jamais mettre les supports de couteau ni les lames dans le plateau du panneau de commande.*

#### **Preventive measure against dust** *Mesure préventive contre la poussière*

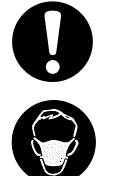

- \* When handling any dust-producing substance that will jeopardize the health of personnel, wear a mask or the like to prevent dust.
- *\* Lors de la manipulation d'une substance dégageant une poussière qui présente un danger pour la santé des personnes, porter un masque par exemple pour se protéger contre la poussière.*

#### **Leave maintenance to a serviceman.** *Confier tout entretien à un personnel qualifié*.

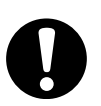

\* Leave maintenance works to a serviceman whenever the device has broken. Never conduct maintenance works by yourself since the works are always accompanied by possible risks of electric shocks, etc.

*\* Chaque fois que l'appareil est en panne, confier tous les travaux d'entretien à un personnel qualifié. Ne jamais effectuer les travaux d'entretien soi-même, car ces travaux présentent toujours un risque de choc électrique, etc.*

# **WARNING / AVERTISSEMENT**

#### **About the Labels Affixed to the Unit**

*À propos des étiquettes collées sur l'appareil*

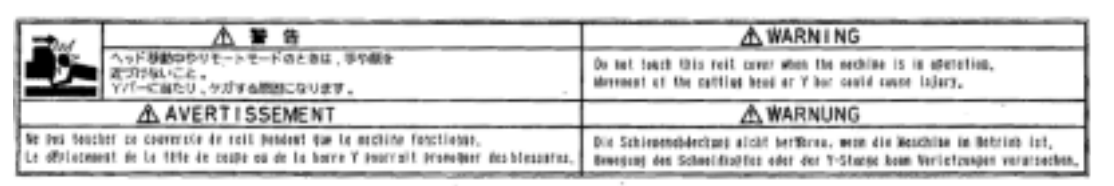

#### **Precautions in installation /** *Précautions d'installation*

# **CAUTION / ATTENTION**

#### **A place exposed to direct sunlight** *Endroits exposés en plein soleil*

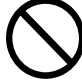

Do not install the device at a place where the temperature of the cut panel surface exceeds 60°C. The cut panel can deform or break down.

*Ne pas installer l'appareil dans un endroit où la température de la surface du panneau de coupe dépasse 60*°*C. Le panneau de coupe risque de se déformer ou de casser.*

#### **A place in which temperature and humidity vary by a great margin**

*Endroits affichant de brusques changements de température et d'humidité*

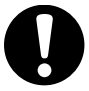

Use the device under the following environment.

Operating environment: 5 to 40°C 35 to 75% (Rh)

*Utiliser l'appareil dans l'environnement suivant. Environnement d'utilisation : 5 à 40*°*C 35 à 75% (HR)*

**A place exposed to direct air blow from air conditioner., etc.**

*Endroits exposés directement au flux d'air d'un climatiseur*

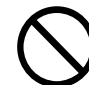

Cutting quality could be adversely affected.

*Cela affectera la qualité de coupe.*

# **A plate that is not horizontal**

#### *Plaque inclinée*

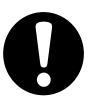

If the plotter is not leveled, the plotter will fail to give correct results. Also the tilted plotter can break.

*Si la table traçante n'est pas de niveau, elle ne donnera pas de résultats corrects. Par ailleurs, la table traçante risque de se rompre si elle est inclinée.*

#### **A place that vibrates** *Endroits soumis à des vibrations*

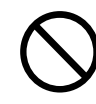

The device will fail to give correct results if installed in a place that vibrates.

*L'appareil ne donnera pas de résultats corrects s'il est installé dans un endroit soumis à des vibrations.*

— v —

#### **Precautions in installation /** *Précautions d'installation*

# **CAUTION / ATTENTION**

**A place filled with dirt, dust or tobacco smoke**

*Endroits sales, poussiéreux ou embués de fumée de tabac*

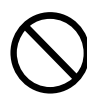

The plotter is a precision machine. Do not use it in a place that is filled with dirt and dust.

*La table traçante est un instrument de précision. Ne pas l'utiliser dans un endroit sale ou poussiéreux.*

**About the Labels Affixed to the Unit** *À propos des étiquettes collées sur l'appareil*

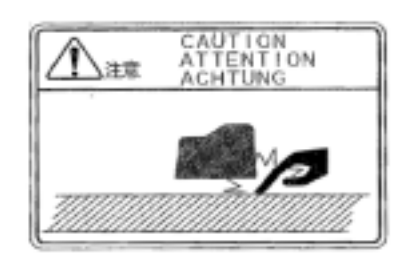

#### **For safe operation /** *Pour la sécurité d'utilisation*

# **CAUTION / ATTENTION**

**Do not restart the power until 30 seconds after turn off.**

*Attendre 30 secondes avant de remettre l'appareil sous tension.*

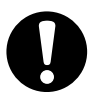

If the device is restarted, do not turn on the power until 30 seconds after turning off. The device may be caused faulty function.

*Si l'appareil doit être immédiatement remis sous tension, attendre 30 secondes. Sinon, il risque de ne pas fonctionner correctement.*

#### **Do not put any matters on the cable.** *Ne rien poser sur le câble.*

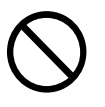

Do not bend the power cable and the communication cable, and do not placed any matters. These cables may be broken and heated, the power cable can cause fire or electric shocks.

*Ne pas plier le câble d'alimentation ni le câble de communication, et ne rien poser dessus. Ces câbles risquent de se rompre et de chauffer, et le câble d'alimentation risque de provoquer un feu ou des chocs électriques.*

#### **For safe operation /** *Pour la sécurité d'utilisation*

# **CAUTION / ATTENTION**

**Do not dress baggy suits and accessories.** *Ne pas porter de vêtements amples ni d'accessoires*.

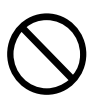

Do not work with dressing baggy suits and any accessories, and also tie any long hairs.

*Ne pas porter de vêtements amples ni d'accessoires pour travailler, ni de cravate et de cheveux longs.*

**Do not move your face in front of cut panel.** *Ne pas approcher le visage du panneau de coupe.*

Do not move your face and hands in front of the cut panel while the unit is working.

The device can wind and touch your hairs or hands.

*Ne pas approcher le visage ni les mains du panneau de coupe pendant que l'appareil fonctionne.*

*L'appareil risque d'enrouler et de toucher les cheveux ou les mains.*

#### **The device is moved by our serviceman only.** *Le transport de l'appareil sera confié exclusivement à notre manutentionnaire.*

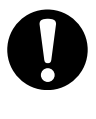

The device is too sensitive equipment, so in case if you require movement of the unit, please contact to our serviceman.

*L'appareil étant extrêmement sensible, contacter notre manutentionnaire s'il doit être déplacé.*

#### **HOW TO READ THIS INSTRUCTION MANUAL**

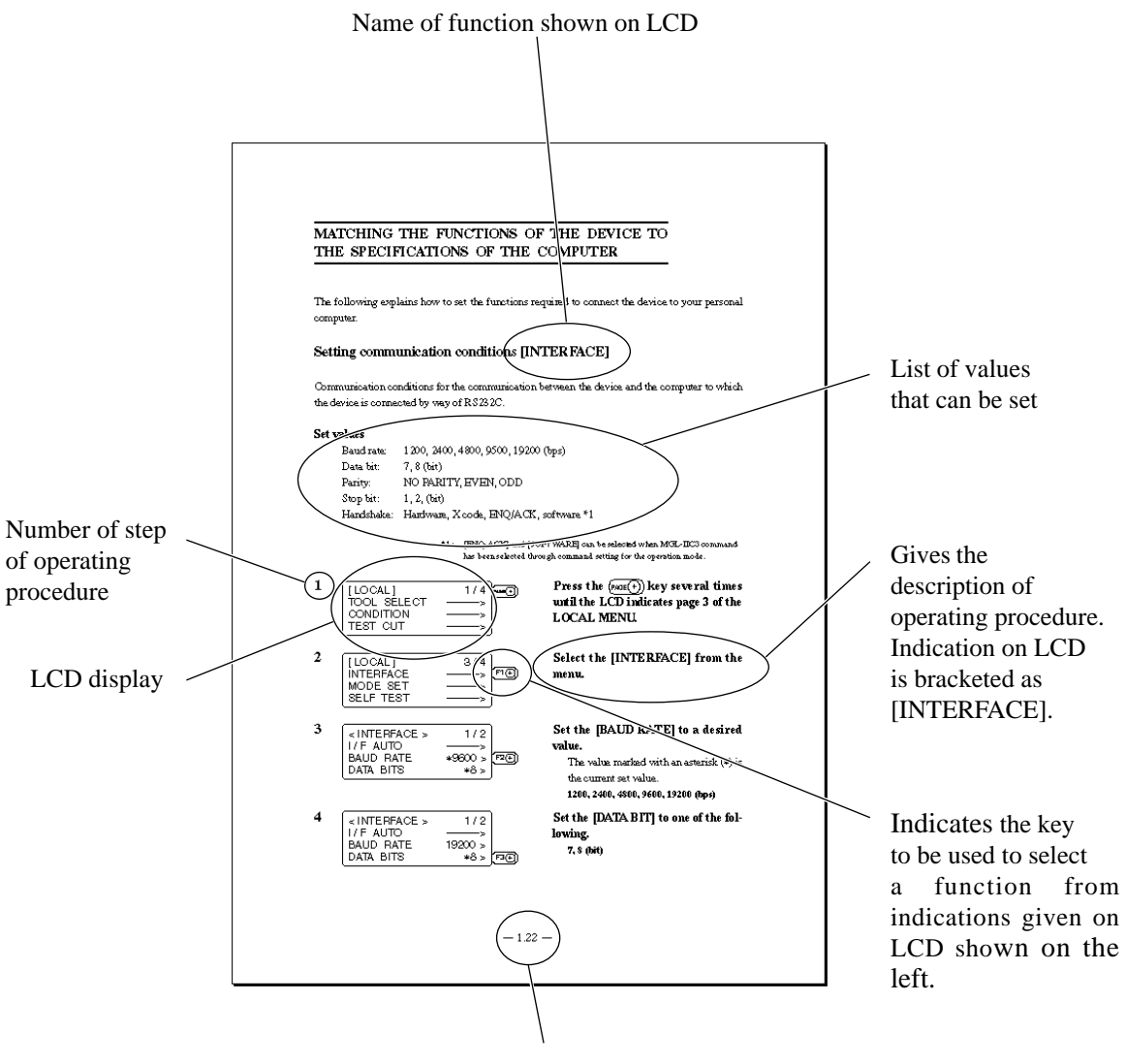

Page number

**Structure of this Instruction Manual**

#### **Chapter 1 Set-up**

This chapter describes the procedures to be taken after the unpacking to specify functions that are required for the connection of this device to your computer.

#### **Chapter 2 Basic operation**

This chapter describes normal operation of the device such as the replacing/attaching of tools or works.

#### **Chapter 3 When abnormal conditions are encountered**

This chapter describes how to correct troubles after the occurrence of an abnormal condition on the device.

## **Chapter 4 Application functions**

This chapter describes helpful functions that facilitate operation.

#### **Chapter 5 Self-test**

This chapter describes "self-test" that is performed to check whether or not the device unit has failed.

## **Appendix**

This appendix describes the replacement of blades, menu structure and output smaples.

#### **FEATURES OF THE DEVICE**

#### **The device is capable of cutting heavy-weight materials and solid materials.**

The device performs high-pressure cutting to permit the maximum cutting weight of 5.0 kg. It also permits the setting of heavy-weight materials as heavy as 25 mm. With its tangential control that demonstrates its capability particularly when cutting hard materials, the device is able to cut, as desired, many different kinds of materials such as high-intensity reflective vinyl, sand blast rubber, industrial rubber and corrugated board.

#### **Applicable materials**

- Corrugated fiberboard (E to A corrugation)
- Plastic corrugated fiberboard, etc.
- Industrial rubber Nitril rubber (Thickness : 0.5 to 7.0 mm) Silicon rubber (Thickness : 0.5 to 7.0 mm) Fluoro rubber (Thickness : 0.5 to 7.0 mm) Urethane rubber (Thickness : 0.5 to 3.0 mm) Cloth-inserted rubber (Thickness : 0.5 to 5.0 mm) • Joint sheet (Thickness : 0.4 to 3.0 mm) • Teflon (Thickness : 1.0 to 3.0 mm) • Soft vinyl chloride (Thickness : 0.5 to 7.0 mm) • Rigid vinyl chloride (Thickness : 0.5 to 3.0 mm), etc.

#### **Upgraded reliability and consistent cutting quality**

With its four-axis ( $X, Y, Z, \theta$ ) software servo control, the device promises upgraded reliability. With its high-rigid stainless belt drive mechanism, the device produces high- precision beautiful cutting results while preventing overshoot and warp. Furthermore, eccentricity of the cutter holder can be adjusted through software by the eccentricity correcting function, achieving cutting results with upgraded accuracy.

#### **The device incorporates a mechanism that securely supports works.**

Air-suction work clamping system has been introduced to the table unit on which works are secured. This allows works to be clamped without fail and to be easily placed/removed on/from the device. Furthermore, the table is equipped with a plate surface that protects the cutter blade at the time of performing die-cut. In addition, a roll hanger and an automatic roller feeding/winding device are optionally available. With these options, the device allows rolled materials to be set.

#### **With its most-advanced functions, high-quality finish is promised.**

#### **Start/end point correction**

In the case of processing heavy-weight works, works can be easily cut out by correcting the start and end positions for cutting.

#### **Pressure correction**

In the case of cutting heavy-weight works, works can be fully cut with no portion remained uncut by correcting the pressure employed to lower the tool.

#### **Circle** θ **correction**

When cutting out a circle, the start and points of cutting sometimes fail to align in accordance with thickness and hardness of the work used. However, an almost regular circle can be cut out by correcting the amount of such a departure.

#### **Cutting conditions for two or more tools can be entered.**

Cutting conditions such as pressure, speed, start/end point correction, circle θ correction and offset can be entered separately for two or more tools.

# **CHAPTER 1**

# **SET-UP**

This chapter describes the procedure to be taken after the unpacking to specify functions that are required for the connection of this device to your computer.

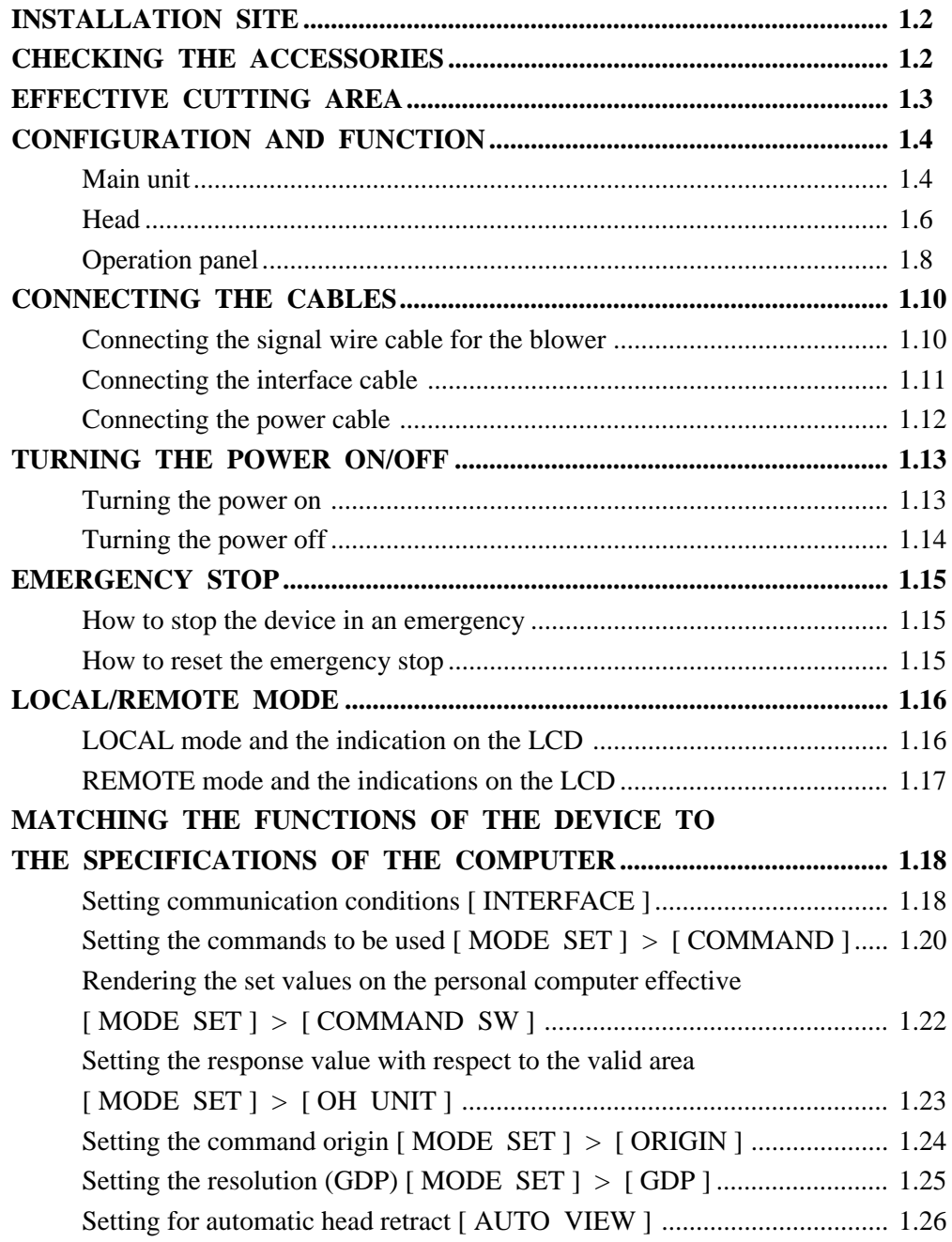

#### **INSTALLATION SITE**

Install the device at a place where the below-stated installation area is provided.

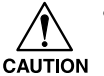

• Place nothing within an installation area. If a thing is placed, the risk of tripping over will be caused.

Refer to APPENDIX G for the set up procedure.

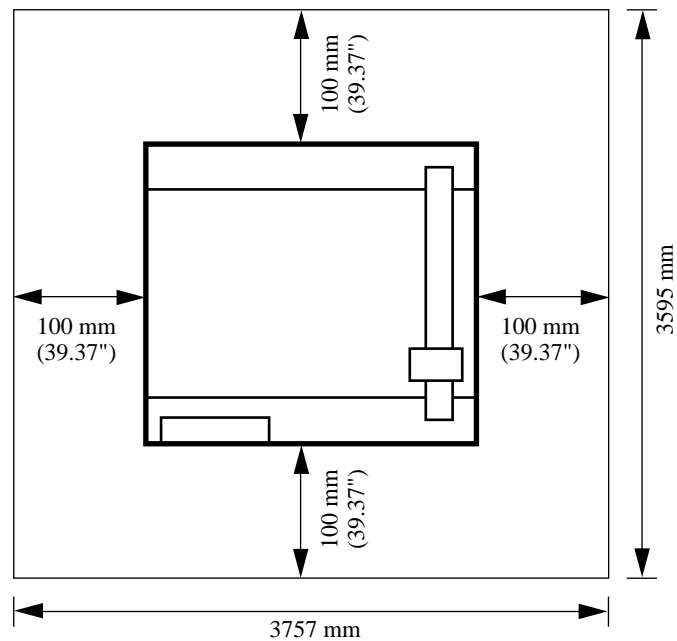

#### **Installation area**

#### **CHECKING THE ACCESSORIES**

CUTTER Holder 4N : 1 High speed steel blade 30 degrees : 1 Carbide blade 30 degrees : 1 CUTTER Holder RN : 1 Titanium coated Blade : 1 Hand Lapper : 1 Tweezers : 1 Oil based ball pen : 1 Oil based ball pen Holder : 1 Origin Sticker : 8 Screw driver : 1 Spanner : 1 Hex Wrench : 1 Signal Cable for vacuum blower : 1

Windows Driver : 1 Tray : 1 Power Cable (for main body) : 1 Power Cable (for vacuum blower) : 1 User's Manual : 1 Driver Manual : 1 Cutter Holder : 1 Blade : 1 XD-CH2 : 1 ZEC-U5025 : 1 (The XD-CH2 and ZEC-U5025 are installed on the unit when shipped from the factory.) XD-BPHG : 1

## **EFFECTIVE CUTTING AREA**

The maximum effective cutting areas are given below.

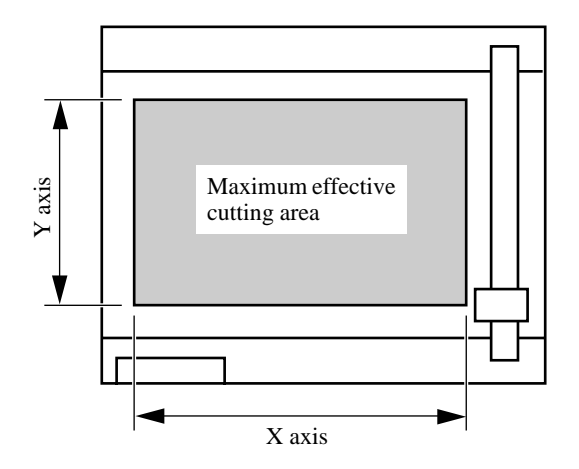

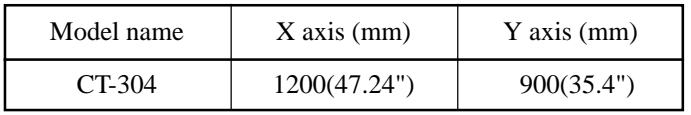

# **CONFIGURATION AND FUNCTION**

# **Main unit**

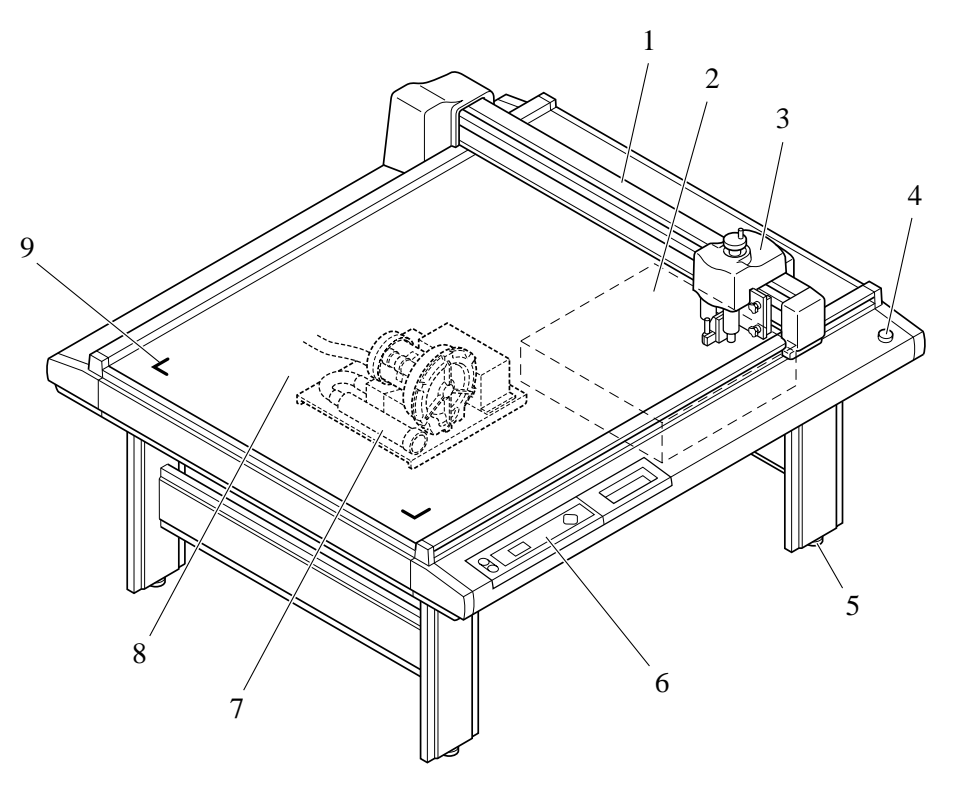

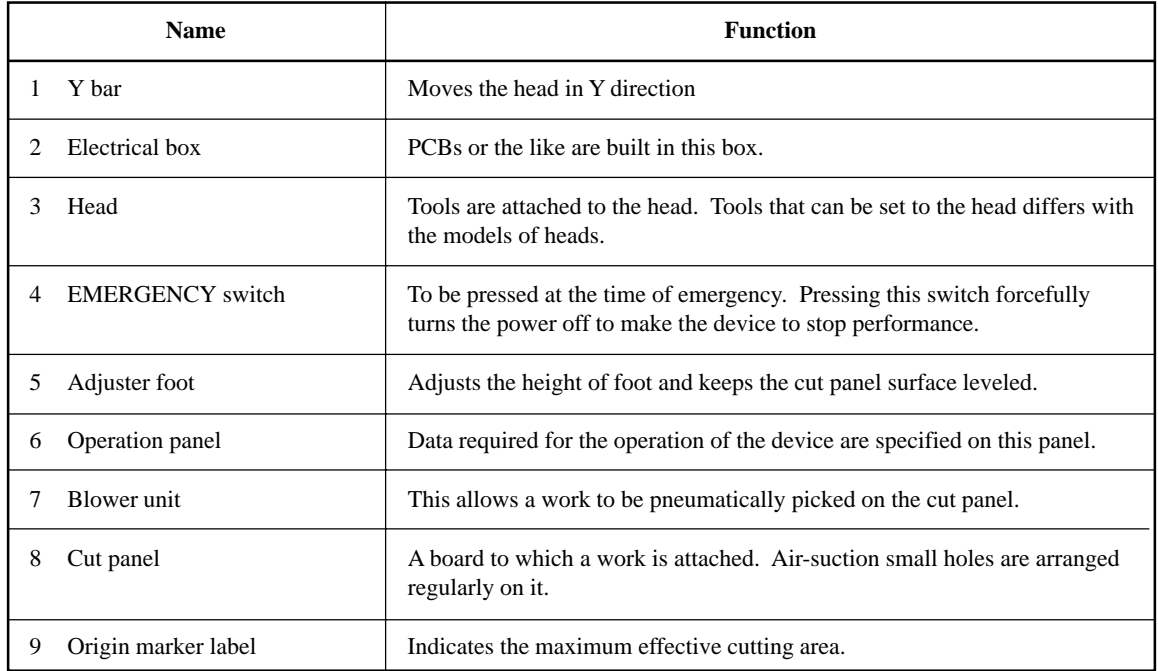

# **Right-hand side face of the electrical box**

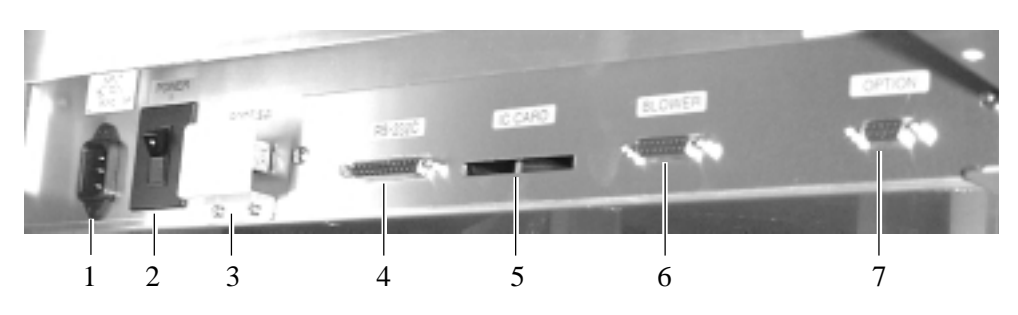

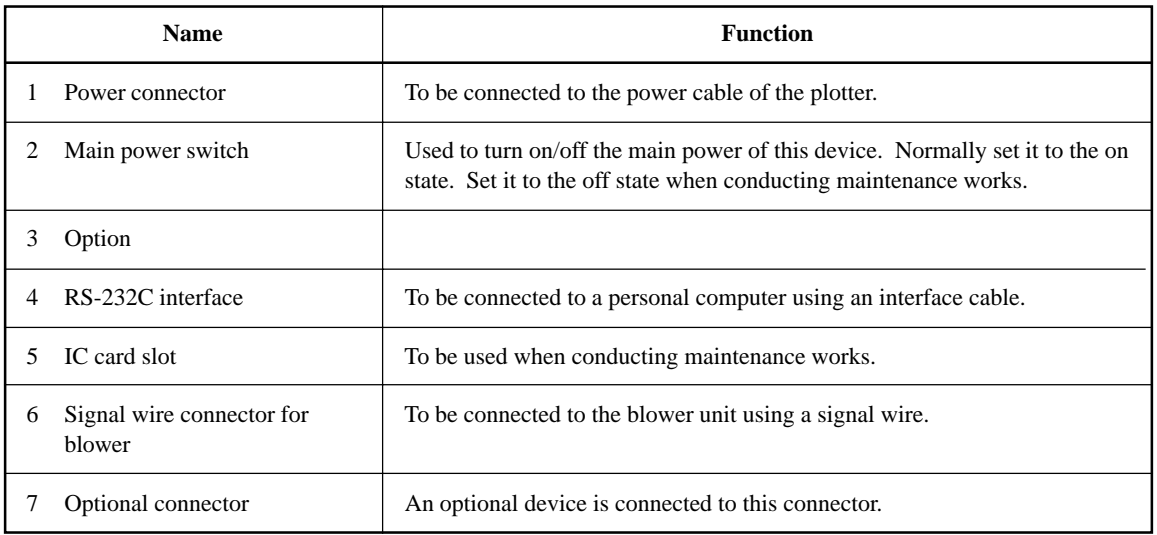

# **Right-hand side face of the blower unit**

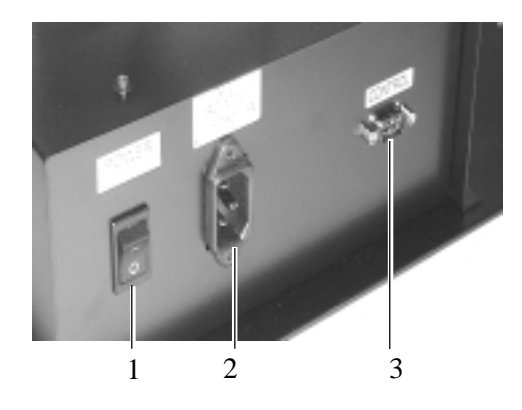

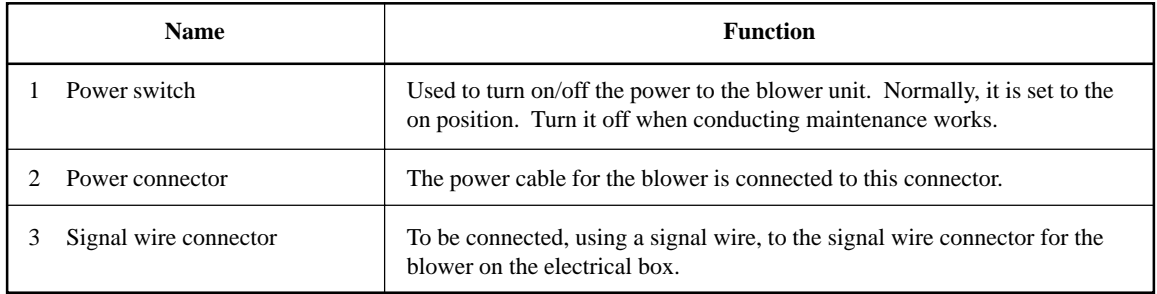

# **Head**

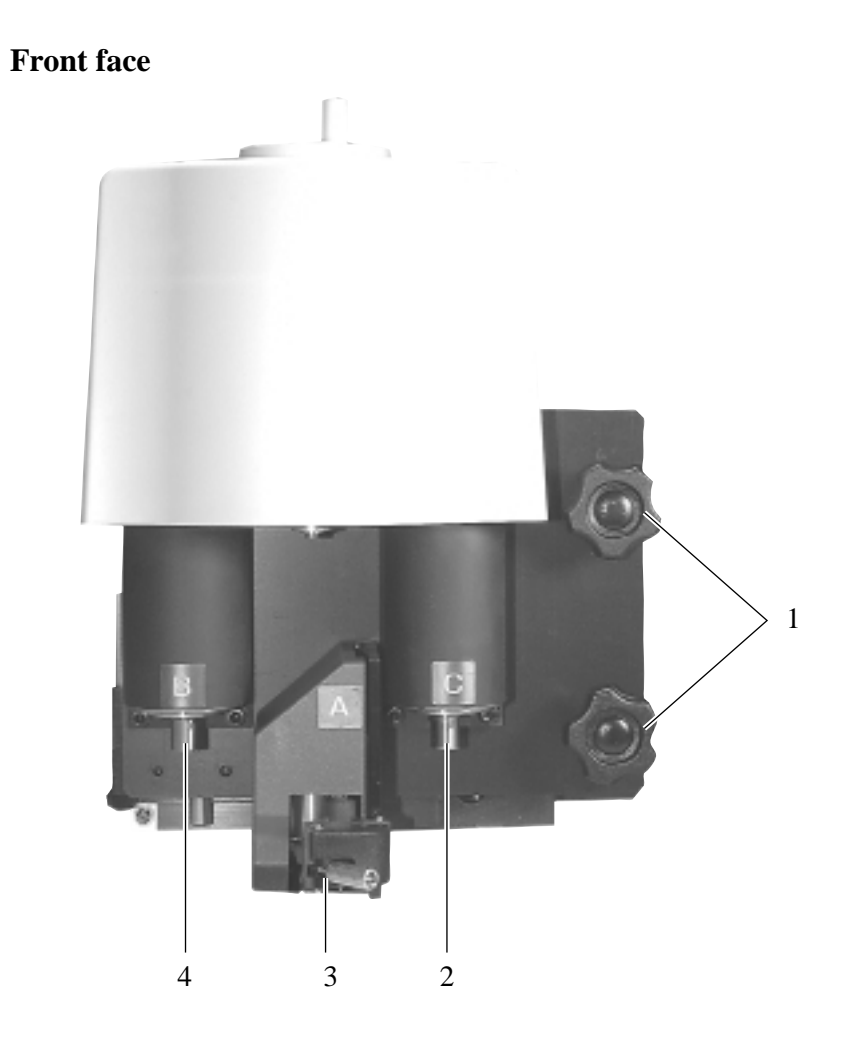

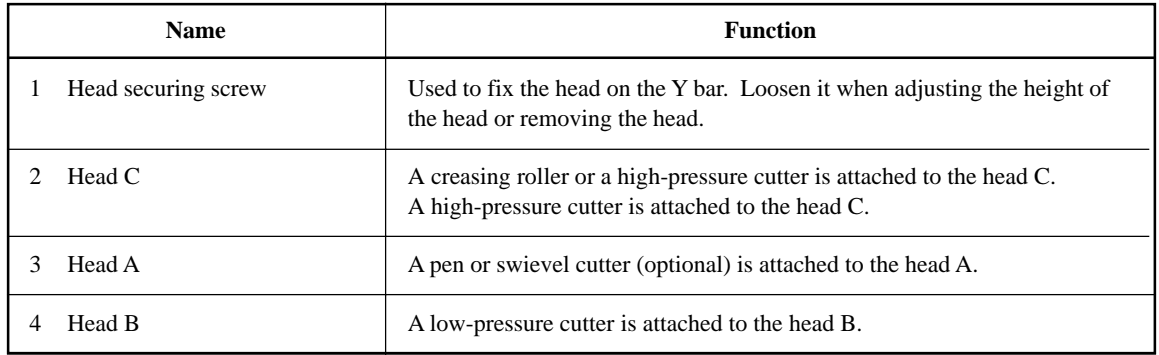

# **Left-hand side face** 1 p Ir 2

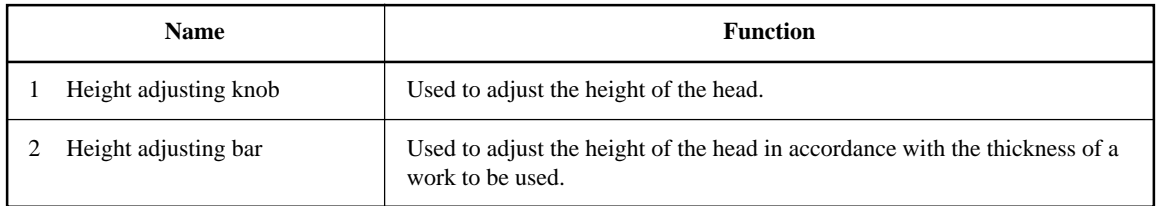

# **Operation panel**

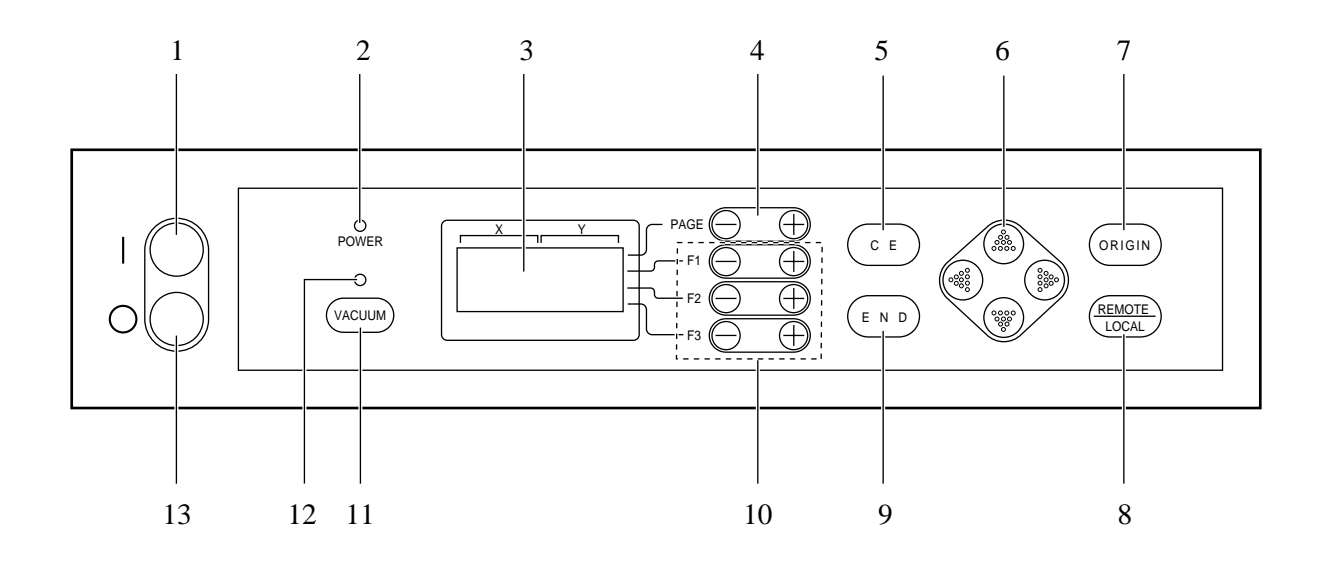

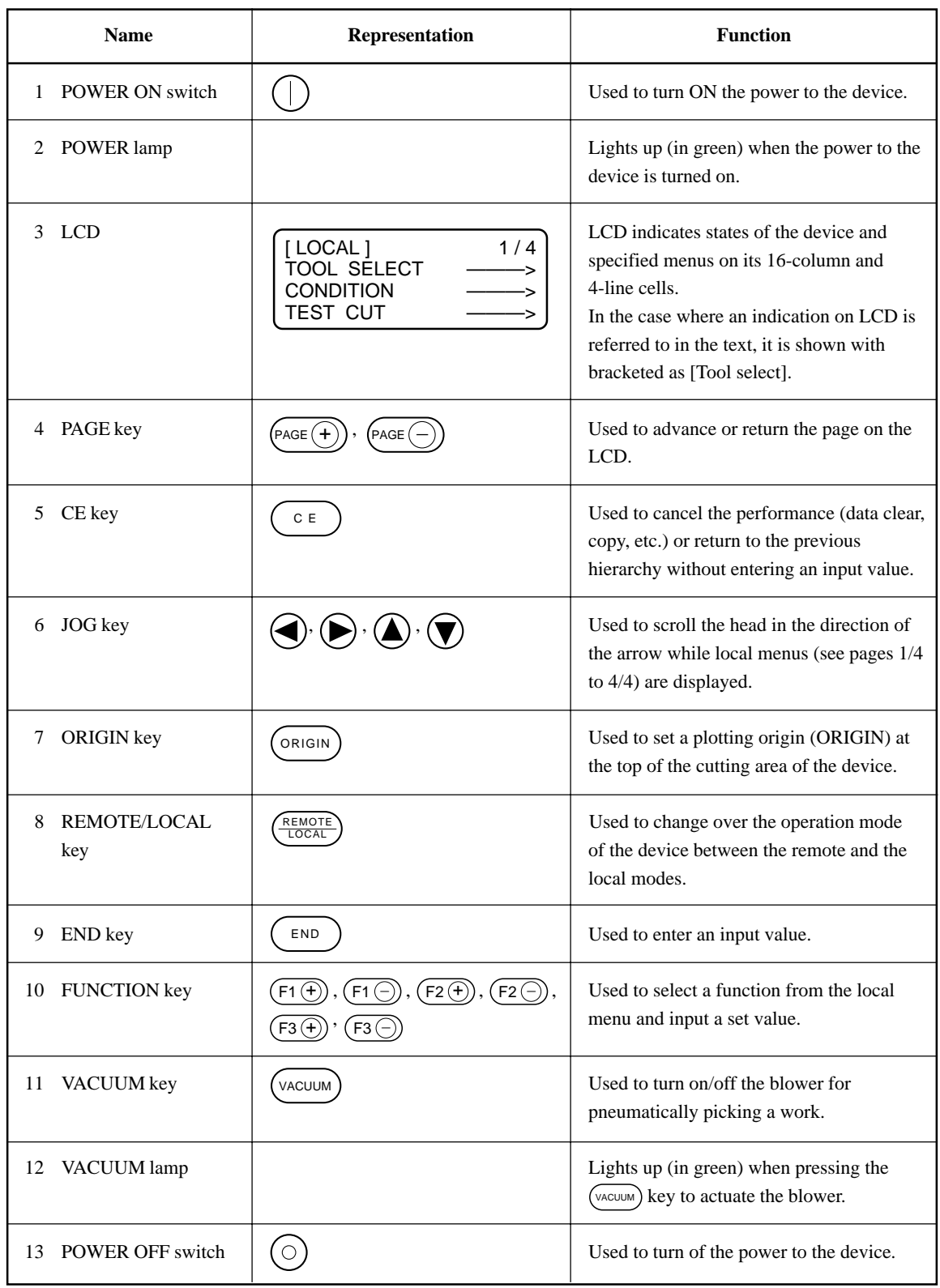

#### **CONNECTING THE CABLES**

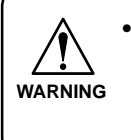

• Be sure to turn off the the power to the device in prior when connecting the signal wire cable for the blower, interface cable and the power cable. If not, there will be a fear of the arising of electric shock hazards and damage to the device.

#### **Connecting the signal wire cable for the blower**

**CALITION** 

• Do not block the exhaust port of the blower unit. Blocking it can drop the suction force or give rise to a failure.

The signal wire cable for the blower connect the electrical box located below the cutting panel surface to the blower unit.

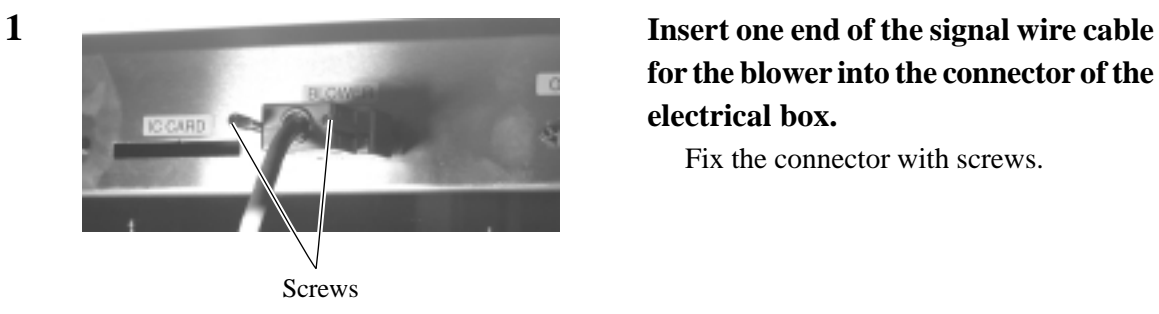

**for the blower into the connector of the electrical box.**

Fix the connector with screws.

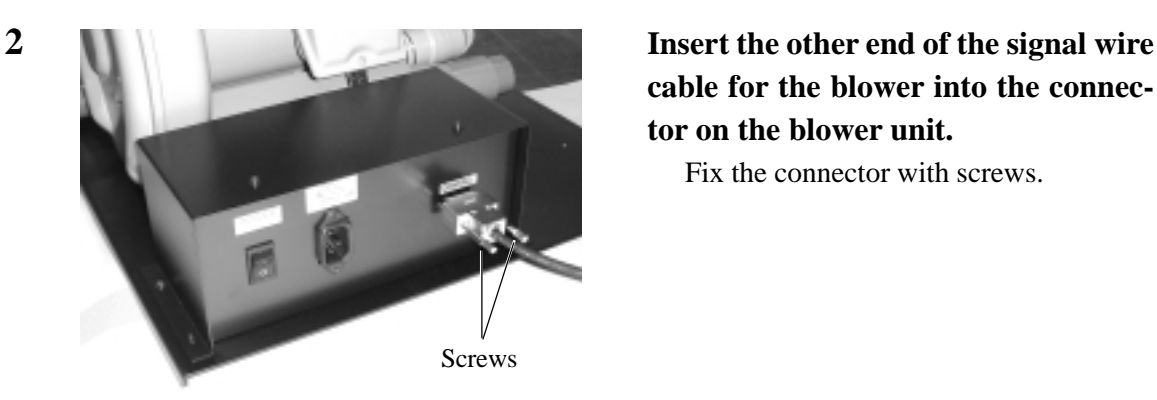

**cable for the blower into the connector on the blower unit.**

Fix the connector with screws.

#### **Connecting the interface cable**

The device is equipped as standard with an interface conforming to RS-232C.

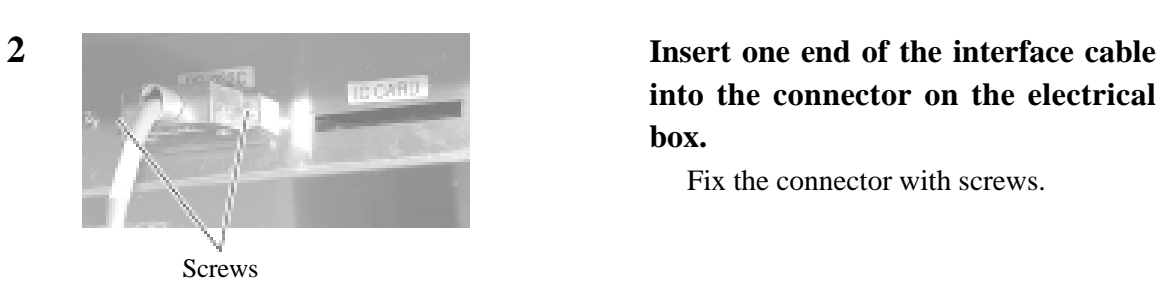

**1 Turn off the power to the plotter and that to the personal computer.**

> **into the connector on the electrical box.**

Fix the connector with screws.

**3 Insert the other end of the interface cable into the connector of the computer.**

Fix the connector with screws.

#### **Connecting the power cable**

Two power cables are provided, one for the main unit and the other for the blower unit. Insert the respective power cables into the receptacles of the following specifications.

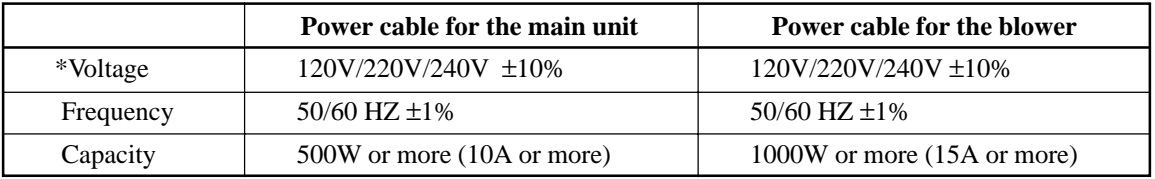

\*Power supply is fixed in the factory according to regional differences. 120V : 60Hz only

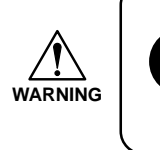

• Be sure to insert the power cable into an appropriately-grounded receptacle. If not, there is a fear of the arising of electric shock hazards and damage to the device.

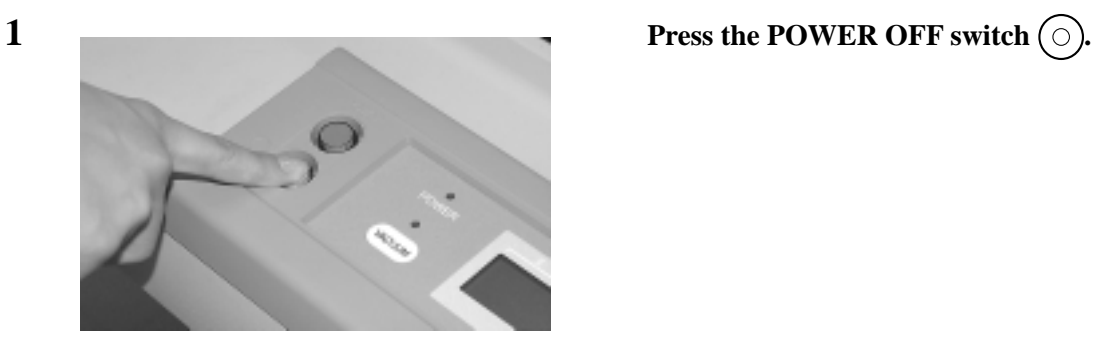

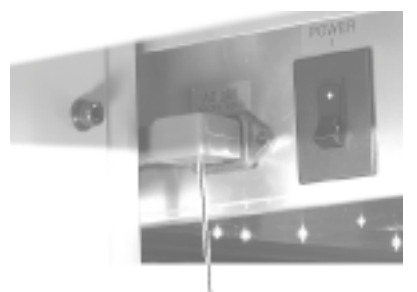

Power cable for the main unit

**2 Insert the power cable for the plotter into the AC inlet of the electrical box.**

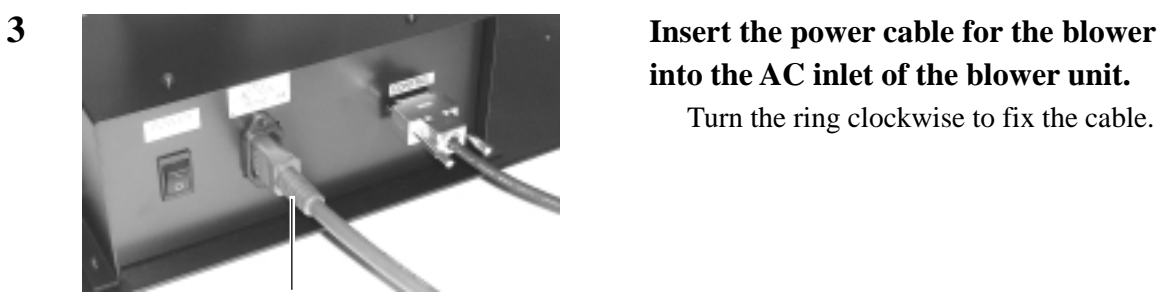

Power cable for the blower

**into the AC inlet of the blower unit.**

Turn the ring clockwise to fix the cable.

## **TURNING THE POWER ON/OFF**

The device is provided with separate switches for turning the power on and off. Turn on/off the power to the device following the procedure described below.

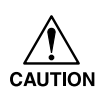

• Do not place any thing other than a work on the cutting panel when turning the power on.

Turning the power on causes the head to travel to the retracted point located at the lower right of the cutting panel. If a thing is present on the cutting panel, the head may come in contact with the thing, giving rise to a failure.

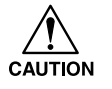

• If the device is restarted, do not turn on the power until 30 minutes after turning off. The device may be caused faulty function.

#### **Turning the power on**

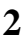

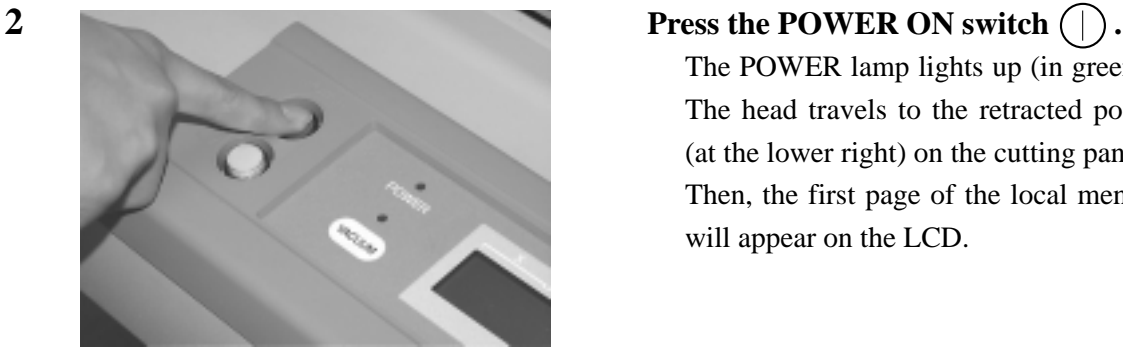

#### **1 Check to be sure that nothing is placed on the cutting panel.**

If there is a thing on the cutting panel, remove it from the panel.

The POWER lamp lights up (in green). The head travels to the retracted point (at the lower right) on the cutting panel. Then, the first page of the local menus will appear on the LCD.

### **Turning the power off**

To turn the power off, check first whether or not there is data received and there remains data that has not yet been output in the device.

To check for the remaining data, press the  $\left(\frac{REMOTE}{LOGAL}\right)$  key to cause the device to enter the REMOTE mode. The amount of data received is displayed on the LCD, and the device starts cutting (plotting) according to the data displayed.

To clear the remaining data received, press the  $\frac{REMOTE}{LOCAL}$  key to cause the device to enter the LOCAL mode, then execute the "data clear" function.

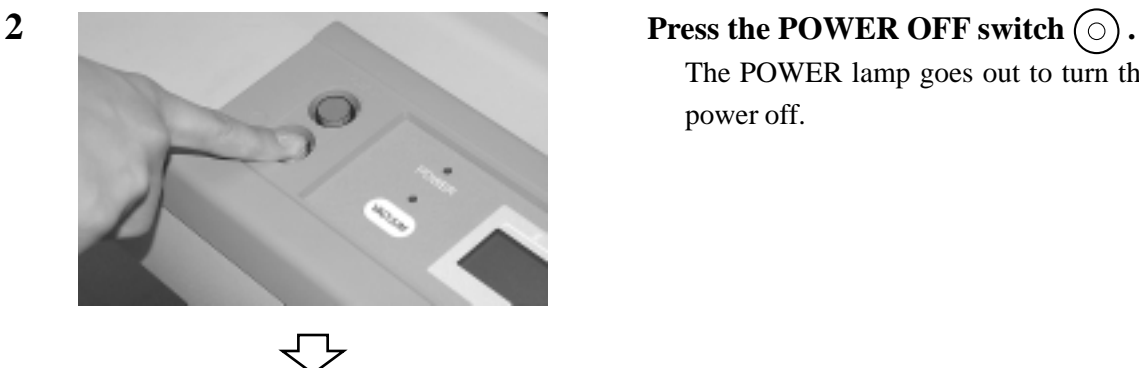

POWER DOWN WAIT

**1 Turn off the power to the personal computer that is connected to the device.**

The POWER lamp goes out to turn the power off.

#### **EMERGENCY STOP**

In an emergency, the device can be stopped at once.

#### **How to stop the device in an emergency**

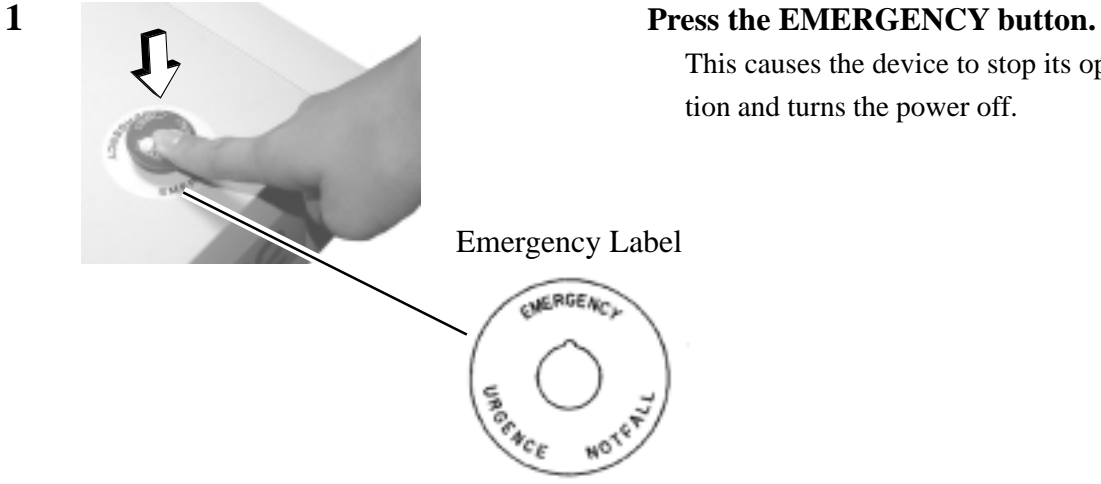

This causes the device to stop its operation and turns the power off.

#### **How to reset the emergency stop**

• Do not restart the power until 30 seconds after turn off.  $\sqrt{!}$ <br>CAUTION If the device is restarted, do not turn on the power until 30 seconds after turning off. The device may be caused faulty function.

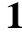

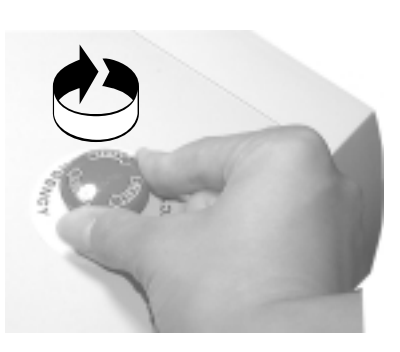

**1 1 Turn the EMERGENCY button clockwise for unlocking.**

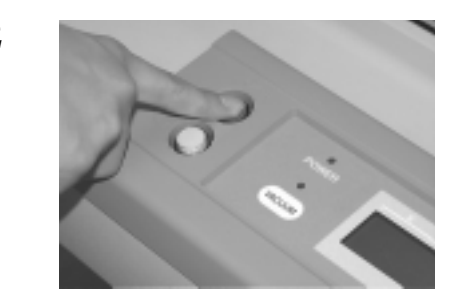

**2 Press the POWER ON switch**  $\bigcap$ **.** The device will start up.

#### **LOCAL/REMOTE MODES**

The operation mode is changed over alternately between the LOCAL mode and the REMOTE mode every time the  $\frac{(\text{REMOTE})}{\text{LOCAL}}$  key is pressed.

#### **LOCAL mode and the indication on the LCD**

Under LOCAL mode, the head travels, functions of the device are set, and data from the personal computer are received.

All keys on the operation panel are rendered operative under the LOCAL mode.

Under the LOCAL mode, the following three different kinds of indications are given on the LCD.

#### **LOCAL menu: Function name selecting screen**

This screen appears when the power to the device is turned on. The main menu consists of four pages.

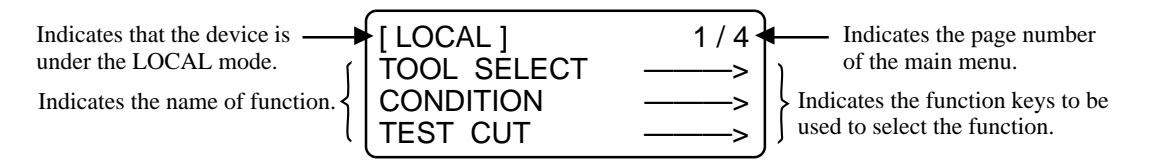

#### **Sub menu 1: Set value inputting screen**

This screen appears after a function has been selected on the main menu using the corresponding function key.

A set value can be input on this screen using function keys.

The asterisk (\*) mark given on the left of the set value indicates that the value is currently valid.

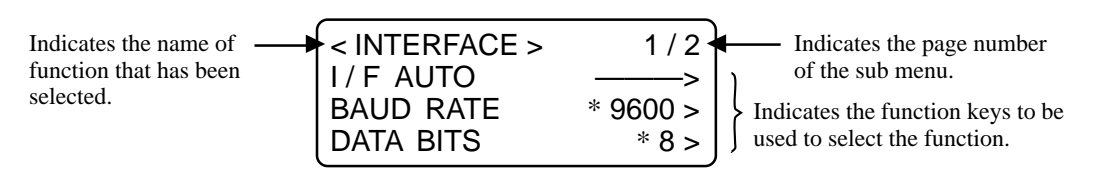

#### **Sub menu 2: Function executing screen**

A function is executed on this screen. Functions that can be executed include "test cut," "data clear" and "automatic judgment of communication conditions."

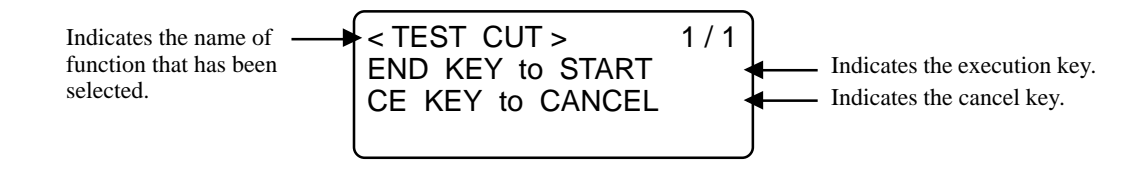

## **REMOTE mode and the indications on the LCD**

Under the REMOTE mode, cutting or plotting can be carried out in accordance with data received. The LCD indicates cutting (plotting) conditions and the capacity of data received.

Capacity of data decreases as you proceeds with cutting (plotting).

The POWER ON ( ) key, the POWER OFF ( $\circ$ ) key, the (vACUUM) key and the  $\frac{(\text{REMOTE})}{\text{LOCAL}}$  key are operative.

Under the REMOTE mode, the following three different indications are shown on the LCD.

#### **When the tangential cutter or creasing roller is selected:**

This REMOTE screen appears when [HEAD: CUTTER B] and [TOOL: CUTTER1 OR CUTTER2] have been selected for the TOOL SELECTION in the LOCAL MENU.

If the creasing roller has been selected, F (start correction) and E (end correction) are not displayed.

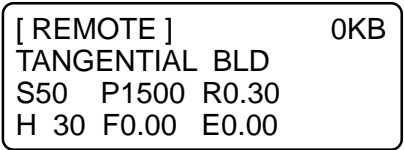

S: Cutting speed P: Cutting pressure

R: Rounding-off distance H: Cutter lifting angle

F: Start correction E: End correction

#### **When selecting a pen**

This REMOTE screen appears when [HEAD : A] and [TOOL : PEN] have been selected for the TOOL SELECTION in the LOCAL MENU.

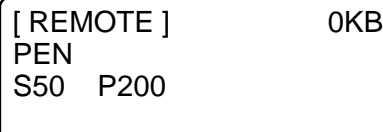

S: Cutting speed P: Cutting pressure

#### **When selecting an eccentric cutter**

This REMOTE screen appears when [HEAD : A] and [TOOL : ECCENTRIC CUTTER] have been selected for the TOOL SELECTION in the LOCAL MENU.

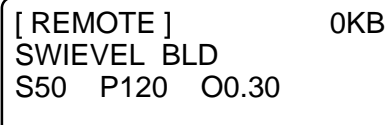

O: Offset value

S: Cutting speed P: Cutting pressure

## **MATCHING THE FUNCTIONS OF THE DEVICE TO THE SPECIFICATIONS OF THE COMPUTER**

The following explains how to set the functions required to connect the device to your personal computer.

#### **Setting communication conditions [INTERFACE]**

Communication conditions for the communication between the device and the computer to which the device is connected by way of RS232C.

#### **Set values**

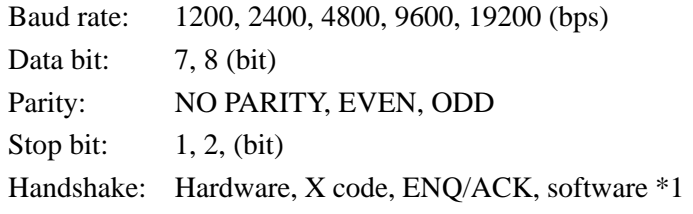

\*1 : [ENQ-ACK] and [SOFTWARE] can be selected when MGL-IIC3 command has been selected through command setting for the operation mode.

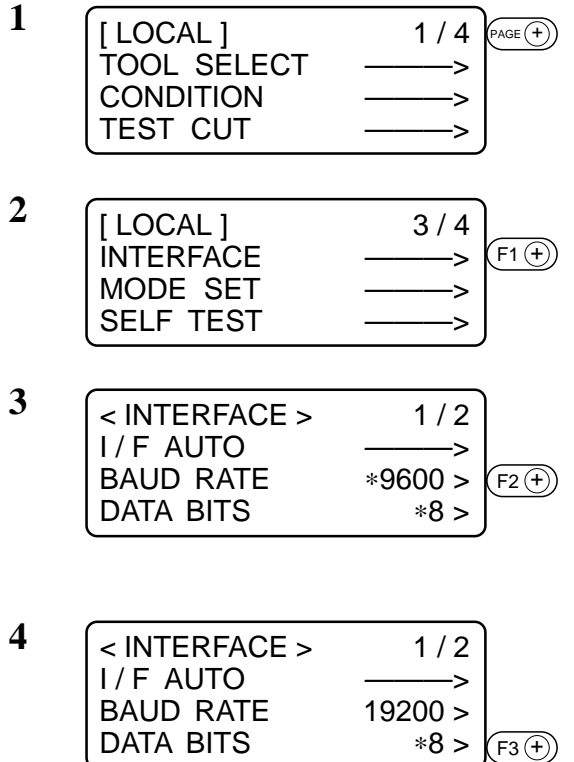

**Press the**  $(PAGE(F))$  **key several times until the LCD indicates page 3 of the LOCAL MENU.**

**2 Select the [INTERFACE] from the menu.**

#### **3 Set the [BAUD RATE] to a desired value.**

The value marked with an asterisk (∗) is the current set value.

**1200, 2400, 4800, 9600, 19200 (bps)**

**4 Set the [DATA BIT] to one of the following.**

**7, 8 (bit)**

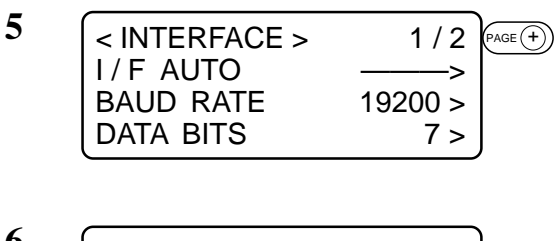

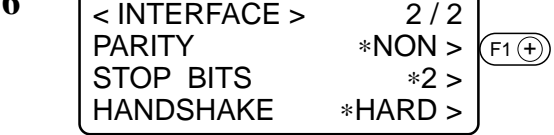

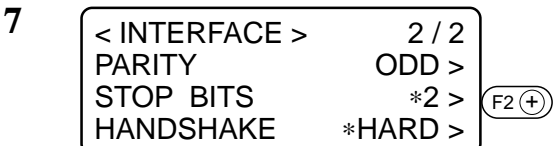

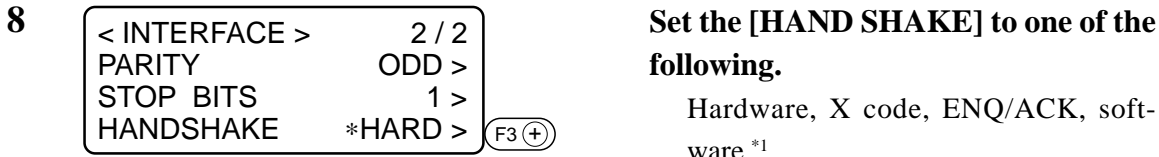

**Press the**  $\left( \overline{PAGE(+)}\right)$  **key until the LCD indicates page 2 of the [INTERFACE].**

**6 Set the [PARITY] to one of the following.**

**NO PARITY, EVEN, ODD**

**7 Set the [STOP BIT] to one of the following.**

**1, 1.5, 2 bit**

# **following.**

Hardware, X code, ENQ/ACK, software  $*1$ 

**\*1: [ENQ-ACK] and [SOFTWARE] can be selected when MGL-IIC3 command has been selected through command setting for the operation mode.**

To return to the previous page, press the  $(\neg)$  key.

Press the  $(\epsilon_{ND})$  key to enter the input values.

If you do not enter the input data, press the  $\left(\begin{array}{c}c\in\\end{array}\right)$  key.

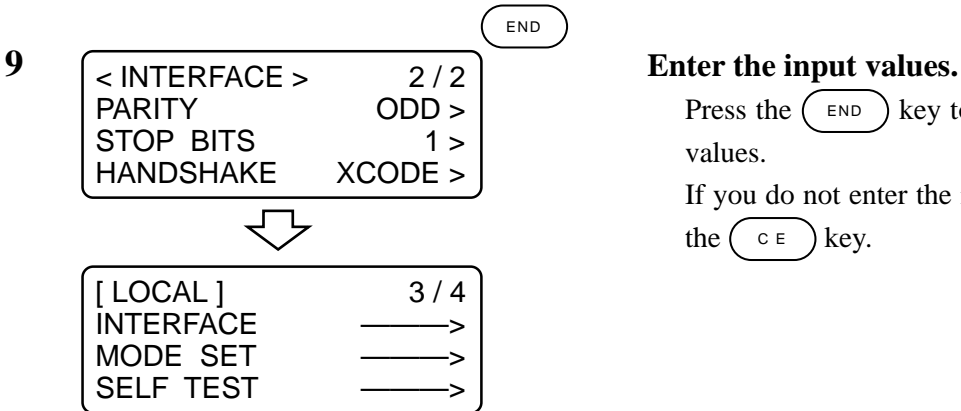

#### **Setting the commands to be used [MODE SET] > [COMMAND]**

Specify commands that are used by CAD.

Commands that can be selected are MGL-IIC3 and four different G codes command resolutions. If the G command (to G  $(M)$  0.001,  $G(M)$  1.0,  $G(I)$  0.0001 or  $G(I)$  1.0) code is selected, four different kinds of G codes have to be specified.

#### **Set values**

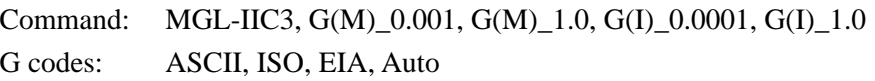

1 / 4  $\left(\sqrt{PAGE(f)}\right)$ 

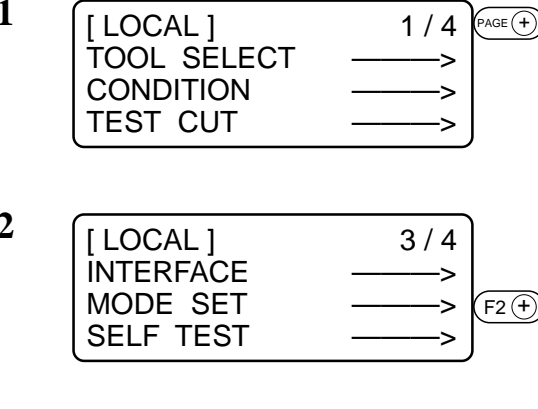

**1**  $\overline{1}$  **Press the**  $\overline{P}$  **Press the**  $\overline{P}$  **key several times until the LCD indicates page 3 of the LOCAL MENU.**

**2 Select the [MODE SET].**

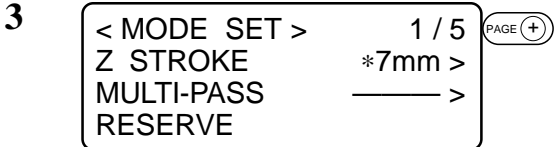

**4**  $\sqrt{\text{SMODE SET} > 3/5}$  Select the [COMMAND].  $<$  MODE SET  $>$ ROTATE  $*+90^\circ >$ COMMAND CMD SW ∗INVALID >  $F2(f)$ 

5 **Set the [COMMAND] to one of the fol-** $<$  COMMAND  $>$ ∗MGL-IIC3 >  $(F2 \oplus)$ 

**Press the**  $(\overline{P_{\text{AGE}}(+)})$  **key several times until the LCD indicates page 3 of the [MODE SET].**

**lowing.**

**MGL-IIC3, G(M)\_0.001, G(M)1.0, G(I)\_0.0001, G(I)\_1.0**

If the G-code resolution is specified, Gcode command systems will appear on the screen.

 $<$  COMMAND  $>$  $G (M) _{\begin{array}{l} -0.001 > \end{array}}$ G CODE ∗ASCII >  $(F2 \oplus)$ 

END **7**  $\sqrt{\frac{200 \text{ M} \cdot \text{N}}{100 \text{ m}}}$  **Enter the input values.**  $<$  COMMAND  $>$ G (M)  $-0.001 >$ <br>ISO > G CODE ŢЪ [LOCAL] 3/4 INTERFACE ———> MODE SET -------> SELF TEST ———>

**6**  $\sqrt{\text{S} \cdot \text{COMMAND}}$  **Set a G-code command system from the following.**

**ASCII, ISO, EIA, AUTO**

Press the  $(\overline{F}^{\text{ND}})$  key to enter the input values.

If you do not enter the input data, press the  $\left(\begin{array}{c} \circ \\ \circ \end{array}\right)$  key.
# **Rendering the set values on the personal computer effective [MODE SET] > [COMMAND SW]**

The set values (commands) that are rendered effective are specified either those set on the operation panel or those set on the CAD.

If the G code has been selected, this function is rendered ineffective.

#### **Set values**

- VALID: If items that are set on the operation panel of this device can also be set on the CAD, the latest command specified is given priority. If the device receives data set on the CAD after the data have been set on the operation panel, the data received will be given priority.
- INVALID: Commands that are set on the operation panel of the device are given priority while ignoring commands set on the CAD.

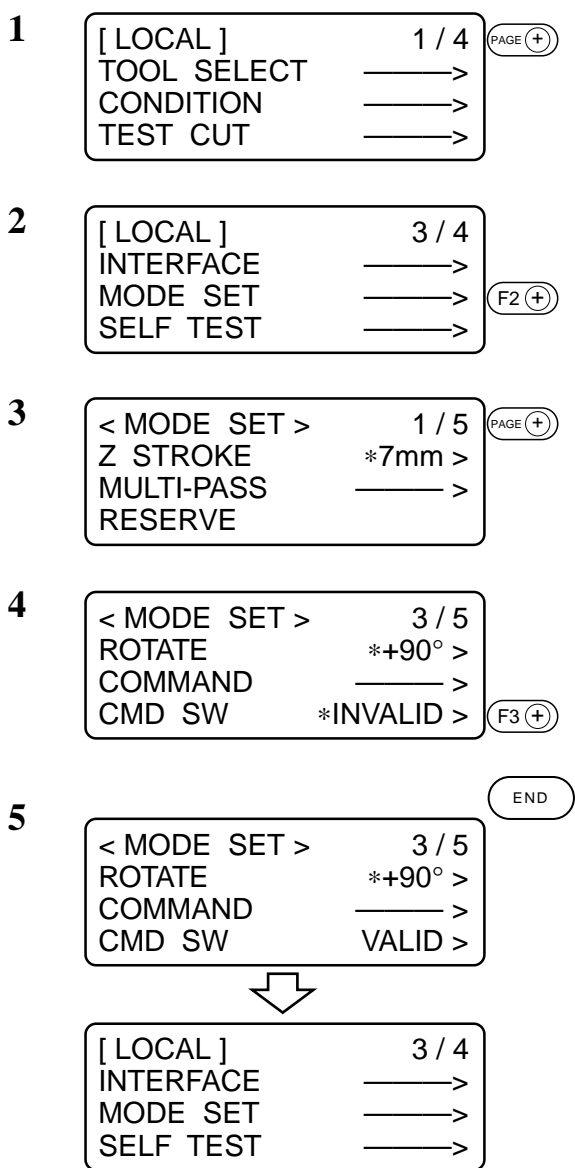

**Press the**  $(PAGE (+))$  **key several times until the LCD indicates page 3 of the LOCAL MENU.**

**2 Select the [MODE SET].**

**Press the**  $P_{\text{AGE}}(\widehat{+})$  key several times **until the LCD indicates page 3 of the [MODE SET].**

**4 Set the [COMMAND SW] to one of the following.**

**VALID, INVALID**

#### **5 Enter the input values.**

Press the  $(\overline{F})$  key to enter the input values.

If you do not enter the input data, press the  $\left( \begin{array}{c} c \in \\ c \in \end{array} \right)$  key.

# **Setting the response value with respect to the valid area [MODE SET] > [OH UNIT]**

The response value that is to be transmitted to the CAD in response to a valid area coordinate output command for the device is selected between the following. If the G code has been selected, this function is rendered ineffective.

#### **Set values**

INITIAL VALUE: The value of the max. valid cutting area of the device is transmitted to CAD.

SET VALUE: The value set in the "Setting the cutting area" on the LOCAL MENU.

**1 I FILOCAL 1 1/4**  $P_{\text{PAGE}}(\pm)$  **Press the**  $P_{\text{AGE}}(\pm)$  **key several times 2**  $\sqrt{\text{[LOGAL]}}$  **3/4 Select the [MODE SET]. 3 Research Press the**  $P_{\text{AGE}}(\pm)$  **<b>key several times 4**  $\sqrt{\text{SMODE SET 2}}$  **4/5** Set the [OH UNIT] to one of the fol-**5 Enter the input values.** LOCAL ] TOOL SELECT ———> CONDITION ———> TEST CUT ———> LOCAL 1 INTERFACE ———> MODE SET ———> SELF TEST ———>  $<$  MODE SET  $>$ Z STROKE ∗7mm >  $MULTI–PASS$   $\longrightarrow$ RESERVE  $<$  MODE SET  $>$ OH UNIT <sup>∗INIT</sup> val > ORIGIN ∗CENTER > GDP \*0.025 mm > < MODE SET > 4 / 5 OH UNIT SET val > ORIGIN \*CENTER ><br>GDP \*0.025 mm > \*0.025 mm > END  $LOGAL$   $3/4$ INTERFACE ———> MODE SET ———> **SELF TEST**  $F_1(\widehat{+})$  $(F2 \oplus)$  $\widehat{AGE}(\widehat{+)}$  $AGE (+)$ 

**until the LCD indicates page 3 of the LOCAL MENU.**

**until the LCD indicates page 4 of the [MODE SET].**

**lowing.**

Press the  $(F_1 + F_2)$  key to change the selected item alternately.

**INITIAL VALUE, SET VALUE**

Press the  $(\epsilon)$   $\epsilon$ ND  $\epsilon$  key to enter the input values.

 If you do not enter the input data, press the  $\left(\begin{array}{c}c\in\end{array}\right)$  key.

# **Setting the command origin [MODE SET] > [ORIGIN]**

Adjust the position of the command origin of the device to the origin of the command origin of your CAD. Refer to the Instruction Manual for your CAD for the position of the command origin supported by the CAD.

If the G code has been selected, this function is rendered ineffective.

#### **Set values**

LOWER LEFT: The command origin is set to the lower left of the maximum effective cutting area.

CENTER: The command origin is set to the center of the maximum effective cutting area.

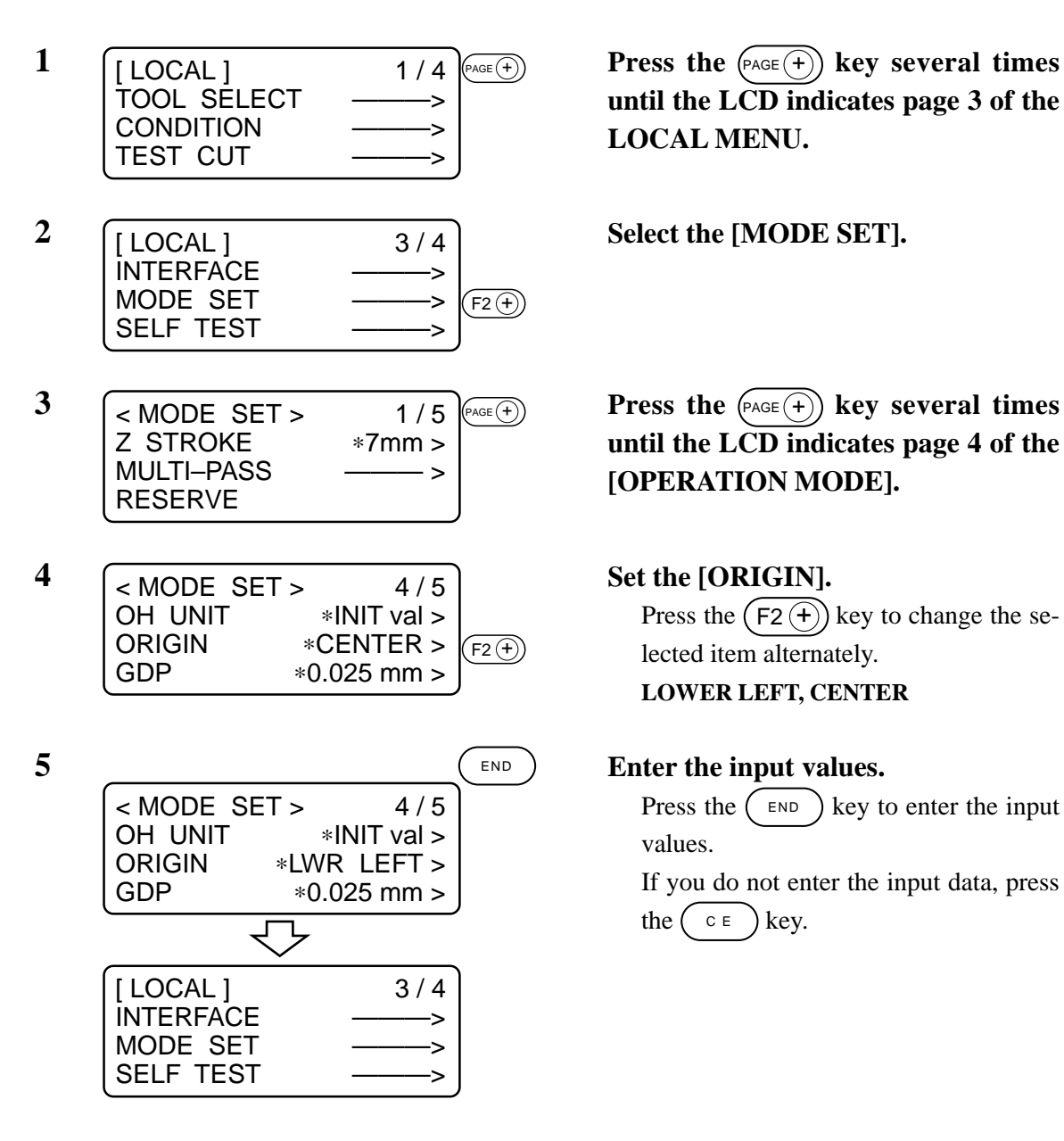

**until the LCD indicates page 3 of the LOCAL MENU.**

**until the LCD indicates page 4 of the [OPERATION MODE].**

Press the  $(F2 + )$  key to change the selected item alternately.

**LOWER LEFT, CENTER**

Press the  $($  END  $)$  key to enter the input values.

If you do not enter the input data, press the  $\left(\begin{array}{c}c\in\end{array}\right)$  key.

# **Setting the resolution (GDP) [MODE SET] > [GDP]**

Set the resolution of the device to that of your CAD. Refer to the instruction manual for your CAD for the resolution supported by the CAD.

GDP: Graphic Display Pitch

If the G code has been selected, this funciton is rendered ineffective.

#### **Set values**

0.025 mm : The resolution is set to 0.025 mm.

0.010 mm : The resolution is set to 0.010 mm.

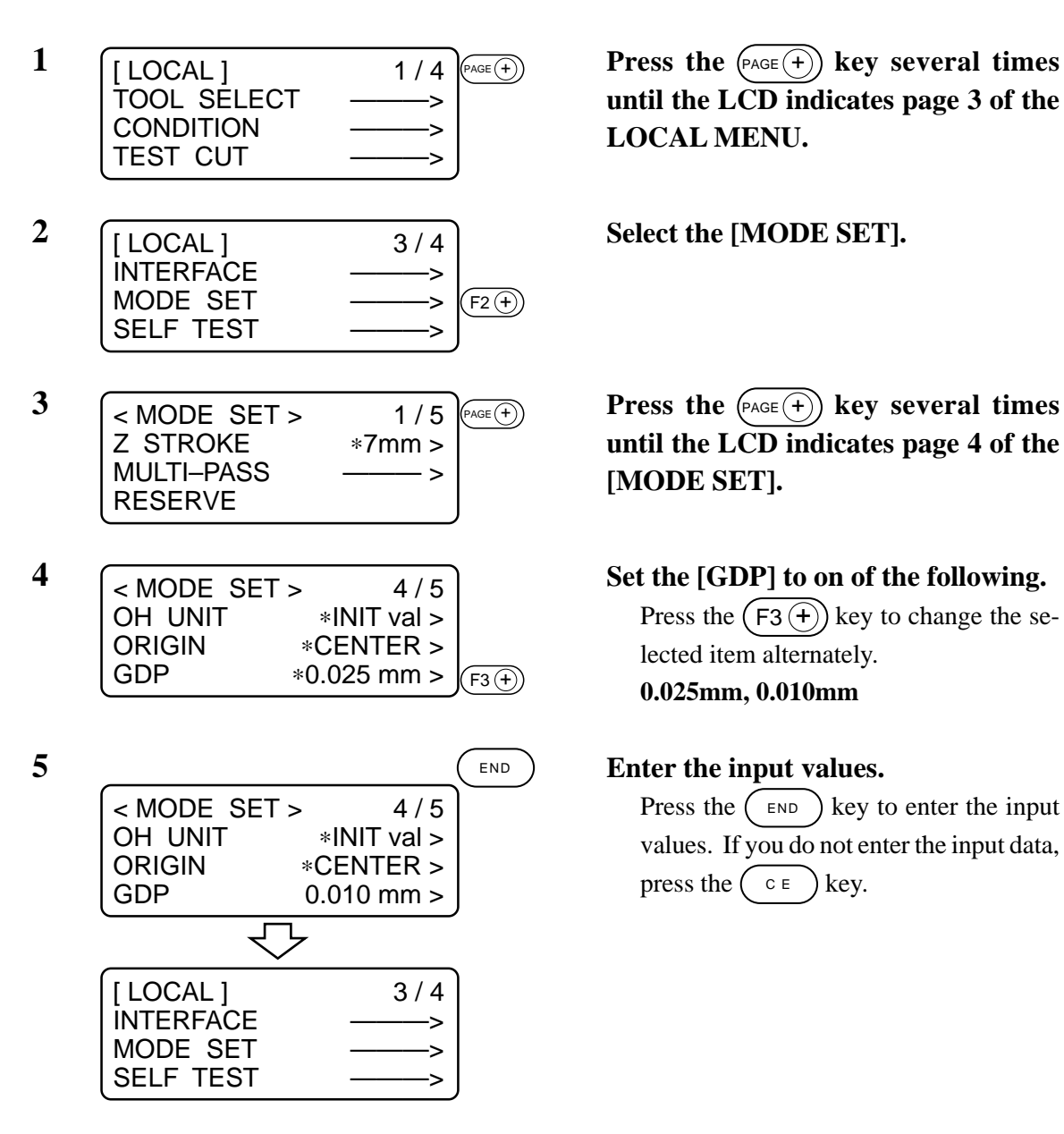

**until the LCD indicates page 3 of the LOCAL MENU.**

**until the LCD indicates page 4 of the [MODE SET].**

Press the  $(F_3(F))$  key to change the selected item alternately.

**0.025mm, 0.010mm**

Press the  $(\epsilon)$   $\epsilon$ ND  $\epsilon$  key to enter the input values. If you do not enter the input data, press the  $\left(\begin{array}{c}c\in\end{array}\right)$  key.

# **Setting for automatic head retract [AUTO VIEW]**

A period of time required to cause the head to start to travel to its retracted position after the completion of cutting (plotting).

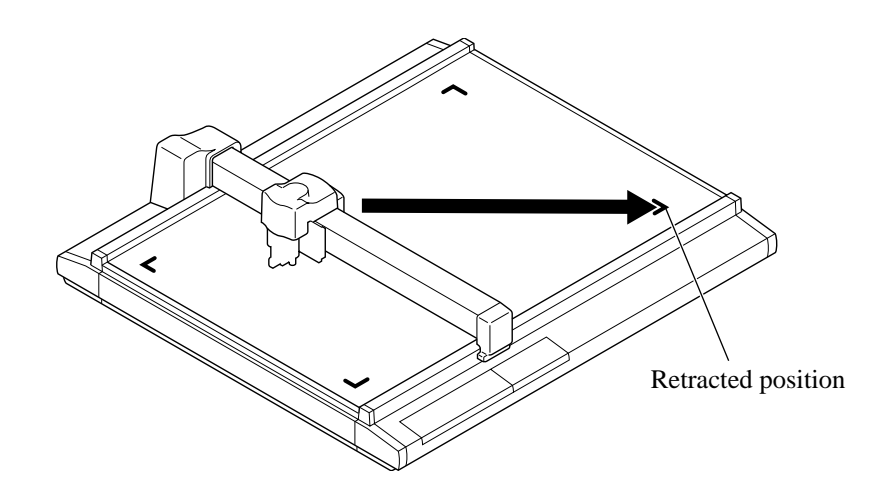

#### **Set values**

- OFF: Automatic head retract is not performed.
- 1s: When one second has passed after the completion of cutting (plotting), the head starts to travel to the retracted position
- 3s: When three seconds has passed after the completion of cutting (plotting), the head starts to travel to the retracted position

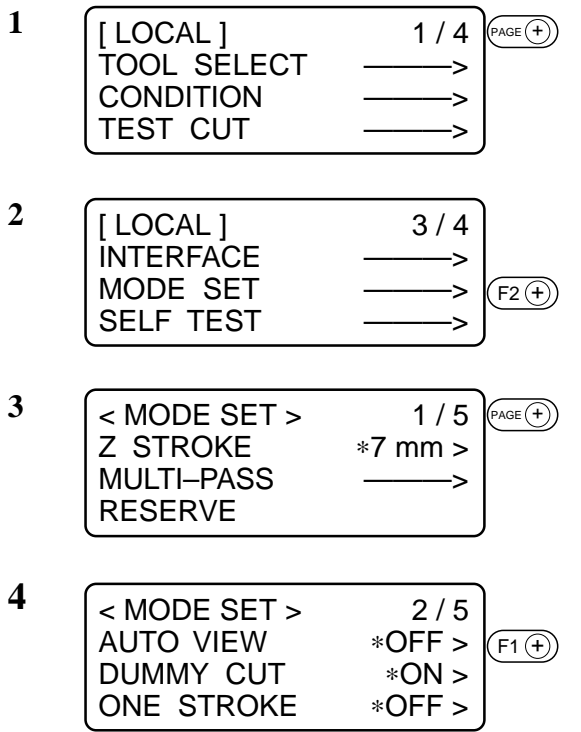

**Press the**  $(PAGE(F))$  **key several times until the LCD indicates page 3 of the LOCAL MENU.**

**2 Select the [MODE SET].**

Press the  $\left(\overline{{}_{\text{PAGE}\left( +\right)}}\right)$  key until the LCD in**dicates page 2 of the [MODE SET].**

**4 Set the [AUTO VIEW] to one of the following.**

**OFF, 1s, 3s**

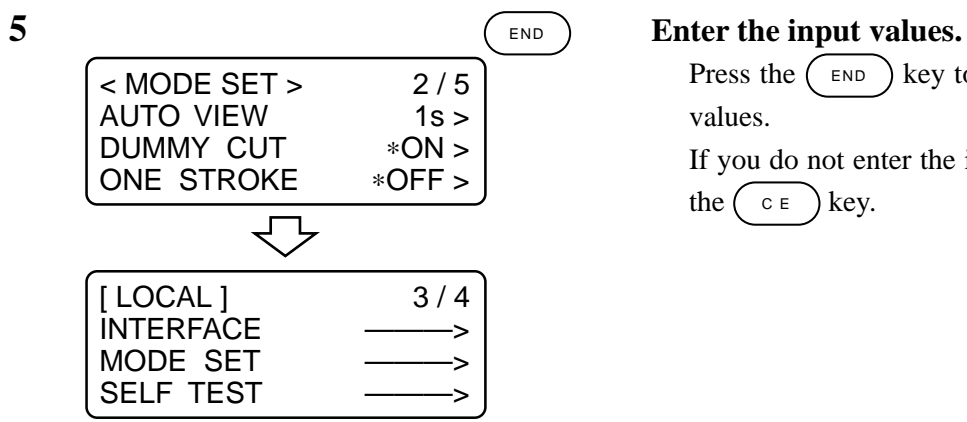

Press the  $(\overline{F_{END}})$  key to enter the input values.

If you do not enter the input data, press the  $\left(\begin{array}{c} \circ \\ \circ \end{array}\right)$  key.

# **CHAPTER 2 BASIC OPERATION**

In Chapter 2, normal operation of the device such as the attaching of tools or works.

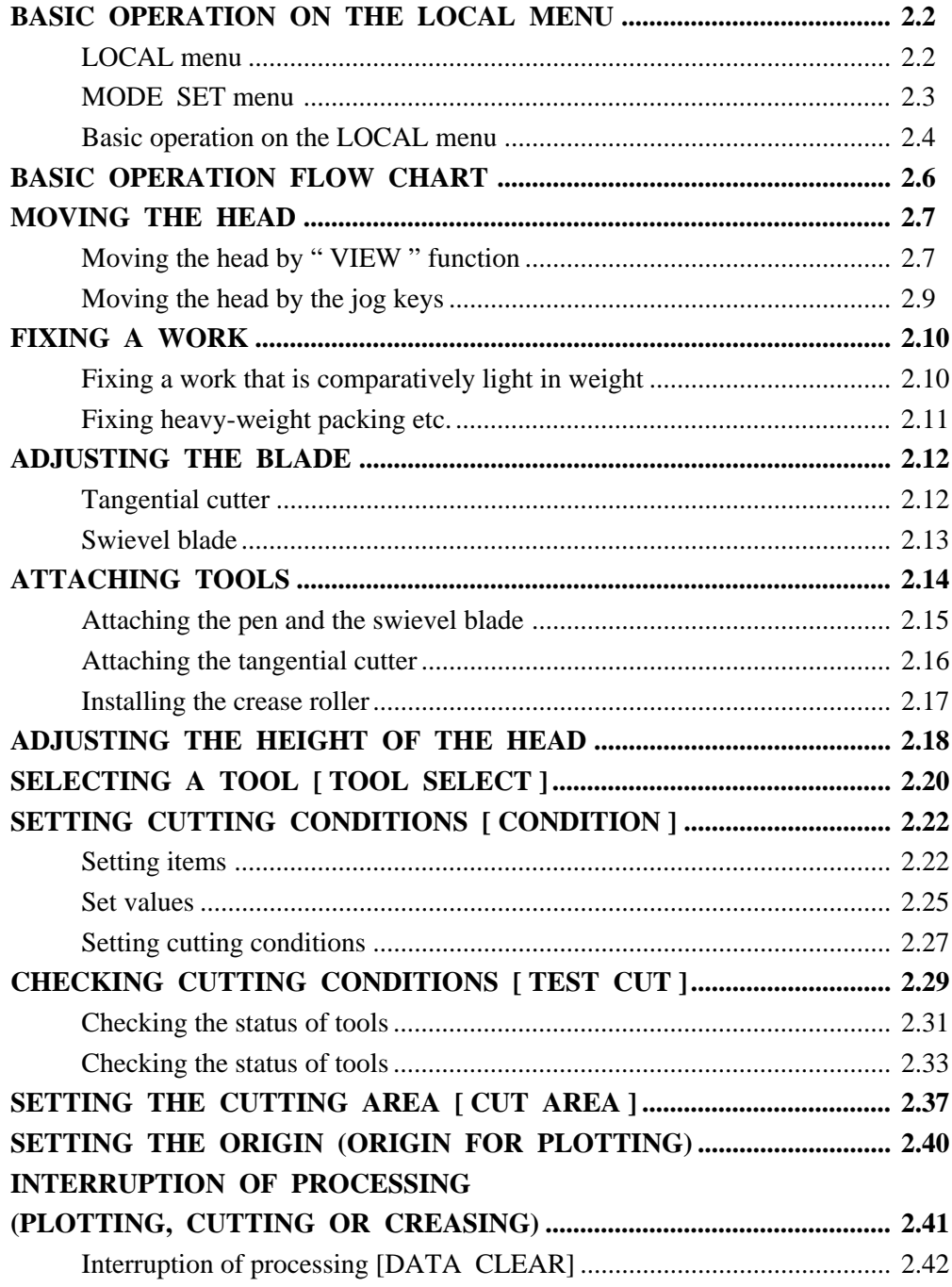

# **BASIC OPERATION ON THE LOCAL MENU**

# **LOCAL menu**

Various kinds of data and functions required for the connection with your personal computer are set.

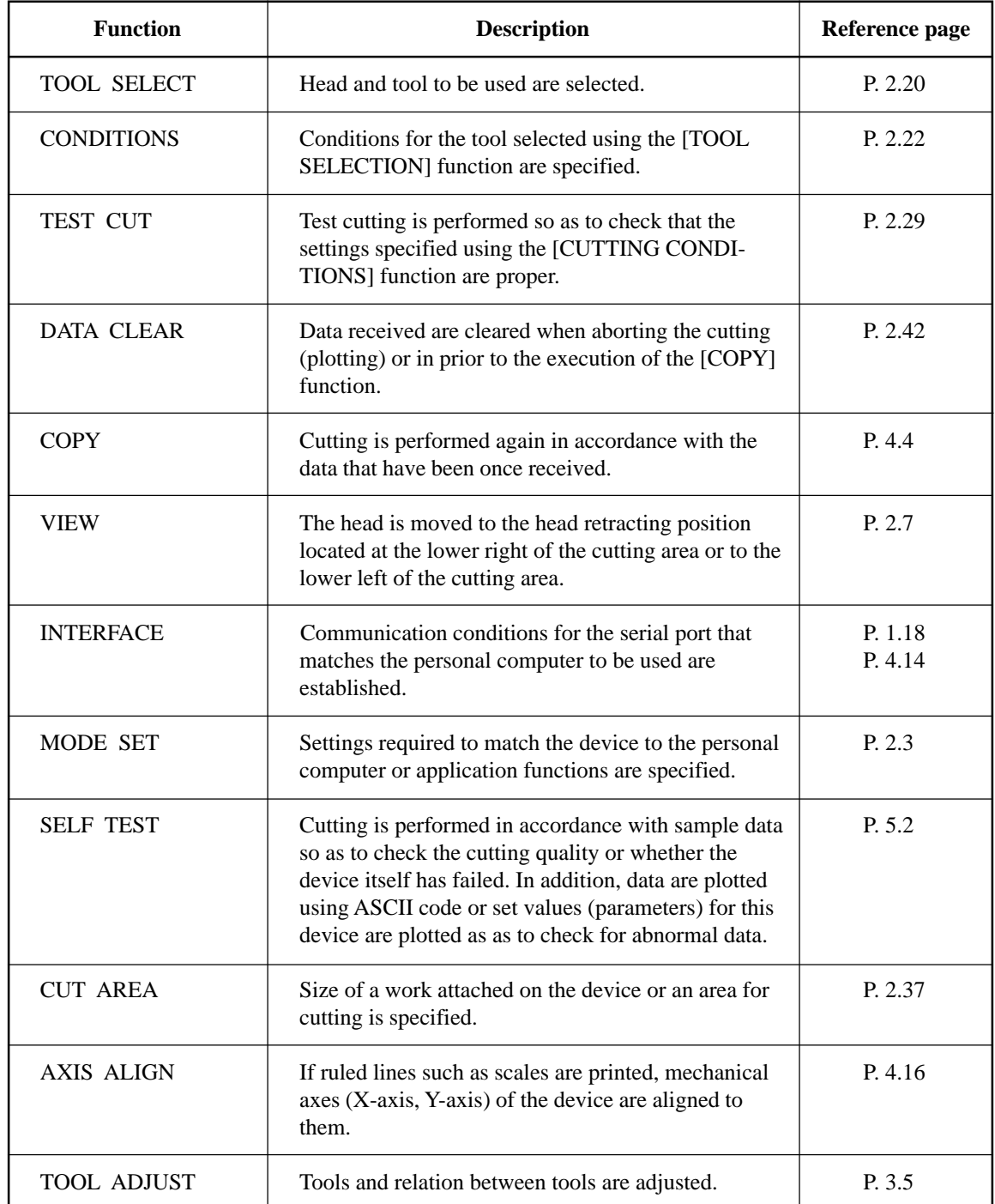

# **MODE SET menu**

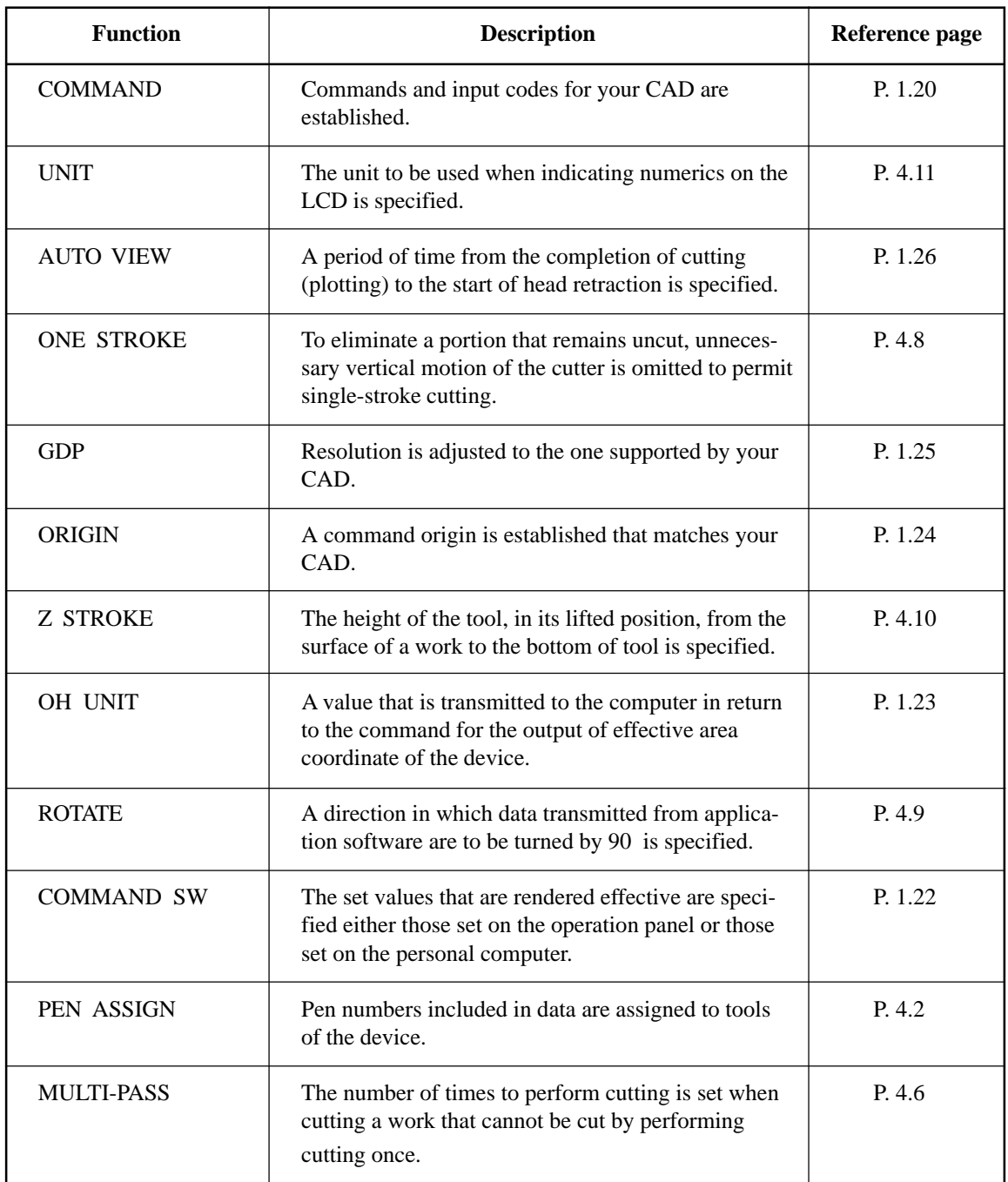

The following explains functions of the [MODE SET] in the LOCAL menu.

# **Basic operation on the LOCAL menu**

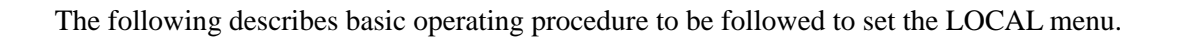

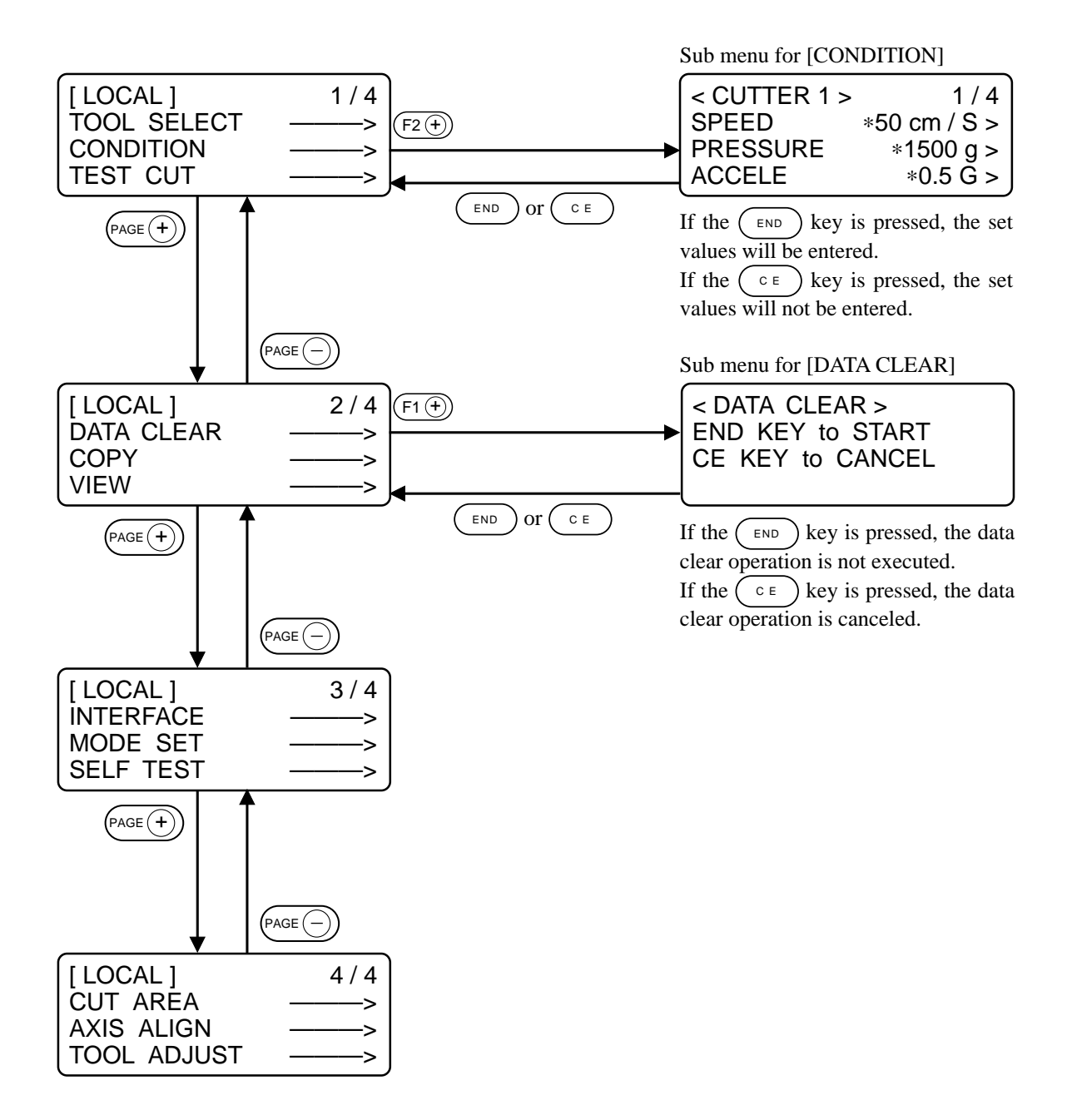

#### **(1) Set the device in the LOCAL mode.**

Check first that no data received remain, and press the  $\left(\frac{REMOTE}{LOCAL}\right)$  key to set the device in the LOCAL mode.

#### **(2) Advance the LOCAL menu pages.**

Each press on the  $P_{\text{AGE}}(\cdot)$  key will advance the page one by one. Each press on the  $\left(\overline{P_{\text{AGE}}(-)}\right)$  key will return the page one by one.

#### **(3) Select the setting item.**

Select the setting item using the six function keys,  $(F_1(\overline{+)})$  or  $(F_2(\overline{+)})$ ,  $(F_2(\overline{+)})$  or  $(F_2(\overline{+)})$ ,  $(F_3 + F_2)$  or  $(F_3 - F_1)$ . The corresponding sub menu appears on the LCD. The + keys  $(F_1 + F_2)$ ,  $(F_2(F_1))$  and  $(F_3(F_2))$  keys) of the function keys are used in this explanation.

#### **(4) Input a set value.**

Change the set value using the six function keys that are shown on the right of each item. If the  $(F_1(\overline{F_1})$ ,  $(F_2(\overline{F_2})$  or  $(F_3(\overline{F_3}))$  key is pressed, the next value will appear on the screen. If the  $(F_1 \odot), (F_2 \odot)$  or  $(F_3 \odot)$  key is pressed, the previous value will appear on the screen.

#### **(5) Save the set values.**

Press the  $(\epsilon_{ND})$  key, and the LOCAL menu will be restored on the screen.

#### **To cancel the set values:**

Press the  $\left(\begin{array}{c} \circ \\ \circ \end{array}\right)$  key, and the previous indication screen will be restored without saving the set values.

# **BASIC OPERATION FLOW CHART**

The following is the basic operation flow chart.

Refer to the page to be referred to for detailed explanation of each operation.

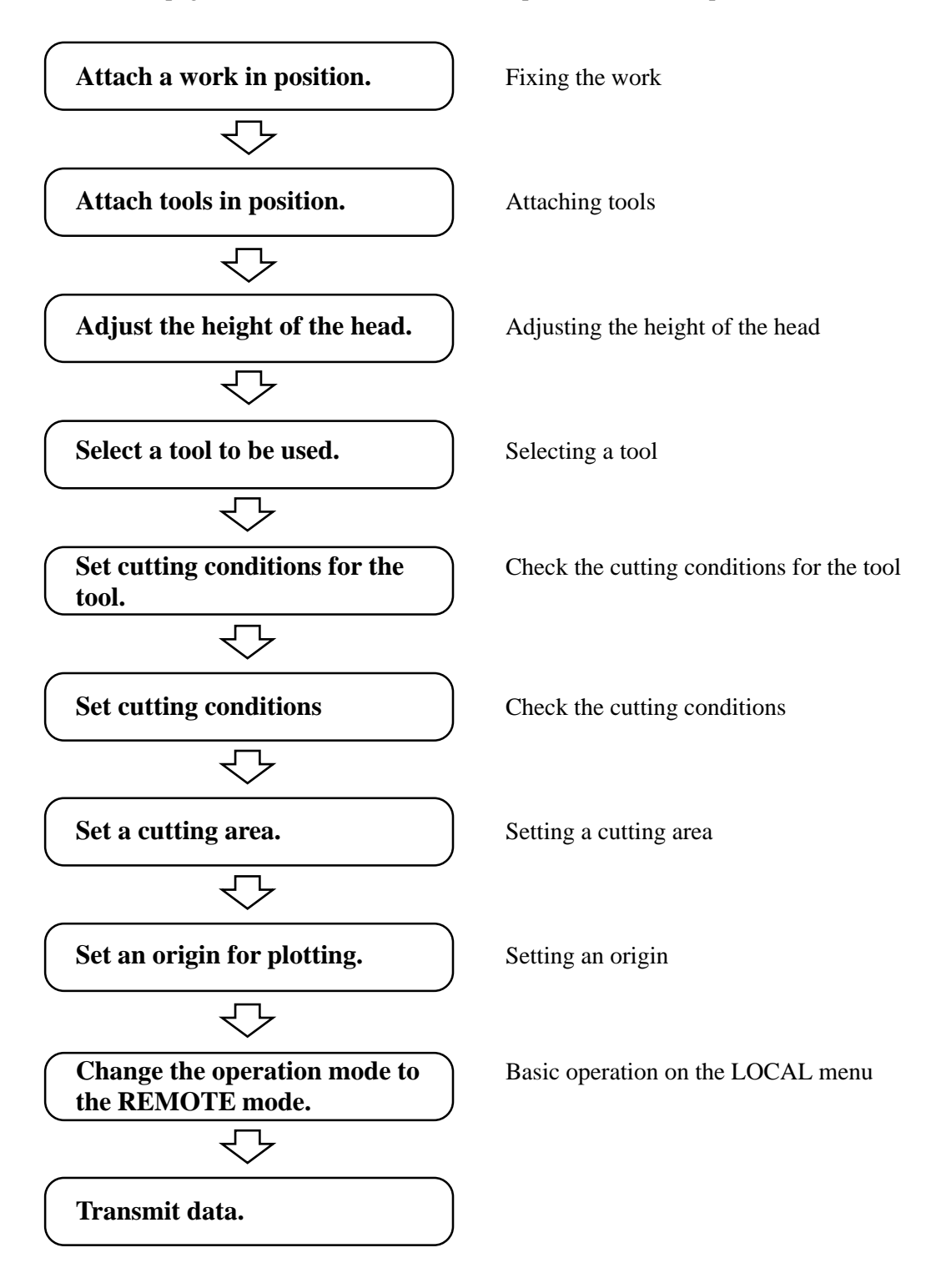

## **MOVING THE HEAD**

It is possible to move the head for easier operation when attaching a tool or a work on the device or executing test cut. The head can be moved in the following two different procedures:

- \* Moving the head by "VIEW" function
- \* Moving the head by the jog keys

## **Moving the head by "VIEW" function**

This function works to move the head in one stroke to the lower left point or the retracting point (lower right) of the cutting area. This function is used when the head rests inside the cutting area to hinder the works.

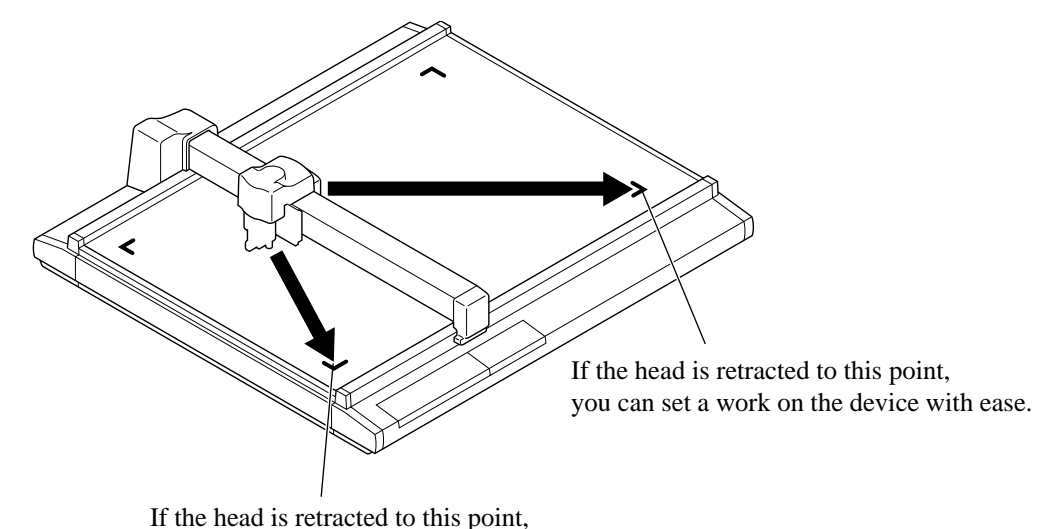

you can set a tool with ease.

If the "VIEW" is specified, the head will automatically move to the retracting point after the completion of cutting (plotting). This omits the execution of the "VIEW" function.

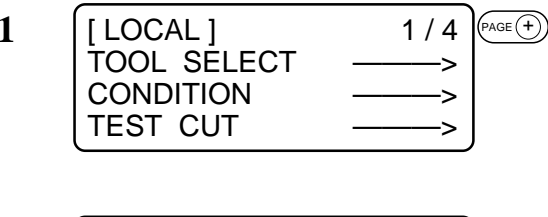

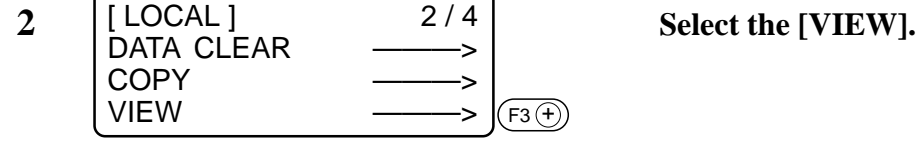

**Press the**  $(PAGE)$  **key several times until the LCD indicates page 3 of the LOCAL MENU.**

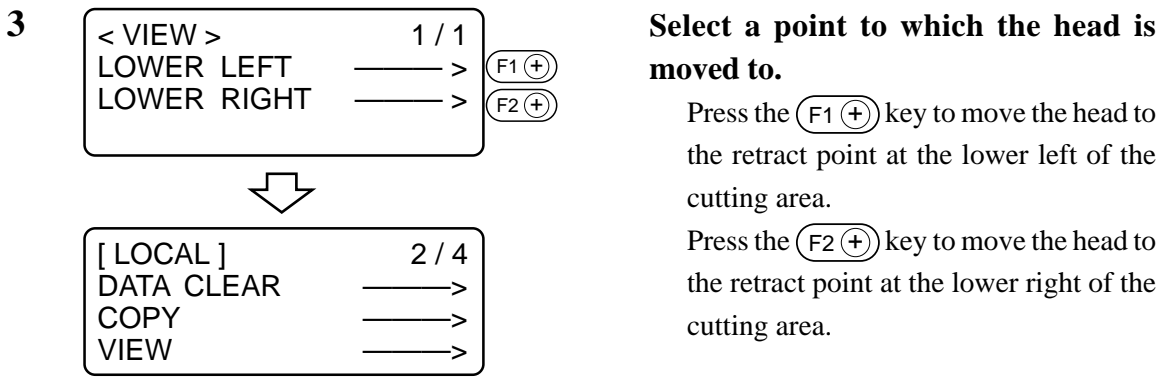

# **moved to.**

Press the  $(F_1 + F_2)$  key to move the head to the retract point at the lower left of the cutting area.

Press the  $(F_2 + \)$  key to move the head to the retract point at the lower right of the cutting area.

# **Moving the head by the jog keys**

Follow this procedure when attaching a tool or executing test cut or sample cut.

Press a jog key to select the jog mode, and the following two functions can be carried out to move the head to a desired position with accuracy.

- Moving speed of the head (high-speed, medium-speed, low-speed)
- Moving the tool up/down

Coordinates as from the command origin are indicated on the coordinate indicating portion of the screen.

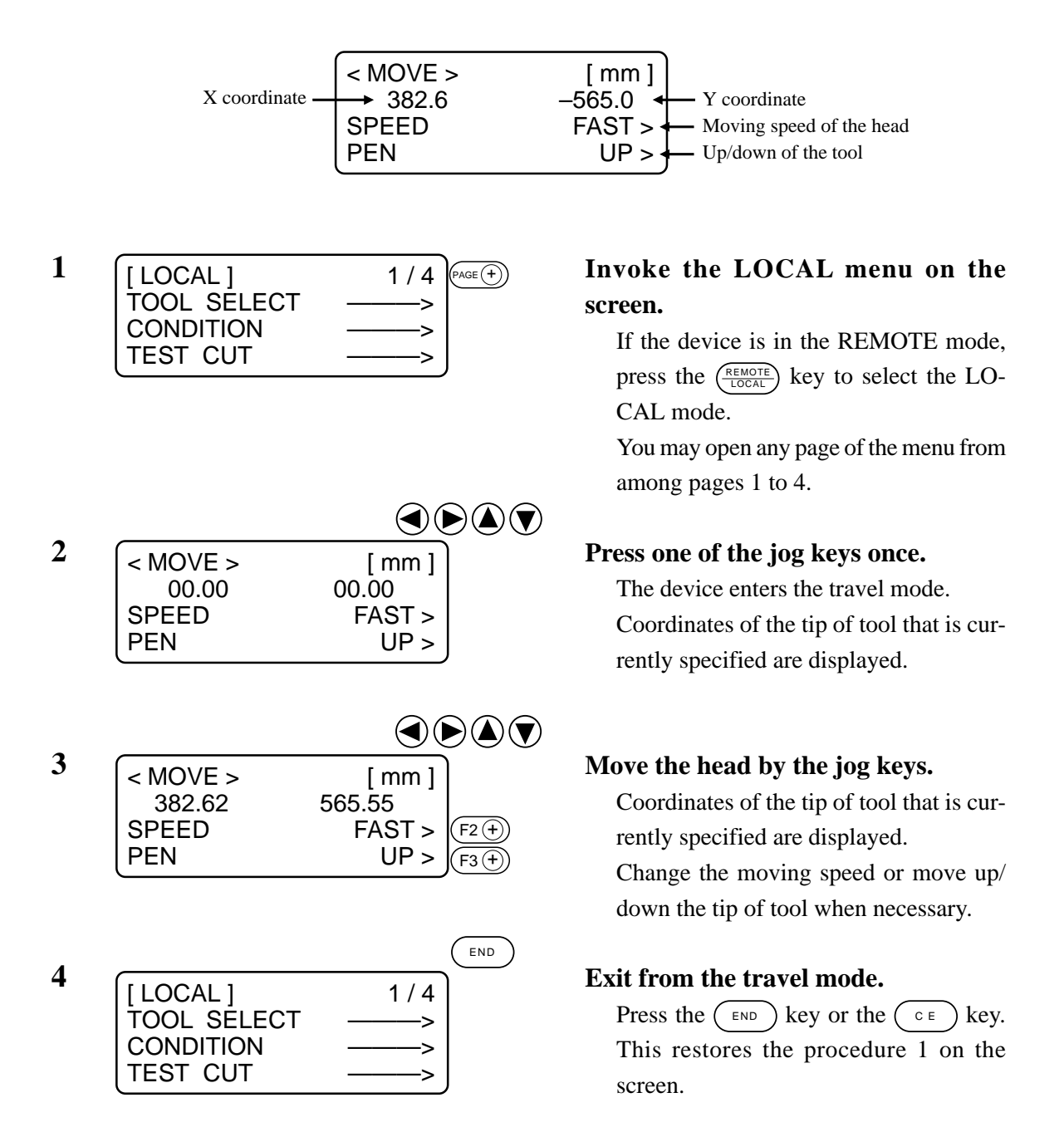

## **FIXING A WORK**

A work can be fixed on the device following one of the two procedures described below.

- Fixing the work with vacuum
- Fixing the work with adhesive tape

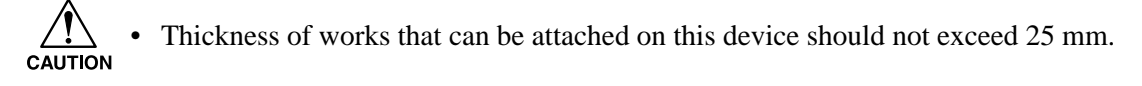

Four area marker labels are adhered on the cutting panel. The area within the labels is the maximum effective cutting area in which cutting can be performed. Fix a work within this area.

Cutting cannot be mechanically performed in any area outside the area marker labels.

## **Fixing a work that is comparatively light in weight**

A work that is comparatively light in weight such as thin coated board or corrugated fiberboard is vacuum-sucked for the securing.

 $\sqrt{!}$  • If a work is too small to cover all suction holes, cover all the holes with a material. If any of the suction holes is not covered, the suction force will decrease to fail to secure the work.

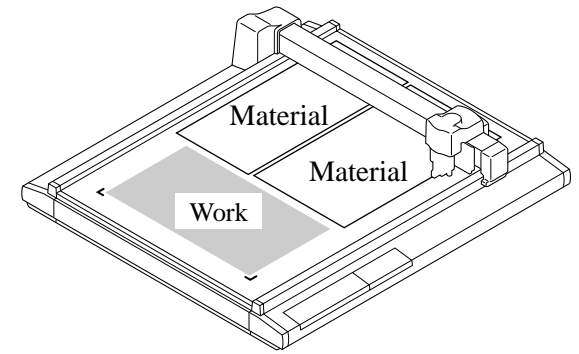

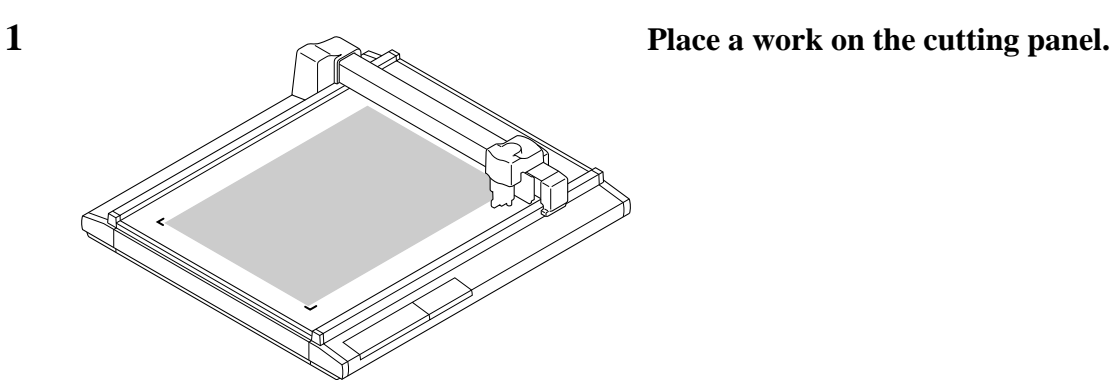

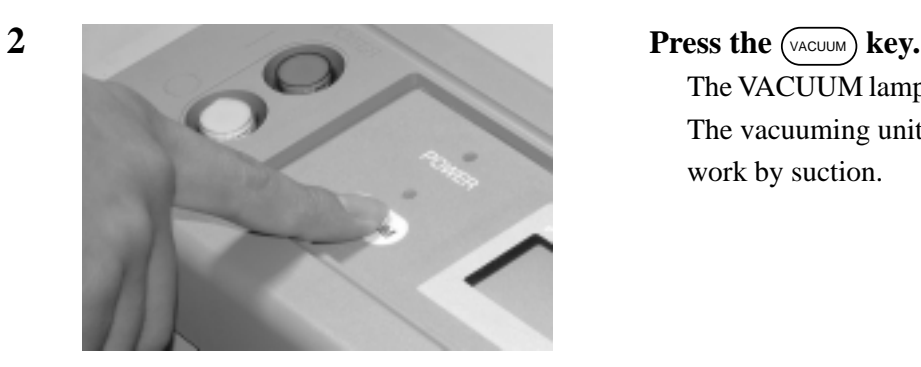

The VACUUM lamp lights up (in green). The vacuuming unit actuates to pick the work by suction.

## **Fixing heavy-weight packing etc.**

A work such as a heavy-weight packing or industrial rubber may not be sufficiently secured by vacuum-suction. In this case, secure the work with adhesive tape.

 $\sqrt{\sum_{\text{CAUTION}}}$ • Use such adhesive tape that adhesive glue or tape will not remain on the cutting panel.

Fix four sides of the work with adhesive tape.

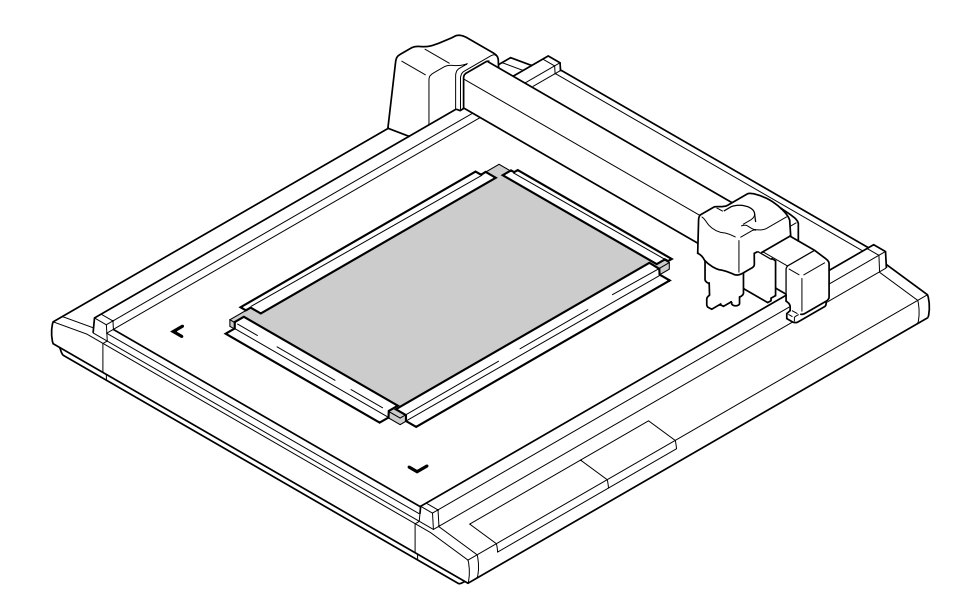

# **ADJUSTING THE BLADE**

Adjusting procedure for the blade of the tangential cutter and the swievel cutter is given below.

# **Tangential cutter**

Follow the procedure described below when projecting the blade tip of carbide blade 30° and highspeed steel blade 30°.

Carbide blade 30° .................... For hard works such as industrial rubber and packings

High-speed steel blade 30° ...... For light-weight and soft works such as coated board and corrugated fiberboard.

• Special blades and holders for tangential cutters are prepared in accordance with works.

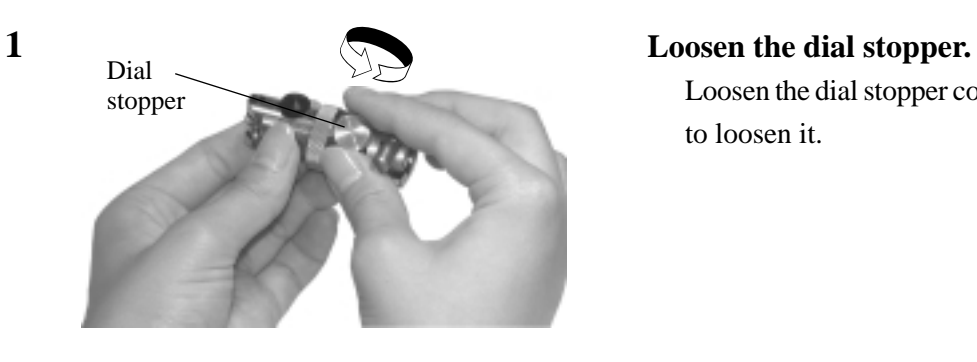

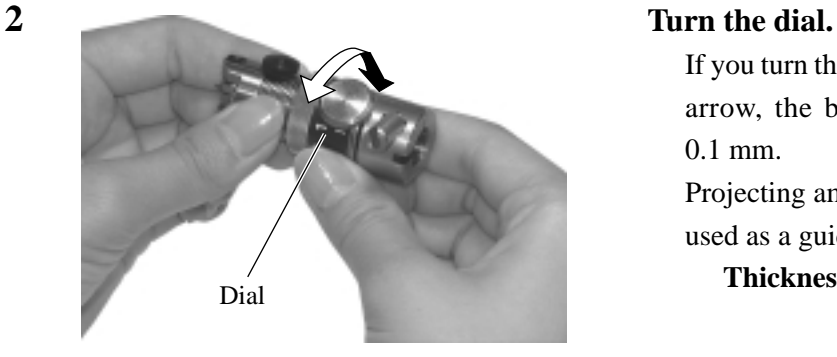

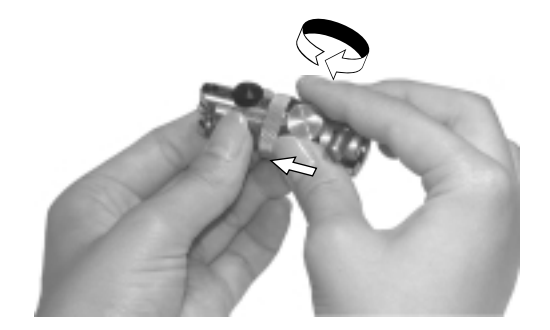

Loosen the dial stopper counterclockwise to loosen it.

If you turn the dial in the direction of the arrow, the blade tip will protrude by 0.1 mm.

Projecting amount of the blade tip to be used as a guide:

**Thickness of work + 0.2 mm**

## **3 Pressing the dial in the direction of the arrow, tighten the dial stopper.**

• The dial has a play. To eliminate an error in the projecting amount of the blade tip, tighten the dial stopper while keeping the dial held pushed in the direction of the arrow.

## **Swievel blade**

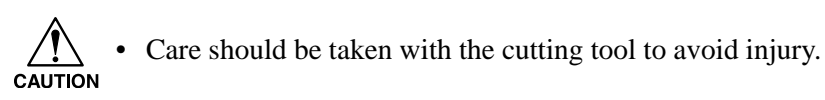

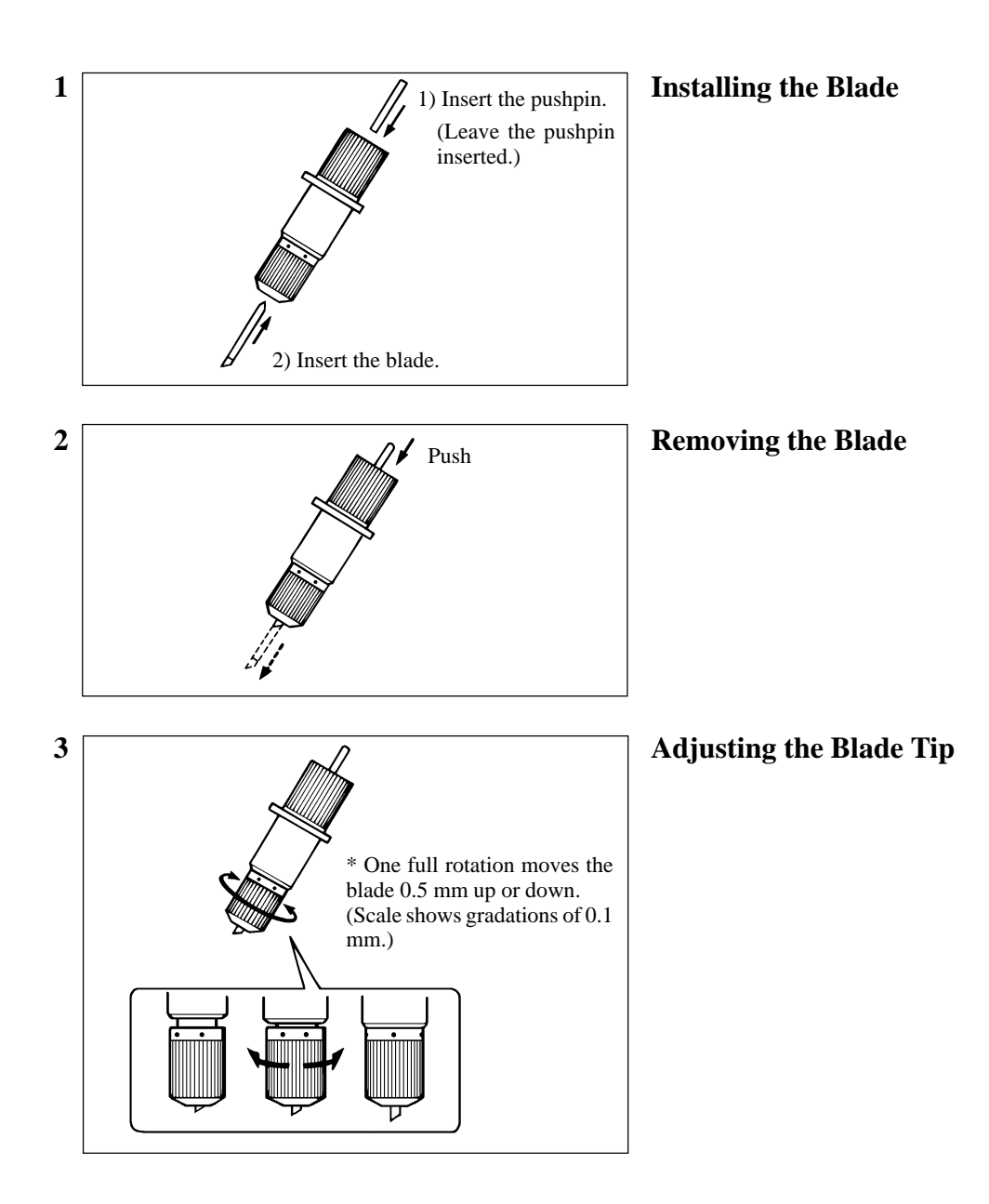

#### **Usage**

- **1.** Adjust the tip of the blade to a length shorter than the thickness of the material to be cut.
- **2.** Increase the tool force (pen force) setting by a small amount.
- **3.** Gradually extend the blade tip while doing test cutting to determine the optimum blade tip length for the material to be cut.
- **4.** When cutting becomes impossible under identical conditions, increase tool force (pen force) or extend the blade and carry out cutting again.

# **ATTACHING THE TOOLS**

The table below gives the heads (A, B and C) to which tools are attached with respect to the head models.

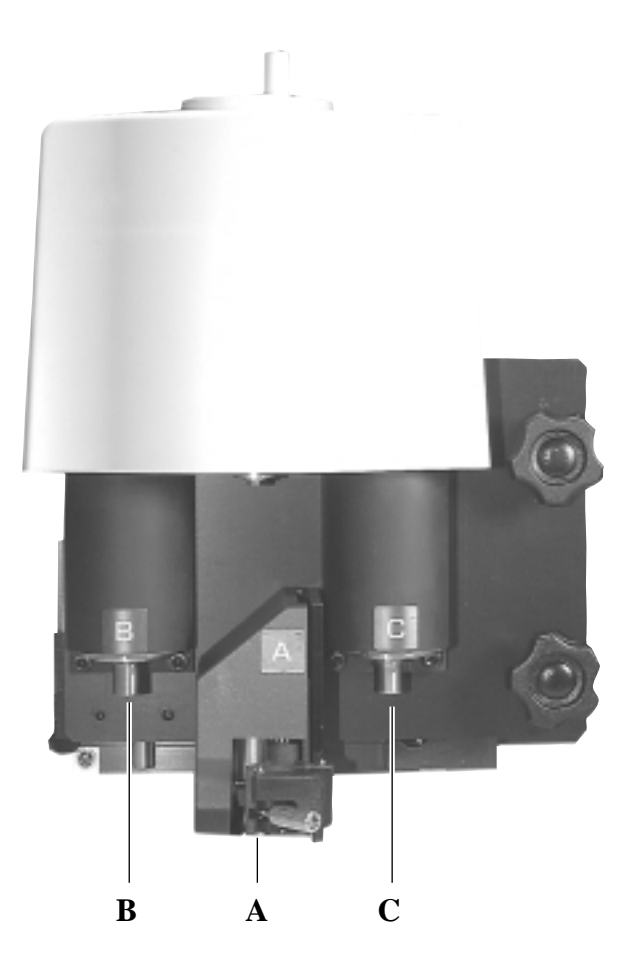

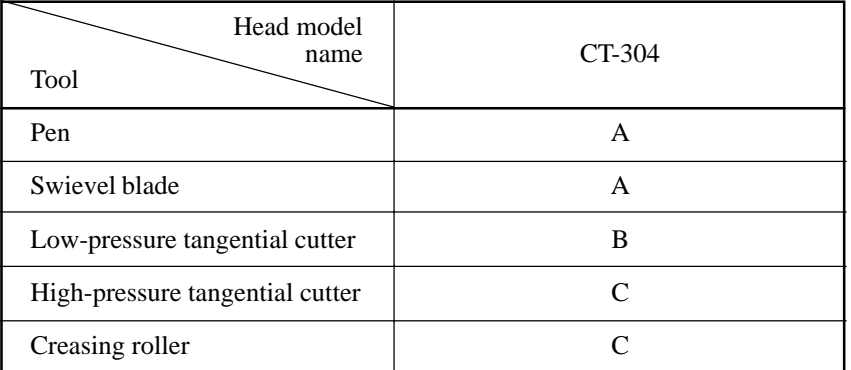

# **Attaching the pen and the swievel blade**

If the head is in the lower position and a tool cannot be installed, lift the head. ("Adjusting the height of the tool".)

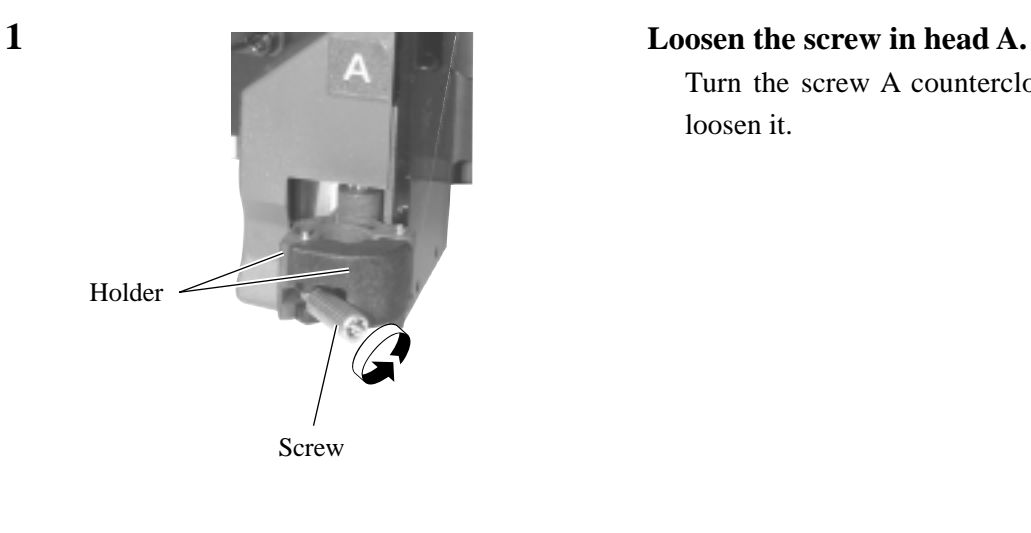

Turn the screw A counterclockwise to loosen it.

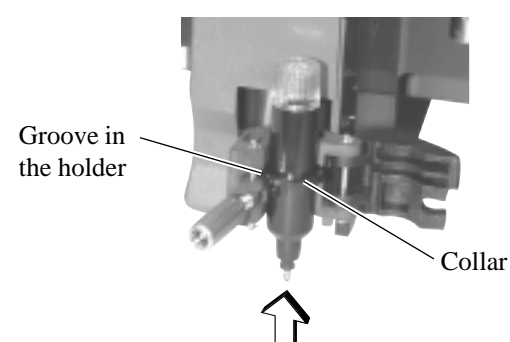

# **2 Insert the plotter pen or the swievel blade in head A.**

Fit the collar of the pen or the swievel blade in the groove in the holder.

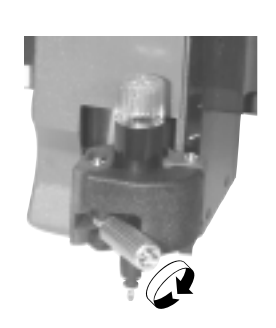

#### **3 Tighten the screw in head A.**

Close the holders and turn the screw clockwise.

If the screw is securely tightened, normal product quality cannot be obtained.

# **Attaching the tangential cutter**

If the head is in the lower position and a tangential cutter cannot be installed, lift the head. ("Adjusting the height of the tool".)

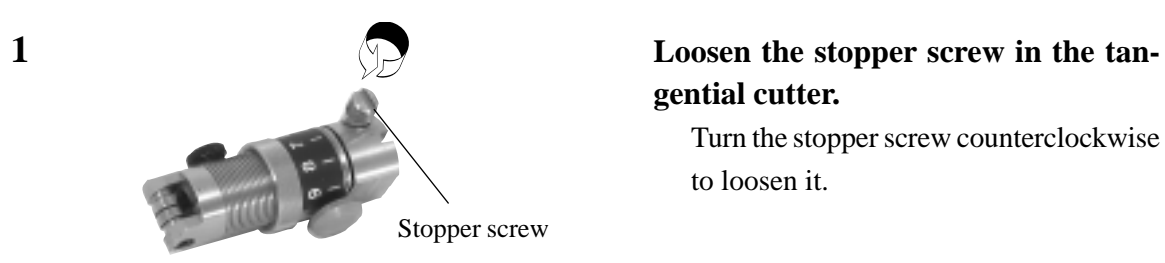

# **gential cutter.**

Turn the stopper screw counterclockwise to loosen it.

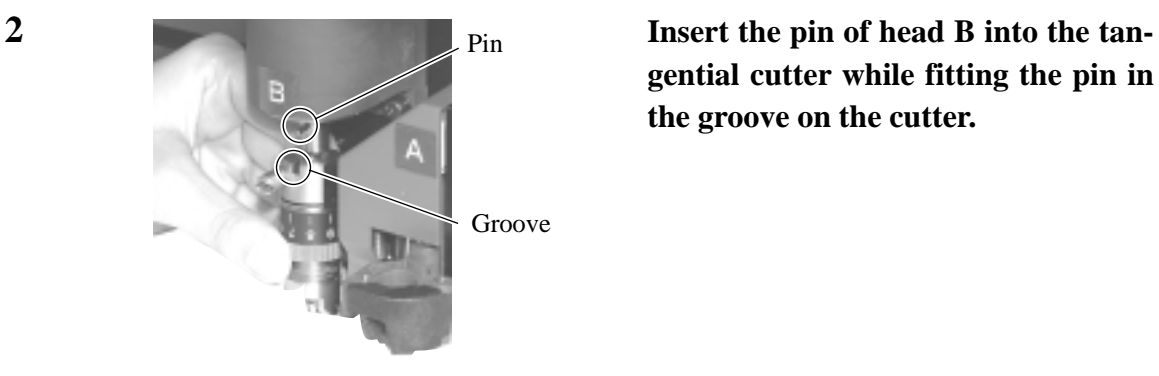

**gential cutter while fitting the pin in the groove on the cutter.**

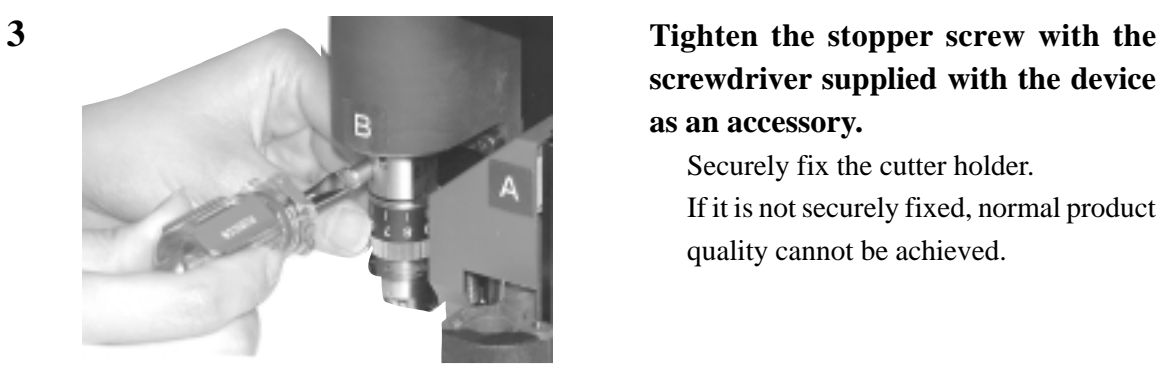

# **screwdriver supplied with the device as an accessory.**

Securely fix the cutter holder. If it is not securely fixed, normal product quality cannot be achieved.

## **Installing the crease roller**

The crease roller is attached to head C. The high-pressure tangential cutter can also be attached to it. If the head is in the lower position and the crease roller cannot be installed, lift the head. ("Adjusting the height of the tool".)

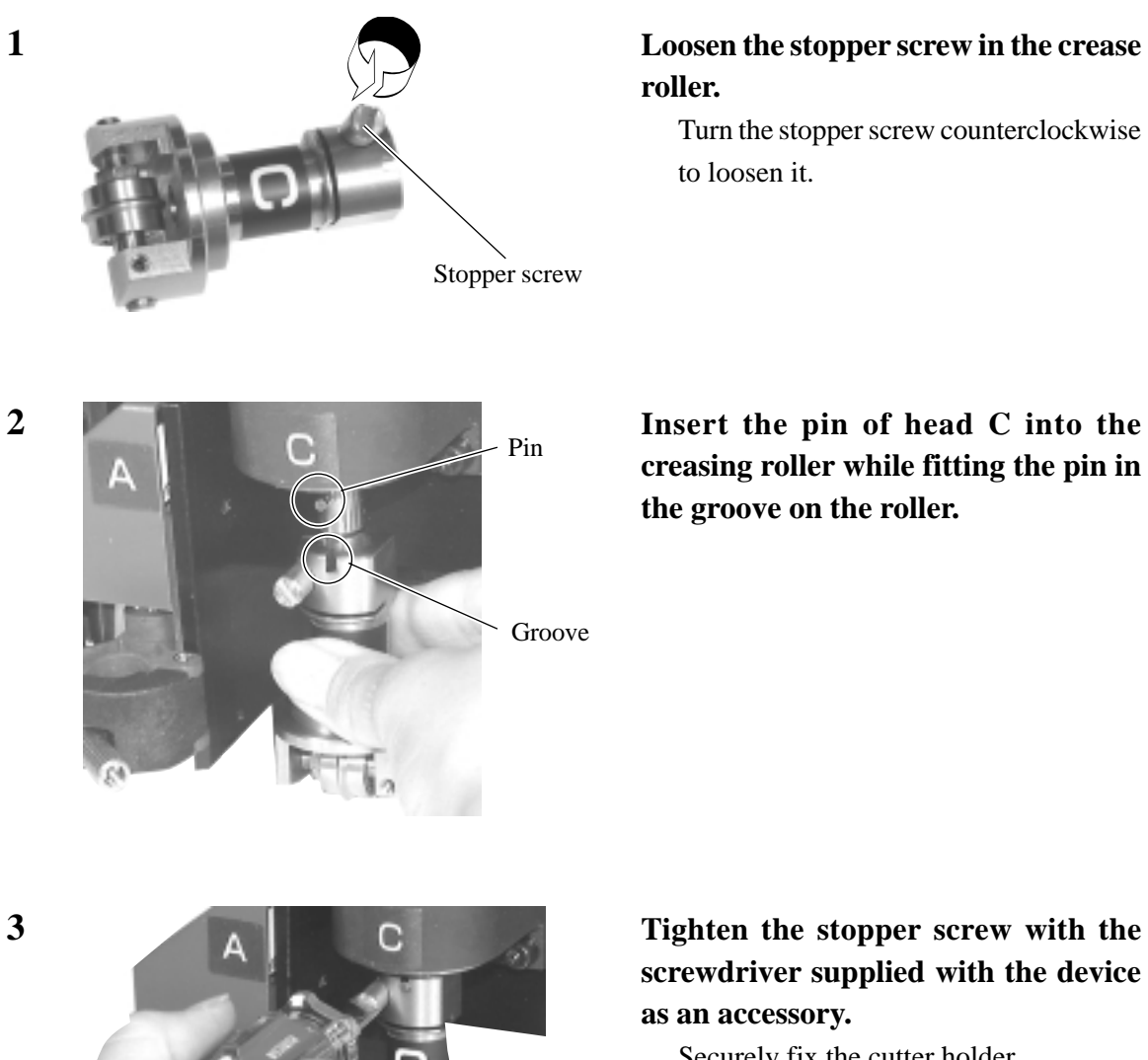

Securely fix the cutter holder.

If the stopper screw is not securely tightened, normal product quality cannot be achieved.

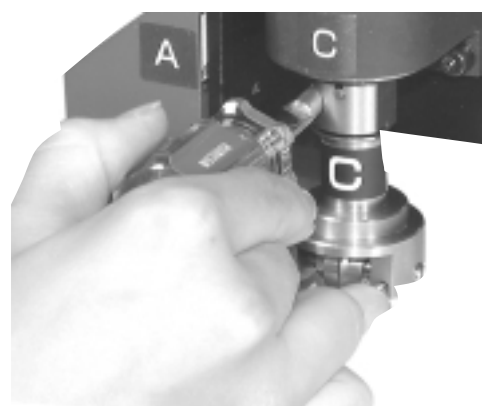

# **ADJUSTING THE HEIGHT OF THE HEAD**

After a work and the tools have been properly attached in position, adjust the height of the head in accordance with thickness of the work.

Be sure to adjust the height of the head whenever you have changed a work to be used.

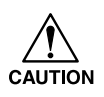

- When lifting the head, be sure to support the head base by hand. If lifting the head only by the height adjusting knob, the height adjusting knob can break.
- Be sure to tight the both fixing screws alternately. If not, the fixing screws may be broken.

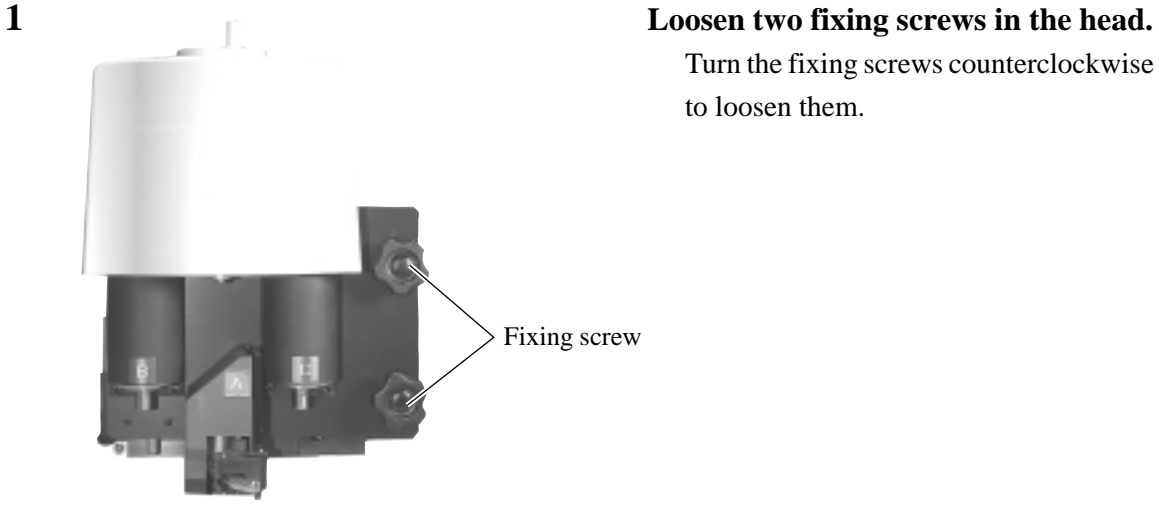

Turn the fixing screws counterclockwise to loosen them.

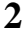

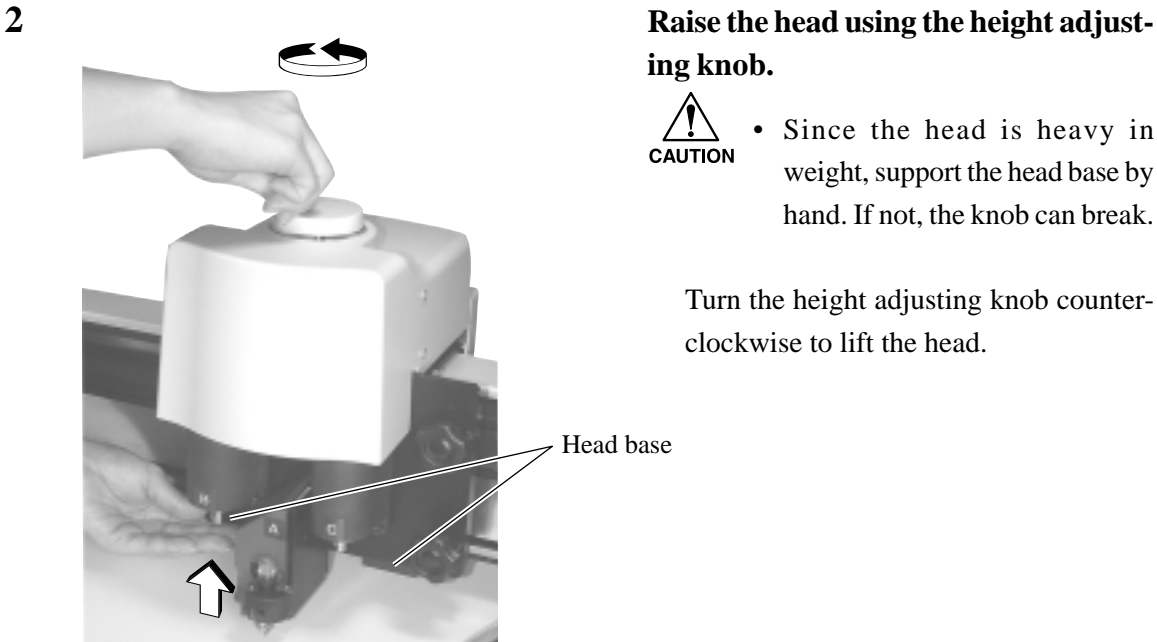

# **ing knob.**

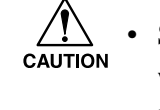

• Since the head is heavy in weight, support the head base by hand. If not, the knob can break.

Turn the height adjusting knob counterclockwise to lift the head.

Head base

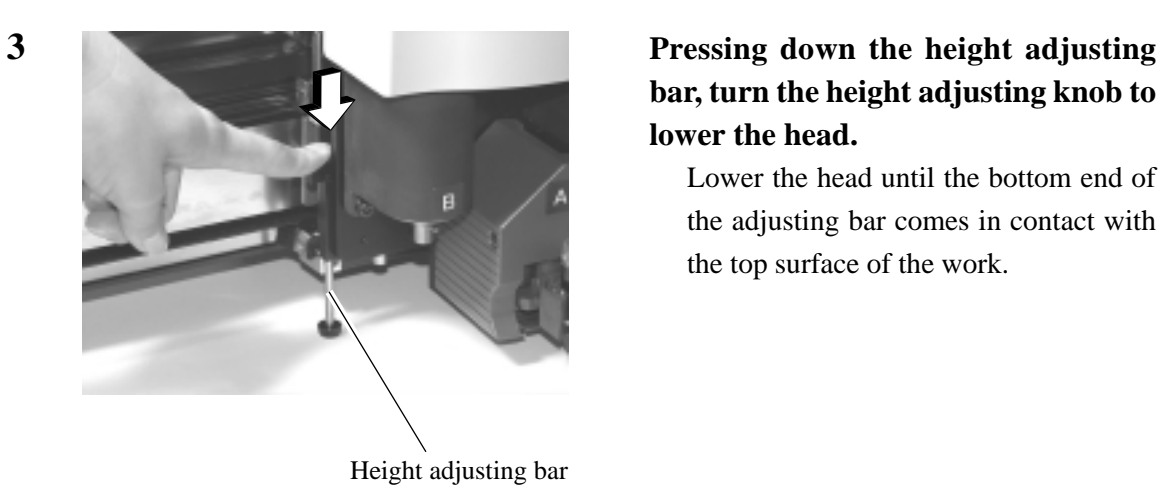

# **bar, turn the height adjusting knob to lower the head.**

Lower the head until the bottom end of the adjusting bar comes in contact with the top surface of the work.

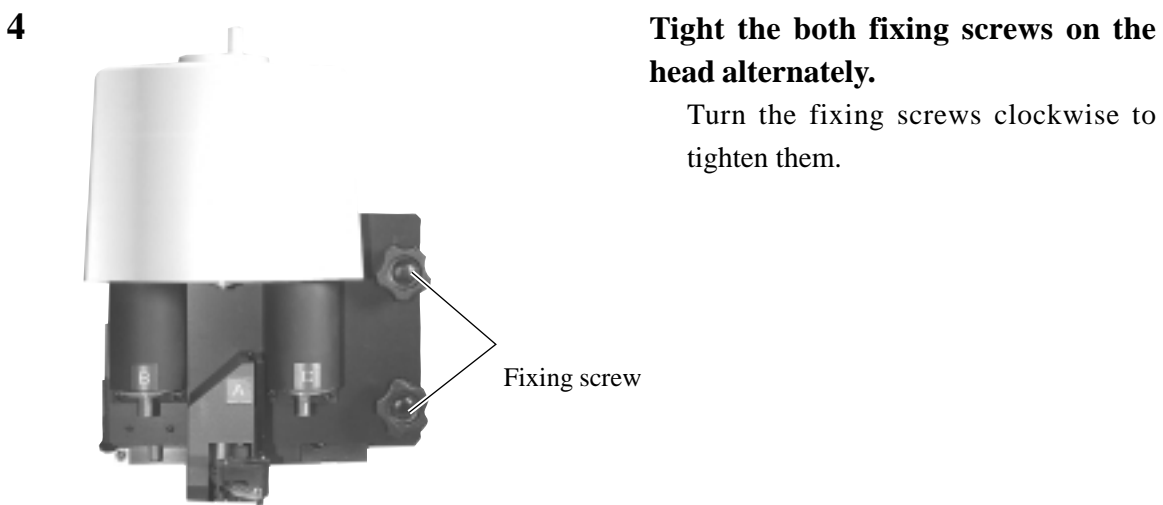

# **head alternately.**

Turn the fixing screws clockwise to tighten them.

# **SELECTING A TOOL [TOOL SELECT]**

Now, select a head and a tool to be used in the cases described below.

- In the case where the pen number cannot be specified on the CAD.
- In the case where [TEST CUT] function or [SELF TEST] function is executed on the device itself
- In the case where the [COMMAND SW] is set to "invalid" in the OPERATION mode

Tools that can be separetely set for each head are as follows:

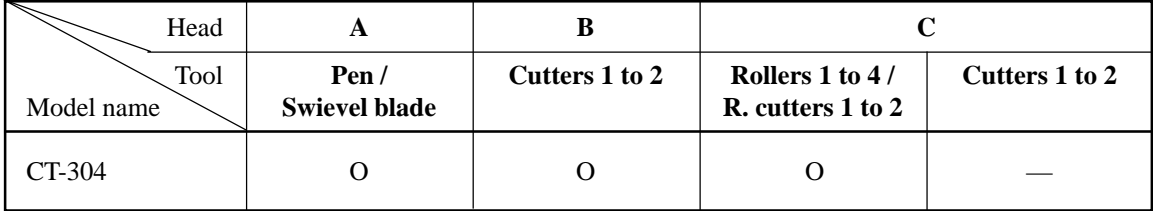

The following describes how to set the head from pen A to cutter B and the tool to cutter 2.

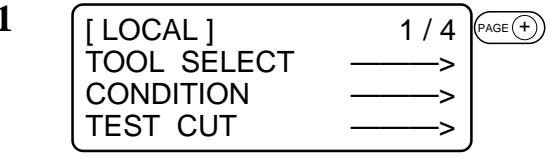

- **2 Select the [TOOL SELECT].** [ LOCAL ] TOOL SELECT **CONDITION TEST CUT**  $(F1)$
- **3 Select** the head to be used in the op-< TOOL SELECT > 1/1<br>HEAD \*A > HEAD<br>TOOL \*PEN >  $F1(F)$

**Press the**  $(PAGE)$  **key several times until the LCD indicates page 3 of the LO-CAL MENU.**

**eration**

Every time the  $(F_1(f))$  key is pressed, the selected head will change.

#### **A, B, C**

Heads that can be selected differ with the head models.

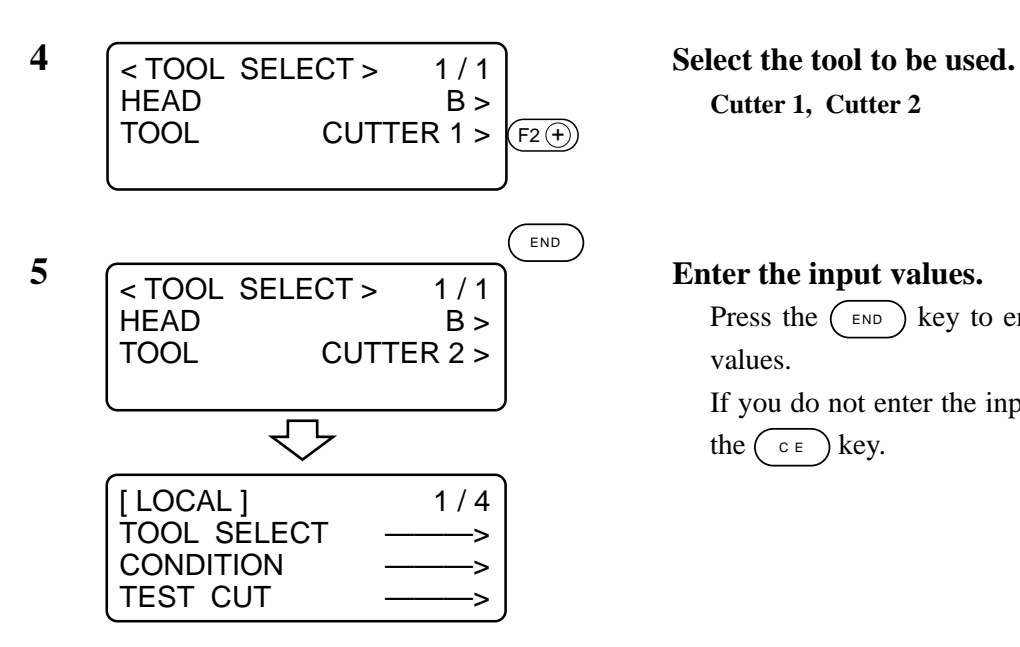

**Cutter 1, Cutter 2**

Press the  $(\overline{\text{end}})$  key to enter the input values.

If you do not enter the input data, press the  $\binom{c}{b}$  key.

# **SETTING CUTTING CONDITIONS [CONDITION]**

Cutting conditions are set for the tool that has been selected in the [TOOL SELECT].

# **Setting items**

Cutting condition setting items differ with the tools.

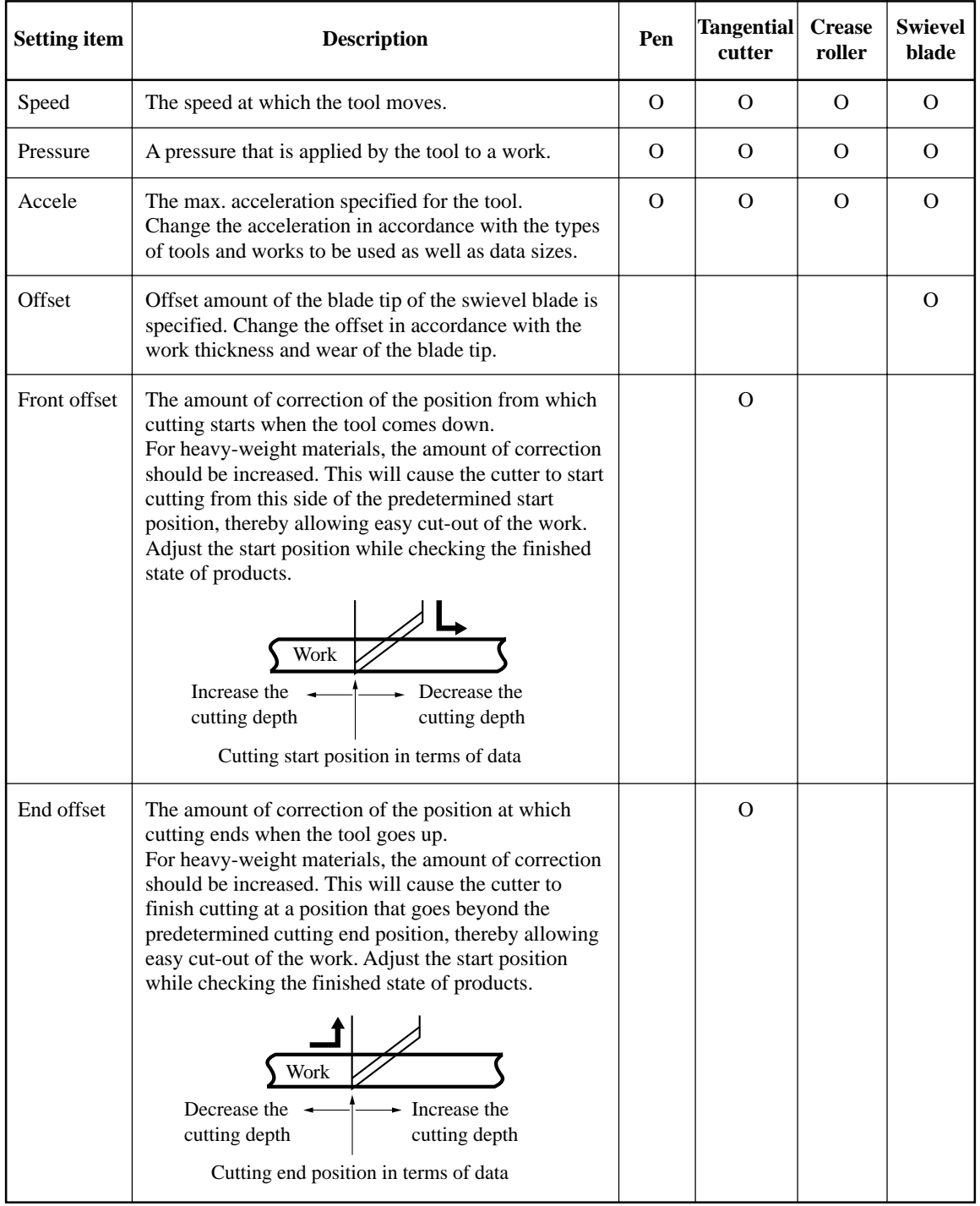

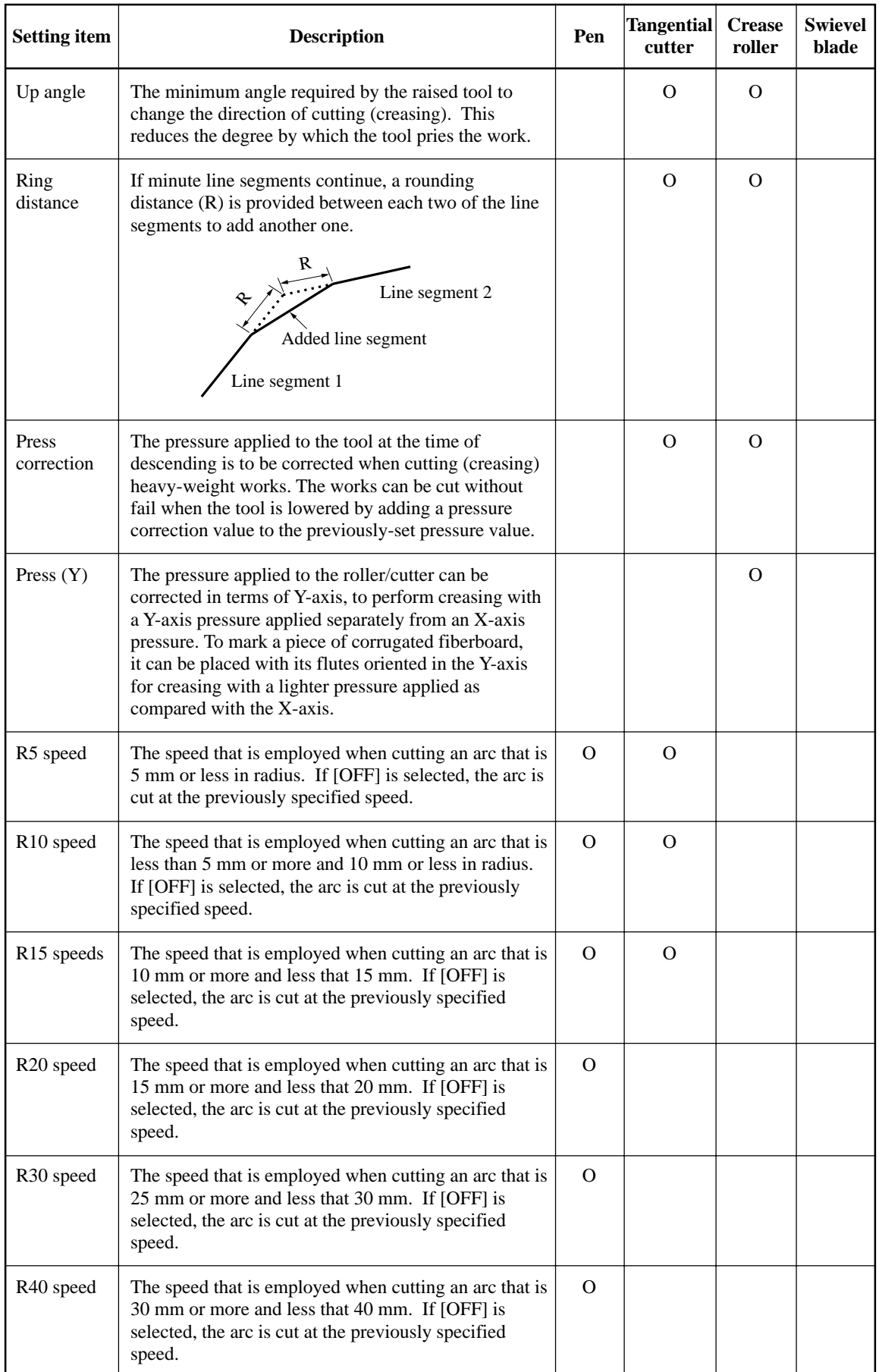

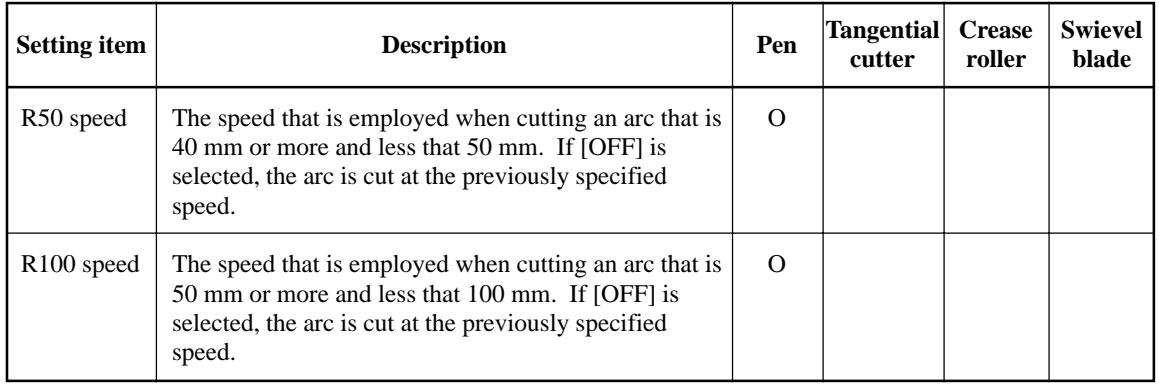

### **Set values**

### **Plotting conditions for pens**

Set values for plotting conditions are given below.

### **Set values**

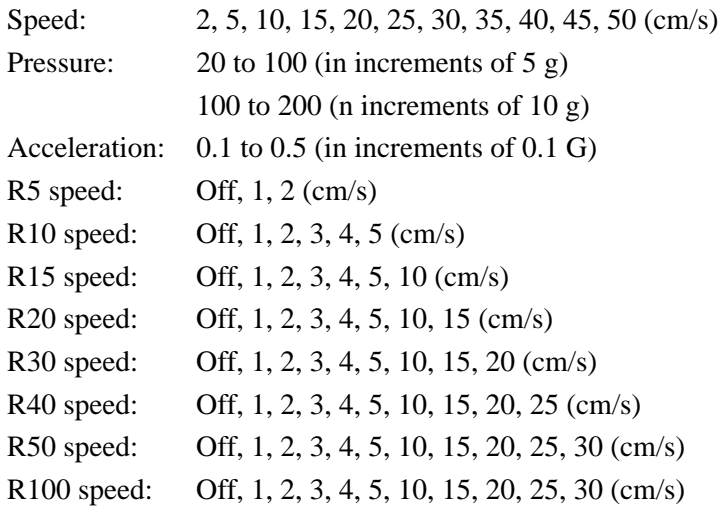

### **Cutting conditions for the tangential cutter**

The tangential cutter is applicable to the head models excluding the P-head. Set values for the tangential cutter are given below. The tangential cutter comes in two different types; the lowpressure cutter to be installed on head B and the high-pressure cutter to be installed on head C.

#### **Set values**

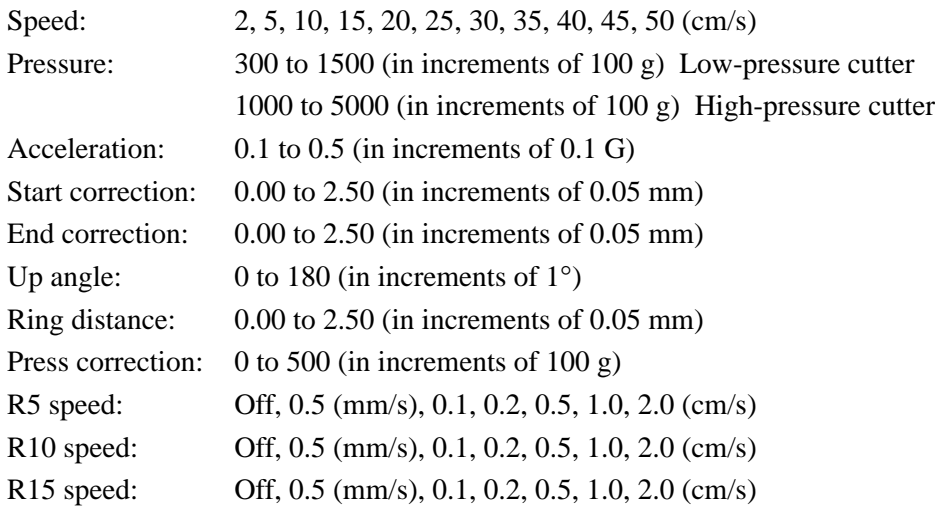

# **Creasing conditions for the crease roller**

The following gives set values for crease conditions for the crease roller.

#### **Set values**

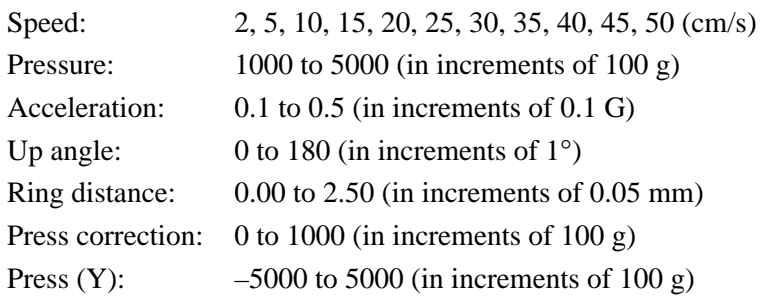

# **Cutting conditions for the swievel blade**

The following gives set values for cutting conditions for the swievel blade (optional).

#### **Set values**

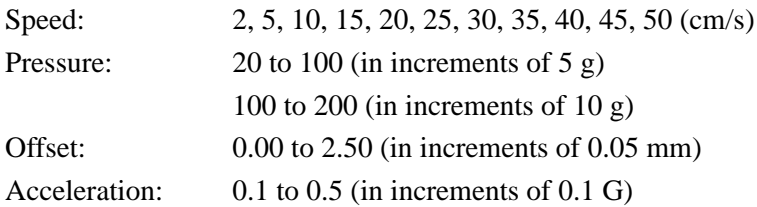

# **Setting cutting conditions**

The following describes how to establish cutting conditions for cutter 2 (tangential cutter) as an example.

Once you have set cutting conditions, execute the [TEST CUT] function to check whether or not the cutting conditions are proper.

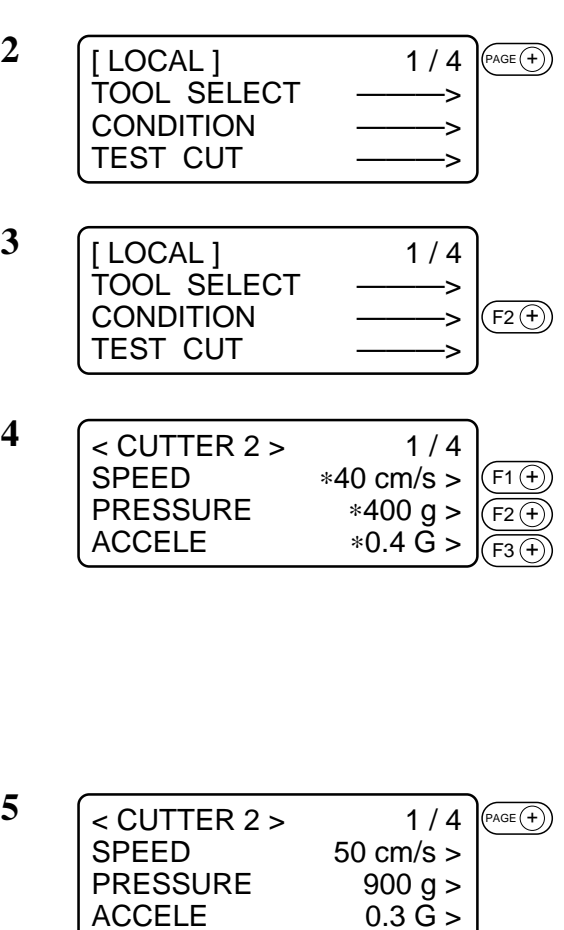

 $\begin{bmatrix} 6 & 2 \end{bmatrix}$  Set the [START CORRECTION],  $ACCELE$  0.3 G >  $<$  CUTTER 2  $>$ F OFFSET ∗0.50 mm > E OFFSET ∗0.50 mm > F1  $\widehat{+}$ F2  $\left(\overline{\mathsf{+}}\right)$ 

UP ANGLE  $*30^\circ >$ 

### **1 Select the head and the tool in the [TOOL SELECT].**

Select B for the head and cutter 2 for the tool.

**2 Invoke the 1st page of the LOCAL MENU.**

#### **3 Select the [CONDITION].**

Select the CONDITION, and the cutting conditions for the cutter 2 will appear on the screen.

### **4 Set the speed, pressure and acceleration to adequate values.**

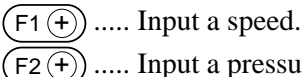

 $(F2)(\overline{+})$  ..... Input a pressure.

 $(F_3(F))$  ..... Input an acceleration.

**• If the "– (minus)" key of the respective function keys is pressed, a previous value is indicated on the display.**

**5 Invoke the 2nd page of the cutting conditions screen for cutter 2.**

# **[END CORRECTION] and [UP ANGLE] to adequate values.**

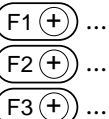

 $(F_1(F))$  ...... Input a start correction.

 $(F2(F))$  ..... Input an end correction.

 $(F3<sup>(+)</sup>)$  ..... Input an up angle.

**• If the "– (minus)" key of the respective function keys is pressed, a previous value is indicated on the display.**

- **7 Invoke the 3rd page of the CUTTING** < CUTTER 2 > 2/4<br>F OFFSET 1.00 mm > F OFFSET<br>E OFFSET  $1.00$  mm  $>$ <br> $15^{\circ}$ UP ANGLE  $(FAGE(+)$
- $<$  CUTTER 2  $>$ RING DIS  $*0.30$  mm  $>$ PRESS COR ∗0 g > RESERVE  $F_1 \oplus$  $F2(f$

RING  $DIS$  0.10 mm > PRESS COR  $1.00 g$  >  $(FAGE(f))$ 

**CONDITIONS screen for cutter 2.**

#### **8 Set the RING DISTANCE and PRESS CORRECTION to adequate value.**

 $(F_1 + \ldots)$  ..... Input a ring distance.

 $(F_2(F_1), \ldots, F_n)$  ...... Input a press correction.

**• If the "– (minus)" key of the respective function keys is pressed, a previous value is indicated on the display.**

**9 Invoke the 4th page of the CUTTING CONDITIONS screen for cutter 2.**

### 10 **Set the SPEED, R10 SPEED and R15** Set the SPEED, R10 SPEED and R15 **SPEED.**

- $(F1(F))$  ..... Input an R5 speed.
- $(F2(F))$  ..... Input an R10 speed.

 $(F3 + )$  ..... Input an R15 speed.

**• If the "– (minus)" key of the respective function keys is pressed, a previous value is indicated on the display.**

# **11 Enter the input values.**

Press the  $(\overline{\phantom{a}})$  key to enter the input values.

If you do not enter the input data, press the  $\left(\overline{c} \right)$  key.

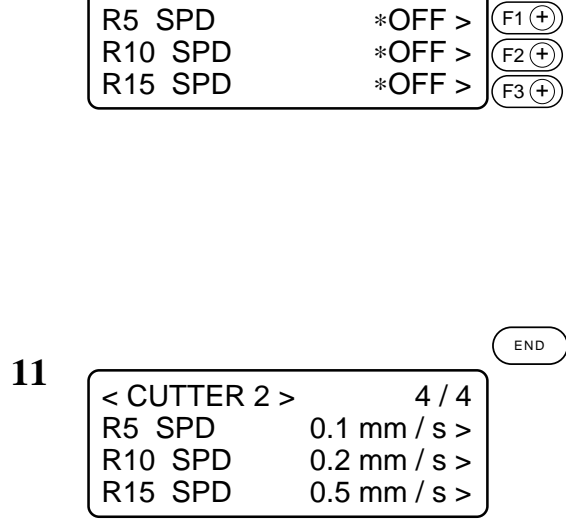

 $<$  CUTTER 2  $>$ 

 $<$  CUTTER 2  $>$ 

R5 SPD

RESERVE

 $\text{LOCAL1}$  1/4 TOOL SELECT ———> **CONDITION TEST CUT** 

# **CHECKING CUTTING CONDITIONS [TEST CUT]**

Whenever you have changed cutting conditions or the tool(s) to be used, execute the "test cut" function to check the following items. Refer to "Checking the status of tools".

- (1) Whether or not the cutting (plotting) conditions are proper Whether or not a work is properly cut or the finished plot has thin spots
- (2) Whether or not the tool is off-center If the tool is off-center, inaccuracy in cutting will result.
- (3) Whether or not the tools are matched to each other If the plot is cut with a tangential cutter, check whether or not the cut pattern exactly matches the plot.

For the above-stated case (1), re-establish the cutting conditions.

For the above-stated cases (2) or (3), correct the trouble through the "adjustment of the tools." The pattern for the test cut and the cutting (plotting) order is as follows:

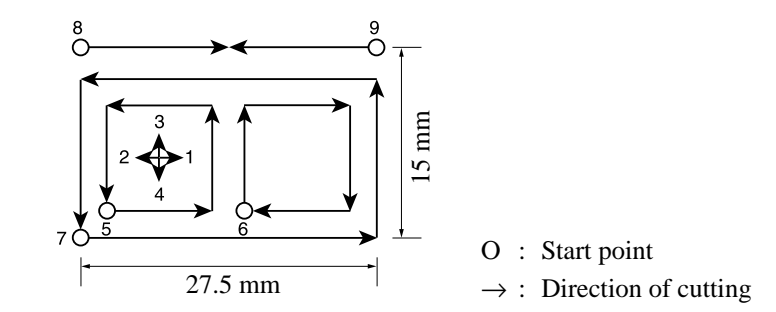

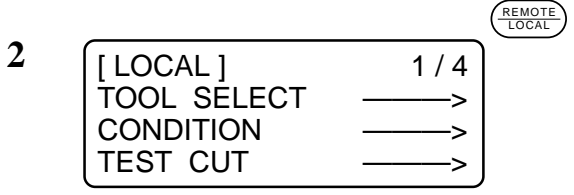

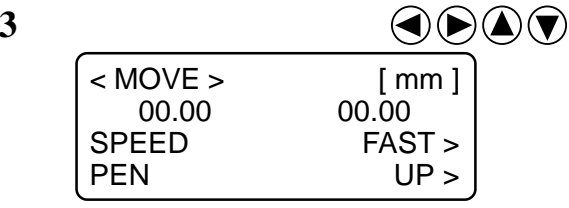

**1 Select a tool to be used for test cut using the [TOOL SELECT] function. Call up the first page of the LOCAL menu to the screen.**

> **2 Invoke the LOCAL menu on the screen.**

If the device is in the REMOTE mode, press the  $\left( \frac{REMOTE}{LOGAL} \right)$  key to select the LO-CAL mode.

## **3 Move the head to a position where test cut is to be performed.**

Press the jog keys to move the head.
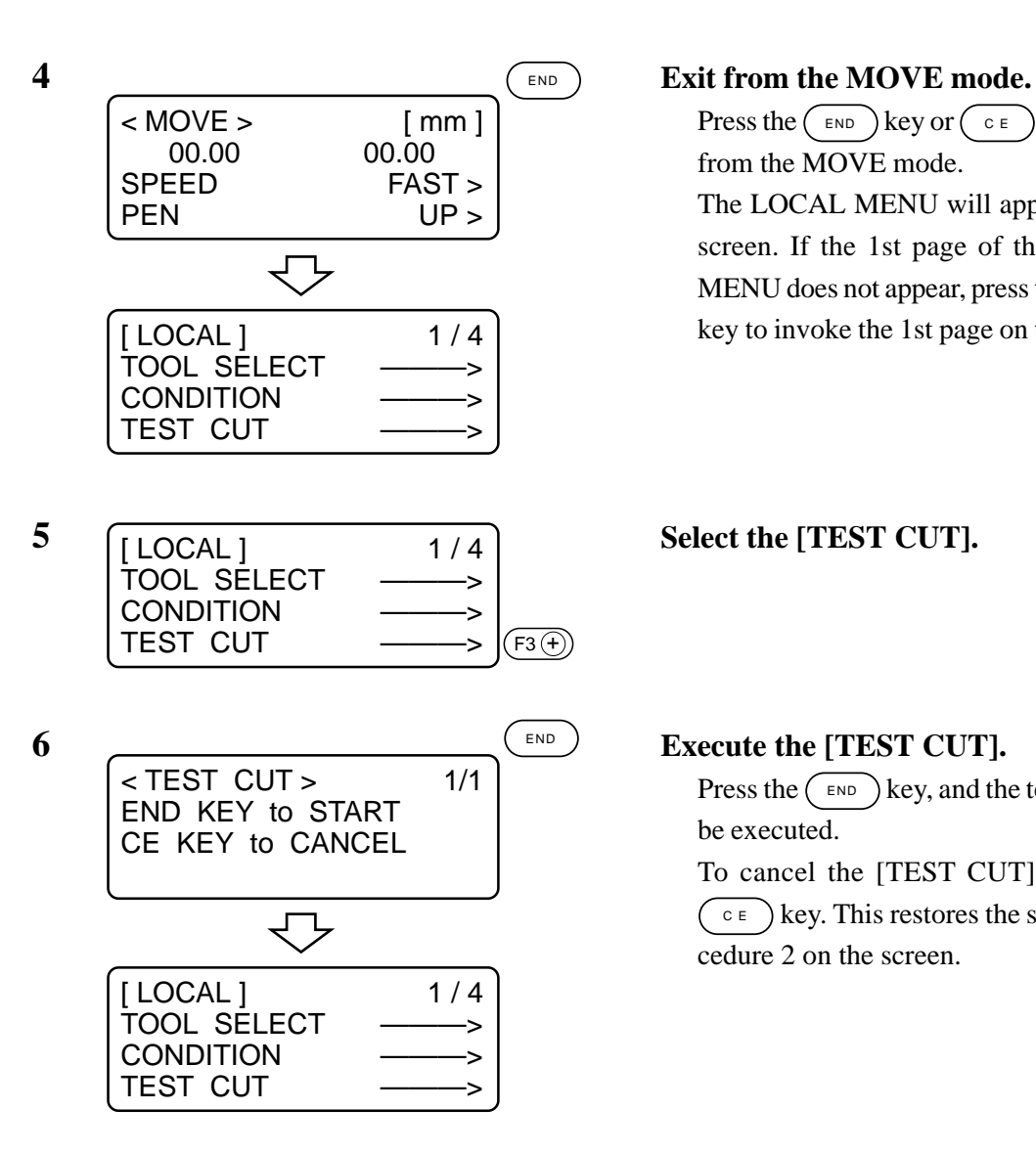

Press the  $(\overline{\phantom{a}}_{\text{END}})$  key or  $(\overline{\phantom{a}}_{\text{CE}})$  key to exit from the MOVE mode. The LOCAL MENU will appear on the screen. If the 1st page of the LOCAL MENU does not appear, press the  $(\widehat{P_{\text{AGE}}(+)})$ key to invoke the 1st page on the screen.

Press the  $(\overline{\phantom{a}}_{END})$  key, and the test cut will be executed.

To cancel the [TEST CUT] press the  $\left(\begin{array}{c} \circ \\ \circ \end{array}\right)$  key. This restores the step of procedure 2 on the screen.

# **Checking the status of tools**

Execute the [TEST CUT] function with the tools specified using the tool selecting function. Items to be checked for the tools are shown in the tables below.

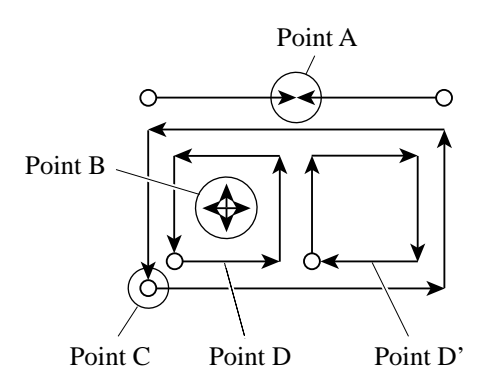

#### **Pen**

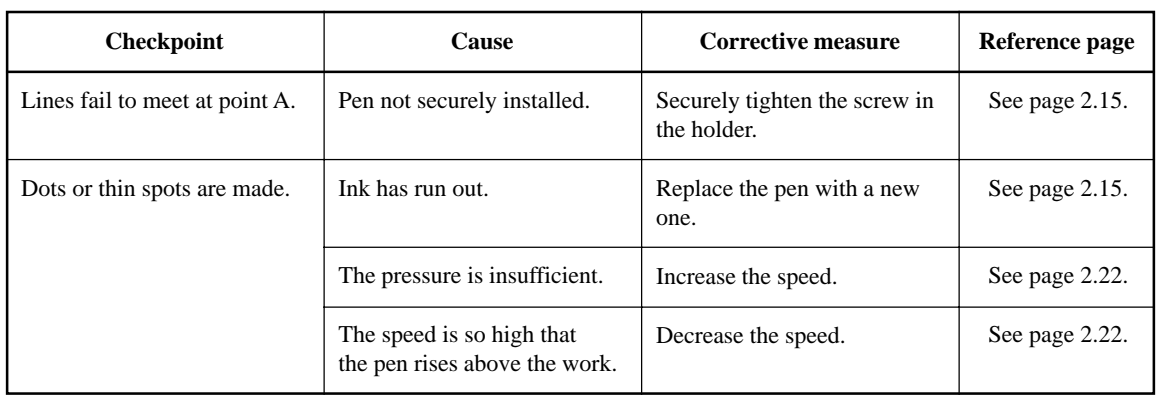

#### **Tangential cutter**

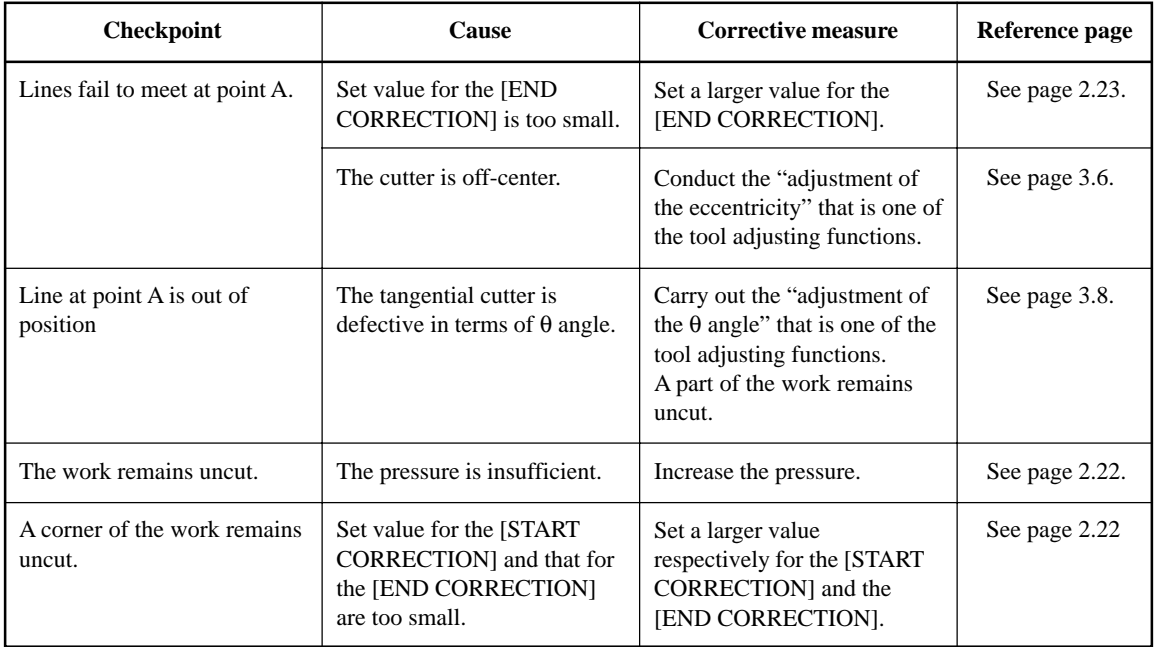

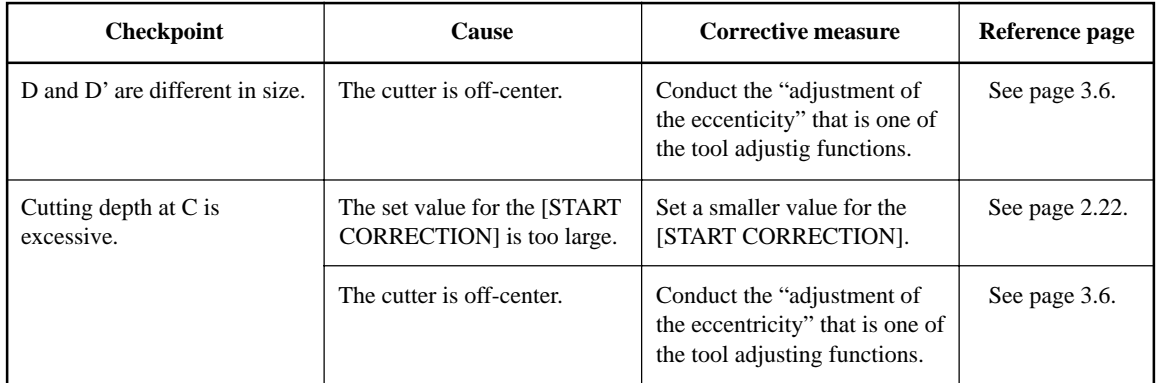

# **Crease roller**

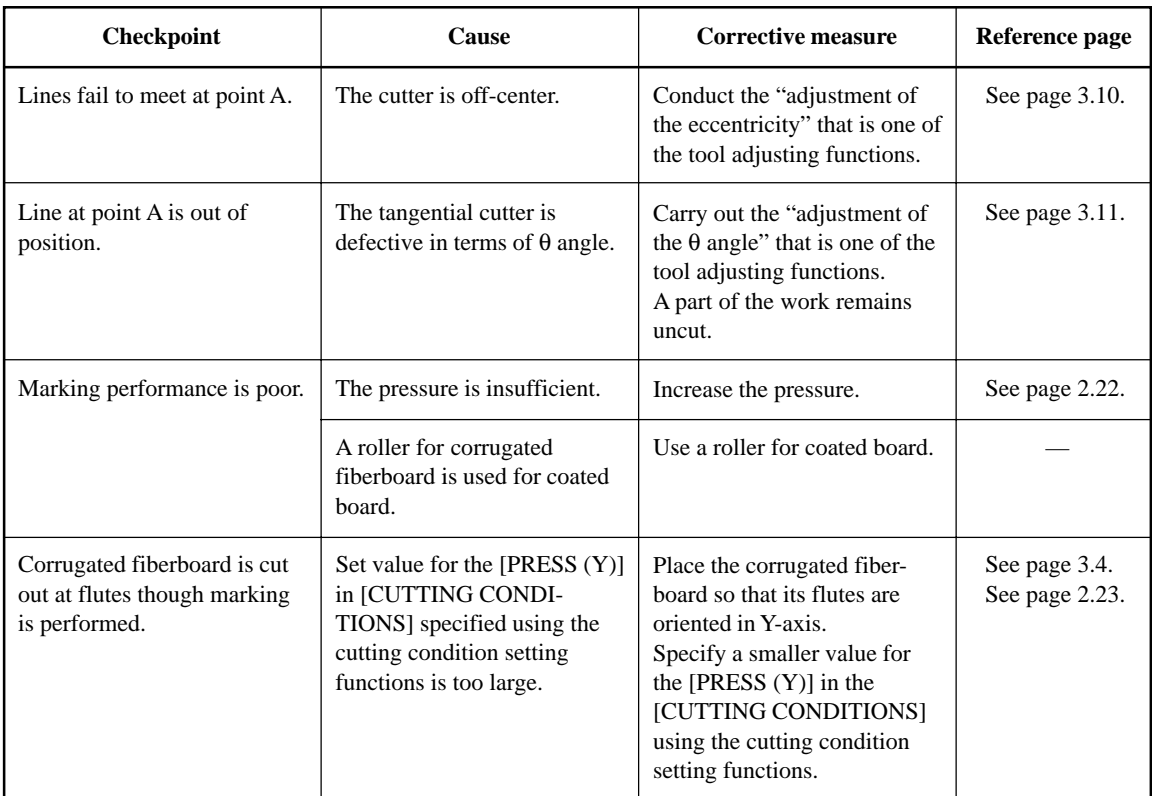

# **Swievel blade**

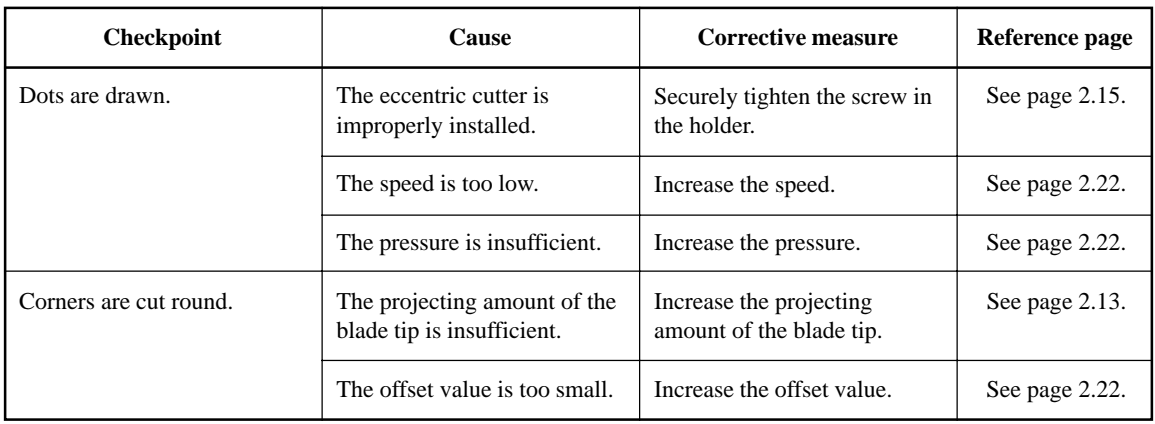

# **Checking the status of tools**

Check the relation between the tools (th pen and the tangential cutter, and the pen and the crease roller) using the TEST CUT function.

For this purpose, perform plotting first using the pen, then execute the test cut function using the tangential cutter or the crease roller at the same position to check the relation between the tools. The following describes how to correct problems on ten samples. The number of items required to be adjusted differs with the samples. Determine the items to be adjusted using the samples as a guide. In these sample, the relation between the pen and the tangential cutter is explained. In the case of the crease roller, read the following while replacing the description "tangential cutter" with the "crease roller."

#### **Sample A**

The tangential cutter is out of the correct position regardless of the proceeding direction.

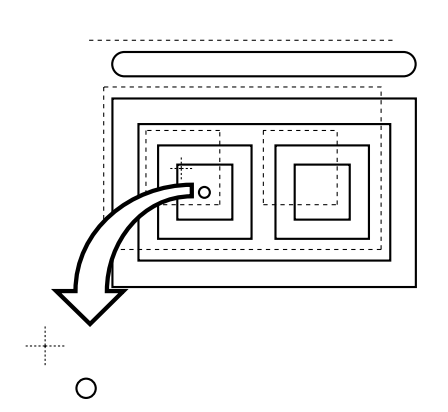

#### **Corrective measure**

Perform the offset function contained in the cutter adjusting functions of the tool adjusting functions.

# **Sample B**

The cutter rotates clockwise (or counterclockwise).

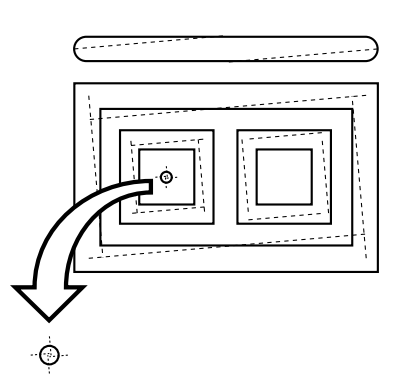

#### **Corrective measure**

Conduct the  $\theta$  angle adjustment contained in the cutter adjusting functions of the tool adjusting functions.

## **Sample C**

The point from which the cutter starts is this side (or far side) of the predetermined start position.

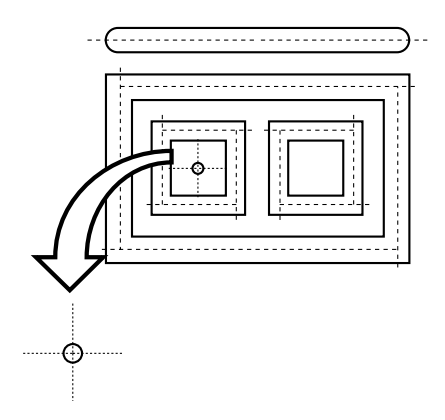

#### **Corrective measure**

Adjust the set value for the [START CORRECTION] in [CUTTING CONDI-TIONS] using the cutting condition setting functions.

Adjust the pattern A for the "adjustment of the eccentricity" using the tool adjusting functions.

## **Sample D**

The point at which the cutter finishes cutting goes beyond (or does not reach) the predetermined end position.

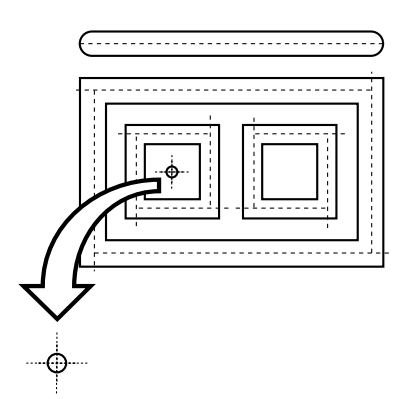

#### **Corrective measure**

Adjust the set value for the [END COR-RECTION] in [CUTTING CONDI-TIONS] using the cutting condition setting functions.

Adjust the pattern A for the "adjustment of the eccentricity" using the tool adjusting functions.

# **Sample E**

The tangential cutter shifts to the right from the correct position in terms of the advancing direction.

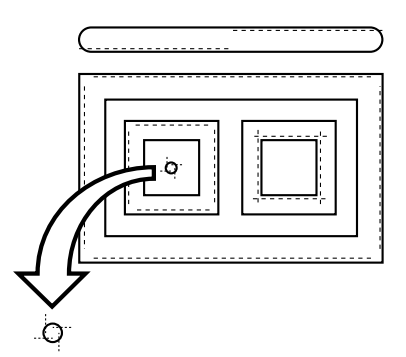

#### **Corrective measure**

Adjust the pattern A for the "adjustment of the eccentricity" using the tool adjusting functions.

### **Sample F**

The cutter rotates clockwise (or counterclockwise) and the point from which the cutter starts is this side (or far side) of the predetermined start position.

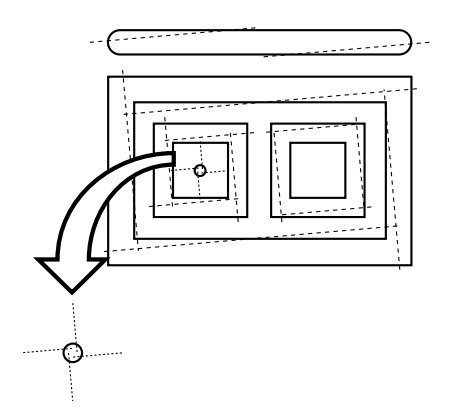

#### **Corrective measure**

Refer to the corrective measures for the samples B and C.

#### **Sample G**

The pattern is finished with rotated clockwise (or counterclockwise) and the tangential cutter shifts to the right (or left) from the correct position.

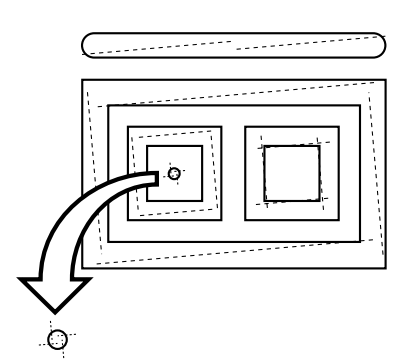

#### **Corrective measure**

Refer to the corrective measures for the samples B and E.

### **Sample H**

The point from which the cutter starts is this side (or far side) of the predetermined start position, and the tangential cutter shifts to the right (or left) from the correct position.

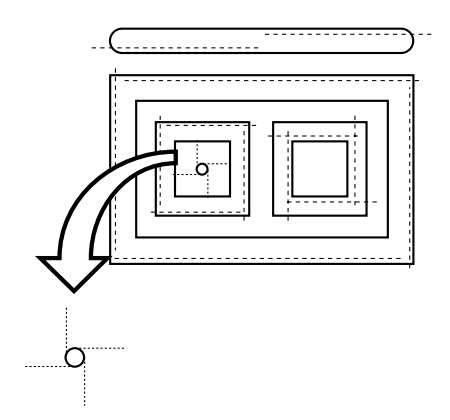

#### **Corrective measure**

Refer to the corrective measures for the samples C and E.

### **Sample I**

The point at which the cutter finishes cutting goes beyond (or does not reach) the predetermined end position, and the tangential cutter shifts to the right (or left) from the correct position.

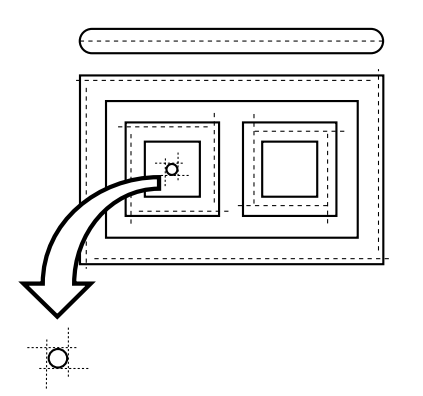

#### **Corrective measure**

Refer to the corrective measures for the samples D and E.

#### **Sample J**

The cutter rotates clockwise (or counterclockwise), the point at which the cutter finishes cutting goes beyond (or does not reach) the predetermined end position, and the tangential cutter shifts to the right (or left) from the correct position.

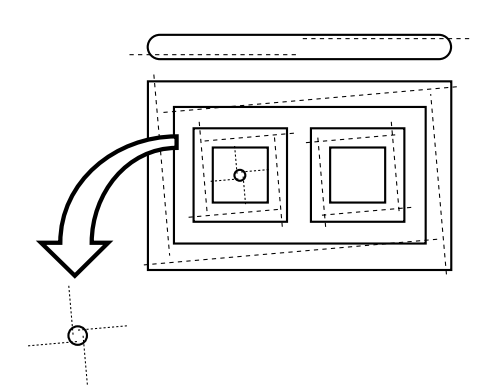

#### **Corrective measure**

Refer to the corrective measures for the samples B, D and E.

## **SETTING THE CUTTING AREA [CUT AREA]**

The cutting area is maximized when turning on the power to the device. The cutting area can be adjusted to the size of works placed on the device or set to a desired size.

To specify a new cutting area, determine the lower left point (LL; Lower Left) and the upper right point (UR: Upper Right) of the area.

To clear the cutting area specified, re-turn on the power to the device. This will maximize the cutting area.

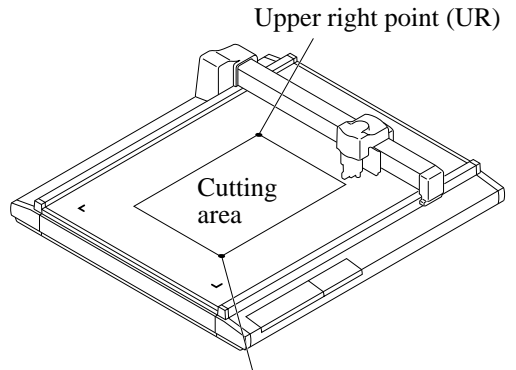

Lower left point (LL)

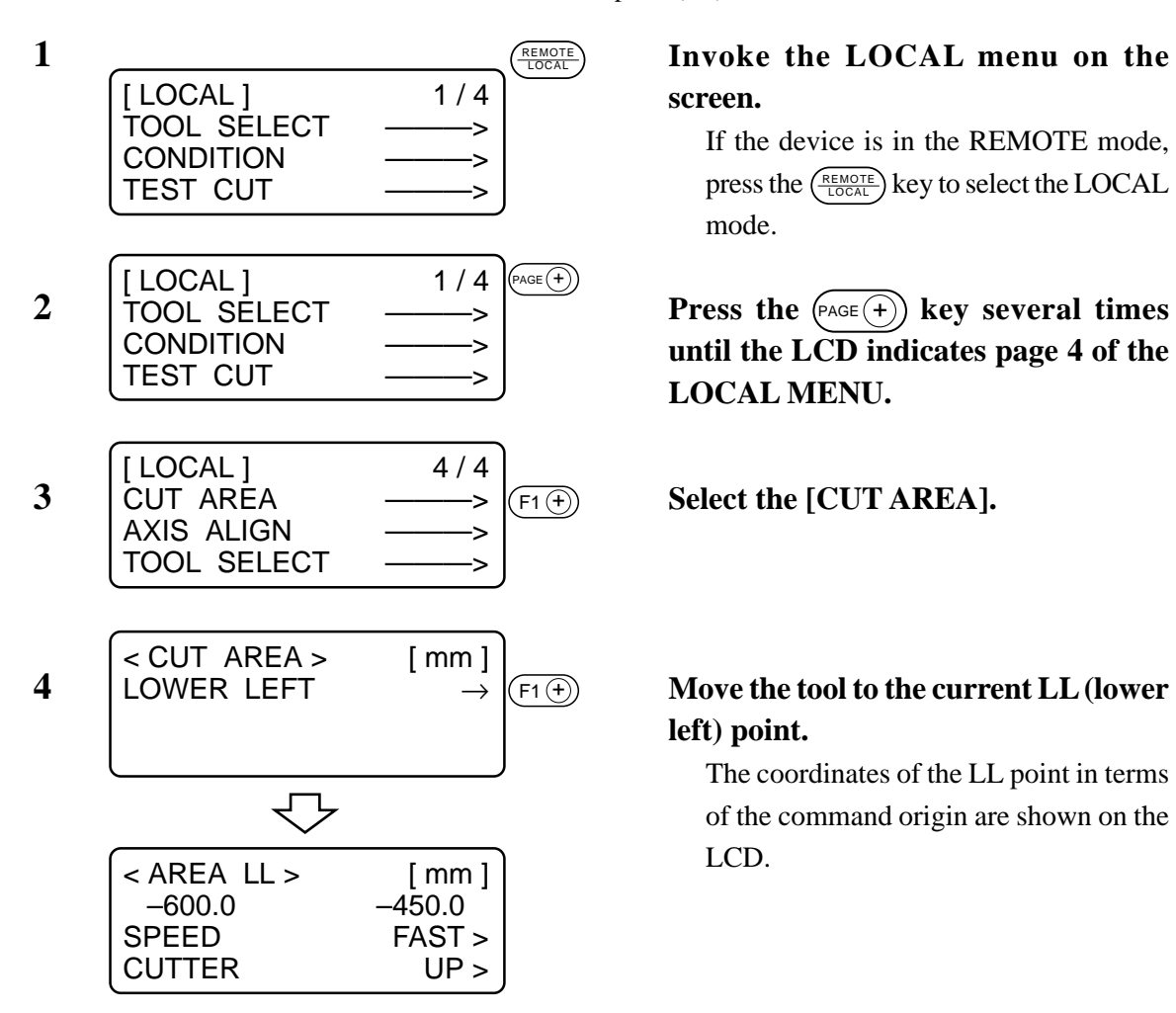

**screen.**

If the device is in the REMOTE mode, press the  $\frac{(\text{REMOTE})}{\text{LOCAL}}$  key to select the LOCAL mode.

**until the LCD indicates page 4 of the LOCAL MENU.**

# **left) point.**

The coordinates of the LL point in terms of the command origin are shown on the LCD.

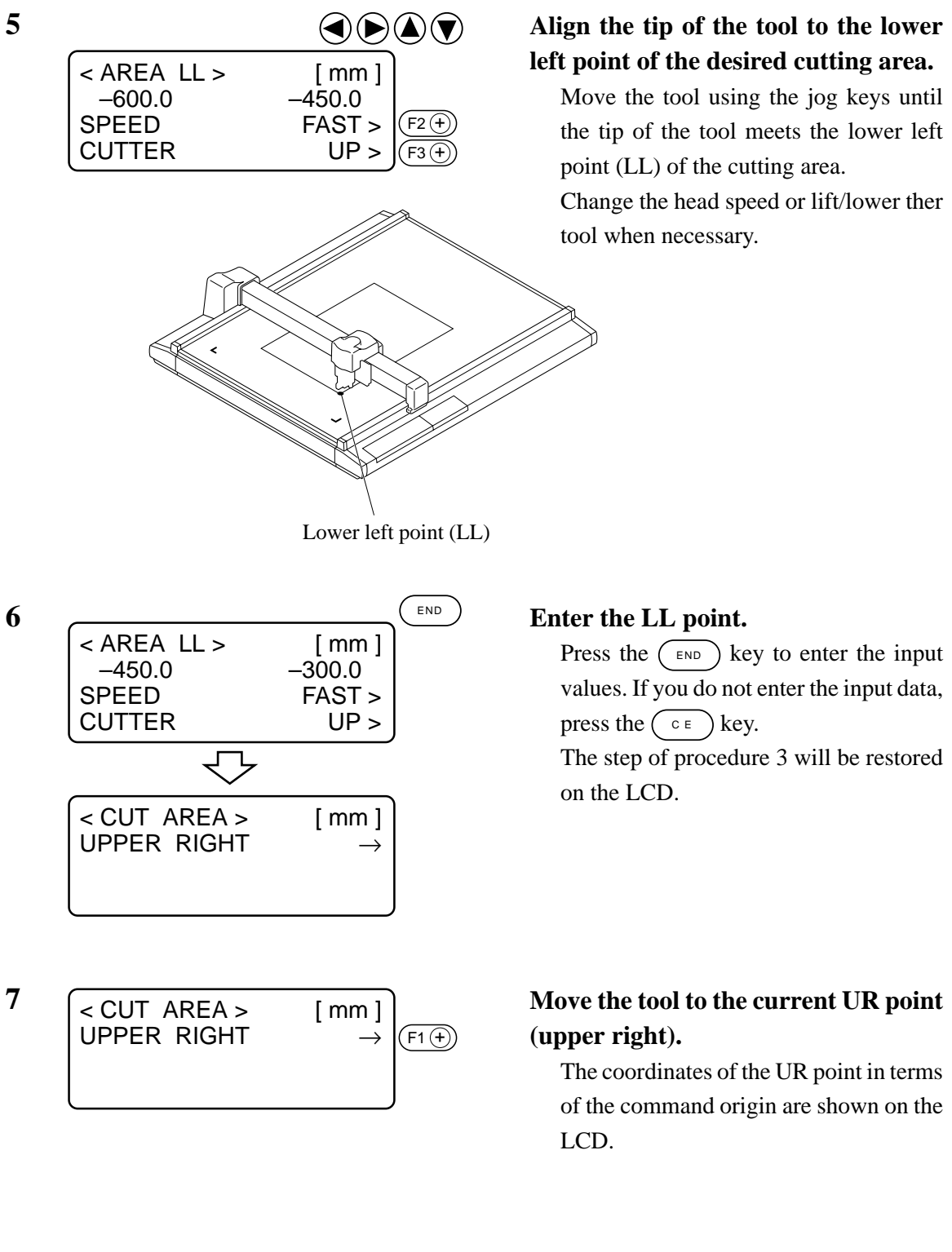

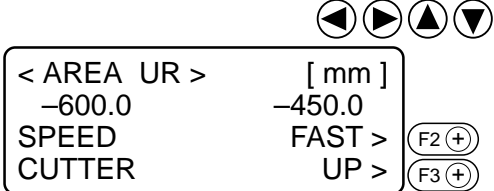

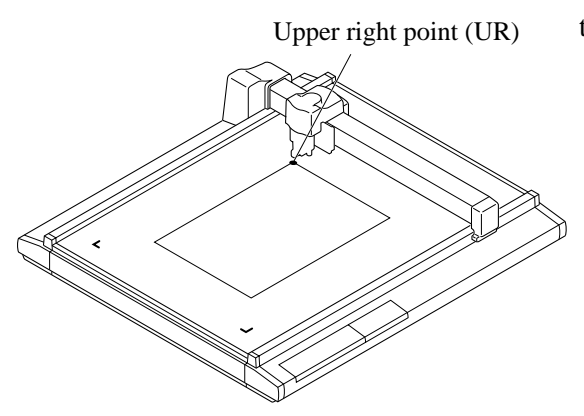

#### **8 Align** the tip of the tool to the upper **right point of the desired cutting area.**

Move the tool using the jog keys until the tip of the tool meets the upper right point (UR) of the cutting area.

Change the head speed or lift/lower the tool when necessary.

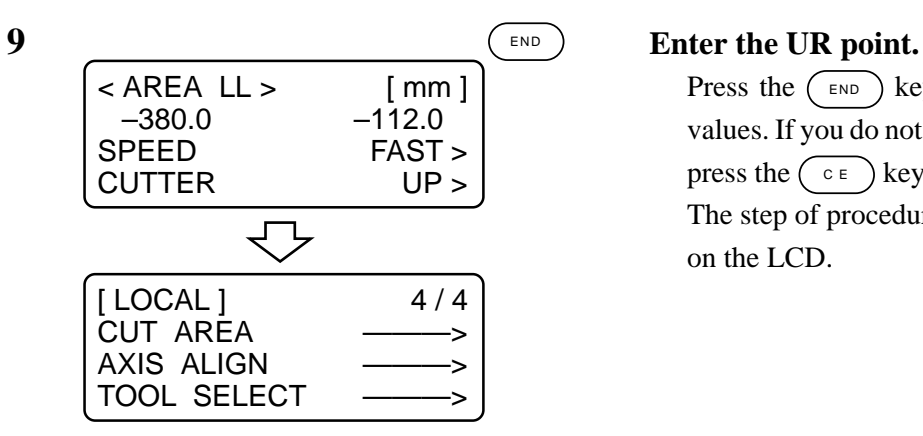

Press the  $(\overline{\text{exp}})$  key to enter the input values. If you do not enter the input data, press the  $\left(\begin{array}{c} \circ \\ \circ \end{array}\right)$  key.

The step of procedure 4 will be restored on the LCD.

## **SETTING THE ORIGIN (ORIGIN FOR PLOTTING)**

The origin is the reference point that is used for plotting, cutting and creasing.

The plotting position can be moved by changing the location of the origin.

Coordinate of the origin are always (0,0). If the head is moved using the jog keys, the coordinates of the head as from the origin are indicated on the LCD.

Normally, the origin is established at the lower left of the max. effective cutting area.

When executing the sample cut function, each piece of data is cut (crease, plotted) near the origin.

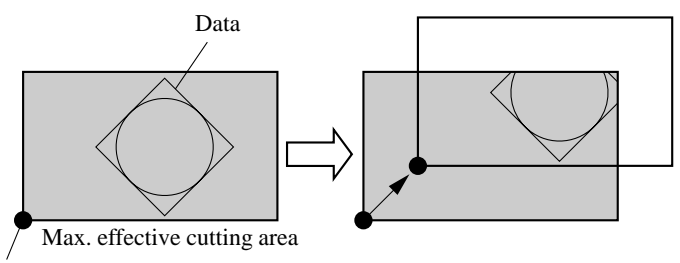

Origin (origin for plotting)

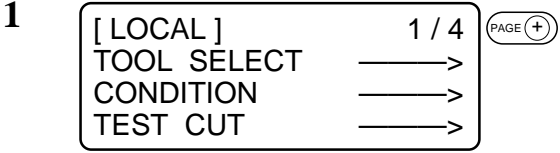

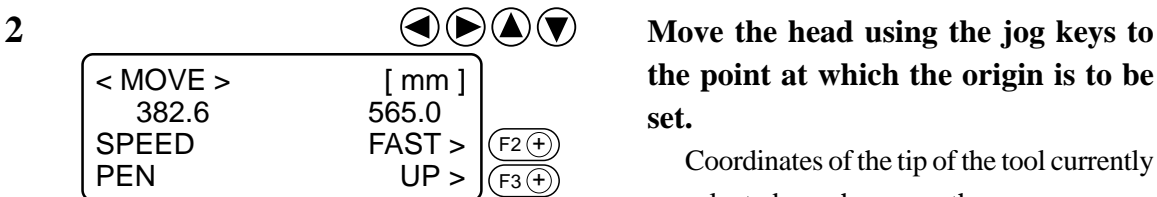

**3 Set an origin to the desired point.** [LOCAL] 1/4 TOOL SELECT **CONDITION TEST CUT** < MOVE > [ mm ] 0.6 0.0<br>SPEED FAST SPEED FAST ><br>PEN UP >  $UP$ ORIGIN

#### **1 Invoke the LOCAL menu on the screen.**

If the device is in the REMOTE mode, press the  $\left( \frac{REMOTE}{LOGAL} \right)$  key to select the LO-CAL mode.

You may open any page of the menu from among pages 1 to 4.

# **the point at which the origin is to be set.**

Coordinates of the tip of the tool currently selected are shown on the screen. Increase/decrease the speed and lift/lower the tip of the tool when necessary.

# **INTERRUPTION OF PROCESSING (PLOTTING, CUTTING OR CREASING)**

Under the REMOTE mode, processing can be interrupted due to some reason. The following explains how to interrupt the process and the function that enables the settings to be changed after the interruption.

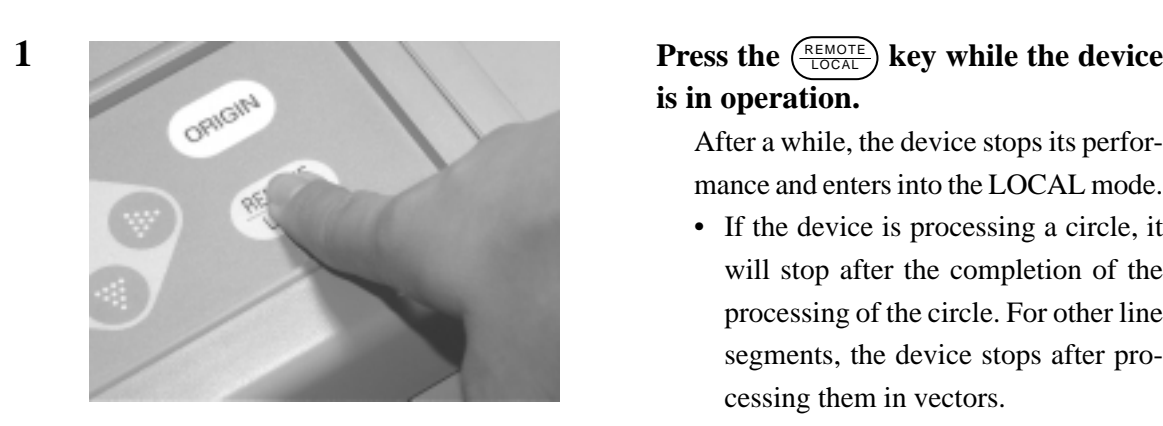

#### **How to interrupt/resume the process**

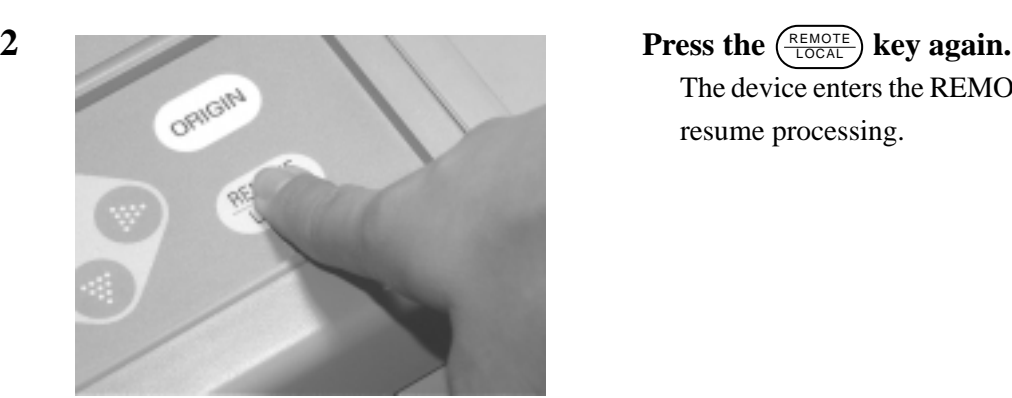

# **is in operation.**

After a while, the device stops its performance and enters into the LOCAL mode.

• If the device is processing a circle, it will stop after the completion of the processing of the circle. For other line segments, the device stops after processing them in vectors.

The device enters the REMOTE mode to resume processing.

### **Functions that can be specified after the interruption**

The device is able to perform the following.

- Cutting conditions can be changed.
	- $\rightarrow$  "Setting cutting conditions [CONDITION]".
- Data remaining in the data receiving buffer can be cleared.
	- $\rightarrow$  "Interruption of processing [DATA CLEAR]".

# **Interruption of processing [DATA CLEAR]**

Received data is cleared from the data receiving buffer.

Date described below can be cleared.

- (1) Processing has been interrupted. But, it is desired to abort the processing.
- (2) It is desired to clear data that has been already received but not yet processed.
- (3) In prior to the receipt of data to be copied using the copy function.

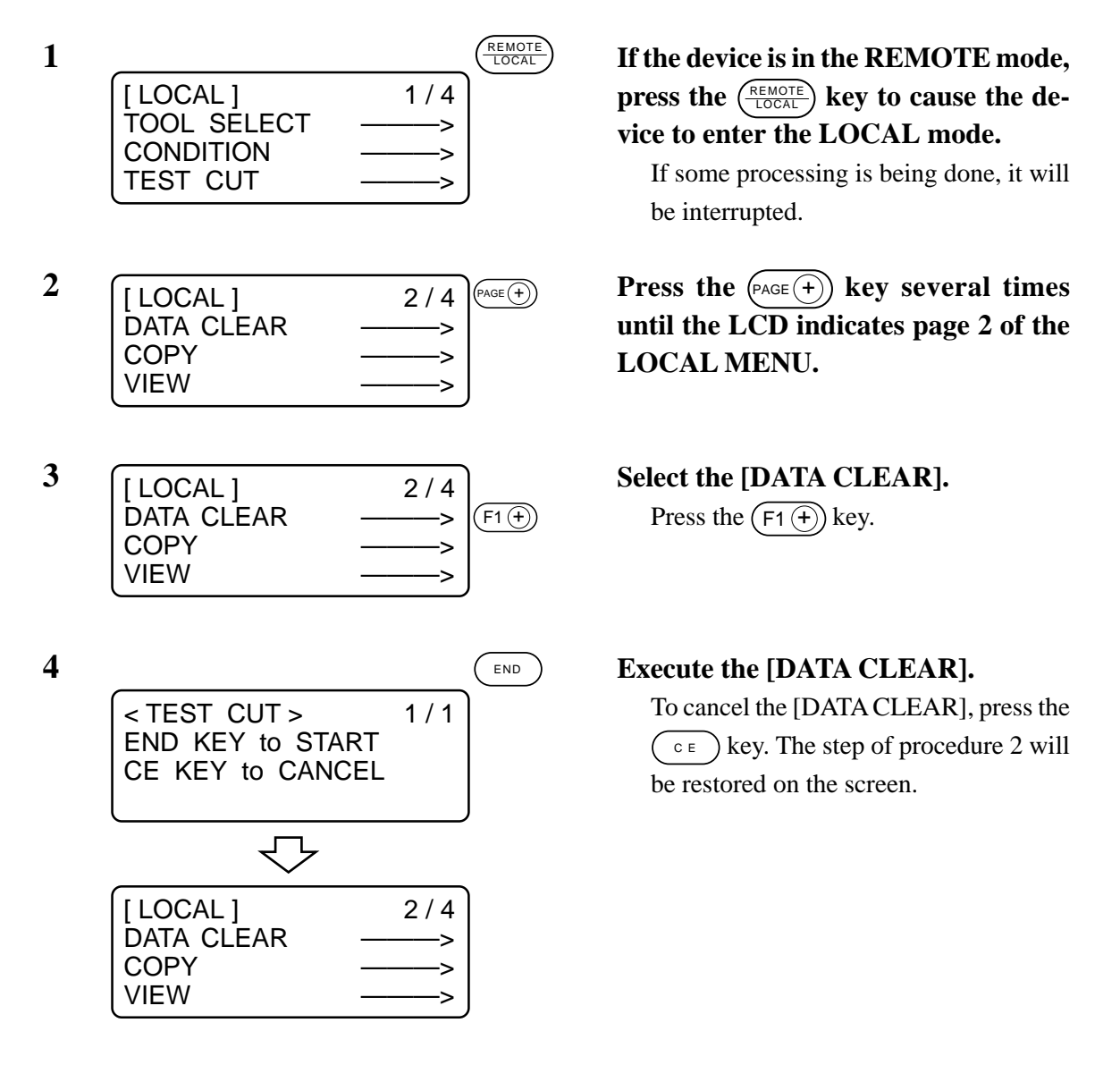

# **CHAPTER 3 WHEN ABNORMAL CONDITIONS ARE ENCOUNTERED**

This chapter describes how to correct troubles in the event that desired cutting results are not obtained or a failure has occurred.

#### **IF ANY OF THE BELOW-STATED PHENOMENA**

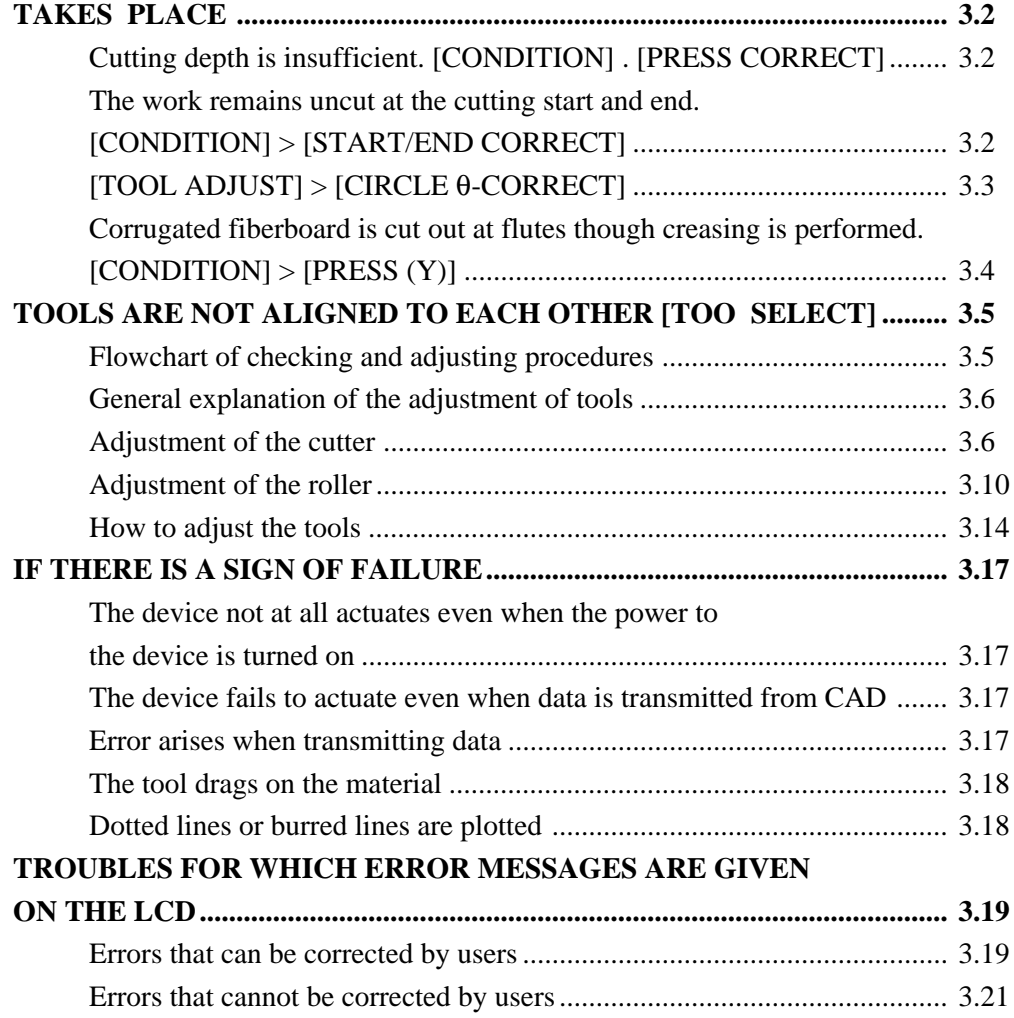

# **IF ANY OF THE BELOW-STATED PHENOMENA TAKES PLACE**

## **Cutting depth is insufficient. [CONDITION] > [PRESS CORRECT]**

If the cutter is lowered, the work may not be thoroughly cut out though the projecting amount of the blade tip is larger than the thickness of the work.

In this case, the work can be cut out without fail by increasing the pressure applied to the descending cutter. Set a pressure correction value to be added to the previously specified pressure value or set the pressure correction value to a larger value.

Refer to Chapter 2 "Setting cutting conditions" for how to set the pressure correction value.

# **The work remains uncut at the cutting start and end. [CONDITION] > [START/END CORRECT]**

The position where the cutter comes down or that where it goes up may remain uncut. If the start correction value is increased, the cutter will come down earlier. If the end correction value is increased, the cutter will go up later.

# **[TOOL ADJUST] > [CIRCLE** θ**-CORRECT]**

The end of a cut circle may not meet the start of the circle with respect to thickness and hardness of a work. A close-to- normal circle can be cut by correcting the deviation. Since the deviation varies depending on the size of a circle, this function is used to correct the deviation in terms of circles in five different radius.

A circle of which radius is " $R < 5$ " A circle of which radius is " $5 \le R < 10$ ." A circle of which radius is " $10 \le R < 20$ ." A circle of which radius is " $20 \le R < 50$ ." A circle of which radius is " $50 \le R < 100$ ." A circle of which radius is " $R \le 100$ "

• Some CADs cannot conduct this correction. CAUTION

> For a work that is comparatively soft, cut toward inside of a normal circle. For a work that is hard, cut toward outside of a normal circle.

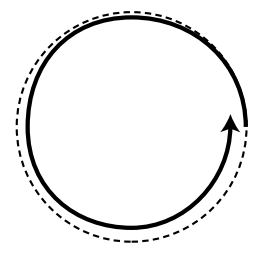

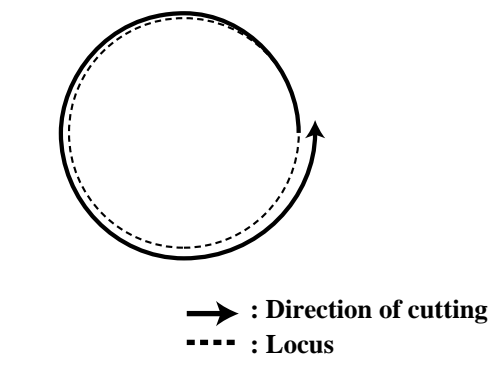

#### **How to adjust:**

Conduct the adjustment as given in the table below:

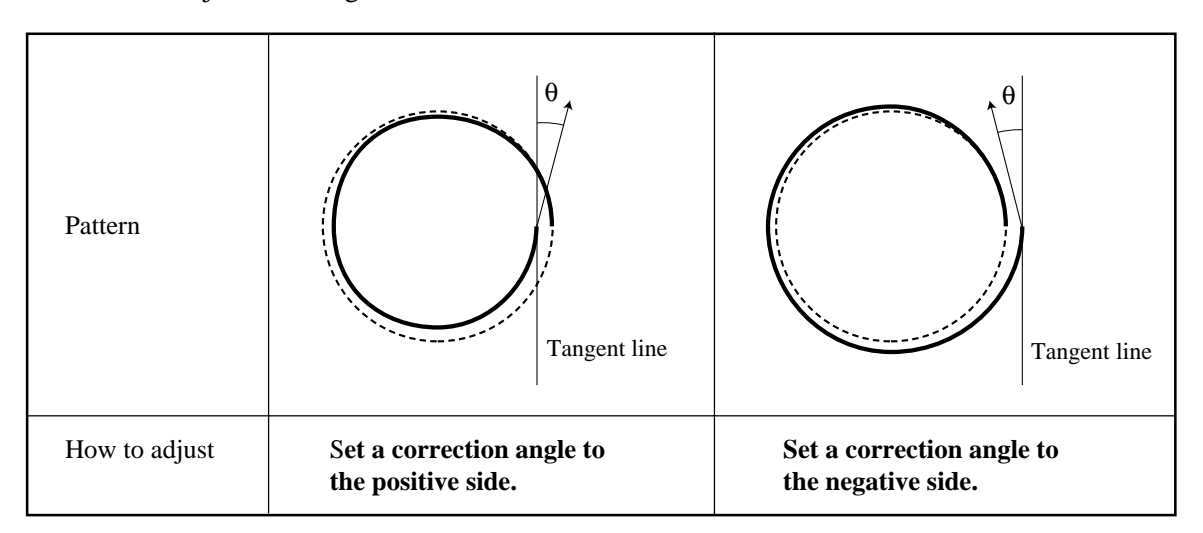

# **Corrugated board is cut out at flutes though creasing is performed. [CONDITION] > [PRESS (Y)]**

When marking corrugated board along with flutes of the corrugated board, the pressure specified in [CUTTING CONDITIONS] can be so high as to break the board.

#### **How to adjust:**

Follow the adjusting procedure described below.

Place the corrugated board in such a way that its flutes are in parallel to the Y-axis of this device.

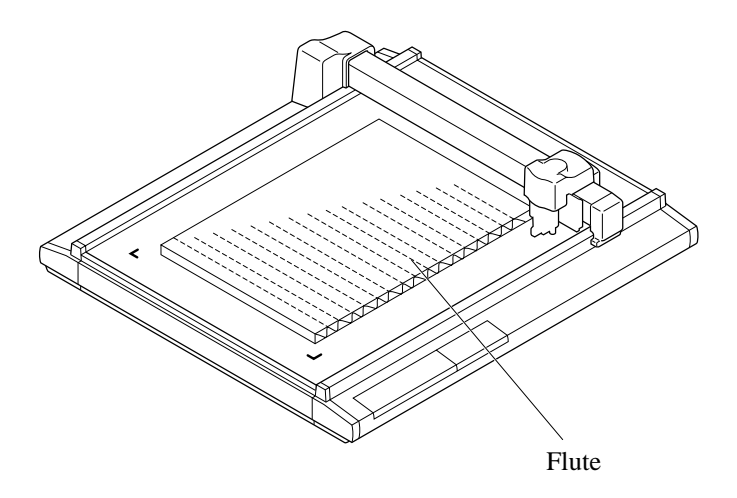

To set a marking pressure in terms of the Y-axis direction, specify how far the pressure is reduced from the pressure value designated in the [CUTTING CONDITIONS].

# **TOOLS ARE NOT ALIGNED TO EACH OTHER [TOOL SELECT]**

If a plotting tool and a cutter or a plotting tool and a creasing roller fail to finish patterns that lack in overlapping, the deviation between the tools has to be adjusted. This adjustment targets the tool that is selected by "Tool select" function.

To execute the tool adjusting function, set the speed and acceleration of each tool as described below. If the speed and acceleration are too high, adjustments cannot be carried out with accuracy.

Speed .................. 20 cm/s

Acceleration ....... 0.1 G

### **Flowchart of checking and adjusting procedures**

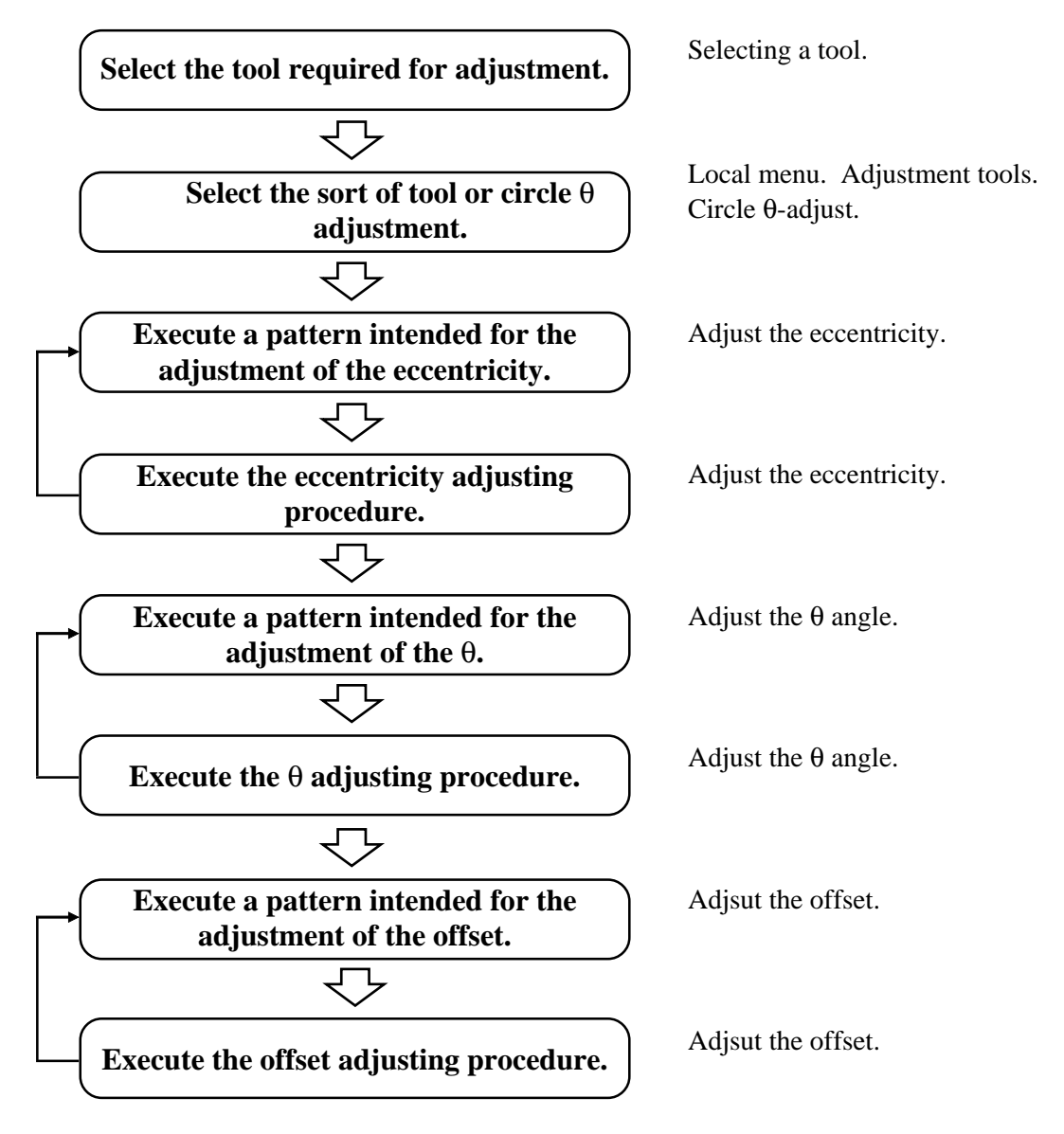

### **General explanation of the adjustment of tools**

Tools are adjusted with respect to the below-stated three items.

- (1) "Adjustment of the cutter" to adjust the low-pressure tangential cutter.
- (2) "Adjustment of the roller" to adjust the rollers and "adjustment of the cutter" for the highpressure tangential cutter
- (3) "Adjustment of the circle θ" to adjust the tangential cutter to a plotted circle

#### **Adjustment of the cutter**

The cutter is adjusted in three different ways as described below.

- (1) "Adjustment of the eccentricity" to adjust the eccentricity of the blade tip and tools
- (2) "Adjustment of  $\theta$  angle" to adjust the rotating angle of the cutter
- (3) "Adjustment of the offset" to eliminate the deviation between the tangential cutter and the pen

#### **Adjustment of the eccentricity**

The blade tip or a tool may be off-center when it is replaced. The following indicates an example of the blade tip or tool that is off-center and how to adjust it.

Two different patterns for adjustment are simultaneously cut. Sizes of the patterns and the cutting order are shown below.

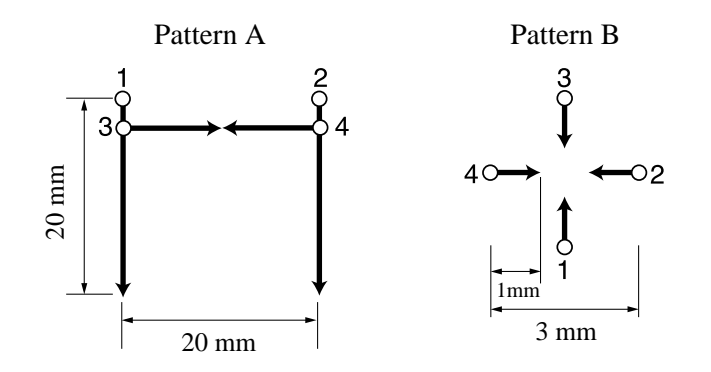

**: Point from which cutting starts : Direction of cutting**

#### **How to adjust:**

Follow the adjusting procedure given below.

Pattern A has to be adjusted to correct the problem where the blade tip is out of the center of the cutter holder.

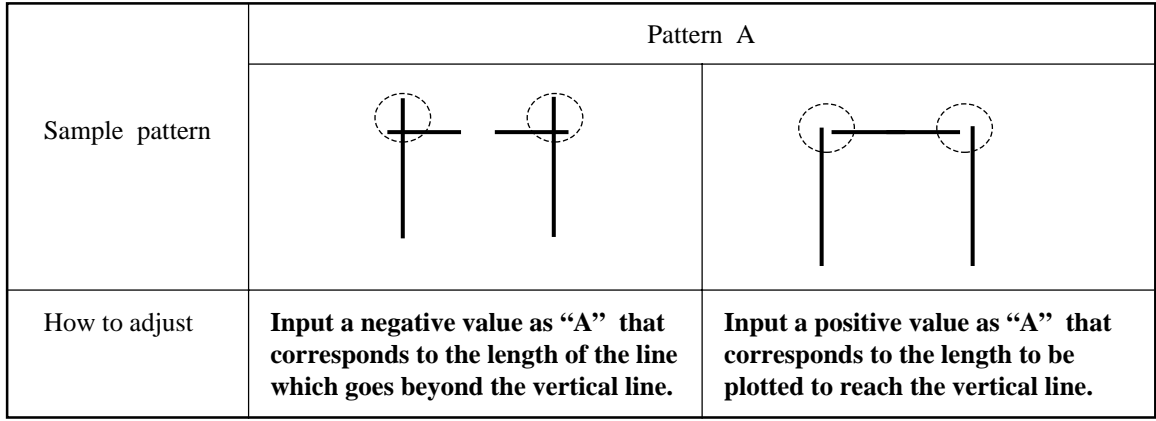

In pattern B, the tool is installed with tilted. Pattern B has to be adjusted so that horizontal lines and vertical lines are arranged in a straight line respectively along X- and Y-axes.

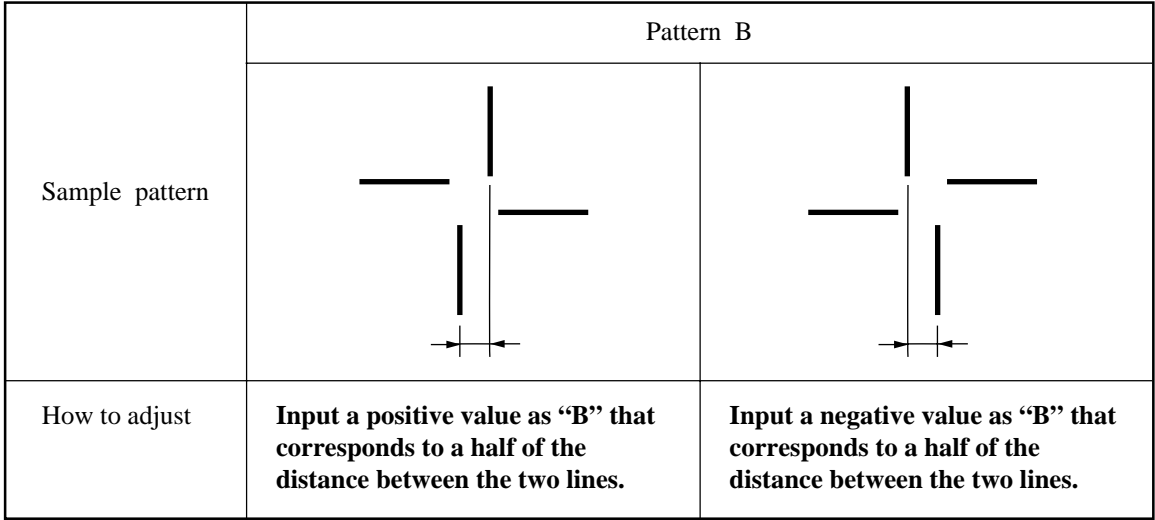

#### **Adjustment of the** θ **angle**

The rotating angle of the tangential cutter is adjusted.

Eliminate the difference in rotating angle between the plotted pattern and the cut pattern.

Two different patterns are used for adjustment. They are different only in size.

The illustration below indicates the size of the patterns and the cutting order. Dimensions shown in parentheses are the dimensions of pattern No. 2.

Pattern 1 (Pattern 2)

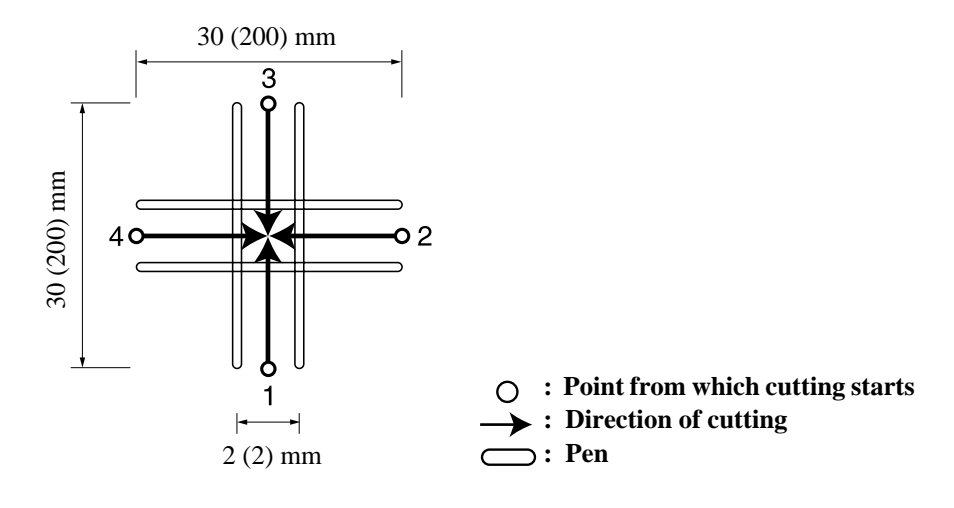

#### **How to adjust:**

Follow the adjusting procedure given below.

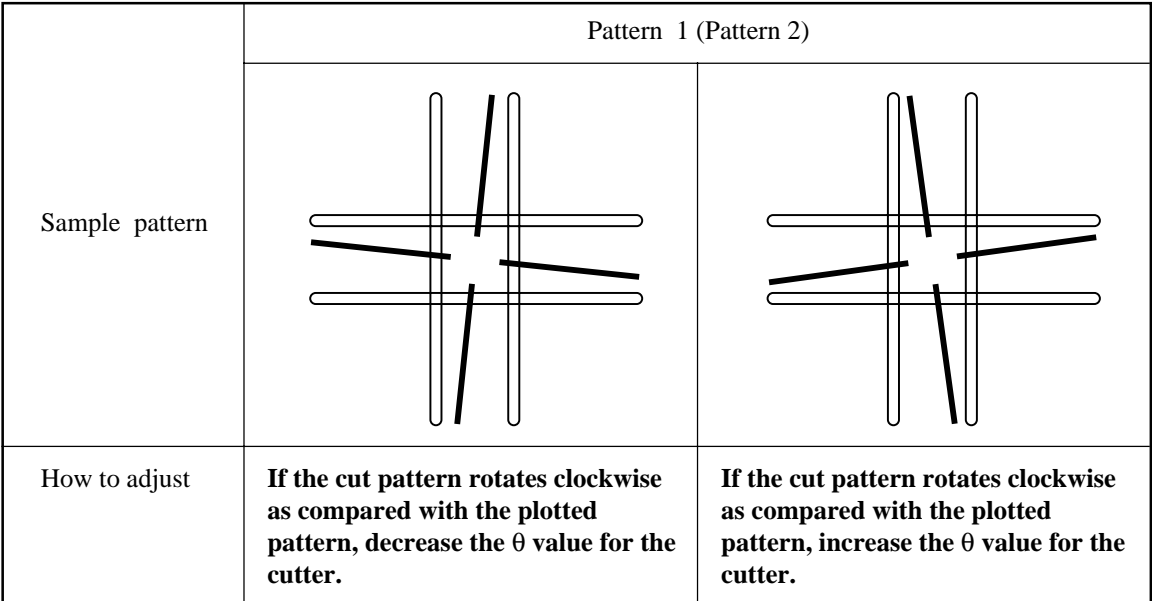

### **Adjustment of the offset**

Offset amount of the cut pattern as from the plotted pattern is adjusted in terms of the X- and Yaxes.

One pattern is used for adjustment. The illustration below indicates the size of the patterns and the cutting order.

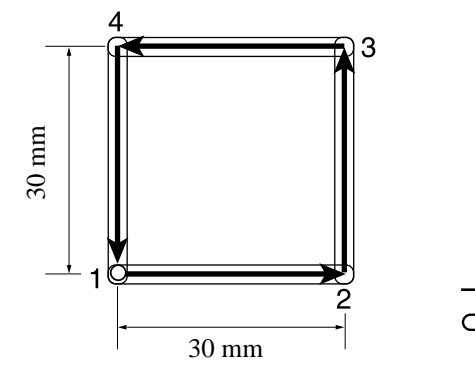

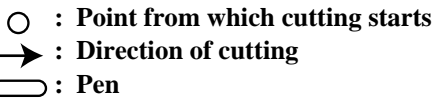

#### **How to adjust:**

Follow the adjusting procedure given below.

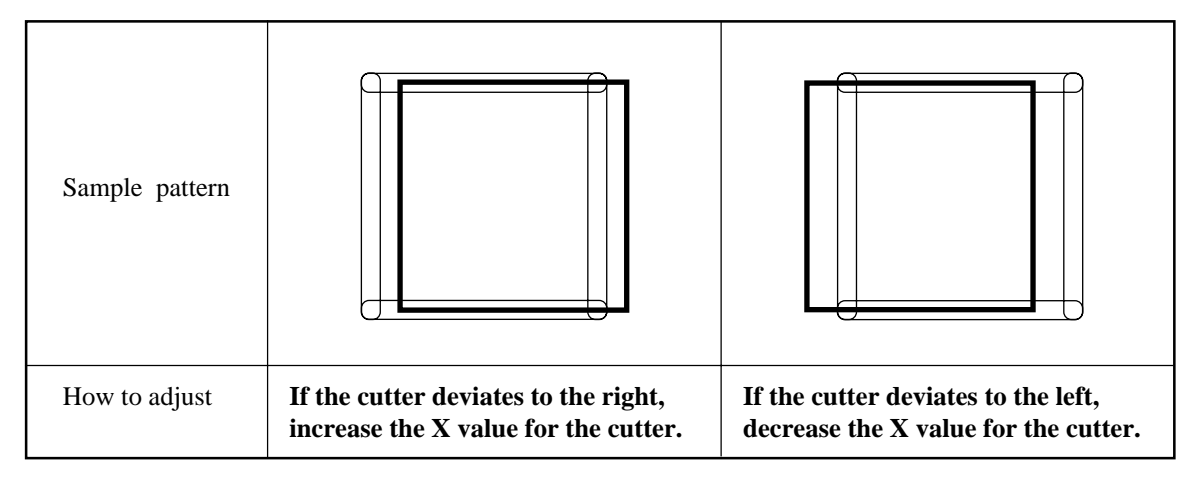

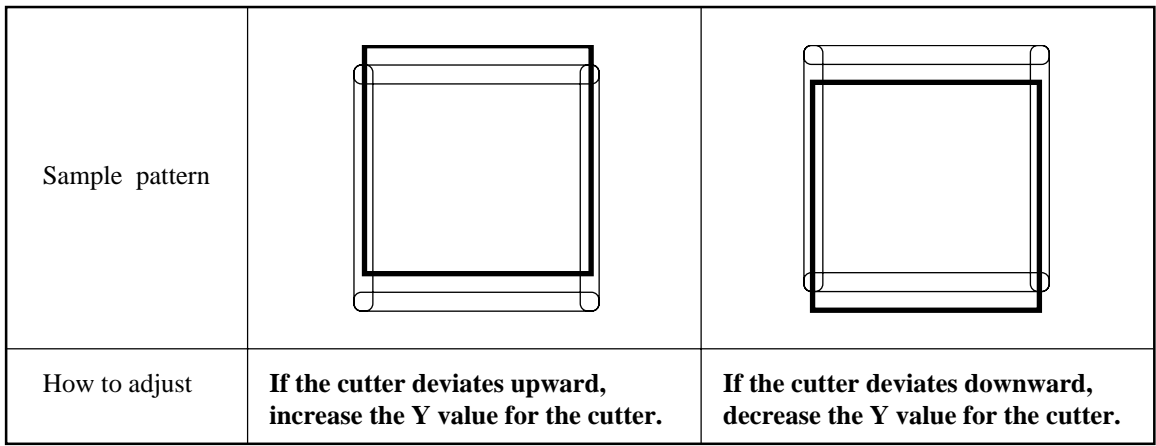

# **Adjustment of the roller**

The roller is adjusted in three different ways as described below.

- (1) "Adjustment of the eccentricity" to adjust the eccentricity of the tools
- (2) "Adjustment of the  $\theta$  angle" to adjust the rotating angle of the roller
- (3) "Adjustment of the offset" to eliminate the deviation between the roller and the pen

#### **Adjustment of the eccentricity**

The tool may be off-center when it is replaced. The following indicates an example of the tool that is off-center and how to adjust it.

Two different patterns are used for adjustment. Pattern A is used for the adjustment of creasing. Pattern B is used for the adjustment of plotting and creasing. Sizes of the patterns and the cutting order are shown below.

For pattern A, the marking roller, being different from the tangential cutter, goes beyond the cutting area even it is not off-center.

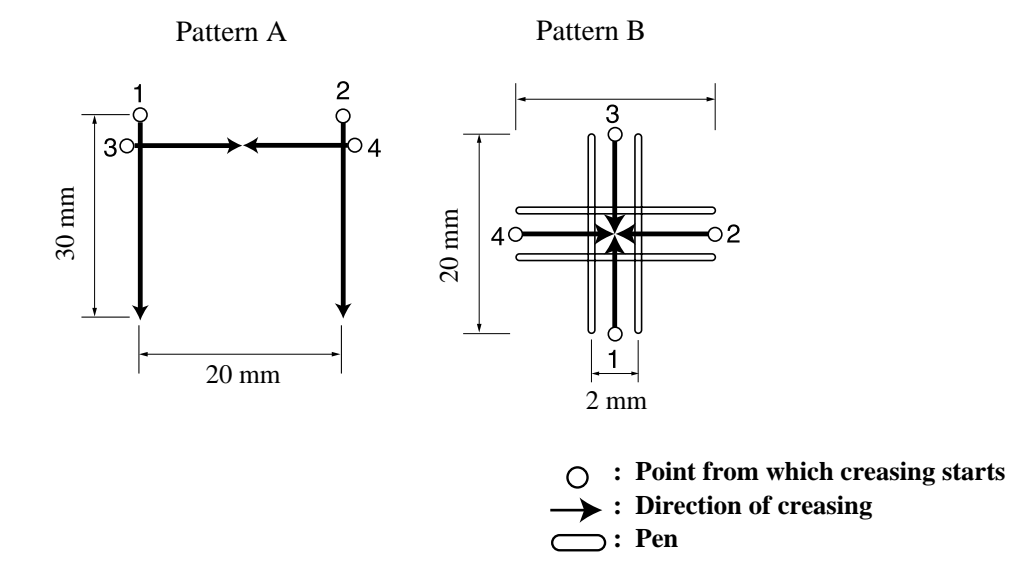

#### **How to adjust:**

Pattern A has to be adjusted to correct the problem where the blade tip is out of the center of the roller holder.

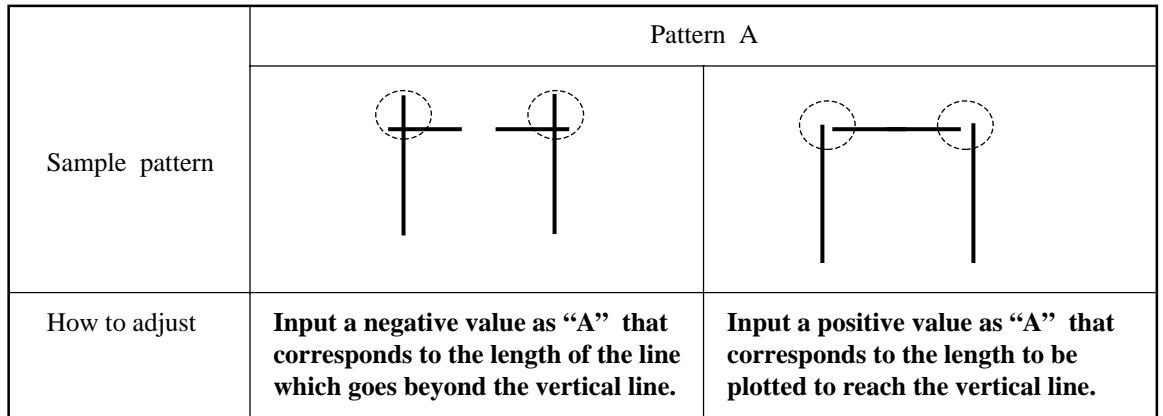

In pattern B, the tool is installed with tilted. Pattern B has to be adjusted so that horizontal lines and vertical lines are arranged in a straight line respectively along X- and Y-axes.

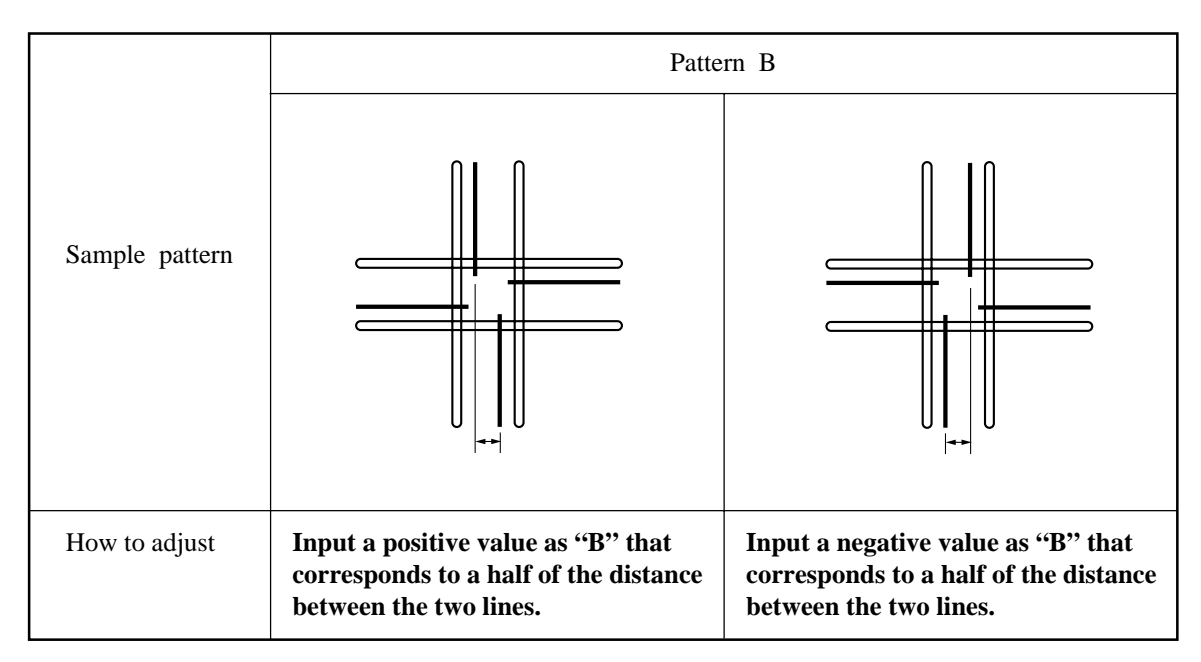

#### **Adjustment of the** θ **angle**

The rotating angle of the roller is adjusted.

Eliminate the difference in rotating angle between the plotted pattern and the creased pattern. One pattern is used for adjustment.

The illustration below gives the size of the pattern and the cutting order.

Pattern 1

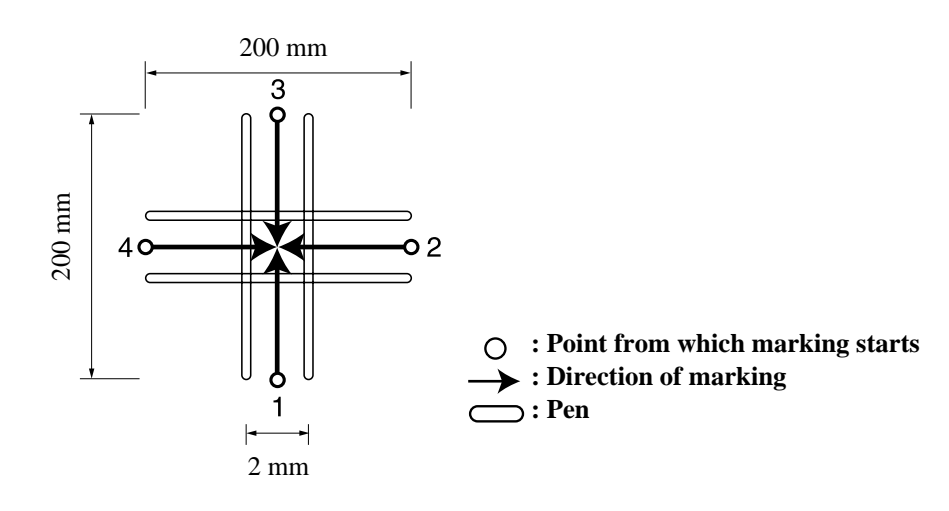

#### **How to adjust:**

Follow the adjusting procedure given below.

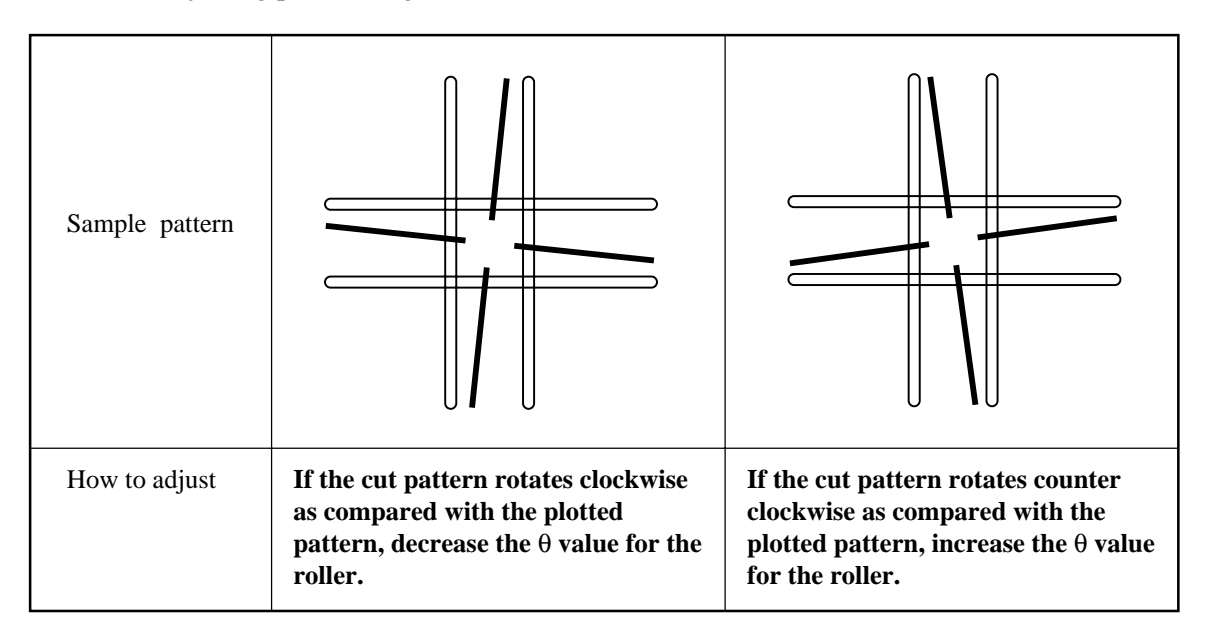

#### **Adjustment of the offset**

Offset amount of the marked pattern as from the plotted pattern is adjusted in terms of the X- and Y-axes.

One pattern is used for adjustment.

The illustration below indicates the size of the pattern and the cutting order.

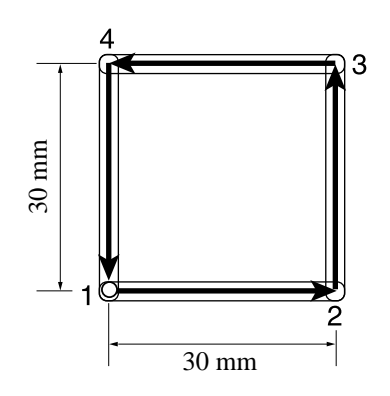

**: Point from which marking starts : Direction of marking**

**: Pen**

#### **How to adjust:**

Follow the adjusting procedure given below.

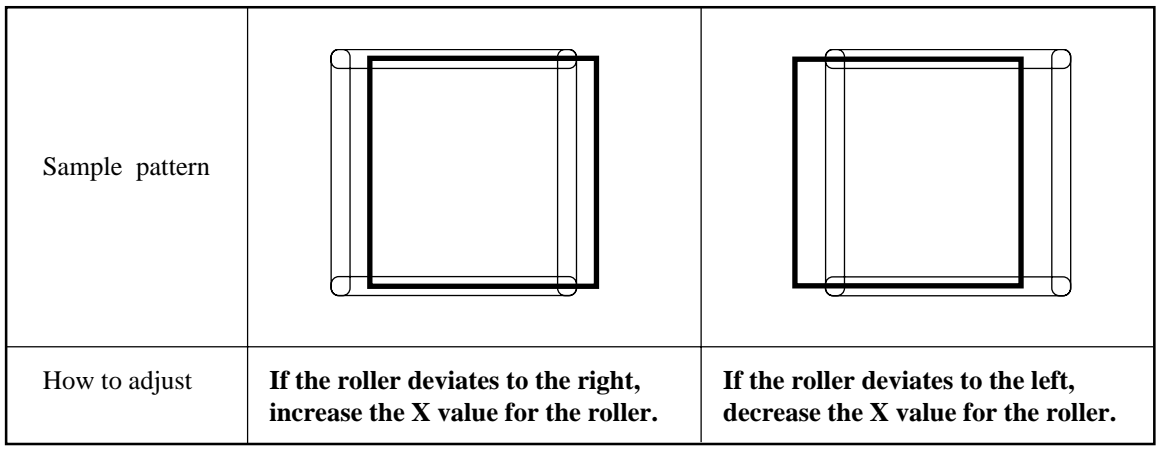

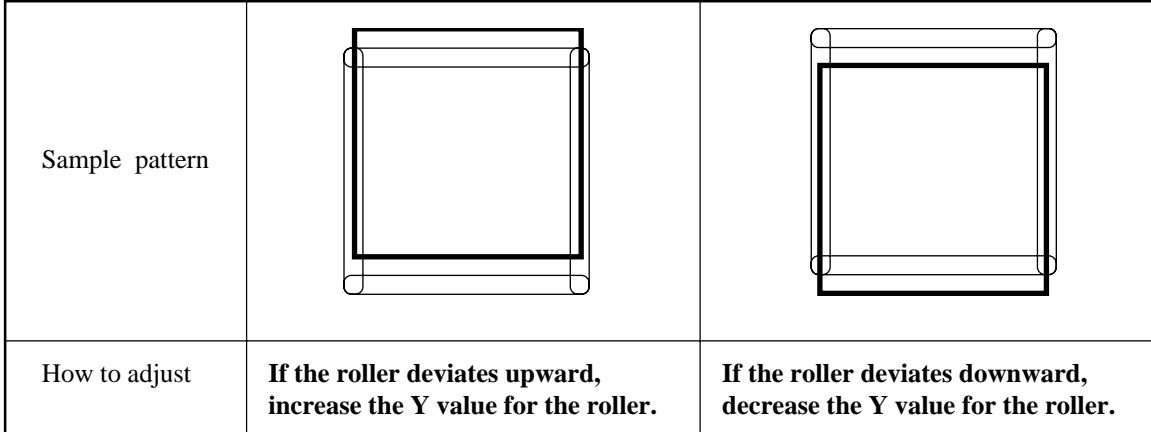

### **How to adjust the tools**

"TOOL SELECT" consists of two categories; i.e., the "adjustment of the cutter", the "adjustment of the roller" and "circle θ adjust".

The tool adjusting procedure is described below taking the "adjustment of the cutter 1" as an example.

**1 Attach a pen and a tangential cutter**

**to the head.**

**2 THE THE THE THE THE THE THE THE CONDENSITY THE CONDENSE THE CONDENSITY THE CONDENSE THE CONDENSITY THE CONDENSITY OF THE CONDENSITY OF THE CONDENSITY OF THE CONDENSITY OF THE CONDENSITY OF THE CONDENSITY OF THE CONDE 3 ILOCALI 1/4**  $P$ **(PAGE +) Press the**  $P$ **AGE +) key several times 4 Select the [TOOL ADJSUT].** 5 **Select the [CUTTER ADJUST].** Select the [CUTTER ADJUST].  $[$  CUTTER 1  $]$ SPEED \*40 cm/s ><br>PRESSURE \*400 g > PRESSURE ∗400 g ><br>ACCELE ∗0.4 G > **ACCELE [ LOCAL ]** TOOL SELECT ———> **CONDITION TEST CUT**  $[$  LOCAL  $]$ CUT AREA ———> AXIS ALIGN ———> TOOL ADJUST ———> <TOOL ADJUST > B CUTTER ADJUST ——>  $(FAGE(+)$  $(F3)$  $(F1 \bigoplus$ 

**6**  $\sqrt{\text{ADJ}}$  SWIEVEL  $\sqrt{1/3}$  To check for the eccentricity of the < ADJ > SWIEVEL A (LNG) ∗∗.∗∗ > B ∗∗.∗∗ > **TEST PATTERN**  $F3(F)$ 

C ROLLER ADJUST CIRCLE  $θ$  CORP

**until the LCD indicates page 4 of the LOCAL MENU.**

**cutter, select the [TEST PATTERN] to cut patterns A and B.**

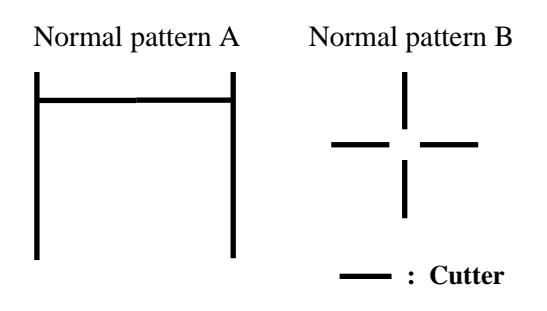

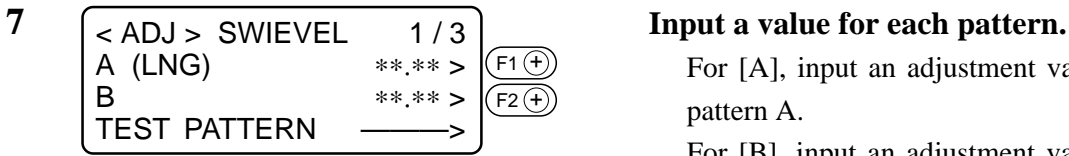

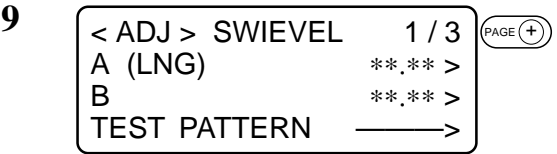

- **10**  $\sqrt{\leq ADJUST} > \theta$  **2/3 Select the pattern for the adjustment.**  $<$  ADJUST >  $\theta$  2/3<br>CUTTER  $\theta$  \*\*.\*\* CUTTER  $θ$   $**.* >$ <br>PATTERN No.  $*1 >$ PATTERN No. TEST PATTERN ———>  $(F2 \oplus)$
- **11**  $\left[\frac{1}{2} \times \frac{1}{2} \times \frac{1}{2$  $<$  ADJUST >  $\theta$ CUTTER  $\theta$  \*\*.\*\* > PATTERN No. \*1 > TEST PATTERN ———>  $(F3<sup>(+)</sup>)$

For [A], input an adjustment value for pattern A.

For [B], input an adjustment value for pattern B.

#### **8 Carry out steps of procedure 6 and 7 in repetition.**

Repeat these steps of procedure until a normal pattern is obtained.

#### **9 Invoke the 2nd page of the ADJUST-MENT menu.**

Press the  $P_{\text{AGE}}(\widehat{+})$  key several times to call up the menu for the adjustment of the θ angle.

# **1, 2**

# **[TEST PATTERN].**

Plot the pattern using the pen, then cut the pattern with the tangential cutter.

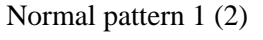

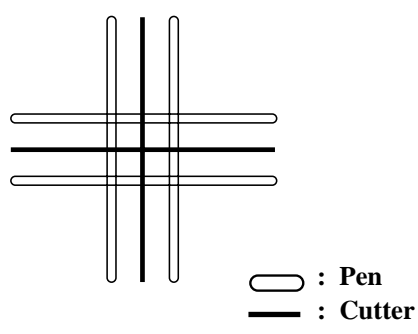

**12 Input a value for the [CUTTER**  $\theta$ **].**  $<$  ADJUST >  $\theta$  2/3<br>CUTTER  $\theta$  \*\*.\*\* >  $CUTTER<sub>θ</sub>$ PATTERN No. \*1 > **TEST PATTERN**  $(F1)$ 

Increasing a value will rotate the pattern clockwise.

Decreasing a value will rotate the pattern counterclockwise.

#### **14 Invoke the 3rd page of the ADJUST- Invoke the 3rd page of the ADJUST-** $<$  ADJUST >  $\theta$ CUTTER  $\theta$  \*\*.\*\* > PATTERN No. \*1 > **TEST PATTERN**  $(FAGE(f))$

**15 To check the amount of deviation, se-**<br>**15 To check the amount of deviation, se-**< ADJ > OFFSET CUTTER X ∗∗.∗∗ > CUTTER Y ∗∗.∗∗ > **TEST PATTERN**  $(F3(f))$ 

# **13 Carry out steps of procedure 11 and 12 in repetition.**

Repeat these steps of procedure until a normal pattern is obtained.

# **MENT menu.**

Press the  $(\overline{P_{\text{AGE}}(+)})$  key several times to invoke the menu for the adjustment of the offset.

# **lect the [TEST PATTERN].**

Plot the pattern using the pen, then cut the pattern with the tangential cutter.

Normal pattern

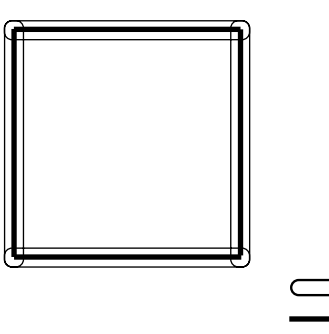

Input the amount of deviation in the X-axis for the [CUTTER X].

**: Pen : Cutter**

Input the amount of deviation in the Y-axis for the [CUTTER Y].

# **17 Carry out steps of procedure 15 and 16 in repetition.**

Repeat these steps of procedure until a normal pattern is obtained.

# **18 Enter the adjustment value.**

If the adjustment value is not entered, press the  $\left(\overline{c_{\varepsilon}}\right)$  key.

**16**  $\left[\frac{\text{ADJ}}{\text{ADJ}}\right]$  **Input a value for each item.**  $<$  ADJ  $>$  OFFSET  $3/3$ <br>CUTTER X  $***$ CUTTER X \*\*.\*\*><br>CUTTER Y \*\*.\*\*> CUTTER Y **TEST PATTERN** F1  $\left(\mathsf{F}\right)$ F2 $(F$ 

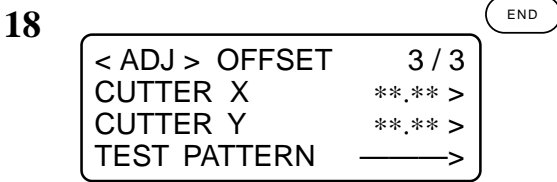

# **IF THERE IS A SIGN OF FAILURE**

Corrective measures against troubles in the case where no error message is given on the LCD are described in this section.

Refer to the description given in "Troubles for which error messages are given on the LCD" in Chapter 3 for a trouble that is not covered in this section and accompanied by the indication of an error message on the LCD.

## **The device not at all actuates even when the power to the device is turned on.**

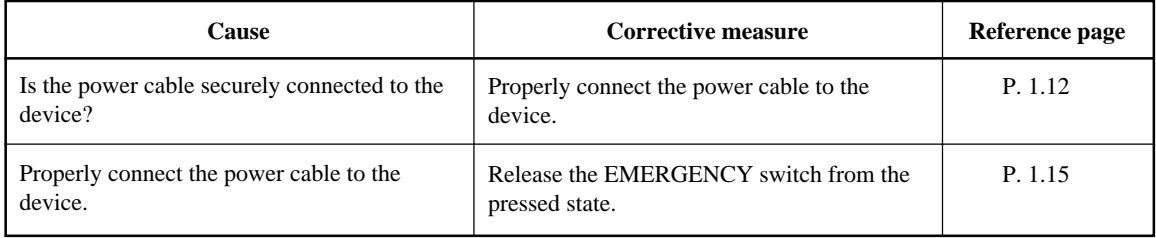

### **The device fails to actuate even when data is transmitted from CAD.**

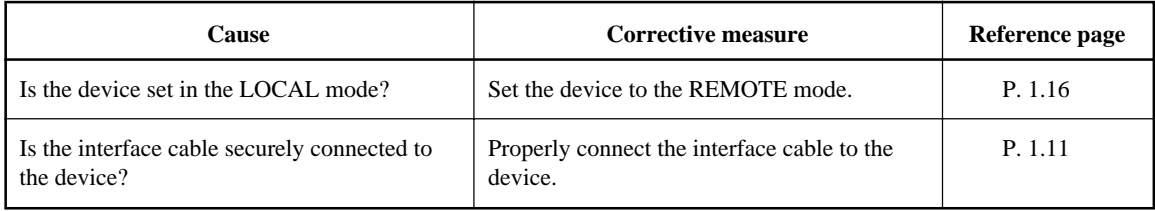

#### **Error arises when transmitting data.**

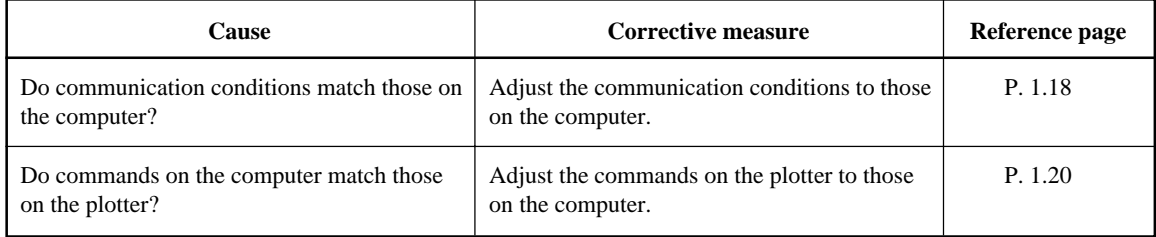

# **The tool drags on the sheet of paper.**

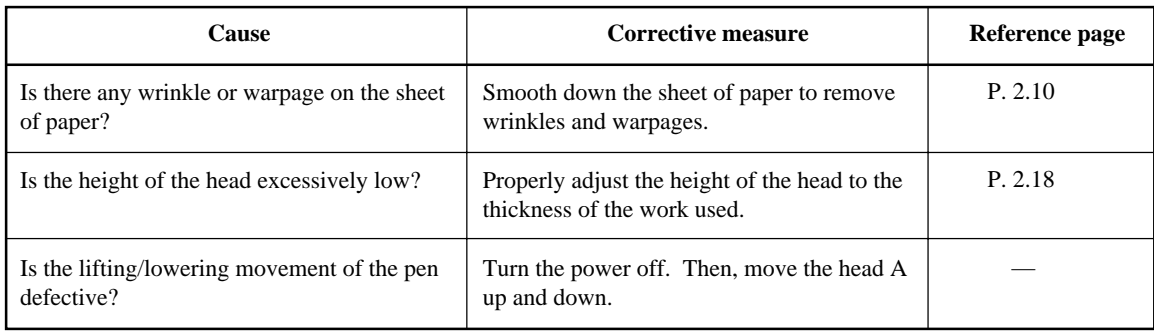

# **Dotted lines or blurred lines are plotted.**

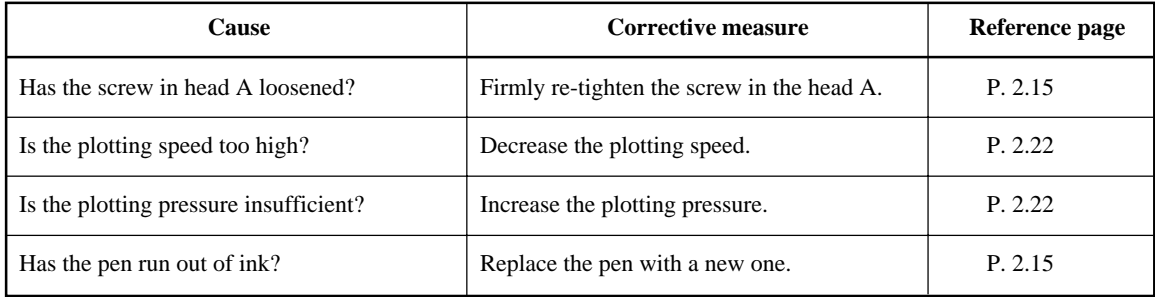

# **TROUBLES FOR WHICH ERROR MESSAGES ARE GIVEN ON THE LCD**

If something is wrong with the device, a corresponding error message is given on the LCD. Causes of and corrective measures against such errors are described below.

# **Errors that can be corrected by users**

The table below gives the errors that can be corrected by users.

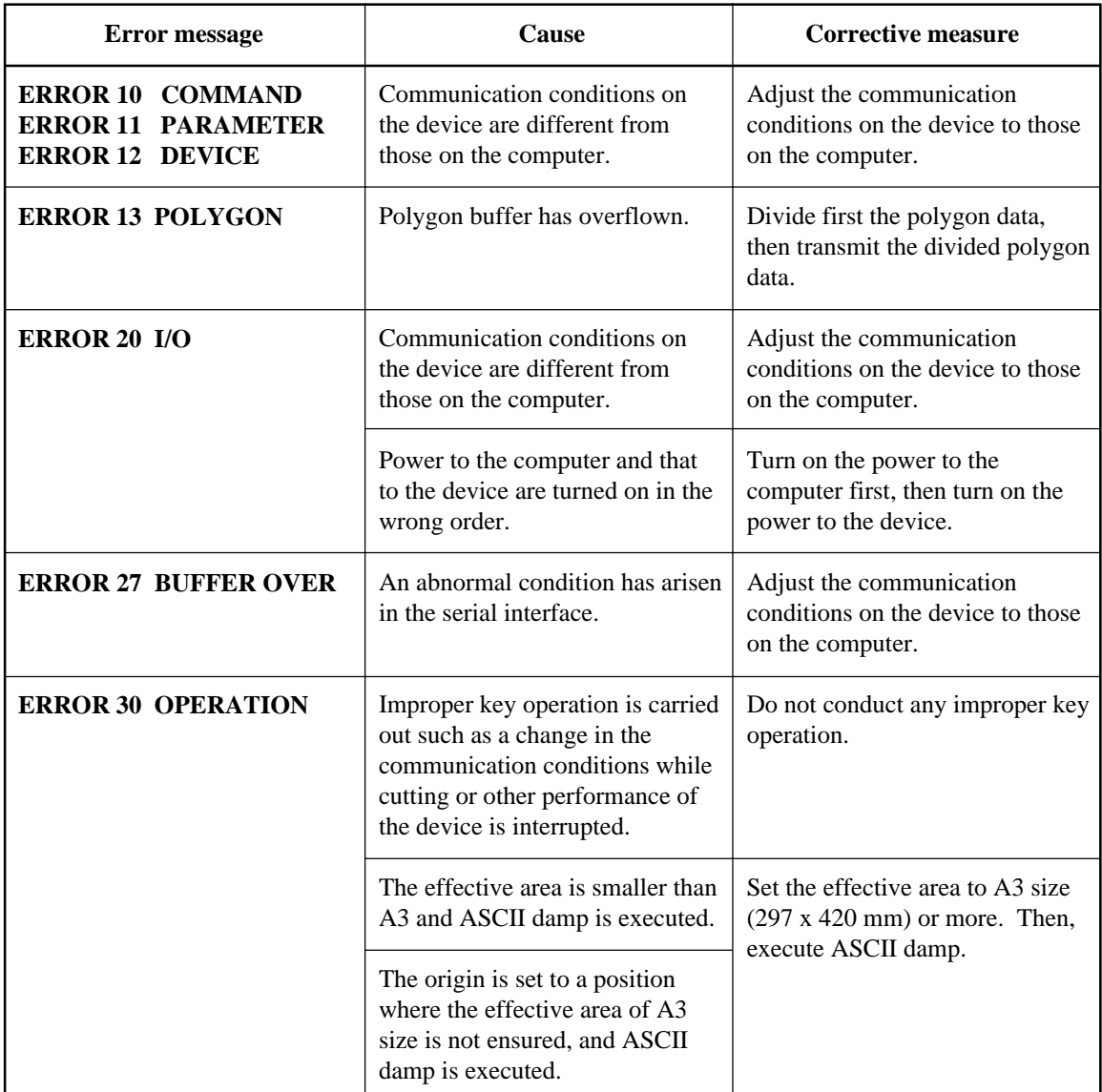

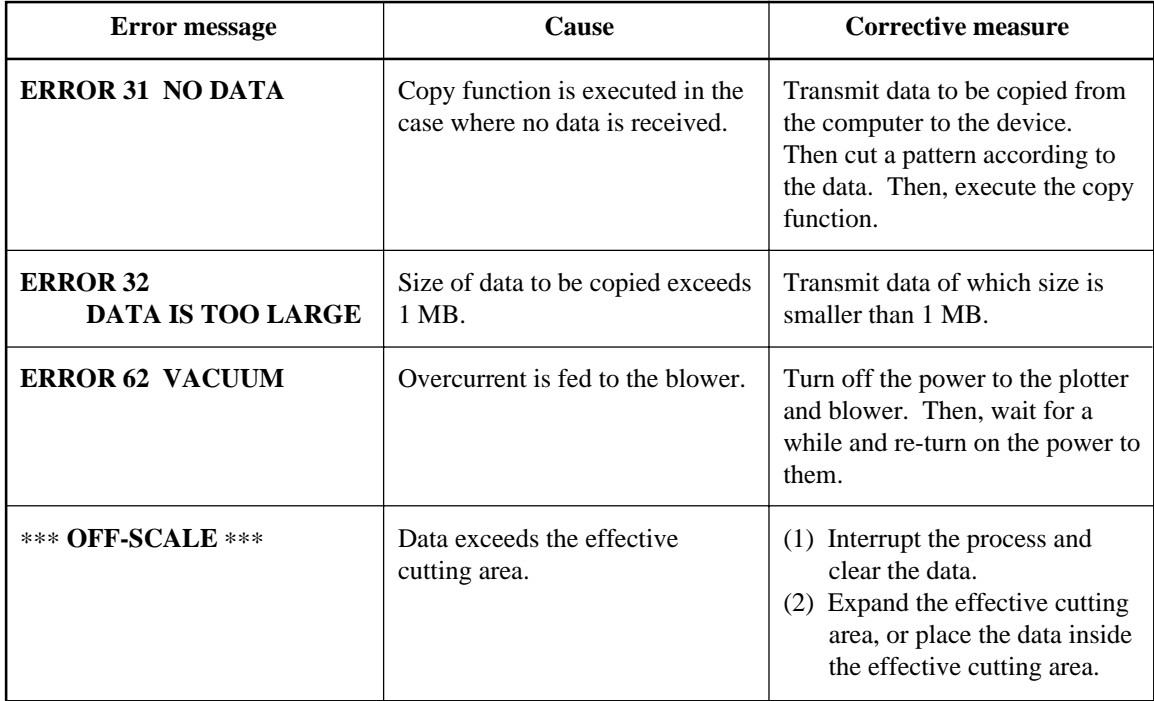

# **Errors that cannot be corrected by users**

If any of the errors described below has arisen, immediately turn of the power to the device. Wait for a while and re-turn on the power to the device.

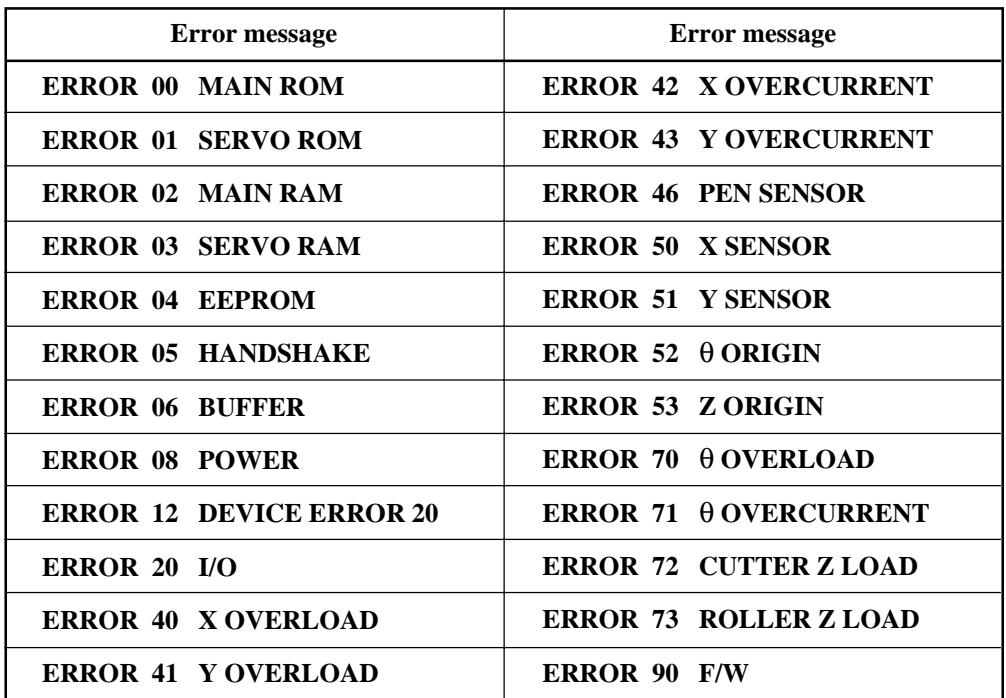

# **CHAPTER 4**

# **APPLICATION FUNCTIONS**

This chapter describes helpful functions that facilitate operation.

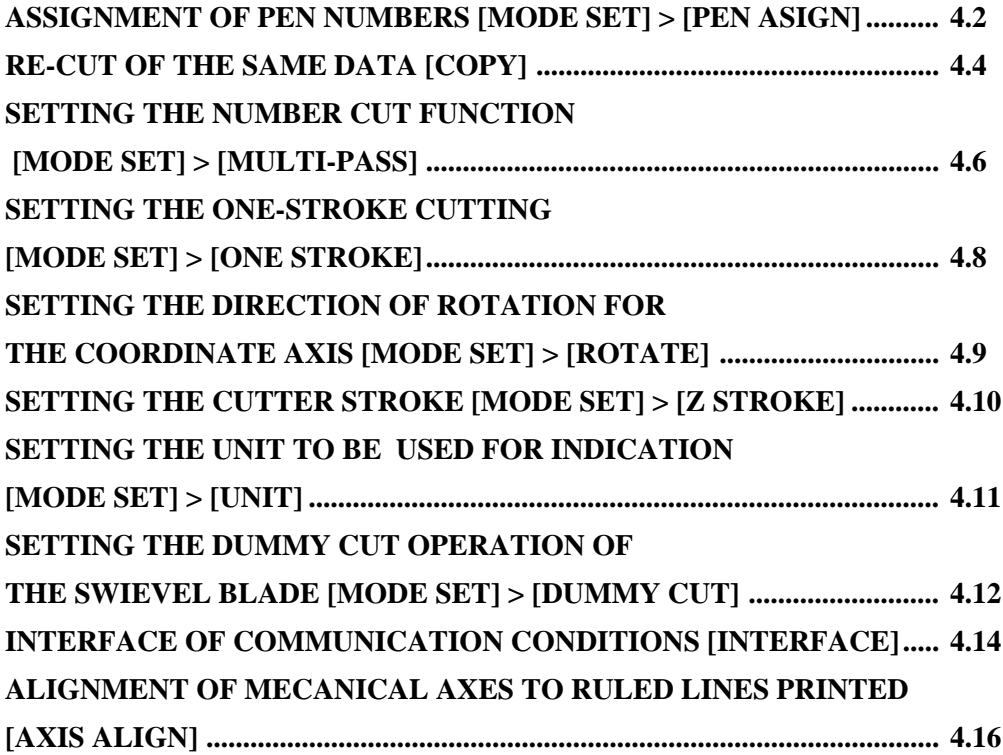
#### **ASSIGNMENT OF PEN NUMBERS [MODE SET] > [PEN ASIGN]**

Pen numbers included in data are assigned to tools of the device. As many as six pens can be assigned to the tools. If G code is selected, this function will be rendered ineffective.

Operating procedure is described in this section using the example given below.

 $PAGE( +$ 

 $(F1 \oplus )$ 

AGE  $(+)$ 

Pen 1 (Pen number in data to be plotted)  $\rightarrow$  Pen

Pen 2 (Pen number in data to be cut)  $\rightarrow$  Cutter 2

If the pen numbers are assigned as stated above, data on pen 1 and pen 2 an be plotted and cut at a time.

 $[I \cap C \triangle I]$ 

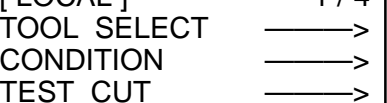

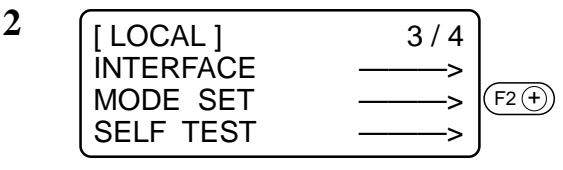

Z STROKE ∗7 mm >

 $<$  MODE SET  $>$ 

 $<$  MODE SET  $>$ 

RESERVE

MULTI–PASS RESERVE

**1 Invoke the LOCAL menu on the Press the**  $(\overline{PAGE(+)})$  **key several times until the LCD indicates page 3 of the LOCAL MENU.**

**2 Select the [MODE SET].**

**3 Research Press the**  $\left( \frac{\text{PASE}}{\text{PASE}} \right)$  **<b>key several times until the LCD indicates page 5 of the [MODE SET].**

**4**  $\sqrt{\text{MODE SET}} > 5/5$  Select the [PEN ASSIGN].

**B, A**

**Pen, Swievel blade**

 $5 \quad \boxed{\text{FEN ASIGN}}$   $1/6$  Change the head from [B] to [A].  $<$  PEN ASIGN  $>$ PEN<sub>1</sub>  $HEAD$  \*B >  $(F2 \rightarrow$ 

PEN ASIGN ———>

UNIT ∗mm >

- TOOL ∗CUTTER 1 >
- 6  $\sqrt{\text{SPEN ASIGN}} > 1/6$  Set the tool to [PEN].  $<$  PEN ASIGN  $>$ PEN<sub>1</sub>  $HEAD$   $A >$ <br>TOOI  $*PEN >$ \*PEN >  $F3(F)$

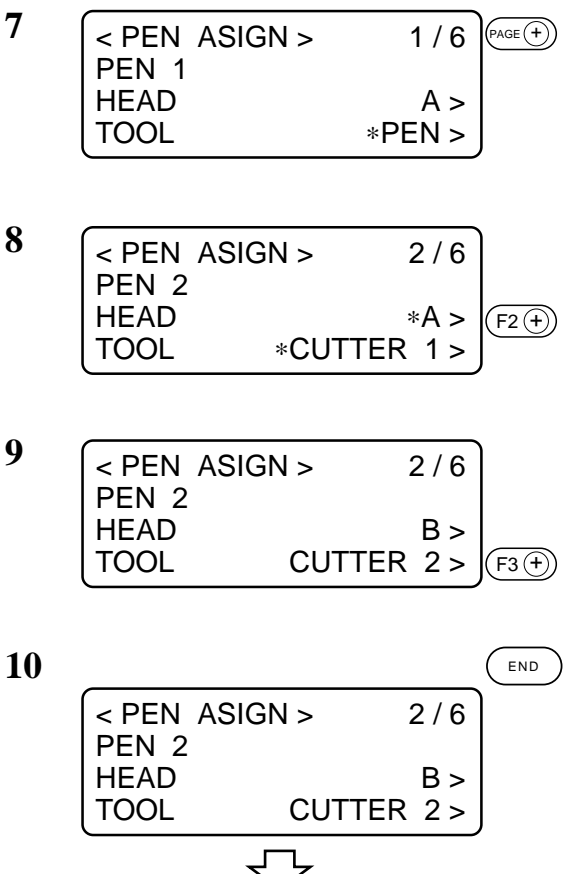

7 [LOCAL] 3/4 INTERFACE ———> MODE SET -------> SELF TEST ———>

**7 Invoke the [PEN 2] setting menu.**

**8 Change the head from [A] to [B]. A, B**

**Press the**  $(F_3 + F_4)$  **key to set the tool to [CUTTER 2]. Cutter 1, Cutter 2**

#### **10 Enter the input value.**

If you do not enter the input data, press the  $\left(\begin{array}{c}c\in\end{array}\right)$  key.

### **RE-CUT OF THE SAME DATA [COPY]**

Data that has been already cut can be re-cut in the off-line state. This means that the same data need not be transmitted from the computer in repetition.

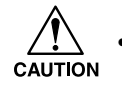

• Be sure to execute the "DATA CLEAR" to clear data from the receiving buffer before transmitting data to be copied. If the "DATA CLEAR" is not executed, pieces of data other than the object data will be copied.

### **1 Execute the [DATA CLEAR].**

Execute the data clear function immediately before receiving the object data to be copied.

**2 Cut a pattern according to the object data.**

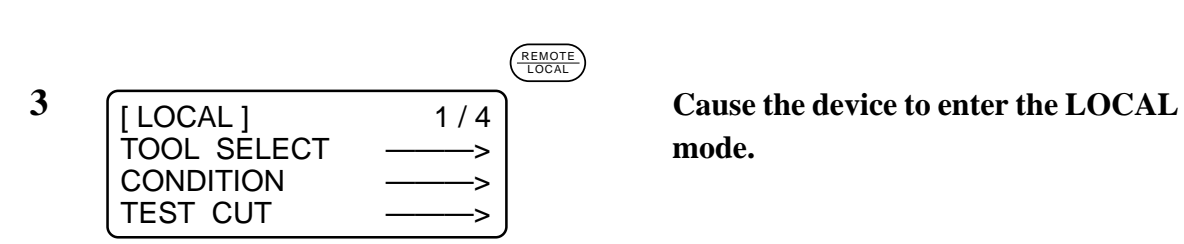

Origin

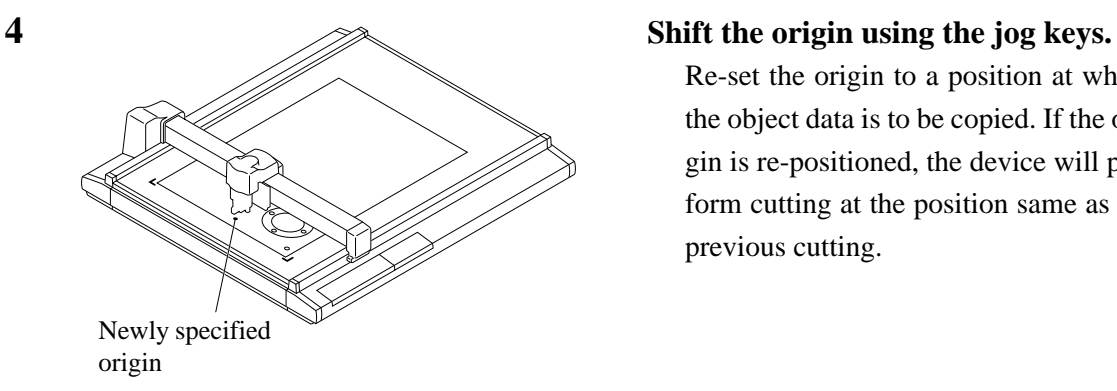

**mode.**

Re-set the origin to a position at which the object data is to be copied. If the origin is re-positioned, the device will perform cutting at the position same as the previous cutting.

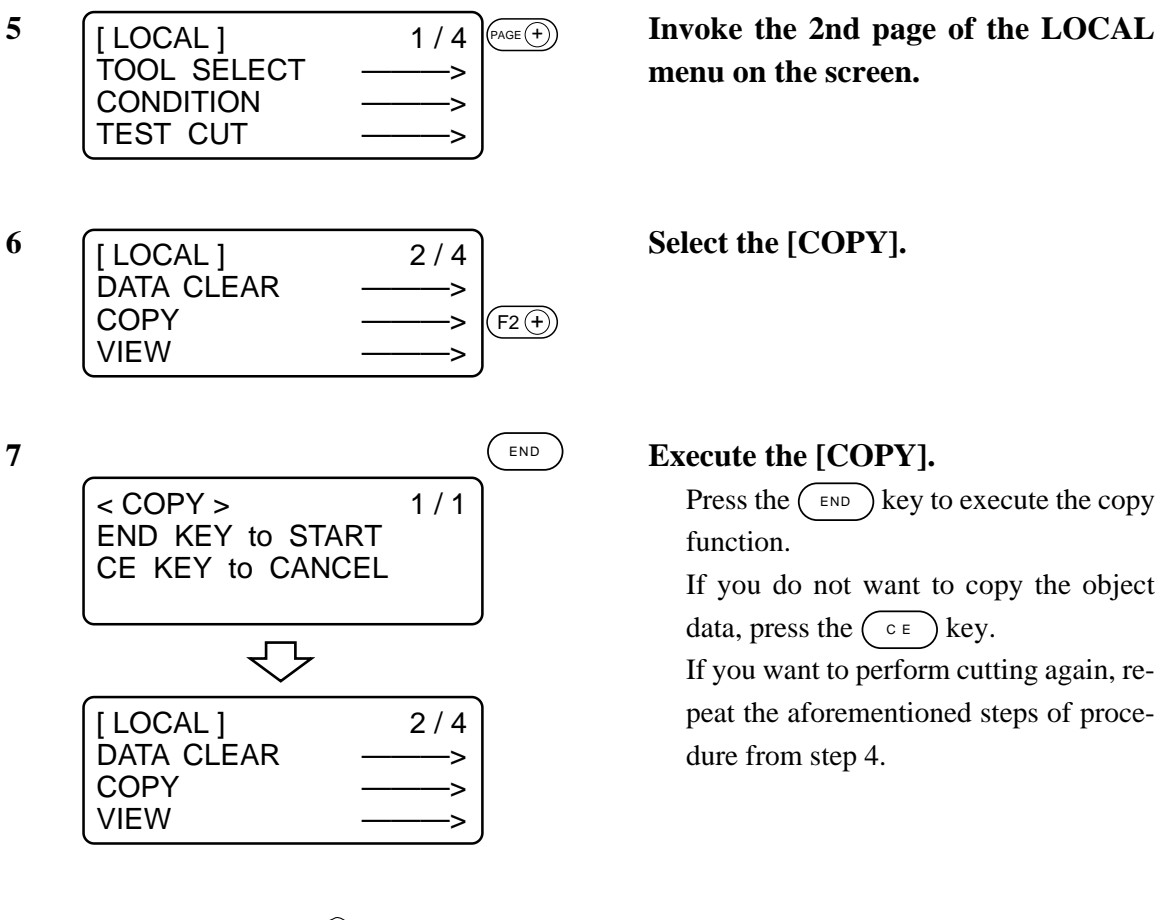

**menu on the screen.**

Press the  $(\overline{\phantom{a}}^{\text{end}})$  key to execute the copy function.

If you do not want to copy the object data, press the  $\left(\begin{array}{c} \circ \\ \circ \end{array}\right)$  key.

If you want to perform cutting again, repeat the aforementioned steps of procedure from step 4.

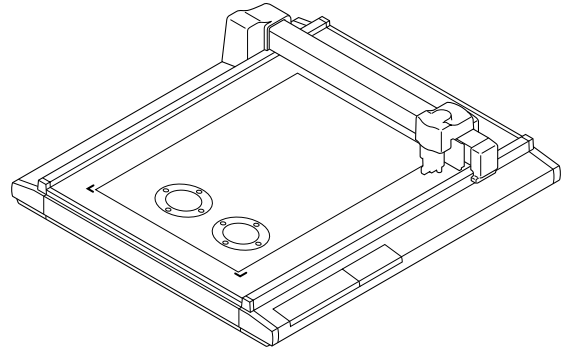

### **SETTING THE NUMBER CUT FUNCTION [MODE SET] > [MULTI-PASS]**

The same data can be cut as many as five times by changing the pressure values. This allows the device to efficiently cut a work that cannot be thoroughly cut out by performing cutting once. A period of time required to judge a separating point between pieces of data can also be specified. The device starts the multi-pass unless the device receives next piece of data within the specified period of time.

#### **Set values**

Period of time required for judgment: Off, 5, 15, 30, 45, 60 Sec PRESS 1: Off, 300 to 1000 g (in increments of 50 g) PRESS 2: Off, 300 to 1000 g (in increments of 50 g) PRESS 3: Off, 300 to 1000 g (in increments of 50 g) PRESS 4: Off, 300 to 1000 g (in increments of 50 g) PRESS 5: Off, 300 to 1000 g (in increments of 50 g)

If the PRESS 1 to PRESS 5 are set to "off," the device will not perform the multi-pass.

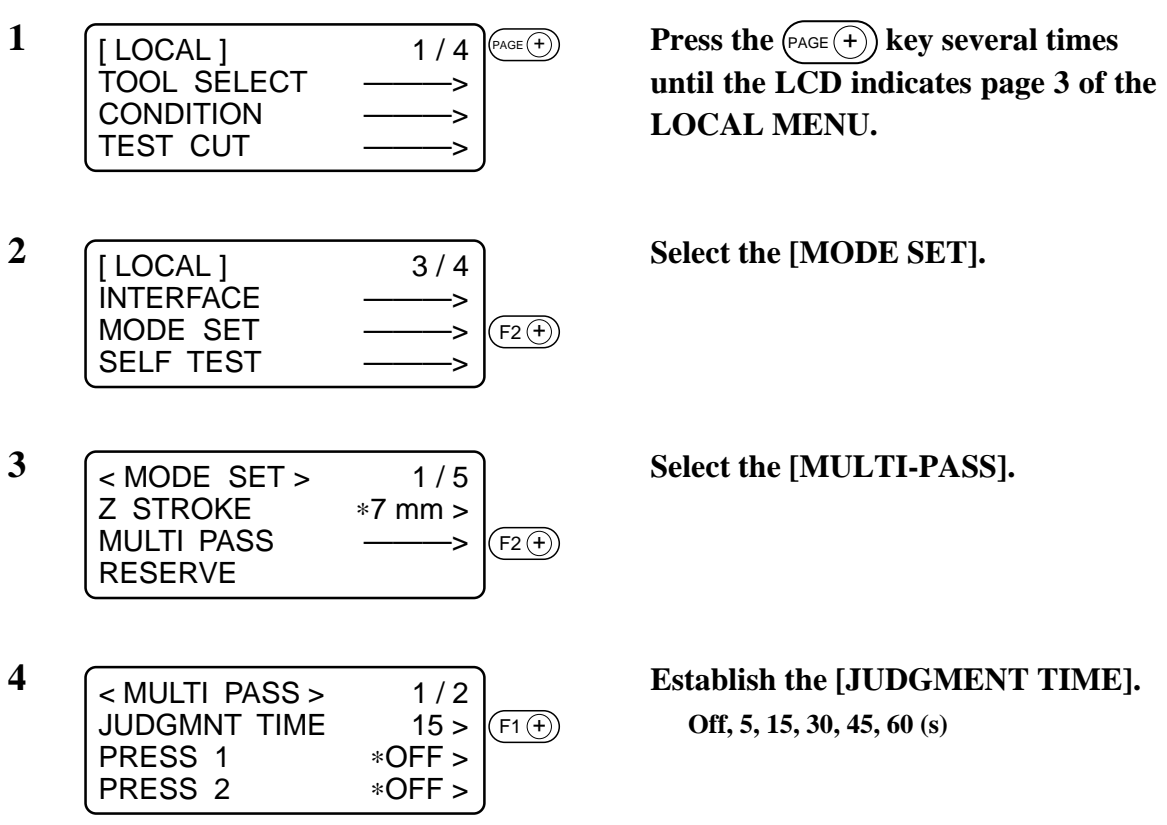

- **5 Specify cutting pressure values for**  $<$  MULTI PASS  $>$ JUDGMNT TIME 15 > PRESS  $1$  300 g > PRESS  $2$  500  $\frac{9}{5}$  $F3(F)$  $(F2(f))$
- **6 F FRACE + Press the**  $P_{\text{AGE}}(\text{+})$  **key several times to <b>PAGE** + **Press the**  $P_{\text{AGE}}(\text{+})$  **key several times to**  $<$  MULTI–PASS  $>$ JUDGMNT TIME 15 > PRESS 1 300 g > PRESS  $2$  500  $\frac{9}{5}$
- **7 Specify cutting pressure values for**  $<$  MULTI–PASS  $>$ PRESS 3 \*OFF ><br>PRESS 4 \*OFF > PRESS 4 \*OFF ><br>PRESS 5 \*OFF > PRESS 5  $F3$   $\epsilon$  $F1(f)$  $F2$  +

**8 Enter the input values.** END< MULTI–PASS > 2/2<br>PRESS 3 700 g > PRESS 3 PRESS  $4$  900 g > PRESS  $5$  1000  $\frac{1}{9}$  > ₹₹ [LOCAL] 3/4 INTERFACE ———> MODE SET ———> SELF TEST ———>

**the first and second cutting operations.**

**invoke the 2nd page of the [MULTI-PASS].**

**the third and fourth and fifth cutting operations.**

Press the  $(\overline{\phantom{a}}_{\text{END}})$  key to enter the input values. If you do not enter the input data, press the  $\left(\begin{array}{c} \circ \\ \circ \end{array}\right)$  key.

### **SETTING THE ONE-STROKE CUTTING [MODE SET] > [ONE STROKE]**

Received data on non-connected line segments illustrated below can be cut in such a manner as a one-stroke brush.

If G code is selected, this function will be rendered ineffective.

#### **Set values**

- off : Single-stroke cutting is not performed.
- on : Single-stroke cutting is executed.
- sort : Single-stroke cutting is executed while taking a position that is situated closest to the tool as a start point.

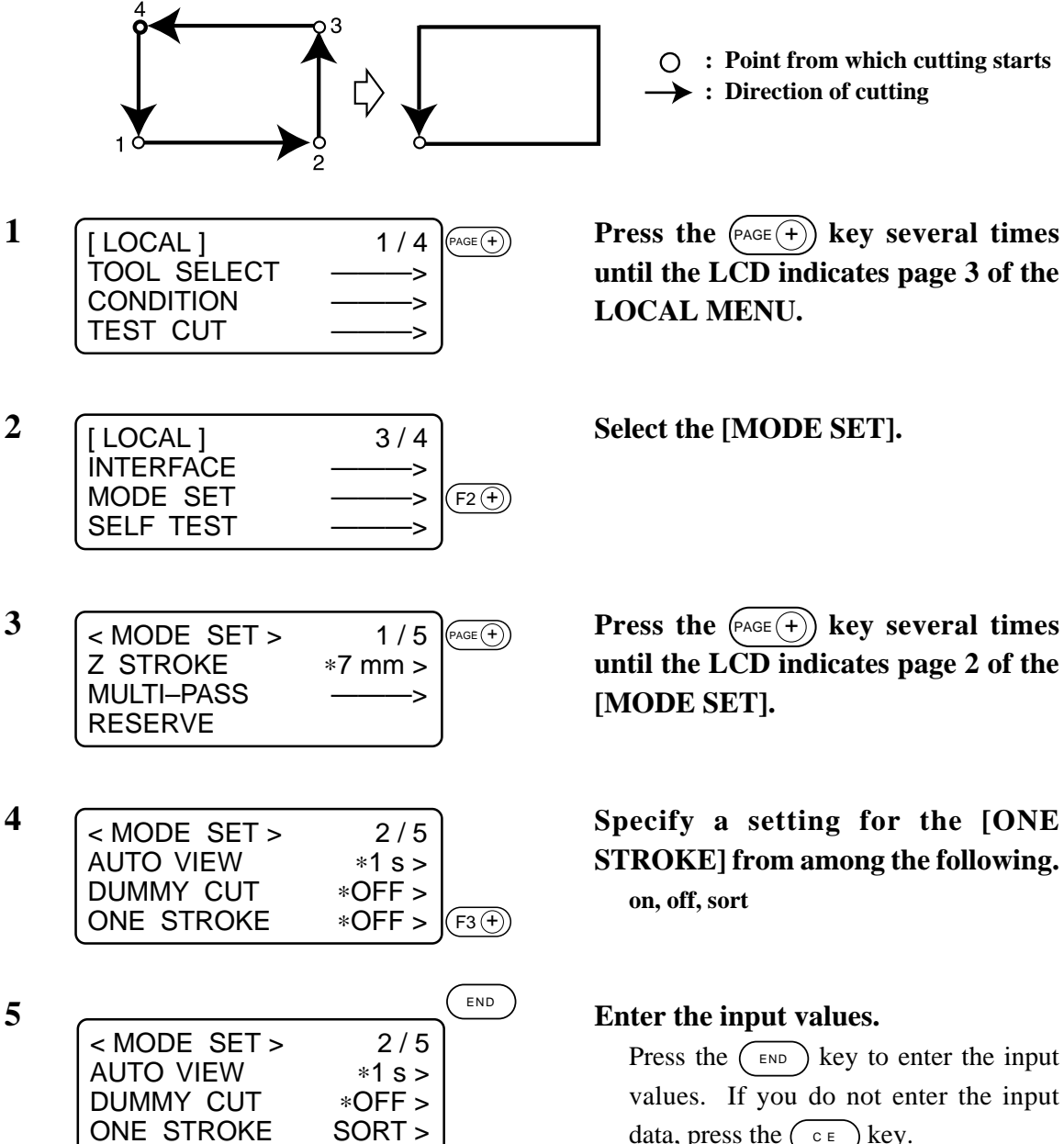

**: Point from which cutting starts : Direction of cutting**

**until the LCD indicates page 3 of the LOCAL MENU.**

**until the LCD indicates page 2 of the [MODE SET].**

**STROKE] from among the following. on, off, sort**

Press the  $\binom{FND}{F}$  key to enter the input values. If you do not enter the input data, press the  $\left(\begin{array}{c}c\in\end{array}\right)$  key.

### **SETTING THE DIRECTION OF ROTATION FOR THE COORDINATE AXIS [MODE SET] > [ROTATE]**

In the case where the command origin is established at the lower left of the cutting area, it is necessary to specify the direction of rotation for the coordinate axis in accordance with your CAD. If G code is selected, this function will be rendered ineffective.

#### **Set values**

- +90°: Lower right of the maximum effective cutting area
- –90°: Upper left of the maximum effective cutting area

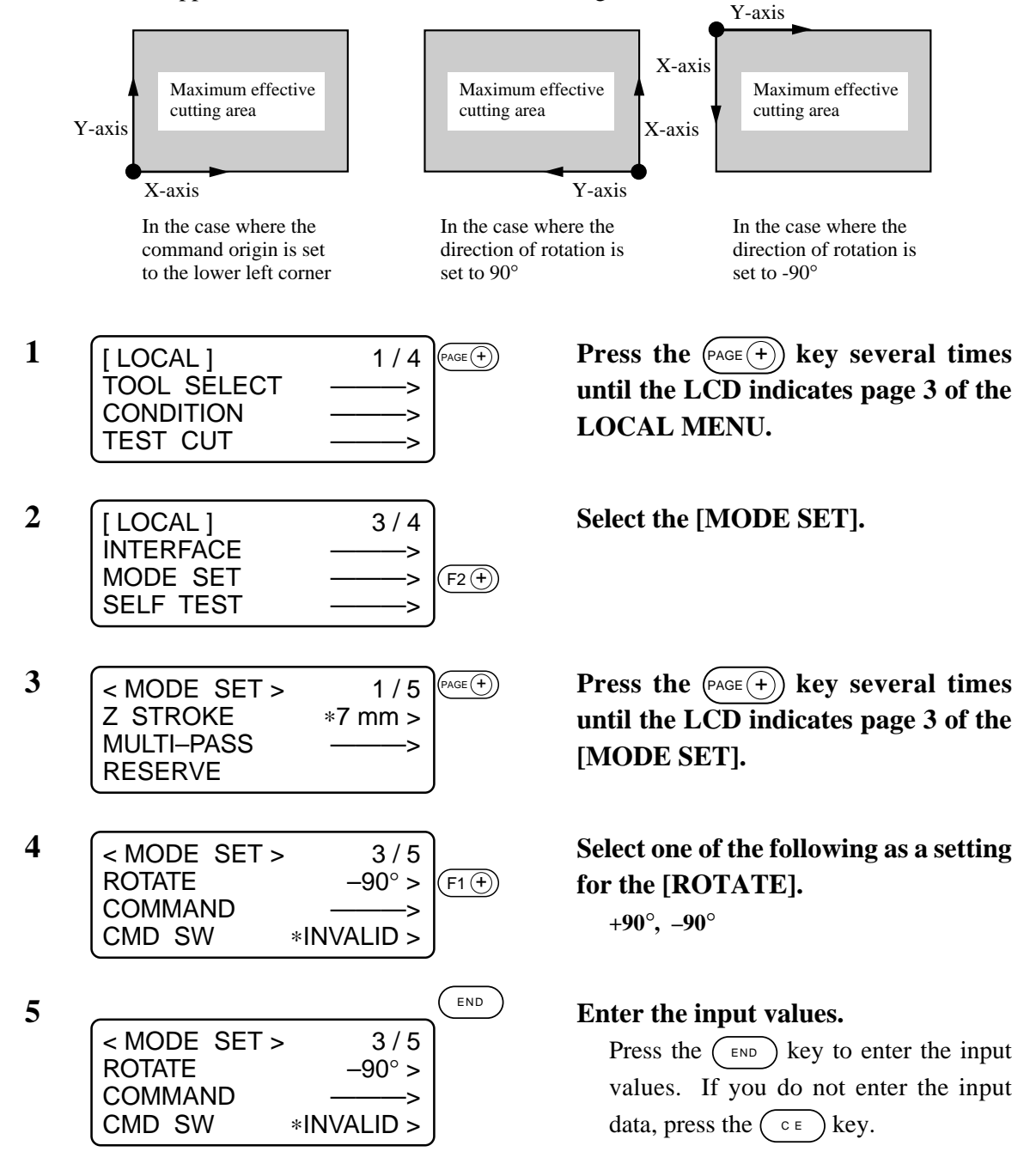

### **SETTING THE CUTTER STROKE [MODE SET] > [Z STROKE]**

For data on a pattern that needs frequent lifting/lowering of the tangential cutter and the creasing roller, the lifting amount of the tool should be shortened. This will reduce the total period of time required for cutting.

#### **Set values**

7 mm: The tool goes up 7 mm above the surface of a work. 4 mm: The tool goes up 4 mm above the surface of a work.

**1 I FILOCAL 1 1/4**  $P_{\text{PAGE}}(+)$  **Press the**  $P_{\text{AGE}}(+)$  **key several times 2**  $\sqrt{\text{[LOCAL]}}$  **3/4 Select the [MODE SET]. 3 Select one of the following as a setting 4 Enter the input values.** LOCAL 1 TOOL SELECT ———> **CONDITION TEST CUT**  $[$  LOCAL  $]$ INTERFACE ———> MODE SET ———> SELF TEST ———>  $<$  MODE SET  $>$ Z STROKE ∗7 mm > MULTI–PASS ———> RESERVE < MODE SET > 1 / 5 Z STROKE 4 mm > MULTI–PASS RESERVE [ LOCAL ] 3 / 4 INTERFACE ———> MODE SET  $PAGE(+)$  $(\overline{{\mathsf{F2}}\oplus})$ END  $(F2 \overline{+)}$ 

SELF TEST

**until the LCD indicates page 3 of the LOCAL MENU.**

**for the [Z STROKE].**

**7 mm, 4 mm**

Press the  $(\epsilon_{ND})$  key to enter the input values. If you do not enter the input data, press the  $\left(\begin{array}{c}c\in\end{array}\right)$  key.

### **SETTING THE UNIT TO BE USED FOR INDICATION [MODE SET] > [UNIT]**

The unit to be used when indicating numerics on the LCD is specified.

#### **Set values**

- mm: Numerics are indicated in millimeters.
- inch: Numerics are indicated in inches.
- **2**  $\sqrt{\text{[LOCAL]}}$  **3/4 Select the [MODE SET].** [ LOCAL ] TOOL SELECT ———> CONDITION ———> TEST CUT ———> LOCAL ] INTERFACE ———> MODE SET ———> SELF TEST  $(FAGE(+)$  $(F2(f))$
- **3 Research Press the**  $P_{\text{AGE}}(\pm)$  **<b>key several times**  $<$  MODE SET  $>$ Z STROKE ∗7 mm > MULTI–PASS ———> RESERVE  $(4)$
- **4 Select one of the following as a setting**  $<$  MODE SET  $>$ PEN ASIGN ————> RESERVE UNIT  $* \text{mm} > |\text{F}_3(\widehat{+})|$
- END **5 Enter the input values.**  $<$  MODE SET >  $5/5$ PEN ASIGN ————> RESERVE  $UNIT$  inch  $>$ ▁ [LOCAL] 3/4 INTERFACE ———> MODE SET ———> SELF TEST ———>

**1 I FILOCAL 1 1/4**  $P_{\text{PAGE}}(\pm)$  **Press the**  $P_{\text{AGE}}(\pm)$  **key several times until the LCD indicates page 3 of the LOCAL MENU.**

**until the LCD indicates page 5 of the [MODE SET].**

**for the [UNIT]. mm, inch**

Press the  $(\overline{\phantom{a}}_{\text{END}})$  key to enter the input values. If you do not enter the input data, press the  $\left(\begin{array}{c} \circ \\ \circ \end{array}\right)$  key.

### **SETTING THE DUMMY CUT OPERATION OF THE SWIEVEL BLADE [MODE SET] > [DUMMY CUT]**

In the case where the swievel cutter is selected for the tool, a cutting operation is performed outside the effective cutting area so as to orient the blade tip of the swievel cutter to the advancing direction.

#### **Set values**

- on: Dummy cut is not performed.
- off: Dummy cut is executed.

The illustration below gives the position at which dummy cut is performed and the size of dummy cut pattern.

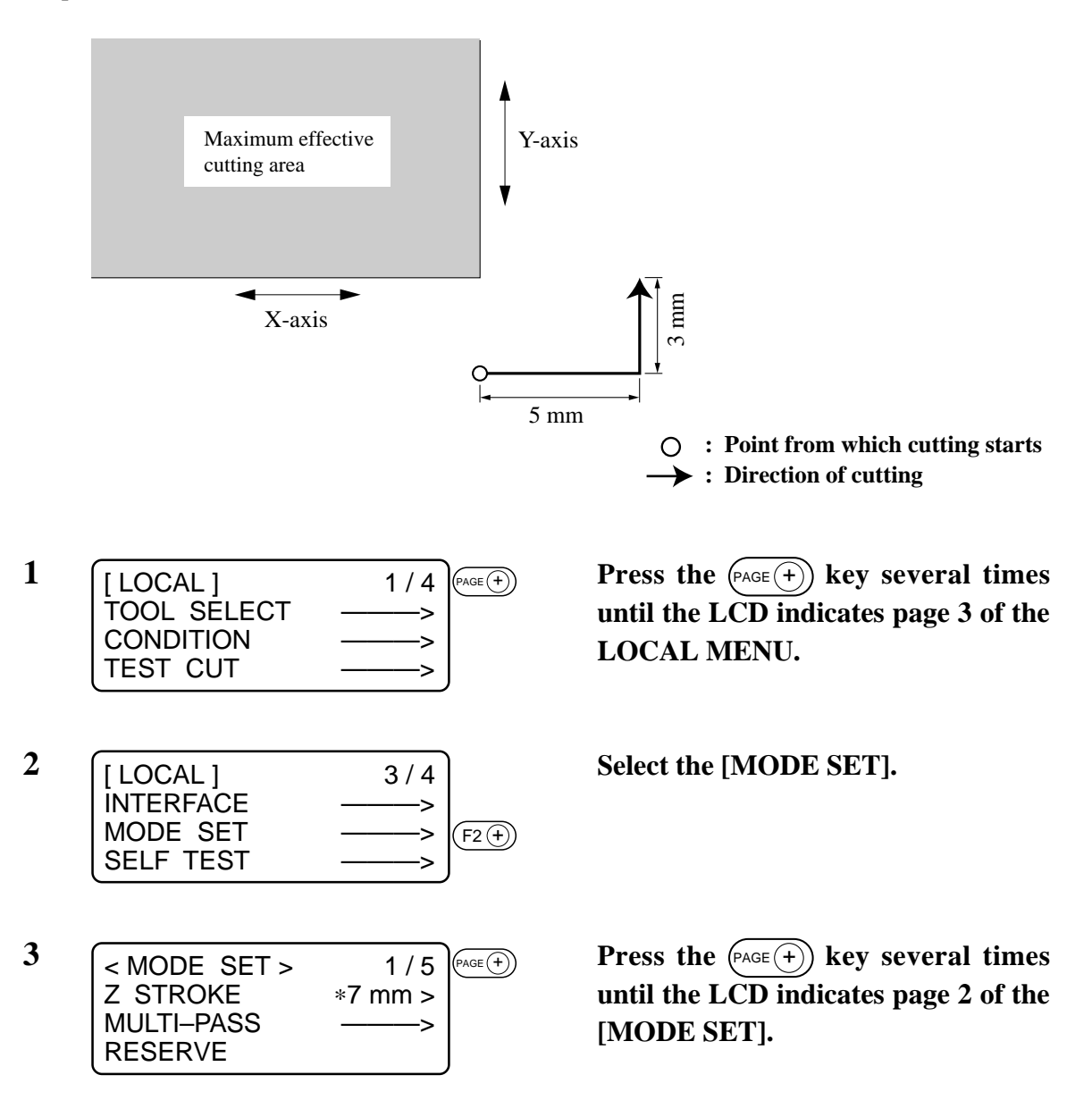

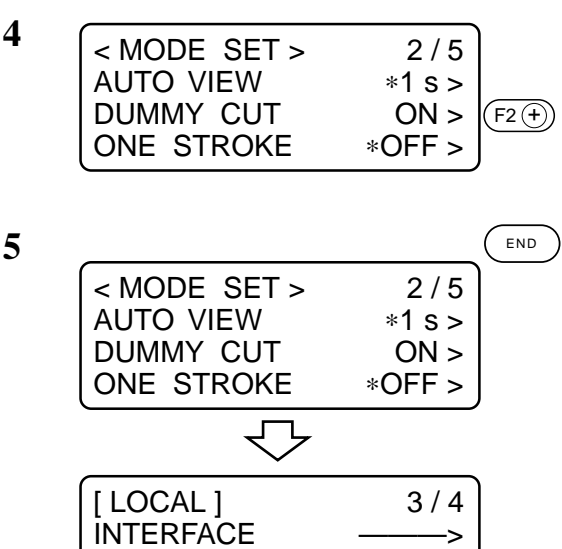

MODE SET ———>

SELF TEST

### **4 Select one of the following as a setting for the [DUMMY CUT].**

**off, on**

**5 Enter the input values.**

Press the  $(\overline{\text{exp}})$  key to enter the input values. If you do not enter the input data, press the  $\binom{c}{e}$  key.

#### **INTERFACE OF COMMUNICATION CONDITIONS [INTEFACE]**

The device receives data from the computer, automatically acknowledges communication conditions and establishes them.

At this time, the device is not capable of conducting cutting (plotting).

∗ Some data may not permit automatic judgment. In this case, manually establish communication conditions.

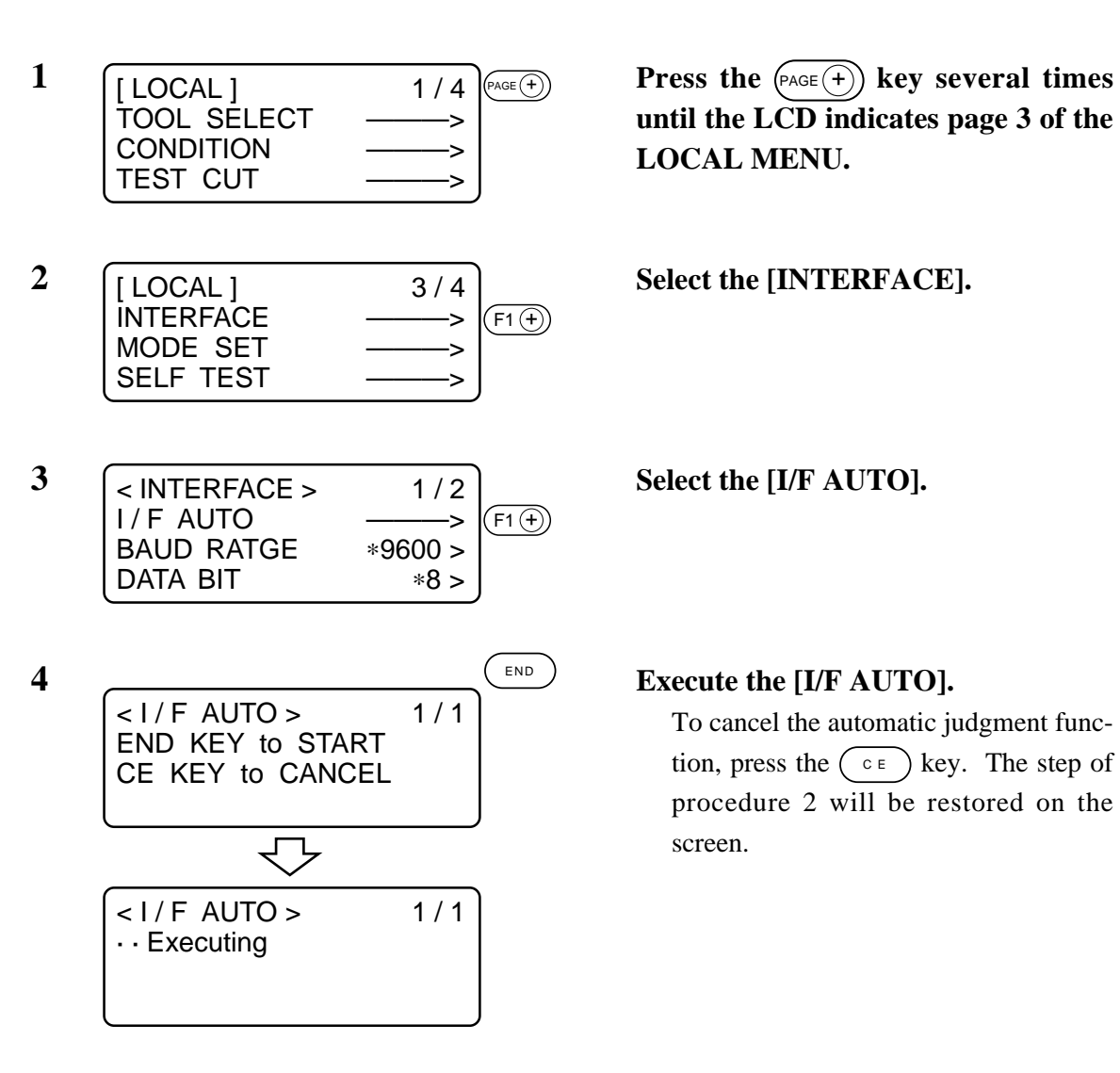

**until the LCD indicates page 3 of the LOCAL MENU.**

To cancel the automatic judgment function, press the  $\left(\begin{array}{c} \circ \\ \circ \end{array}\right)$  key. The step of procedure 2 will be restored on the screen.

- **5**  $\sqrt{\frac{1}{5}}$  **Transmit data from the computer to 6**  $\sqrt{\frac{1}{5} + \frac{1}{5}} = \frac{1}{1}$  Enter the judgment result.  $<$   $1/F$  AUTO  $>$ · · Executing  $(F3 \n\oplus)$  $<$   $I/F$  AUTO  $>$ · · Result XXXX XX XXX SET >
	- < I / F AUTO > 1 / 1 · · Impossible

Press END key

**the device.**

If the interface are successfully judged, the interface are given on the LCD. Press the  $(F_3(F))$  key to enter the interface.

If the interface are no successfully judged, the following indication will be shown on the LCD.

Press the  $(\overline{f_{END}})$  key to restore the step of procedure 3 on the screen.

Now, re-execute the I/F Auto or manually establish the interface.

### **ALIGNMENT OF MECHANICAL AXES TO RULED LINES PRINTED [AXIS ALIGN]**

If ruled lines such as scales are printed on a work, mechanical axes (X-axis, Y-axis) of the device need to be aligned to them.

To set the mechanical axes, firstly establish an origin at the leftmost ruled line printed on the work in terms of the X-axis direction. Secondly, enter the point (point A) of the rightmost ruled line to be used to enter the inclination of ruled lines.

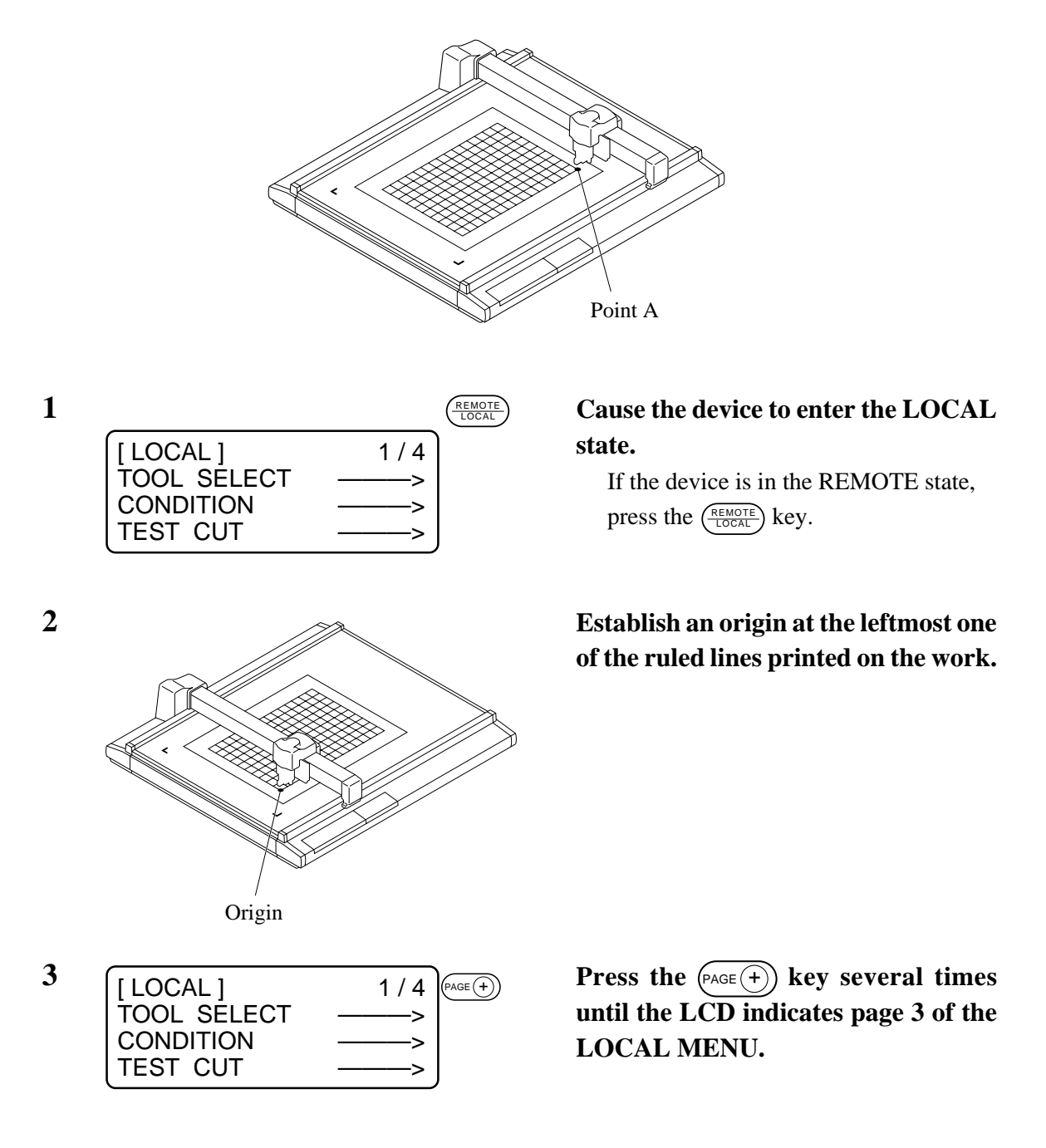

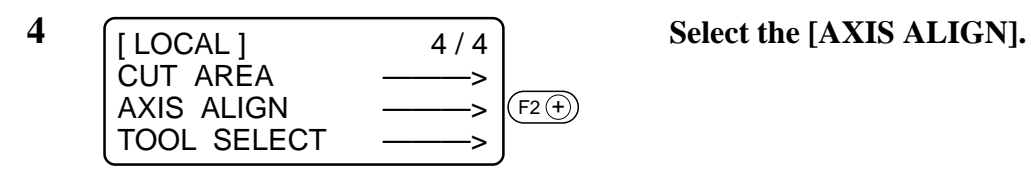

**5 Align the tip of the tool to point A.** < AXIS ALIGN > [ mm ] 00.00<br>SPEED  $FAST > UP >$ **CUTTER**  $F3$  +  $F2$  +

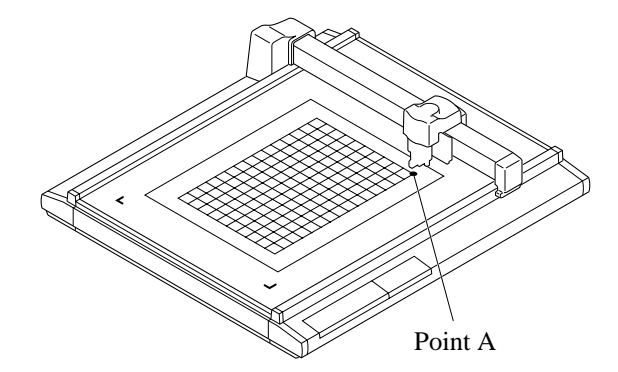

Operate the jog keys to align the tip of the tool to the rightmost one of the ruled lines on the work.

Increase/decrease the speed and lift/ lower the tip of the tool when necessary until point A is reached.

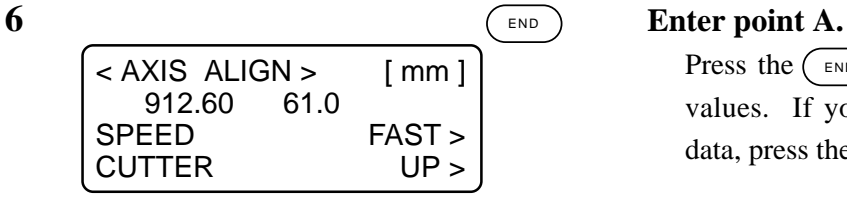

Press the  $(\overline{\phantom{a}}^{END})$  key to enter the input values. If you do not enter the input data, press the  $\left(\begin{array}{c}c\in\end{array}\right)$  key.

# **CHAPTER 5 SELF-TEST**

This chapter describes "self-test" function.

#### **CONFIRMATION OF CUTTING QUALITY ONLY BY**

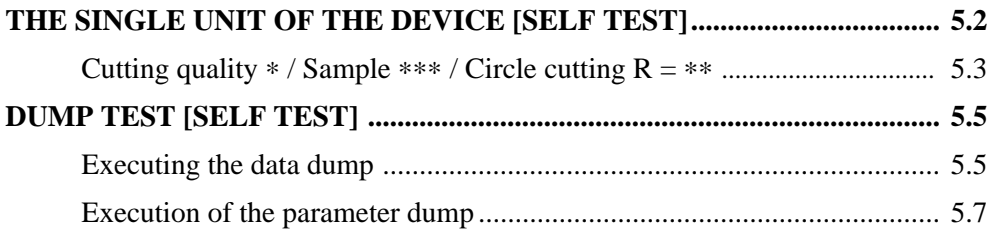

### **CONFIRMATION OF CUTTING QUALITY ONLY BY THE SINGLE UNIT OF THE DEVICE [SELF TEST]**

The "self-test" function is executed to determine where a trouble has occurred; i.e., either the command from the computer or the single unit of this device. The "self-test" function is used to conduct plotting, cutting and creasing of eleven different kinds of samples independently by the single unit of this device without using any command from the computer. If cutting quality is poor, change the cutting conditions and adjust tools.

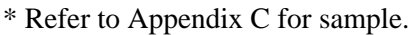

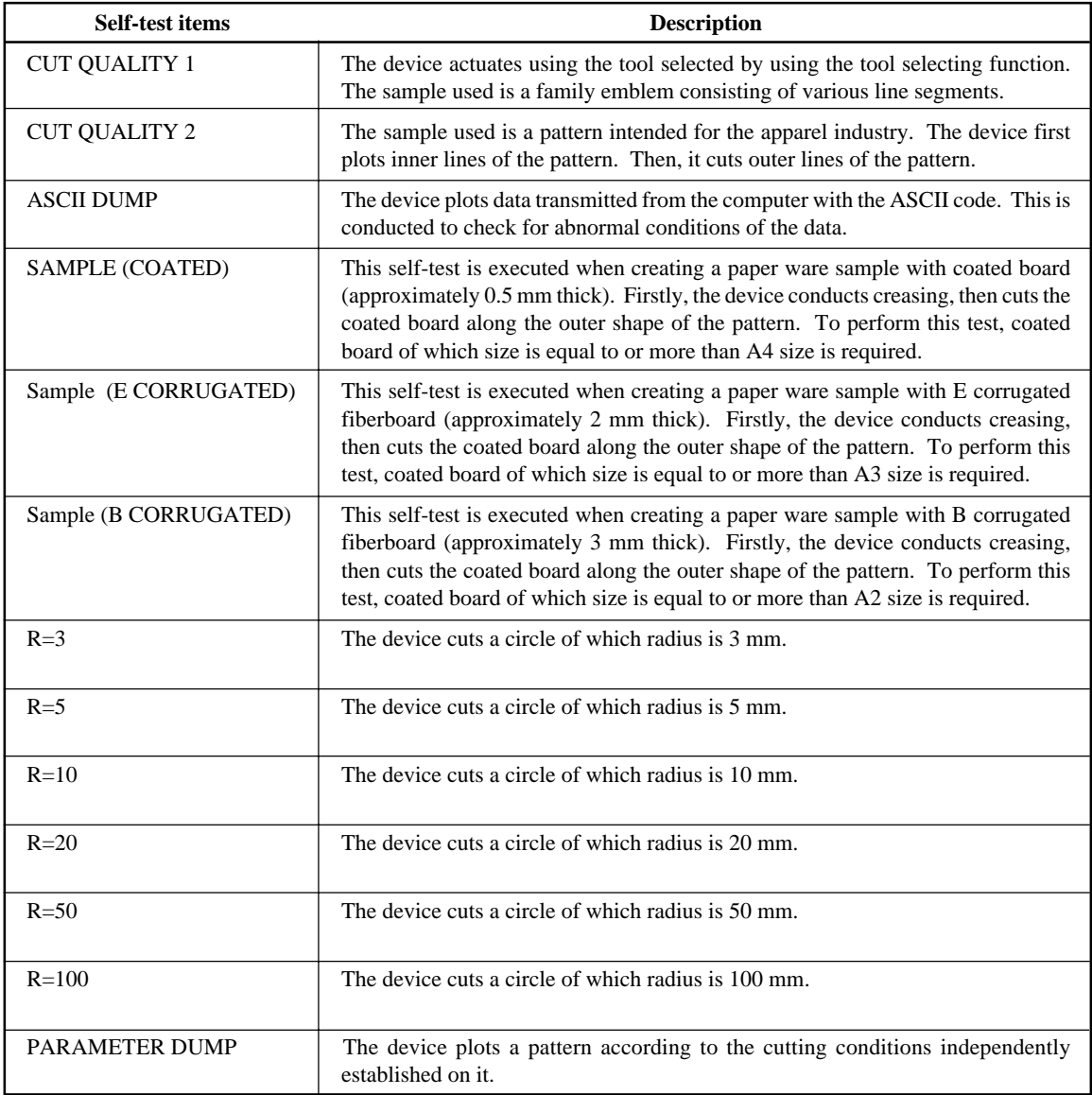

### **Cutting quality** ∗ **/ Sample** ∗ ∗ ∗ **/ Circle cutting R =** ∗ ∗

The following describes how to execute the self-test functions.

When executing the cutting quality test and the sample test, the pen number assigning function will be rendered effective. It is necessary, therefore, to set the related values to the initial ones.

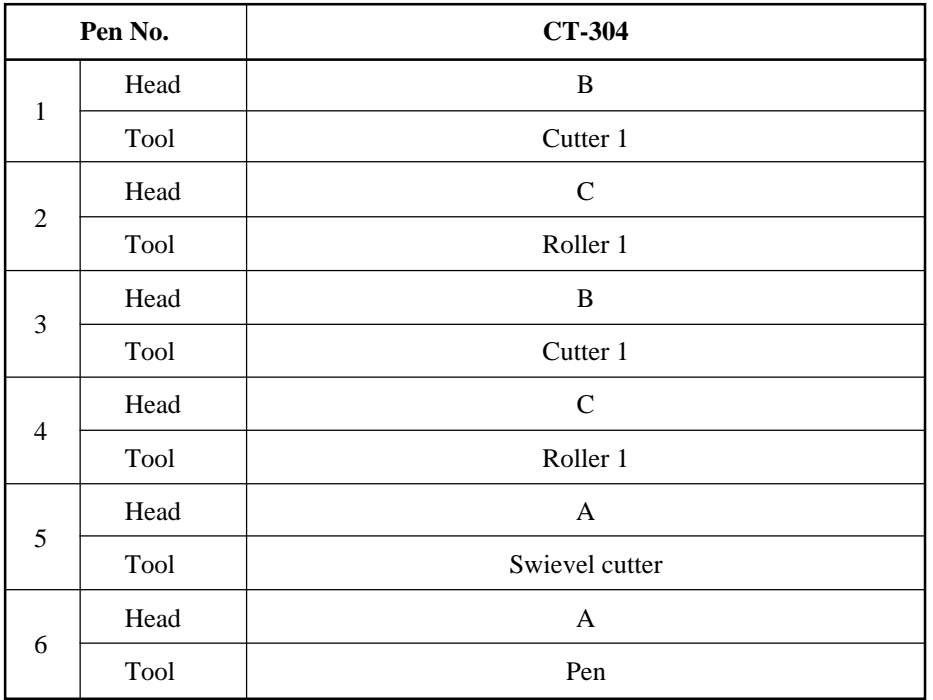

**1 Establish an origin at a location where the self-test is to be performed.**

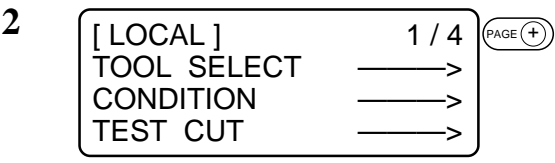

**3**  $\sqrt{\text{[LOGAL]}}$  3/4 Select the [SELF TEST]. INTERFACE ———> MODE SET SELF TEST ———>  $F3(F)$ 

**2 Invoke the 3rd page of the LOCAL menu on the screen.**

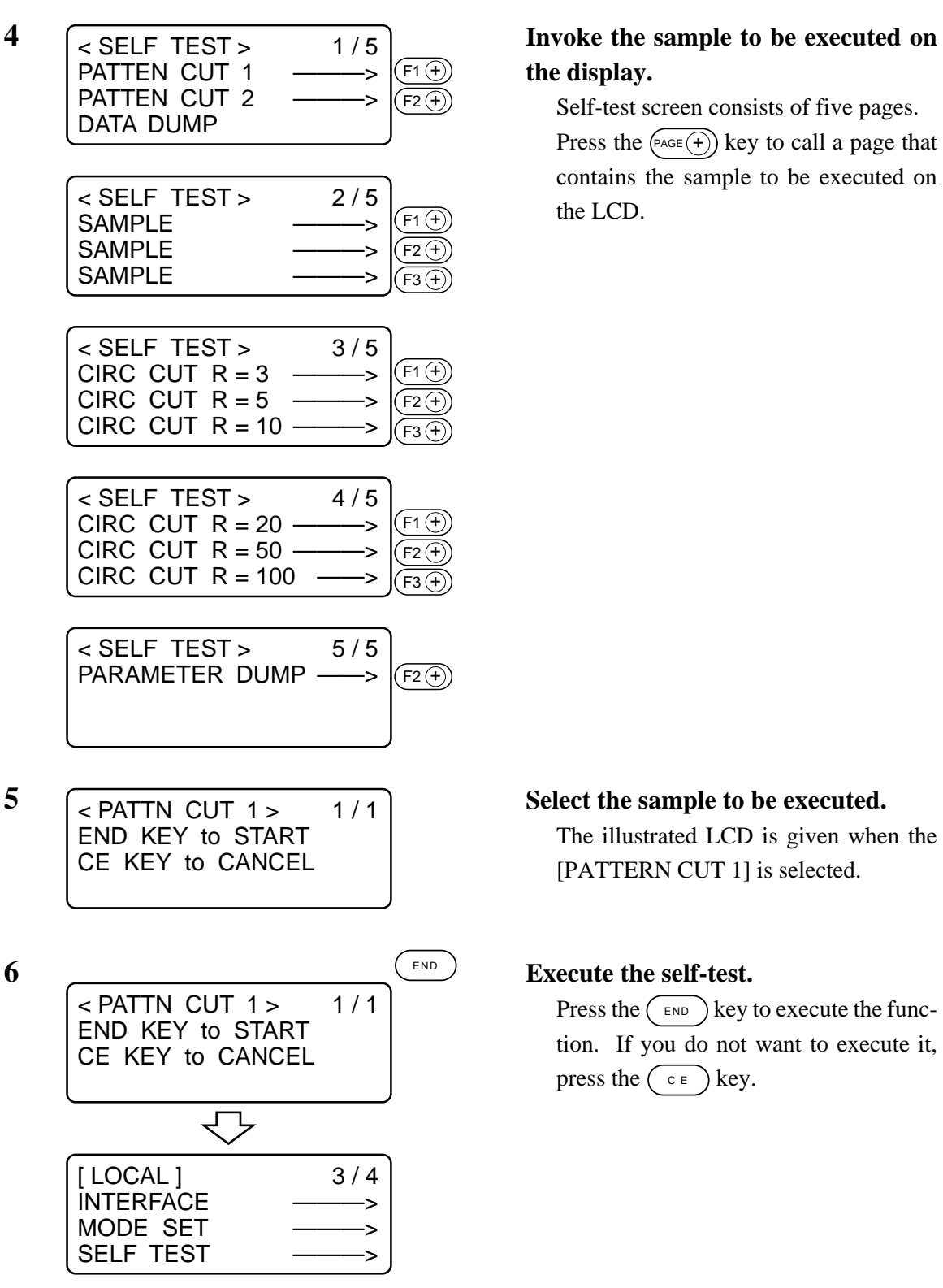

# **the display.**

Self-test screen consists of five pages. Press the  $(\overline{P_{\text{AGE}}(+)})$  key to call a page that contains the sample to be executed on the LCD.

The illustrated LCD is given when the [PATTERN CUT 1] is selected.

Press the  $(\epsilon_{ND})$  key to execute the function. If you do not want to execute it, press the  $\left(\begin{array}{c} \circ \\ \circ \end{array}\right)$  key.

#### **DUMP TEST [SELF TEST]**

#### **Executing the data dump**

Prepare a pen and a paper of A3 size or larger paper.If the size of paper is smaller than A3 or smaller, the device will plot a pattern beyond the paper.

When this setting is selected, the tool will be automatically changed to a pen. Be sure to install a pen to the head A in prior.

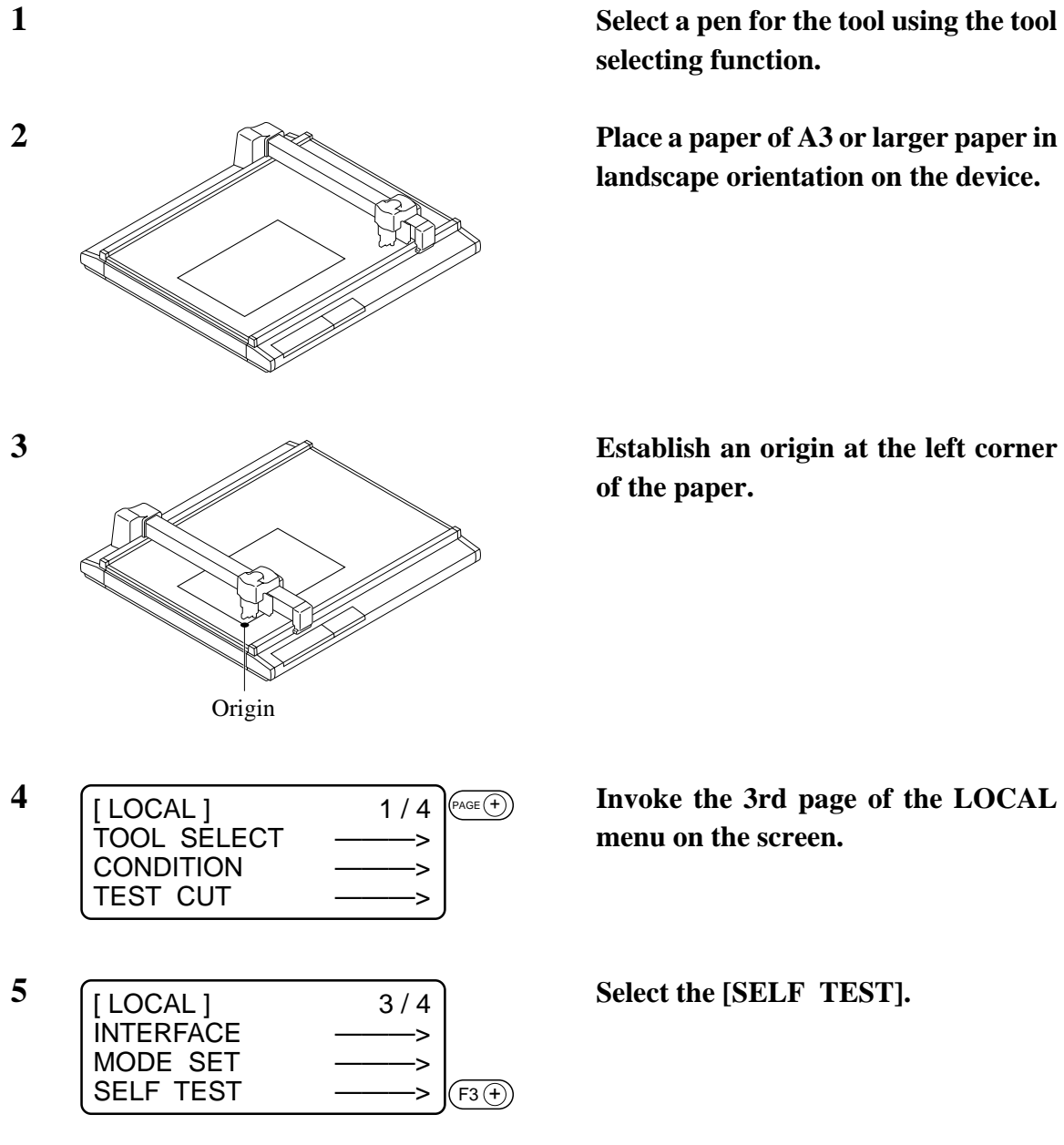

**selecting function.**

**landscape orientation on the device.**

**of the paper.**

**menu on the screen.**

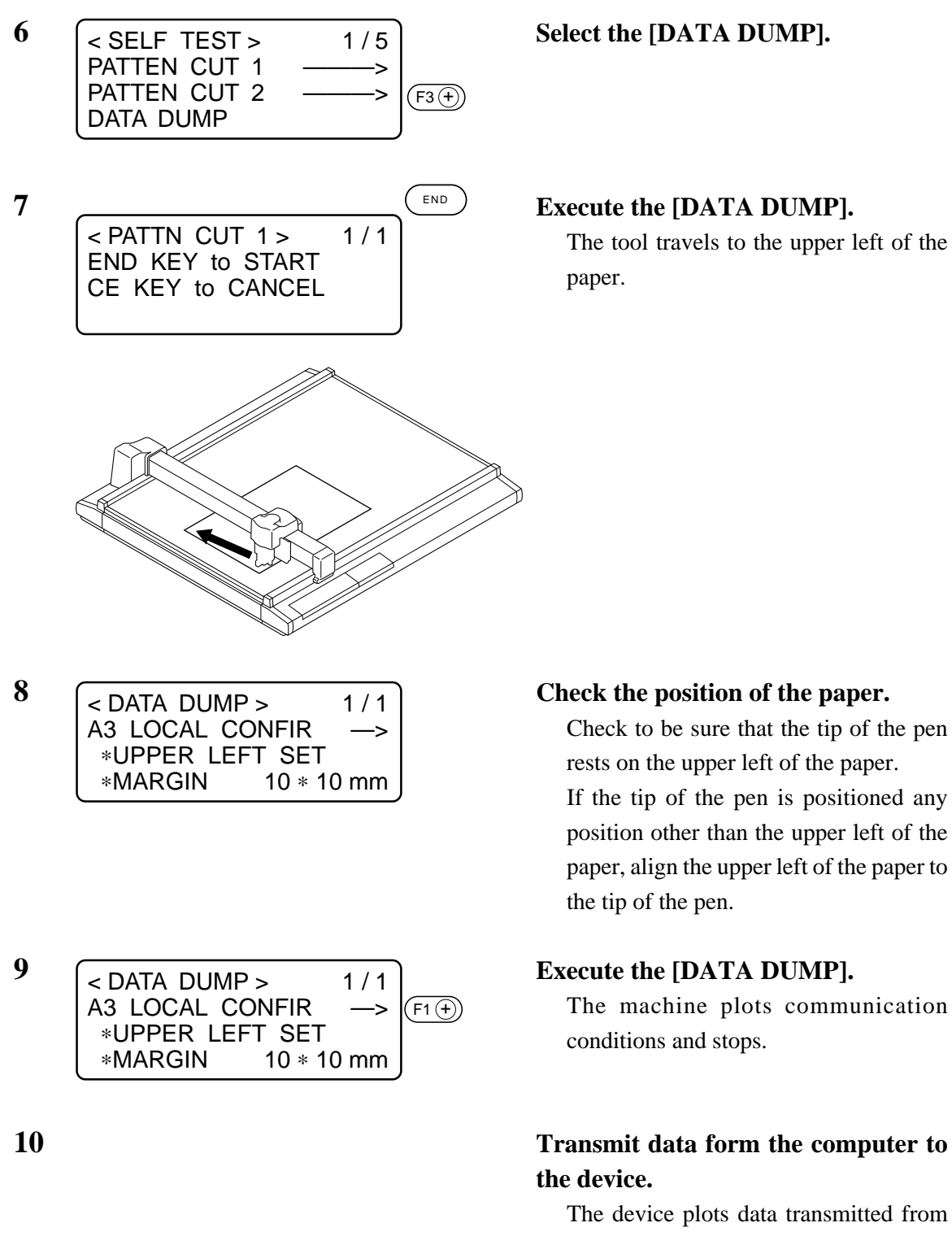

The tool travels to the upper left of the paper.

Check to be sure that the tip of the pen rests on the upper left of the paper. If the tip of the pen is positioned any position other than the upper left of the paper, align the upper left of the paper to the tip of the pen.

The machine plots communication conditions and stops.

# **the device.**

The device plots data transmitted from the computer with the ASCII code.

• To abort, press the  $\left(\frac{REMOTE}{LOGAL}\right)$  key to temporarily interrupt the operation, then execute the data clear function.

#### **Execution of the parameter dump**

Prepare a pen and a sheet of A3 size or larger paper.

If the size of paper is smaller than A3 or smaller, the device will plot a pattern beyond the paper. When this setting is selected, the tool will be automatically changed to a pen. Be sure to install a pen to the head A in prior.

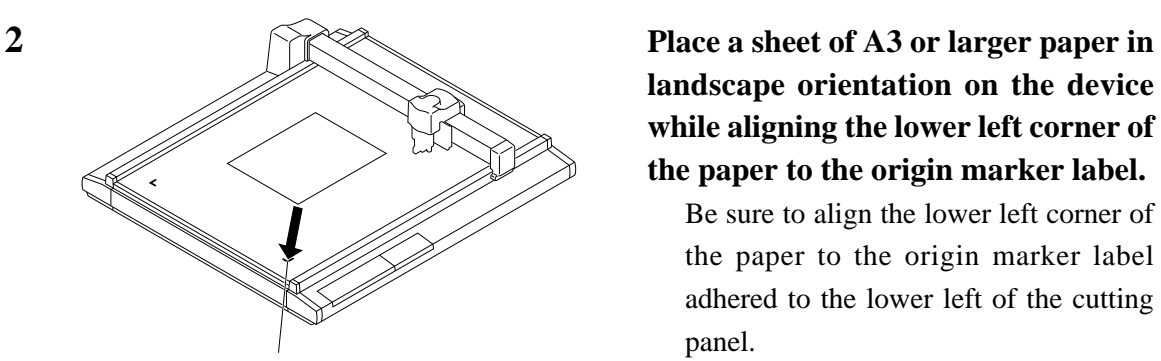

Origin marker label

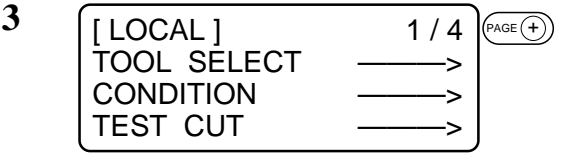

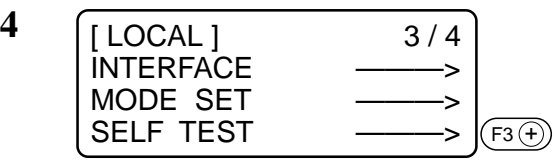

**5 Invoke the fifth page of the self-test**  $<$  SELF SET  $>$ PATTN CUT 1 -------> PATTN CUT 2 ———> DATA DUMP ———>  $F3(F)$ 

 $\overline{6}$   $\overline{\smash{)}\times \text{SELF} \text{ SET} \rightarrow 5/5}$  Select the [PARAMETER DUMP].  $<$  SELF SET  $>$ PARAMTR DUMP ———>  $(F1)$ 

**1 Select a pen for the tool using the tool selecting function.**

> **landscape orientation on the device while aligning the lower left corner of the paper to the origin marker label.**

Be sure to align the lower left corner of the paper to the origin marker label adhered to the lower left of the cutting panel.

#### **3 Invoke the 3rd page of the LOCAL menu on the screen.**

**4 Select the [SELF TEST].**

**screen on the LCD.**

### **7 Execute the [PARAMETER DUMP].**

The head travels to the upper left of the paper to start plotting the parameters.

• To abort, press the  $\left(\frac{REMOTE}{LOCAL}\right)$  key to temporarily interrupt the operation, then execute the data clear function.

# **APPENDIX**

This appendix describes the replacement of blades, menu structure and the patterns.

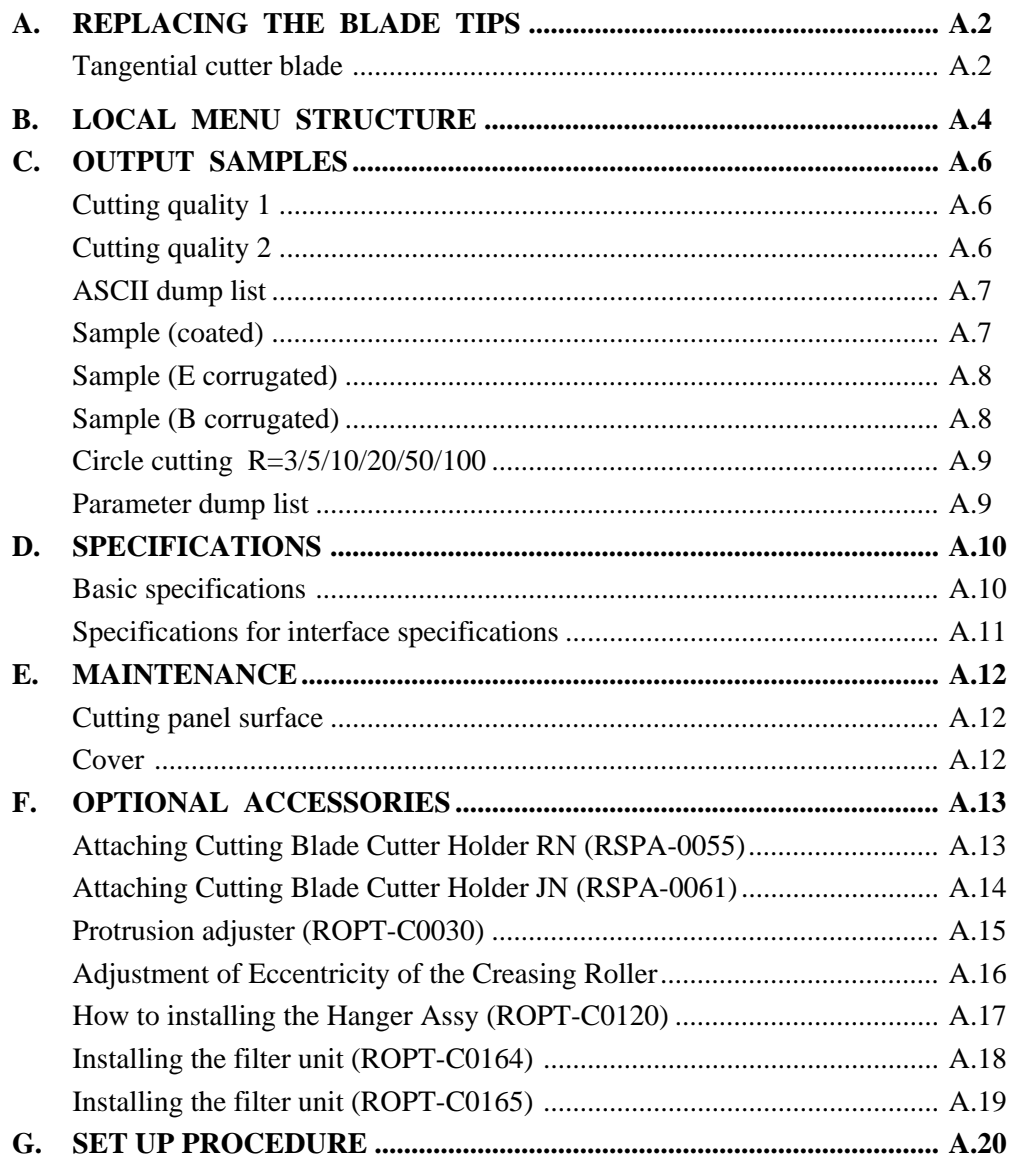

### **A. REPLACING THE BLADE TIPS**

The following describes how to replace the blade tips of the tangential cutter and swievel cutter.

#### **Tangential cutter blade**

Follow the procedure described below to change the special blade and the high-speed steel blade.

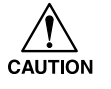

• Keep your fingers away from the blade tip. Touching the blade tip can injure your fingers.

Grind the blade tip and crest of the high-speed steel blade using a hand lapper supplied with the device as an accessory.

Ground crest will allow secure installation of the blade in the holder. Grinding the blade tip (to round it) will improve durability.

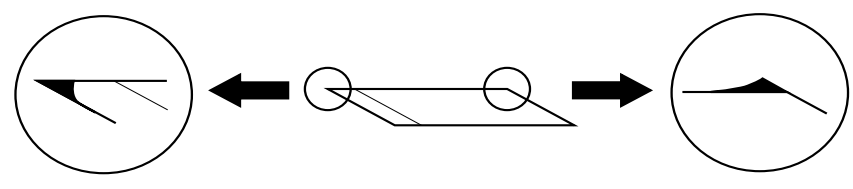

Round the blade tip. Grind the sloping section.

Gently rub the blade tip with the hand lapper while checking how far it is ground.

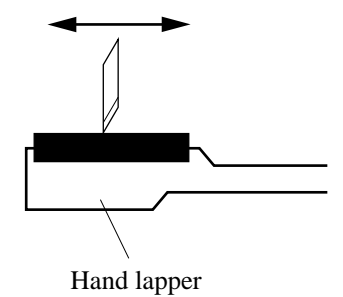

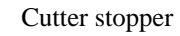

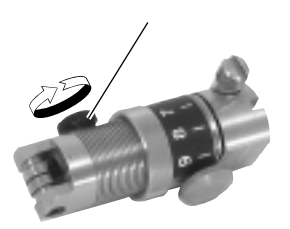

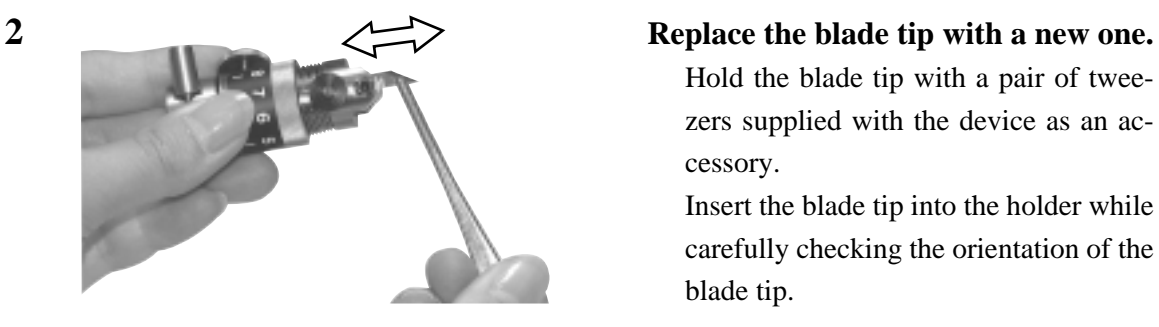

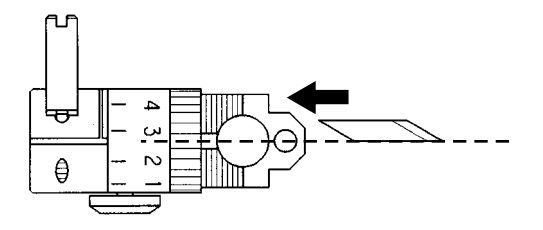

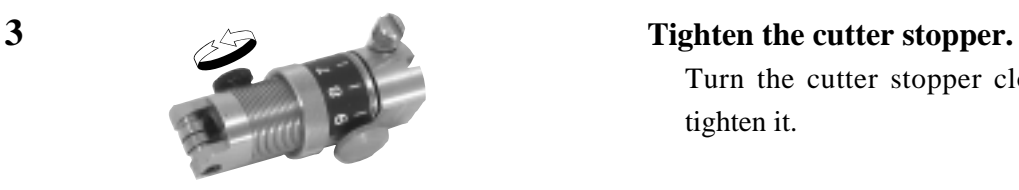

#### **1 Loosen the cutter stopper.**

Turn the cutter stopper counterclockwise to loosen it.

Hold the blade tip with a pair of tweezers supplied with the device as an accessory.

Insert the blade tip into the holder while carefully checking the orientation of the blade tip.

Insert the blade tip as illustrated in the sketch on the left.

Turn the cutter stopper clockwise to tighten it.

#### **4 Adjsut the projecting amount of the blade tip.**

Refer to the explanation given in the "Adjusting the blade."

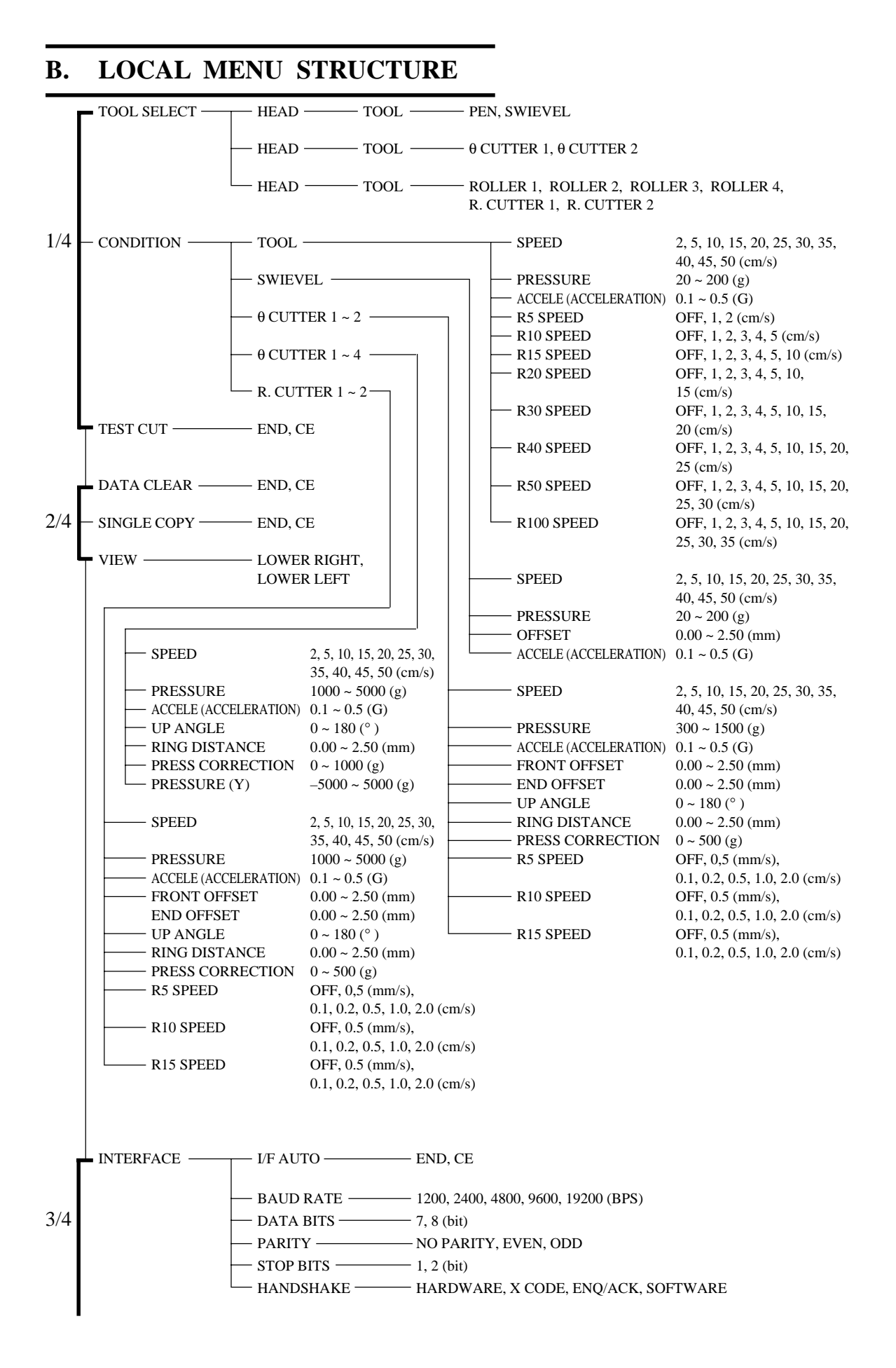

#### $- A.4 -$

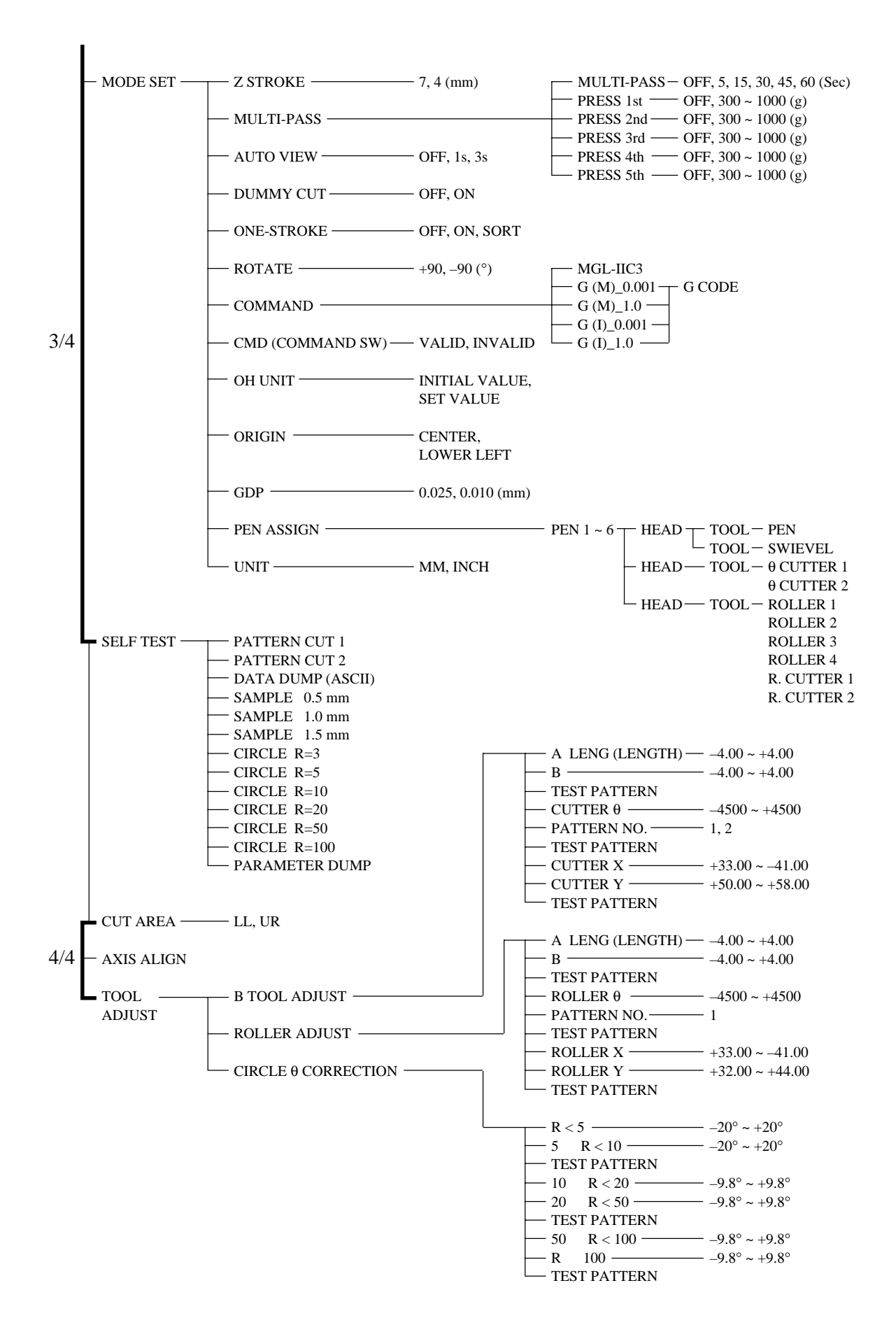

 $- A.5 -$ 

## **C. OUTPUT SAMPLES**

# **Cutting quality 1**

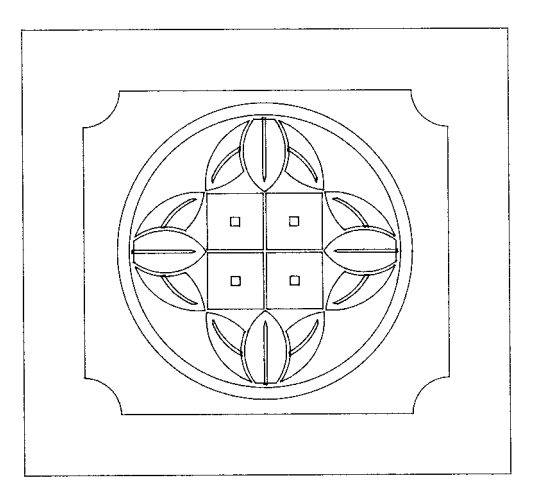

**Cutting quality 2**

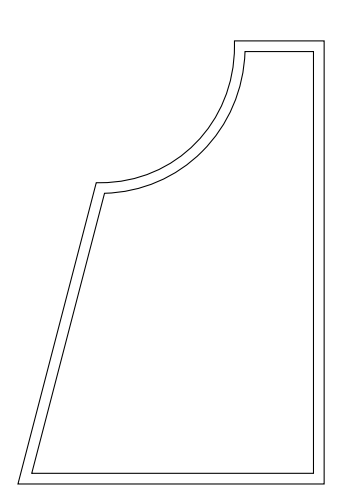

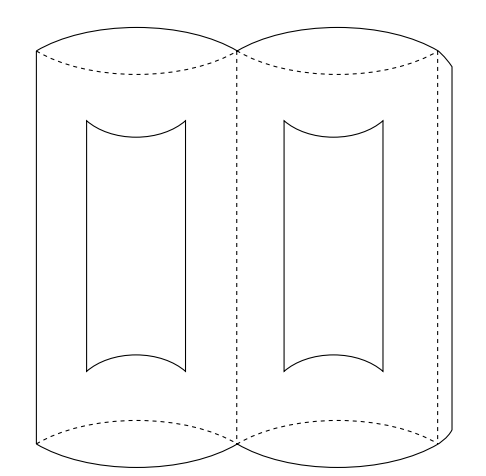

# **ASCII dump list**

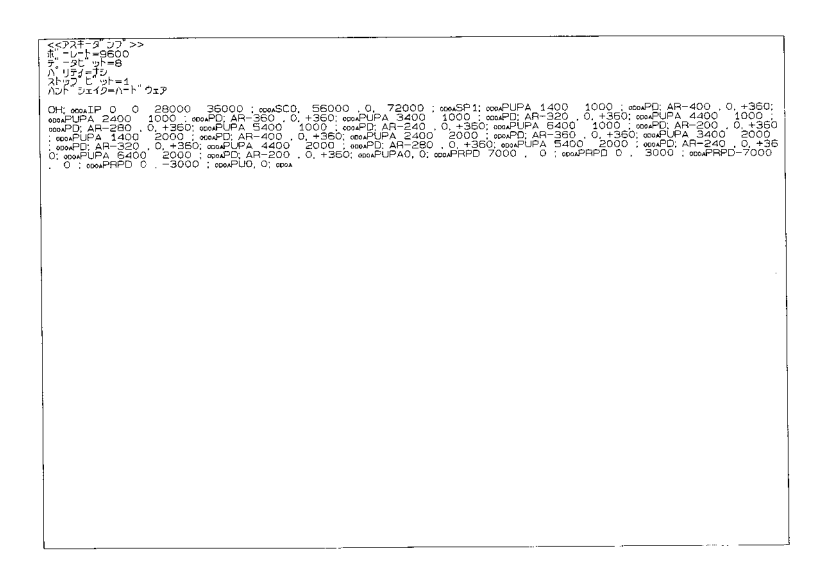

# **Sample (coated)**

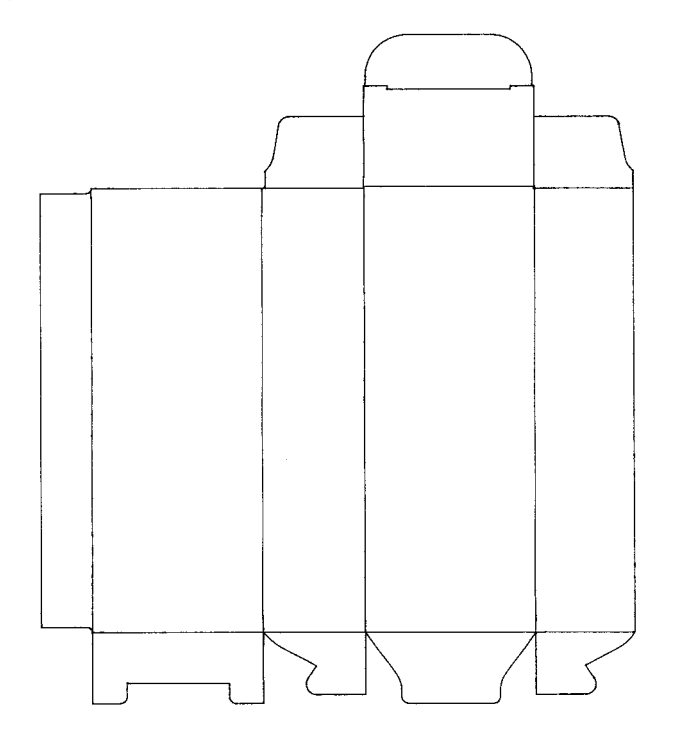

# **Sample (E corrugated)**

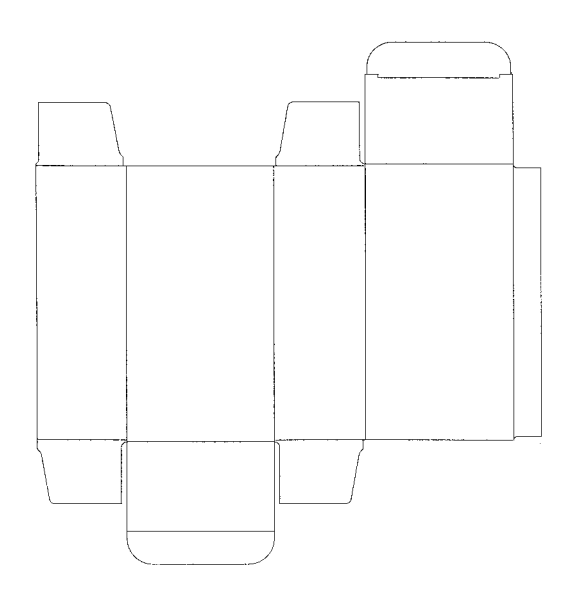

# **Sample (B corrugated)**

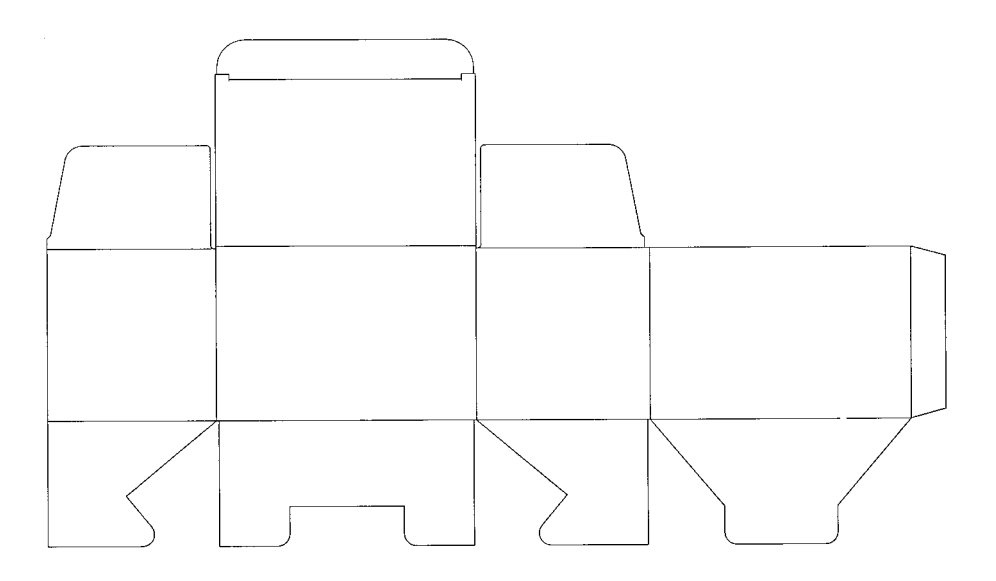

### **Circle cutting R = 3/5/10/20/50/100**

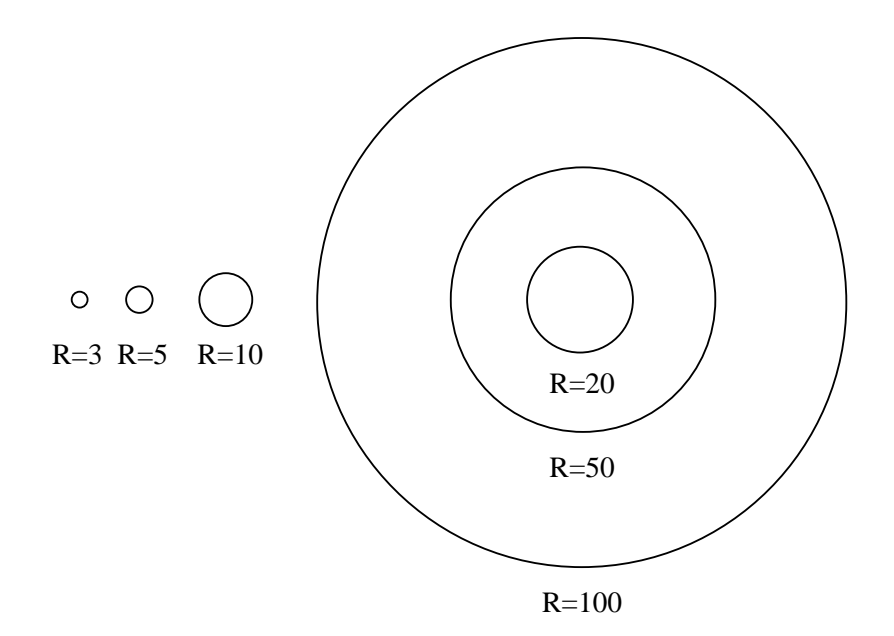

### **Parameter dump list**

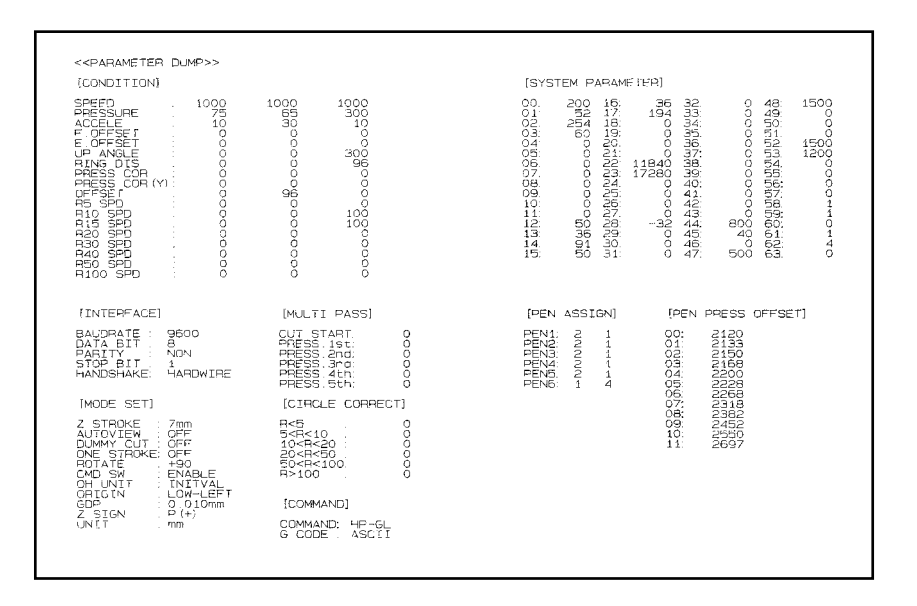

# **D. SPECIFICATIONS**

# **Basic specifications**

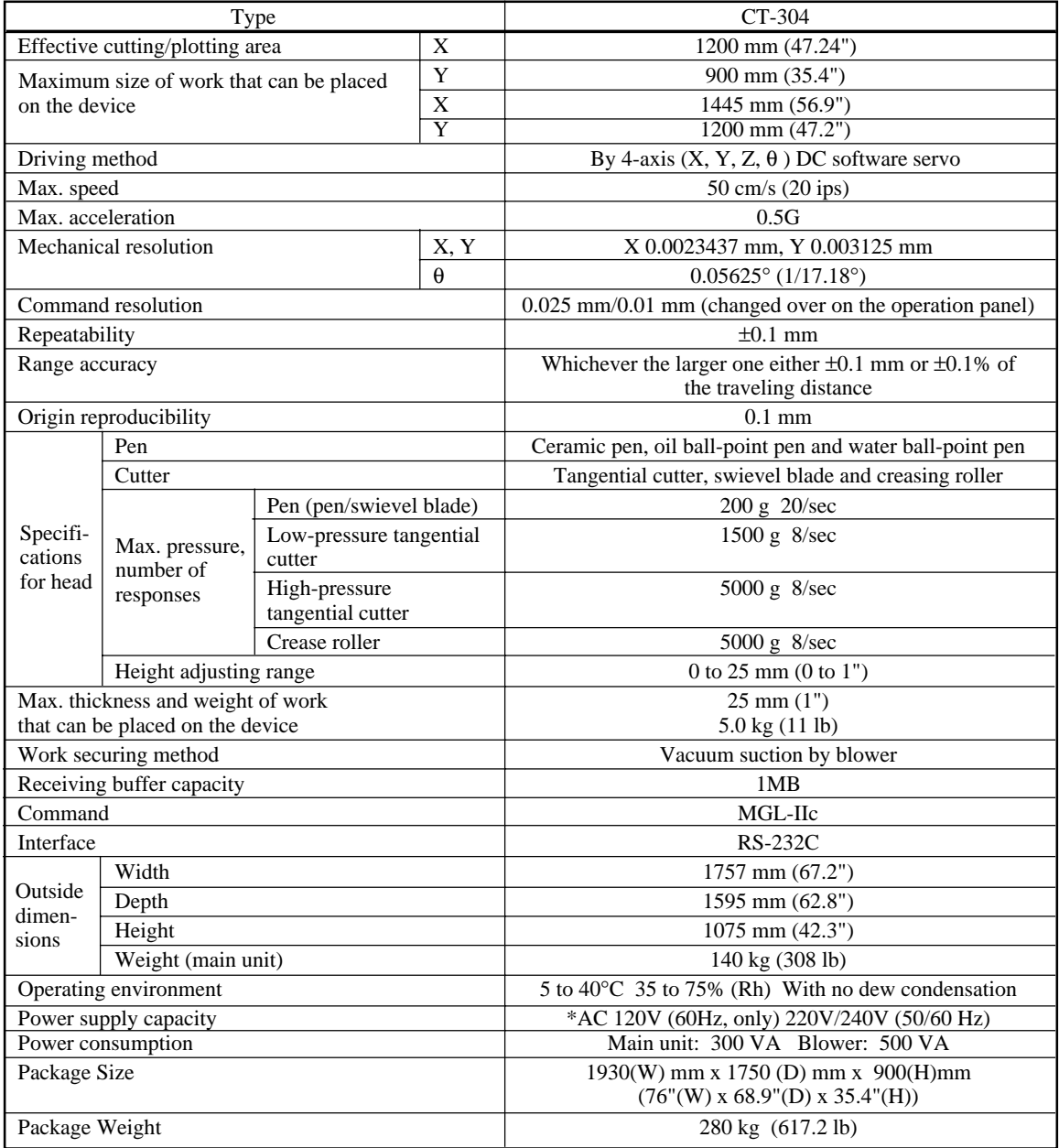

\*Power supply is fixed in the factory according to regional differences.

## **Specifications for interface specifications**

### **[ Basic specifications ]**

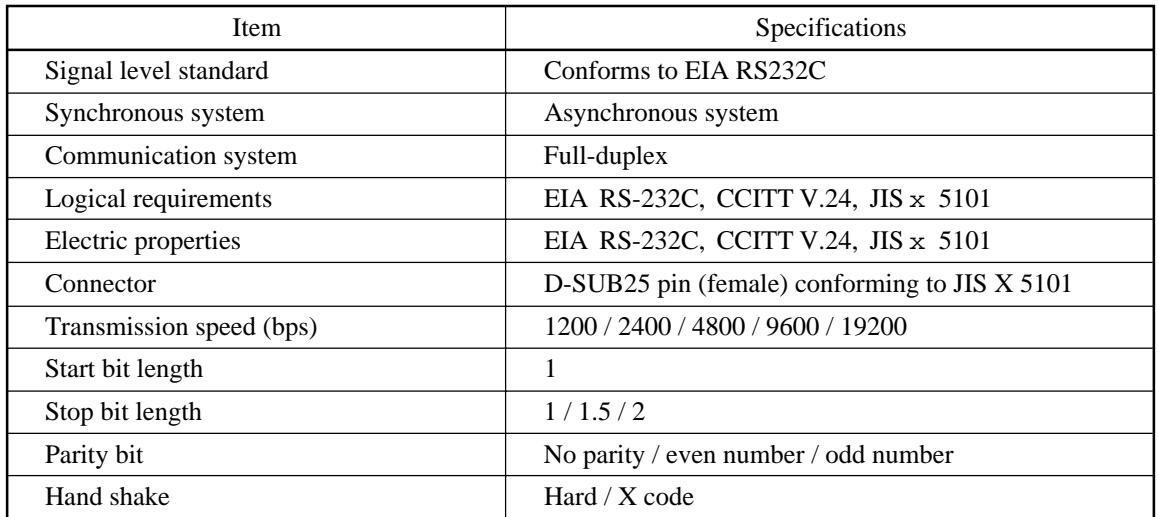

### **[ Configuration of the connector and signal table ]**

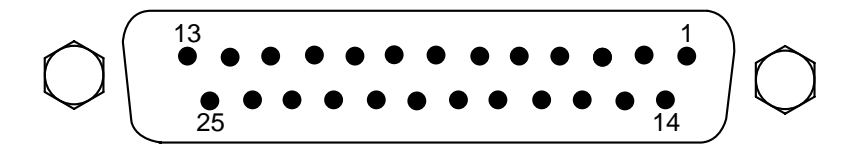

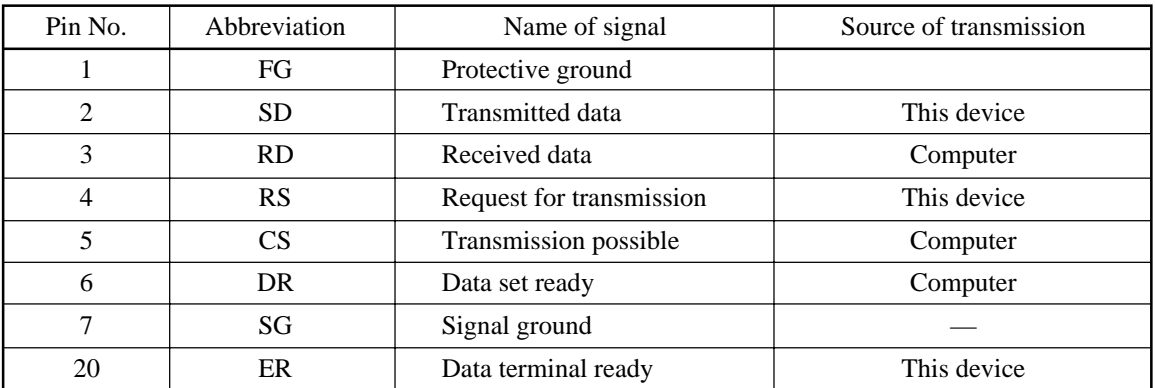
### **E. MAINTENANCE**

To use the device comfortably for an extended period of time, it is recommended to perform periodical cleaning.

∗ Use neither detergent containing abrasives nor thinner. Such materials can deform the cover and the cutting panel.

## **Cutting panel surface**

If any of the suction holes on the cutting panel is clogged, be sure to insert a thin wire into the clogged hole. The substance clogged in the hole will be discharged from the exhaust port of the blower.

If the cutting panel surface is slightly stained, clear stains with a piece of clean and dry cloth. If the cutting panel surface is heavily stained, impregnate a piece of clean and dry cloth with a little amount of alcohol and wipe the stained surface.

## **Cover**

If the cover is slightly stained, clear stains with a piece of clean and dry cloth. If the cover is heavily stained, impregnate a piece of clean and dry cloth with a little amount of alcohol and wipe the stained surface.

# **F. OPTIONAL ACCESSORIES**

## **Attaching Cutting Blade Cutter Holder RN (RSPA-0055)**

Thank you for your selection of the Cutter Holder RN (RSPA-0055). As the cutting blade for the Cutter Holder RN, please use the optional titanium-coated double-edged cutting blade (RSPB-0009).

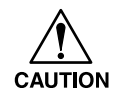

The cutting blade is very sharp. Be sure to use tweezers to attach the blade to the holder.

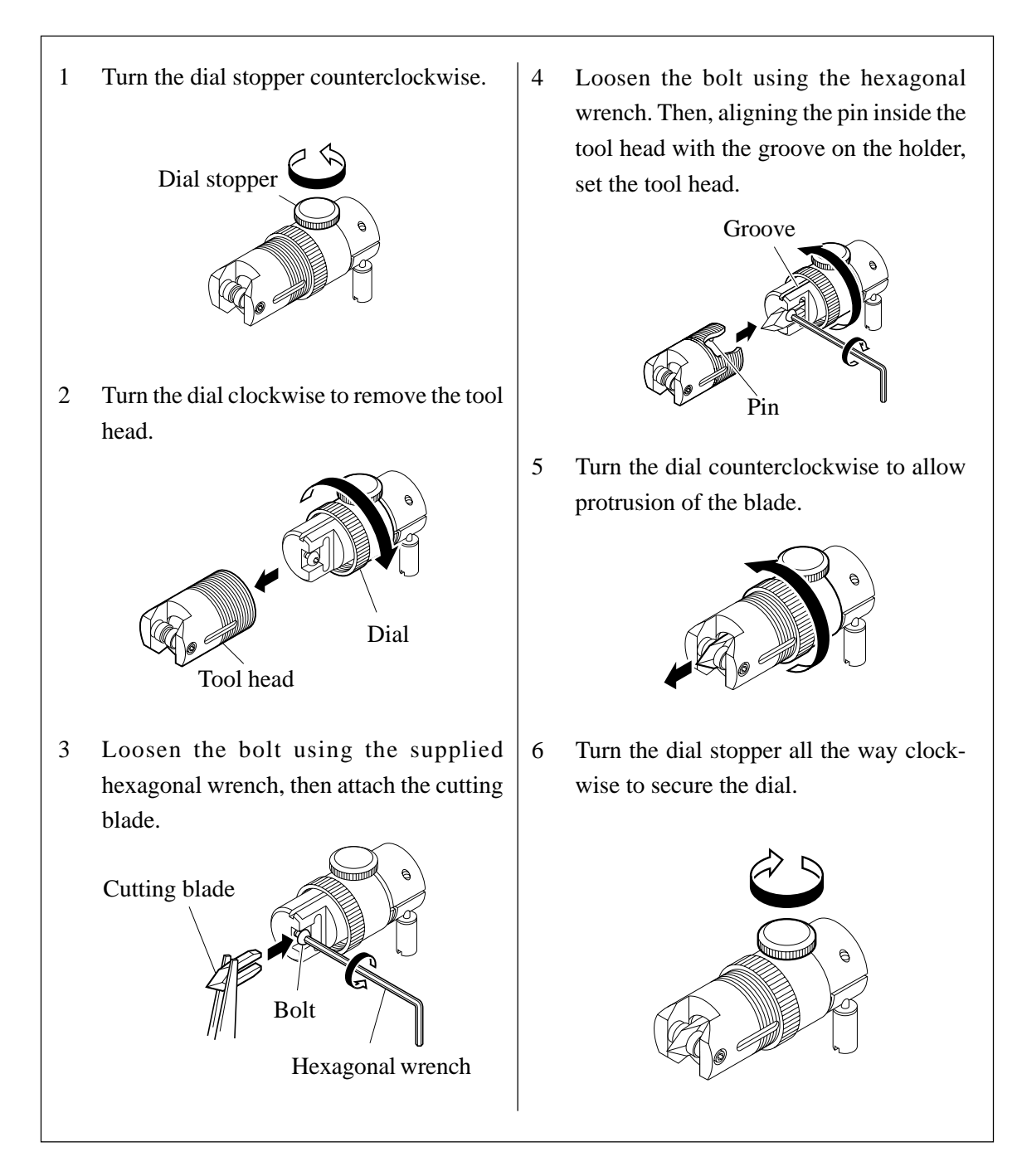

# **Attaching Cutting Blade Cutter Holder JN (RSPA-0061)**

Thank you for your selection of the Cutter Holder JN (RSPA-0061). As the cutting blade for the Cutter Holder JN, please use the optional ultra-hard double-edged curved cutting blade (RSPB-0031).

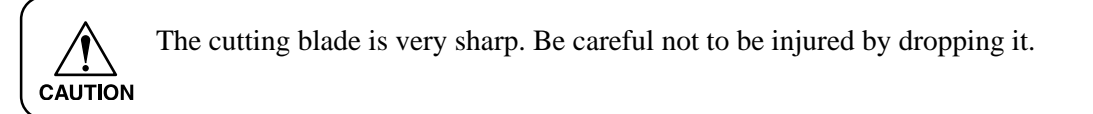

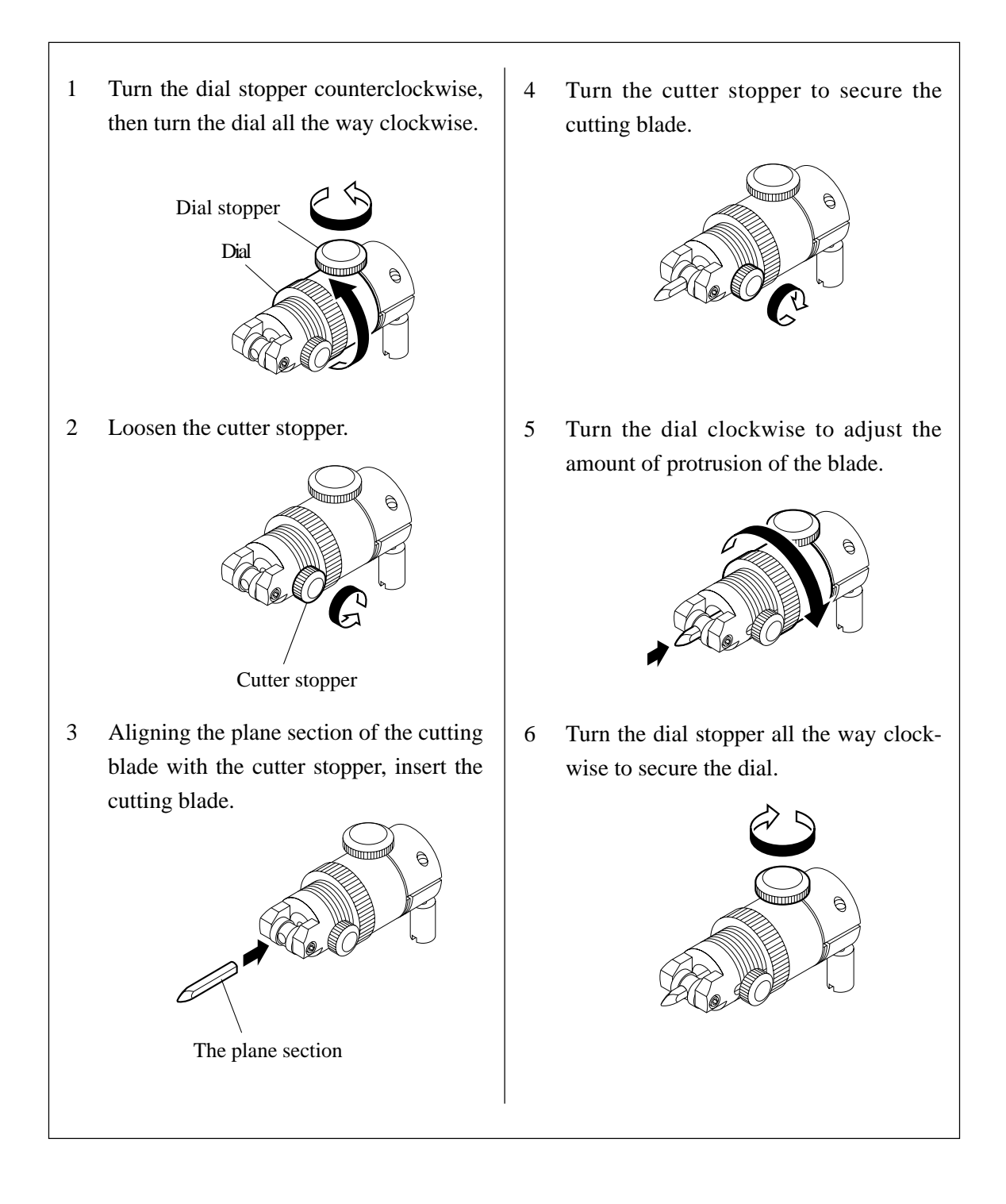

## **Protrusion adjuster (ROPT-C0030)**

Use this protrusion adjuster only for the single-edged cutter. Avoid applying impact to the dial gauge.

1) Align the cutter stopper with the groove in the protrusion adjuster. 2) Hold the protrusion adjuster as illustrated above. Tighten up the screw in the protrusion adjuster while pushing the cutter lightly using your thumb. (Be careful of the tip of blade.) 3) Turn the dial to adjust the tip of blade after loosening the dial stopper. Cutter stopper Groove 4) Tighten up the dial stopper to set the tip of blade. 5) Remove the cutter by loosening the screw in the protrusion adjuster.

## **Adjustment of Eccentricity of the Creasing Roller**

Adjust the eccentricity of the creasing roller.

Execute a pattern with "ECCENTRIC" tool adjustment.

A normal pattern and patterns when eccentric are shown below.

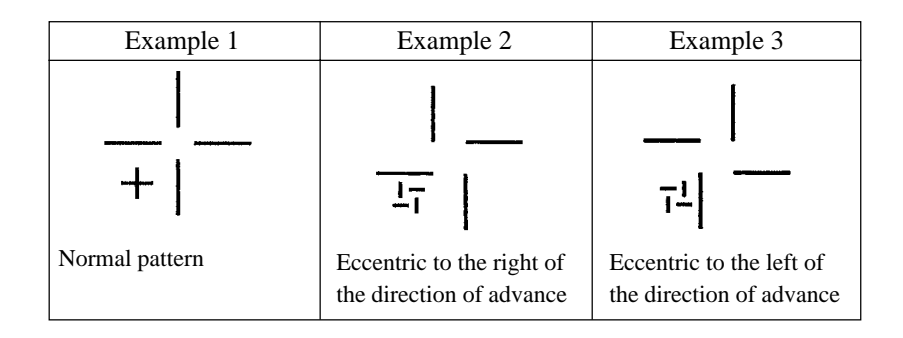

#### **Adjustment Method**

- 1 Use a hexagonal wrench (1.5 mm) to loosen the stopper screws.
- 2 Use a Phillips screwdriver to rotate the shaft. The roller moves 0.5 mm per rotation. \* If the pattern is like that in example 2, rotate the shaft clockwise. \* If the pattern is like that in example 3, rotate the shaft counterclockwise.
- 3 Tighten the stopper screws to secure the shaft in place.
- 4 Execute the pattern again, and repeat steps 1 through 3 until the pattern shown in example 1 is obtained.

# **How to installing the Hanger Assy (ROPT-C0120)**

## **(CREATED ITEMS)**

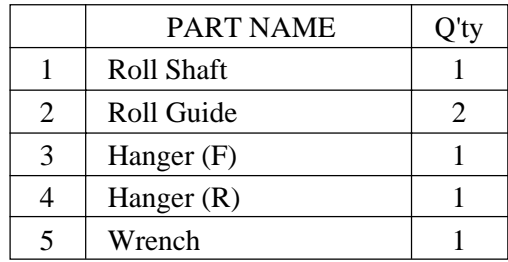

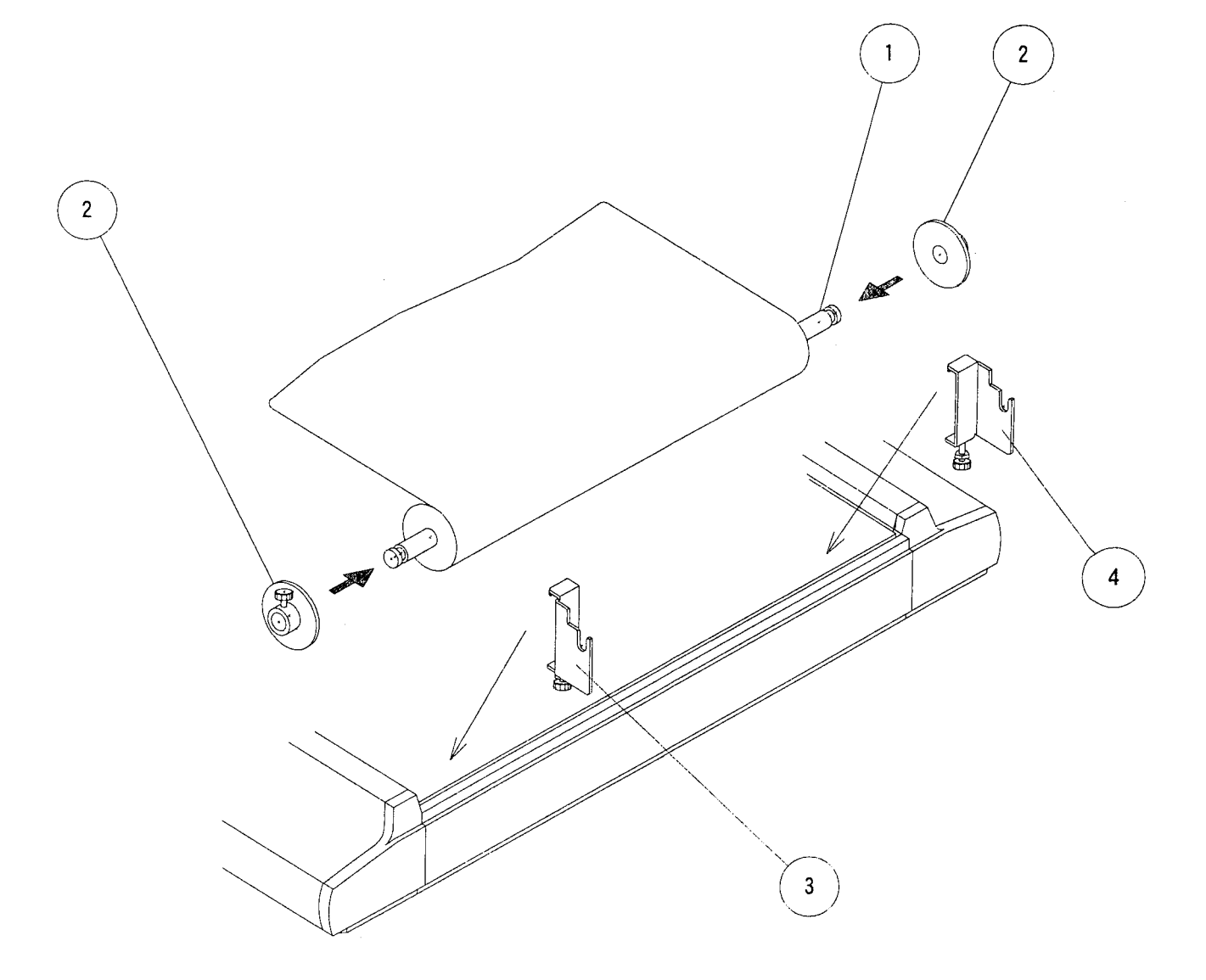

## **Installing the filter unit (ROPT-C0164)**

The filter unit, when installed on the blower, protect the blower against dust to ensure safety. Parts to be required to join the filter unit to the blower are supplied with the unit. Install the filter unit to the blower using those parts as illustrated below.

 • To unpack the filter from the shipping carton, exercise added care not to drop it on your foot. **CAUTION** 

- When re-joining the hose, be sure to take care to select the correct inlet.
- Be sure to clean up the element placed inside the air filter periodically once a week to avoid filter clogging.

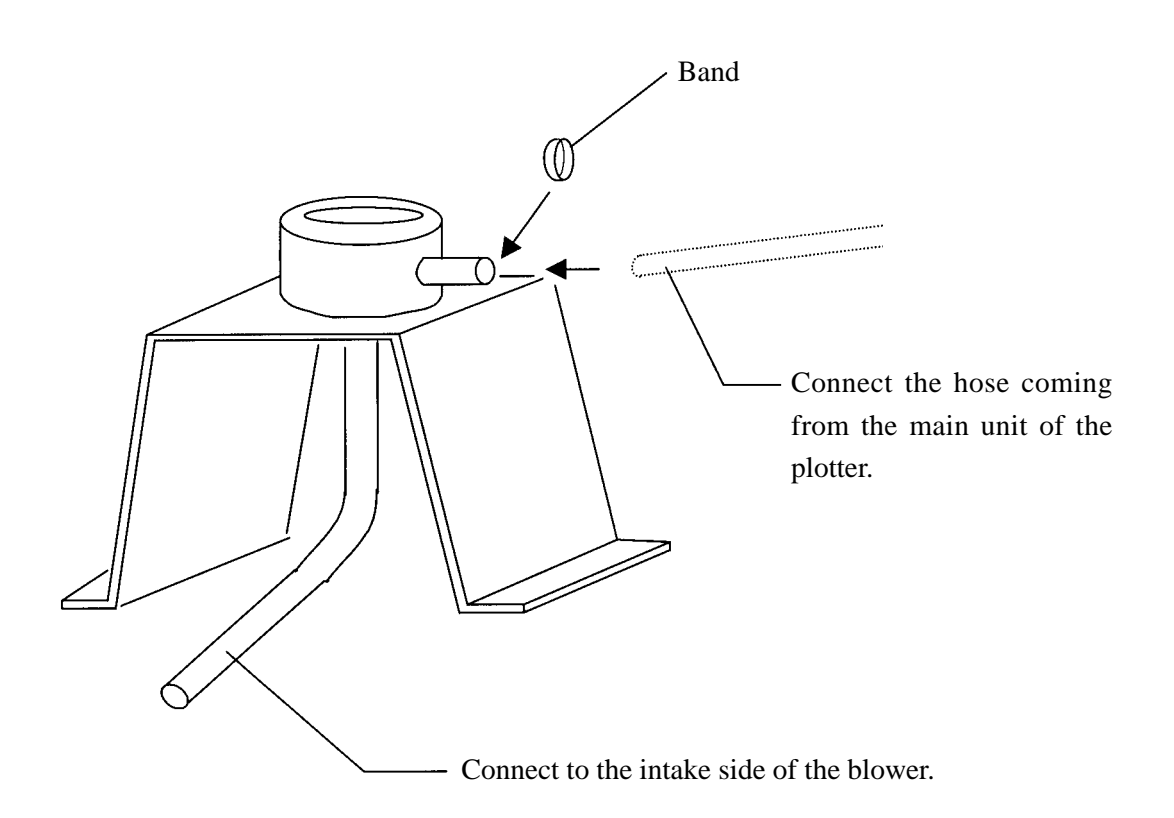

## **Installing the filter unit (ROPT-C0165)**

The filter unit is specifically designed for the optional blower (ROPT-C0179, ROPT-C0130, ROPT-C0131).

The filter unit, when installed on the blower, protect the blower against dust to ensure safety. Parts to be required to join the filter unit to the blower are supplied with the unit. Install the filter unit to the blower using those parts as illustrated below.

 • Adhere the supplied seal tape onto the thread of piping to prevent an air leak.  $\overrightarrow{CAUTION}$  • Do not forcibly screw the threaded part of the piping, with a tool, in the filter unit. Doing so can break the piping. • When re-joining the hose, be sure to take care to select the correct inlet. • Be sure to clean up the element placed inside the air filter periodically once a week to avoid filter clogging.

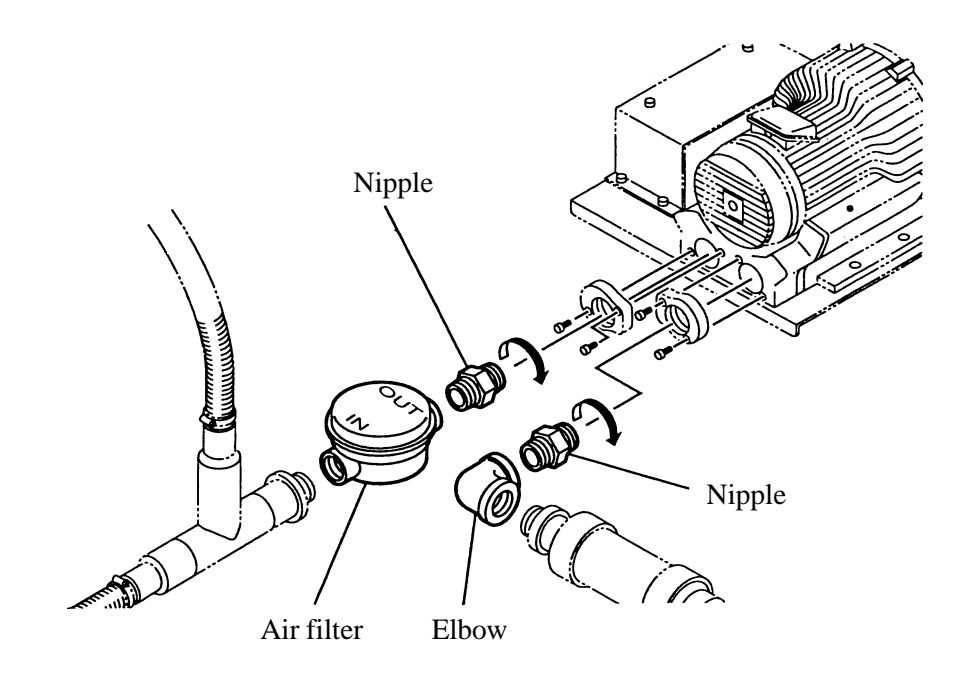

### **G. SET UP PROCEDURE**

### **Tools to be used**

- Cutter
- Level vial
- Phillips screwdriver
- Hexagonal wrench (5 mm)

### **Setting up the legs and the main unit**

(1) Place the main unit on a table as illustrated below. This will facilitate the installation of the legs.

Use a table that has a strength (100 kg) to sufficiently withstand the weight of the device.

- (2) Temporarily join the legs and leg beams with four bolts (M6×20).
- (3) Attach the legs and leg beams that have been temporarily joined to the main unit with eight bolts (M6×60).
- (4) Securely tighten the bolts (M6×20) that are used to join the legs and the leg beams.
- (5) Block the bolt slots with rubber caps.
- (6) Adjust the adjuster feet using a level vial so as to level the main unit.
- (7) Remove jigs that are used to secure the Y bar and head.

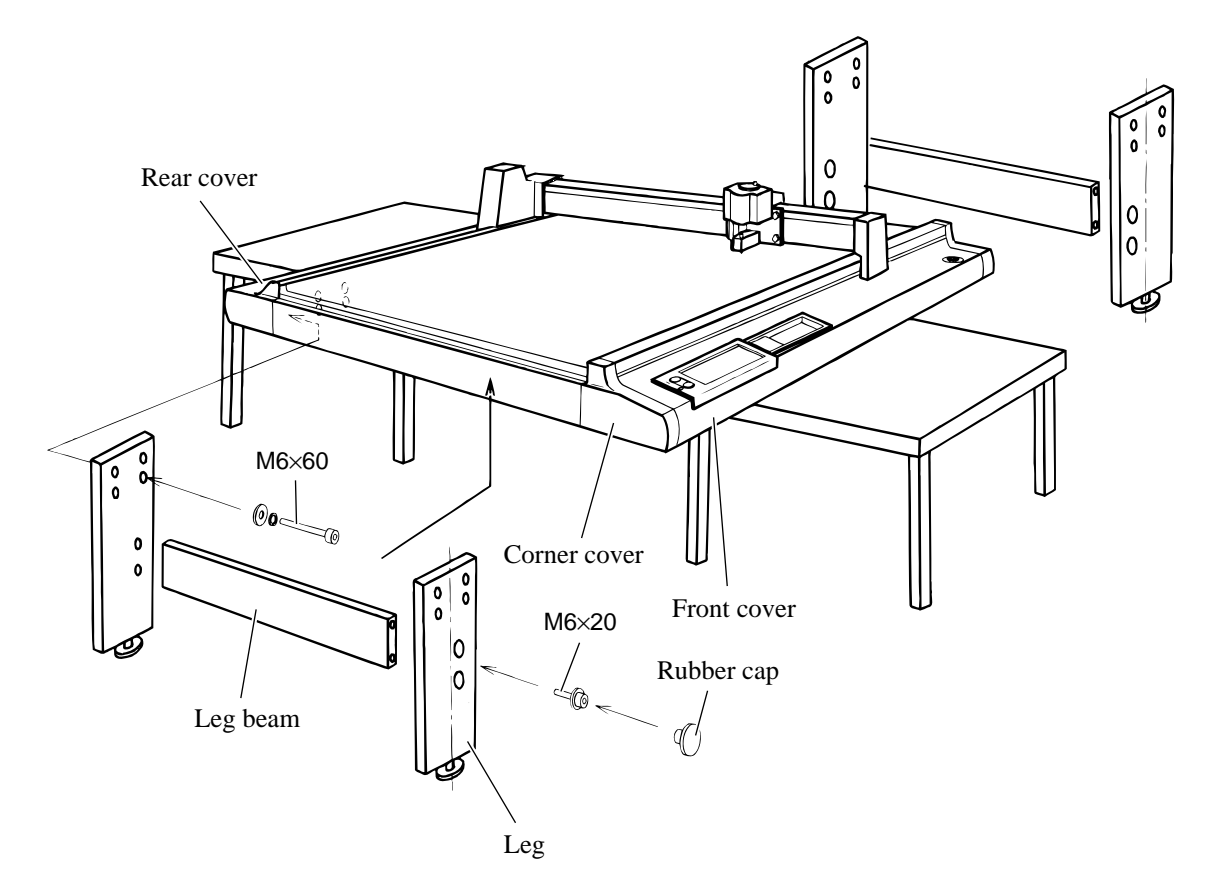

### **Connecting the blower and the main unit**

- (1) Attach the hose in position.
- (2) Attach the control cable in position.
- (3) Turn on the main power switch of the blower unit.
- (4) Connect the power cable for the blower to the blower unit.
- (5) Connect the power cable for the main unit to the main unit.
- (6) Press the power switch of the main unit (POWER ON switch) to energize the main unit.
- (7) Conduct mechanical aging for five minutes or more.
- (8) Execute the test cutting.
- (9) Give explanation of the operation of the device to the user while referring to the Instruction Manual. (For 30 minutes or more)
- (10) Transmit data from a computer to check to be sure that the device normally operates.

# **Remove all protective materials**

The protective materials shown below (in the picture) is attached to the CT-304 when it is shipped from the factory. When you have finished setting up the machine, remove all protective materials by following the next steps.

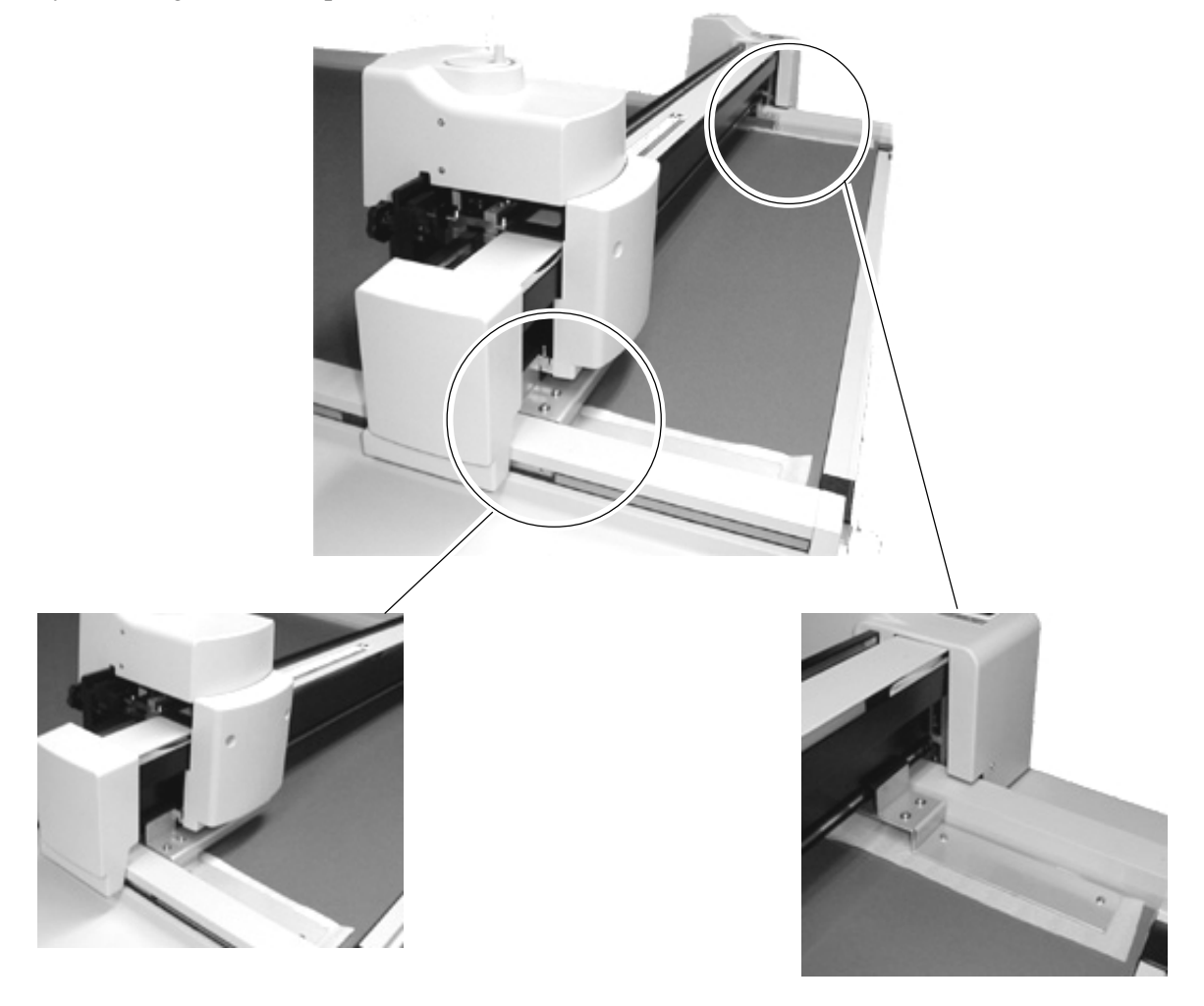

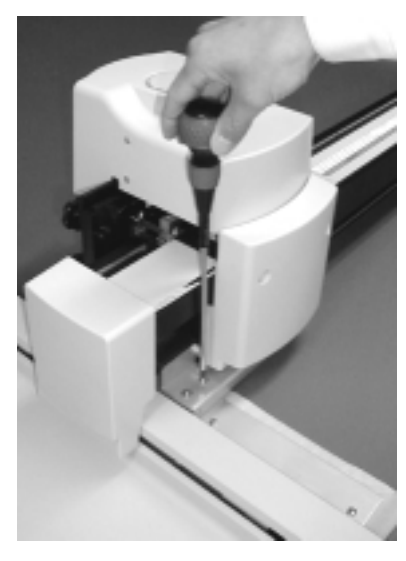

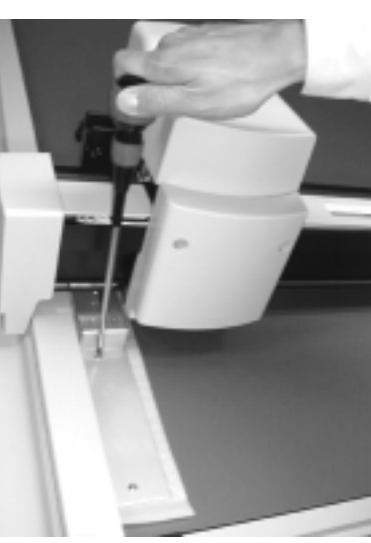

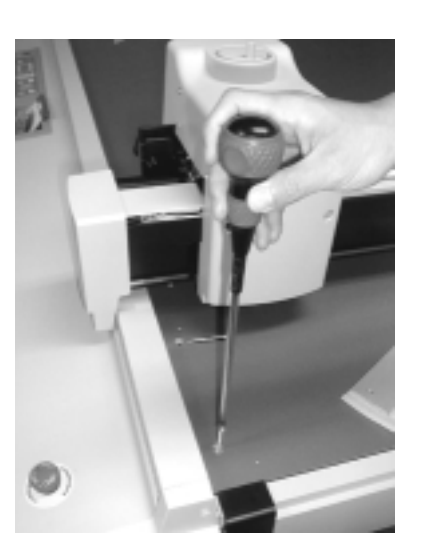

**1 Take off the top part of the retainer by removing the 2 screws.**

**2 Take off the bottom part of the retainer by removing the 2 screws.**

**3 Use the screws removed in step2 to fix the plate.**

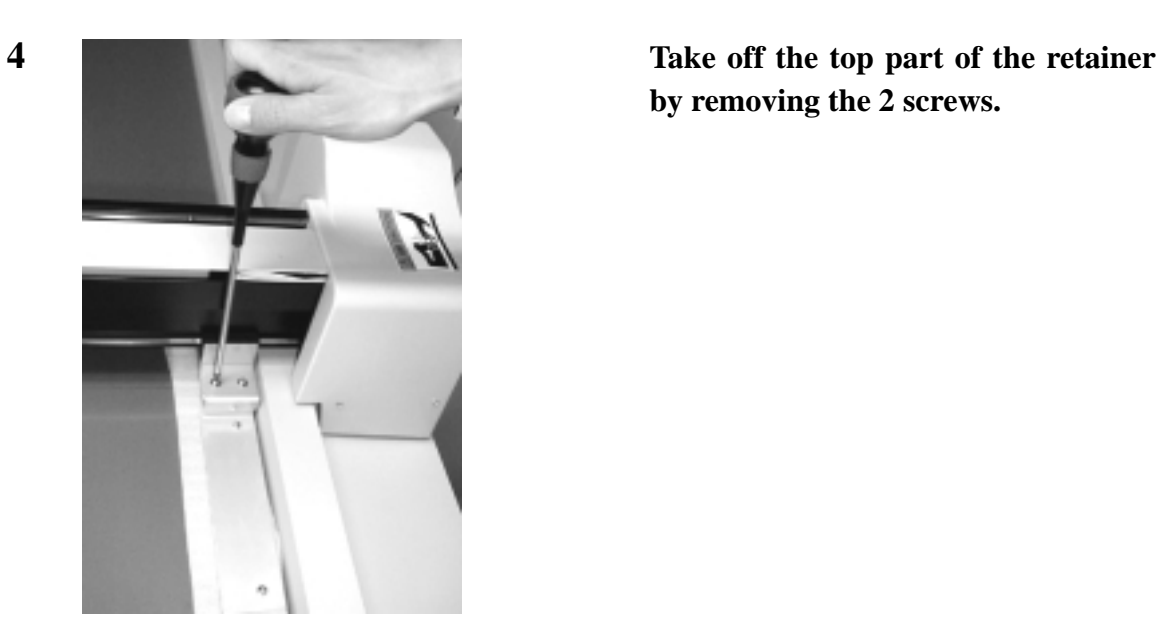

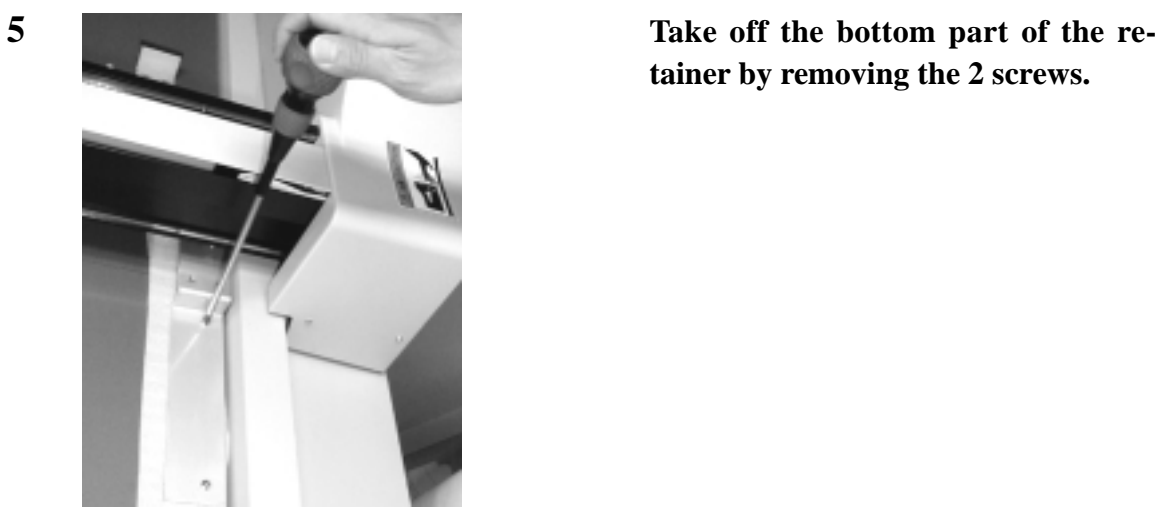

**by removing the 2 screws.**

**tainer by removing the 2 screws.**

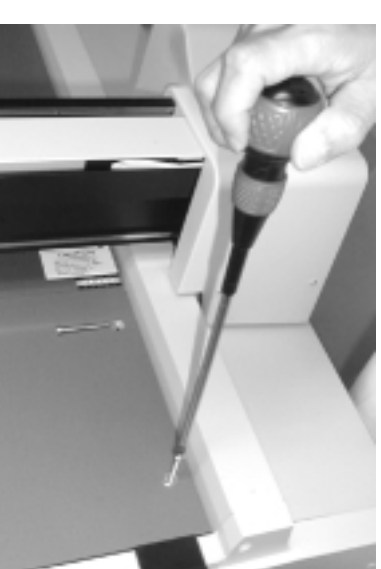

**6 Use the screws removed in step5 to fix the plate.**

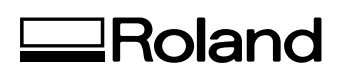